Dell 1235cn

# Stampante multifunzione Guida dell'utente

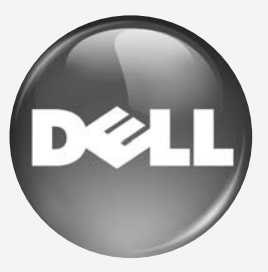

[www.dell.com |](www.dell.com) <support.dell.com>

# <span id="page-1-0"></span>funzioni del prodotto laser acquistato

Questo dispositivo è dotato di numerose funzioni speciali che migliorano la qualità dei documenti stampati. Di seguito sono illustrate le varie caratteristiche.

# **FUNZIONI SPECIALI**

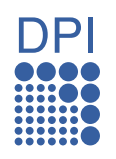

#### **Stampe veloci e di ottima qualità**

- È possibile stampare con un'ampia gamma di colori utilizzando ciano, magenta, giallo e nero.
- È possibile stampare con una risoluzione fino a 2.400 x 600 dpi. Vedere la *Sezione software*.
- Il dispositivo stampa nel formato A4 fino a 16 ppm e nel formato Lettera fino a 17 ppm. Nella modalità Colore, il dispositivo stampa carta in formato A4 o Lettera fino a una velocità di 4 ppm.

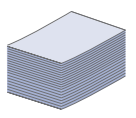

#### **Gestione di numerosi tipi di materiale stampabile**

• Il vassoio da 150 fogli supporta carta normale in diversi formati: carta intestata, buste, etichette, supporti di formato personalizzato, cartoline e carta pesante.

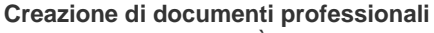

- Stampa di filigrane. È possibile personalizzare i documenti inserendo alcune parole, ad esempio "Riservato". Vedere la *Sezione software*.
- Stampa di poster. Il testo e le immagini di ciascuna pagina del documento vengono ingranditi e stampati sul foglio, quindi possono essere uniti per formare un poster. Vedere la *Sezione software*.
- È possibile utilizzare moduli prestampati e carta intestata con carta normale. Vedere la *Sezione software*.

#### **Risparmio di tempo e denaro**

- Per risparmiare carta è possibile stampare più pagine su un solo foglio.
- Quando non è operativo, il dispositivo entra automaticamente nella modalità Risparmio energia, riducendo in modo sostanziale i consumi elettrici.
- Per risparmiare carta è possibile stampare sulle due facciate del foglio (stampa fronte-retro). Vedere la *Sezione software*.

#### **Stampa in ambienti diversi**

- È possibile stampare con i sistemi operativi Windows 2000/ XP/2003/Vista, oltre che con Macintosh.
- Il dispositivo è dotato di un'interfaccia USB e di un'interfaccia di rete.

#### **Copia di originali in vari formati**

- Il dispositivo può stampare più immagini del documento originale su un'unica pagina.
- È inoltre dotato di funzioni speciali per eliminare lo sfondo di cataloghi e riviste.
- È possibile regolare e migliorare contemporaneamente la qualità di stampa e il formato dell'immagine.

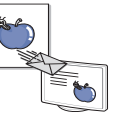

#### **Digitalizzazione di originali e invio immediato**

- Digitalizzazione a colori e utilizzo delle compressioni accurate dei formati JPEG, TIFF e PDF.
- Rapida digitalizzazione e invio di file a più destinatari utilizzando la digitalizzazione di rete.

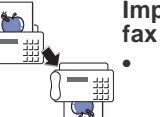

# **Impostazione di un orario specifico di trasmissione di un**

• È possibile specificare un determinato orario per trasmettere i fax, oltre a inviare il fax a diverse destinazioni memorizzate.

• Dopo la trasmissione, il dispositivo può stampare i rapporti fax in base alle impostazioni.

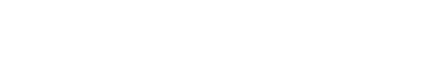

# **INFORMAZIONI SULLA GUIDA DELL'UTENTE**

Questa Guida dell'utente fornisce le informazioni di base sul dispositivo e una spiegazione dettagliata dei passaggi per utilizzarlo. Utenti meno esperti e utenti professionali possono consultare la guida per l'installazione e l'uso del dispositivo.

Alcuni termini della guida vengono usati in modo intercambiabile, come descritto di seguito.<br>• Documento è sinonimo di originale.

- Documento è sinonimo di originale.
- Carta è sinonimo di supporto o supporto di stampa.

La tabella seguente illustra le convenzioni adottate in questa guida.

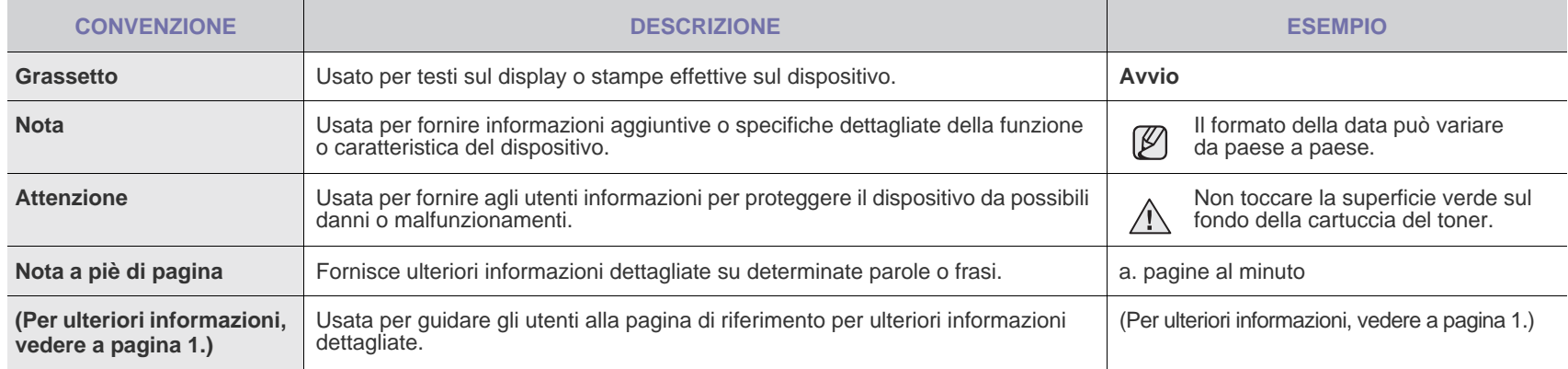

# **PER TROVARE ULTERIORI INFORMAZIONI**

Le informazioni relative all'impostazione e all'utilizzo del dispositivo sono reperibili dalle risorse seguenti, in versione stampata o a schermo.

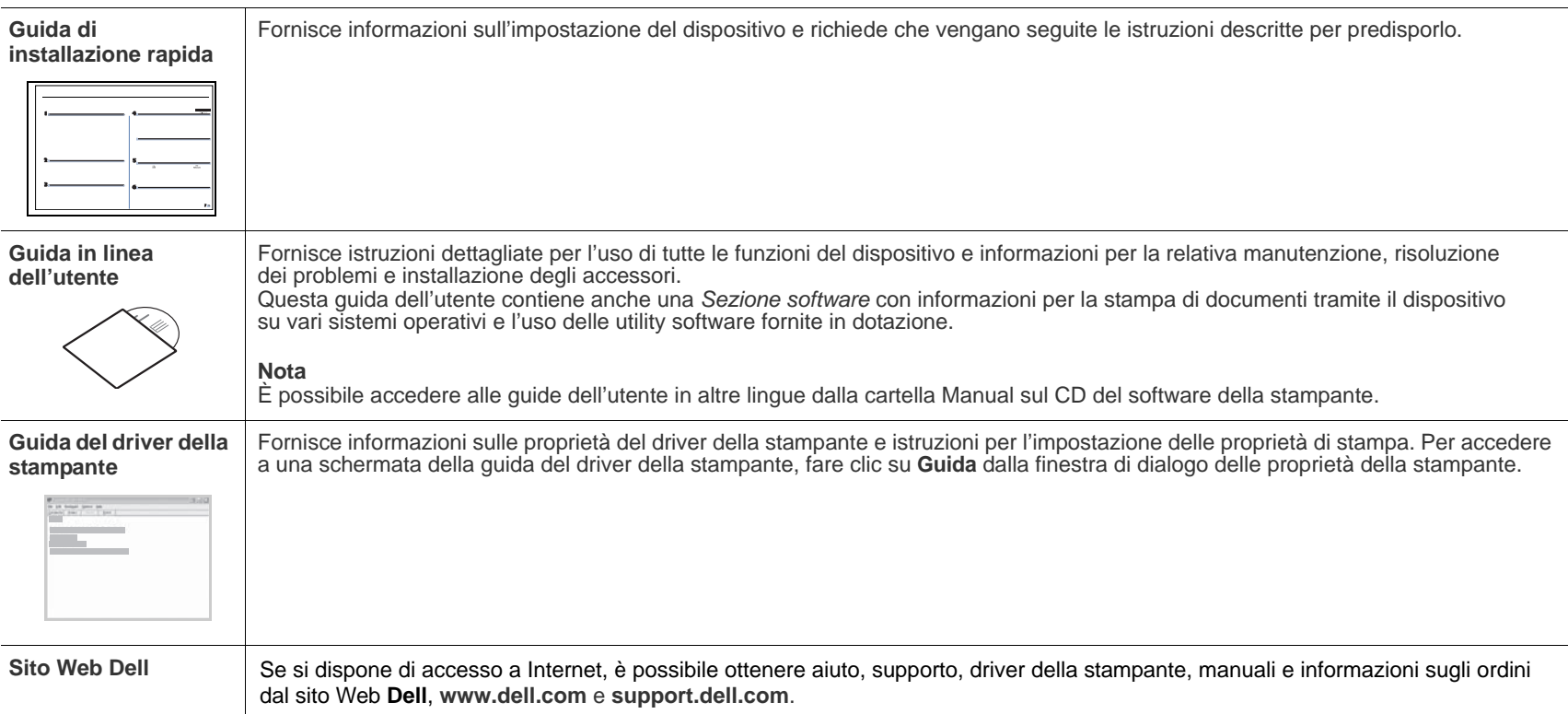

# <span id="page-4-0"></span>informazioni sulla sicurezza

# **SIMBOLI E PRECAUZIONI IMPORTANTI PER LA SICUREZZA**

#### **Significato delle icone e dei simboli di avvertimento utilizzati nel manuale:**

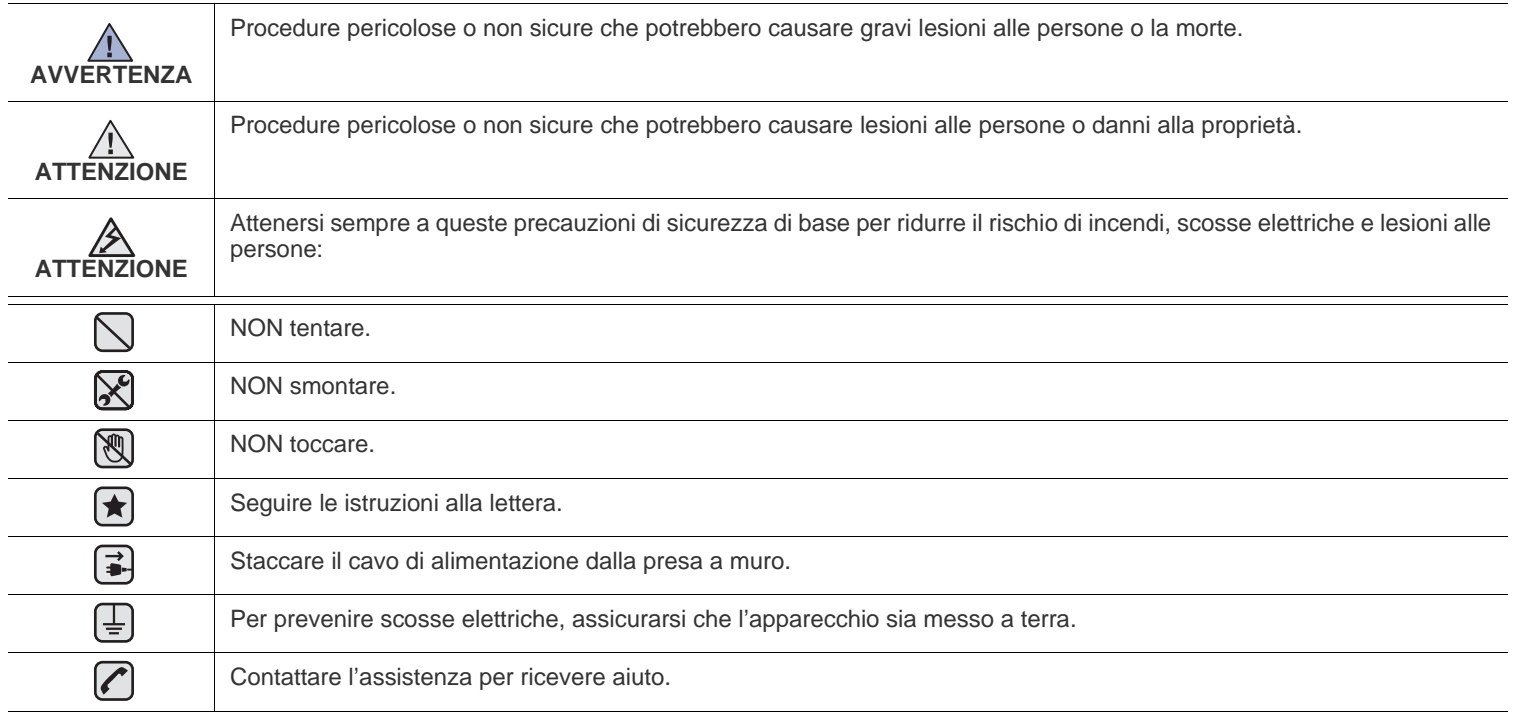

**Queste indicazioni indicano il pericolo di lesioni alle persone e devono essere seguite alla lettera. Dopo la lettura di questa sezione, conservare il documento in un luogo sicuro ma facilmente accessibile per riferimento.**

- **1.** Leggere e assimilare bene tutte le istruzioni.  $|\star|$ 
	- **2.** Ogni volta che si maneggiano apparecchi elettrici, usare la massima cautela.
	- **3.** Attenersi a tutte le avvertenze e alle istruzioni indicate sul prodotto e nella relativa documentazione.
- 4. Se un'istruzione per l'uso sembra essere in contraddizione con le informazioni per la sicurezza, attenersi alle informazioni per la sicurezza. È possibile che l'istruzione per l'uso sia stata male interpretata. Se si è ancora in dubbio, rivolgersi al rivenditore o al servizio di assistenza tecnica.
- **5.** Prima di pulirlo, staccare il fax dalla presa a muro CA e dalla presa telefonica. Non utilizzare prodotti di pulizia liquidi o ad aerosol. Per le operazioni di pulizia, usare solo un panno umido.
- **6.** Non collocare il dispositivo su un carrello, un supporto o un tavolo instabile. Potrebbe cadere e provocare gravi danni.  $\left| \bigstar \right|$ 
	- **7.** Il dispositivo non va mai collocato sopra, vicino o al di sopra di radiatori, stufe, condizionatori d'aria o condotti di ventilazione.
	- **8.** Non collocare nulla sul cavo di alimentazione, sul cavo della linea telefonica o sul cavo di interfaccia PC. Non posizionare il dispositivo in luoghi in cui i cavi potrebbero essere calpestati e quindi danneggiati.

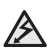

- **9.** Non sovraccaricare le prese a muro e i cavi di prolunga. Così facendo, le prestazioni del dispositivo potrebbero diminuire e si potrebbe correre il rischio di incendi o folgorazione.
- **10.** Non lasciare che eventuali animali domestici mordano il cavo di alimentazione CA, il cavo della linea telefonica o il cavo di interfaccia del PC.
- **11.** Evitare di spingere oggetti di qualsiasi tipo all'interno del dispositivo attraverso le aperture dello chassis. Gli oggetti potrebbero entrare a contatto con punti di tensione pericolosi, provocando il rischio di incendio o folgorazione. Non versare mai liquidi di alcun tipo sopra o all'interno del dispositivo.

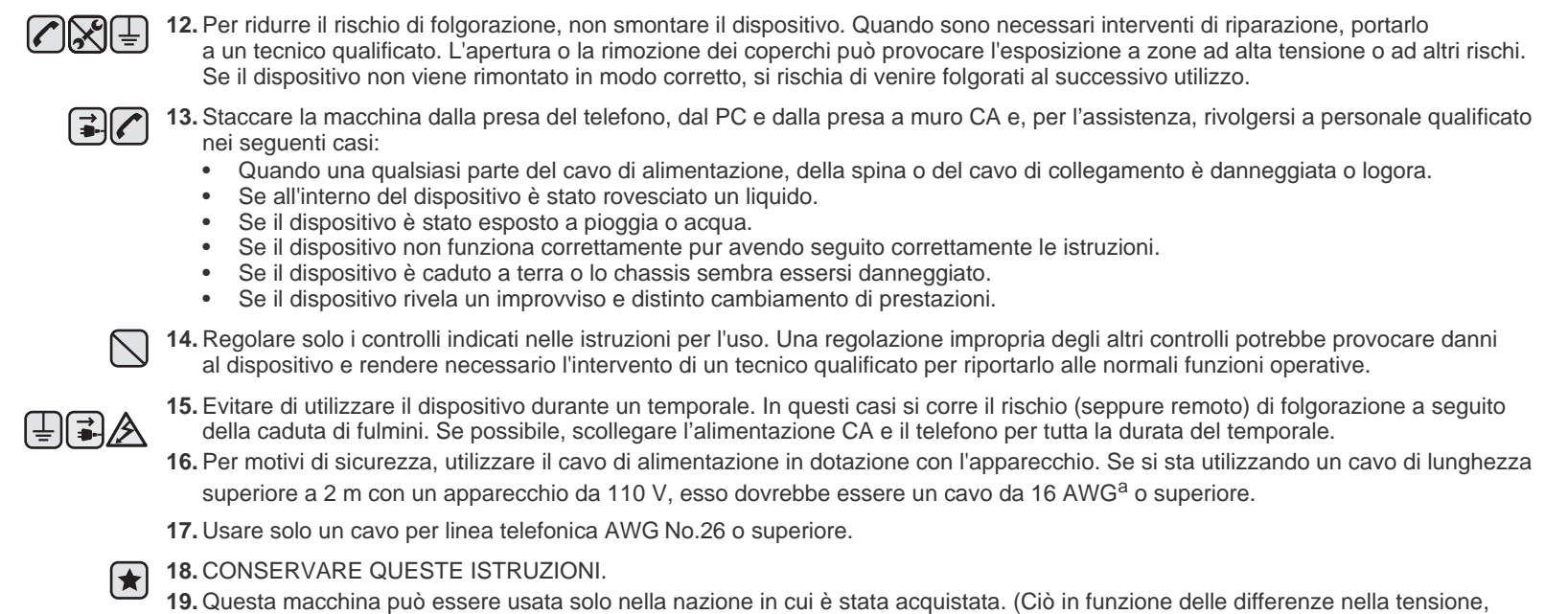

frequenza, configurazioni di telecomunicazione e così via.)

*a.AWG: American Wire Gauge*

# sommario

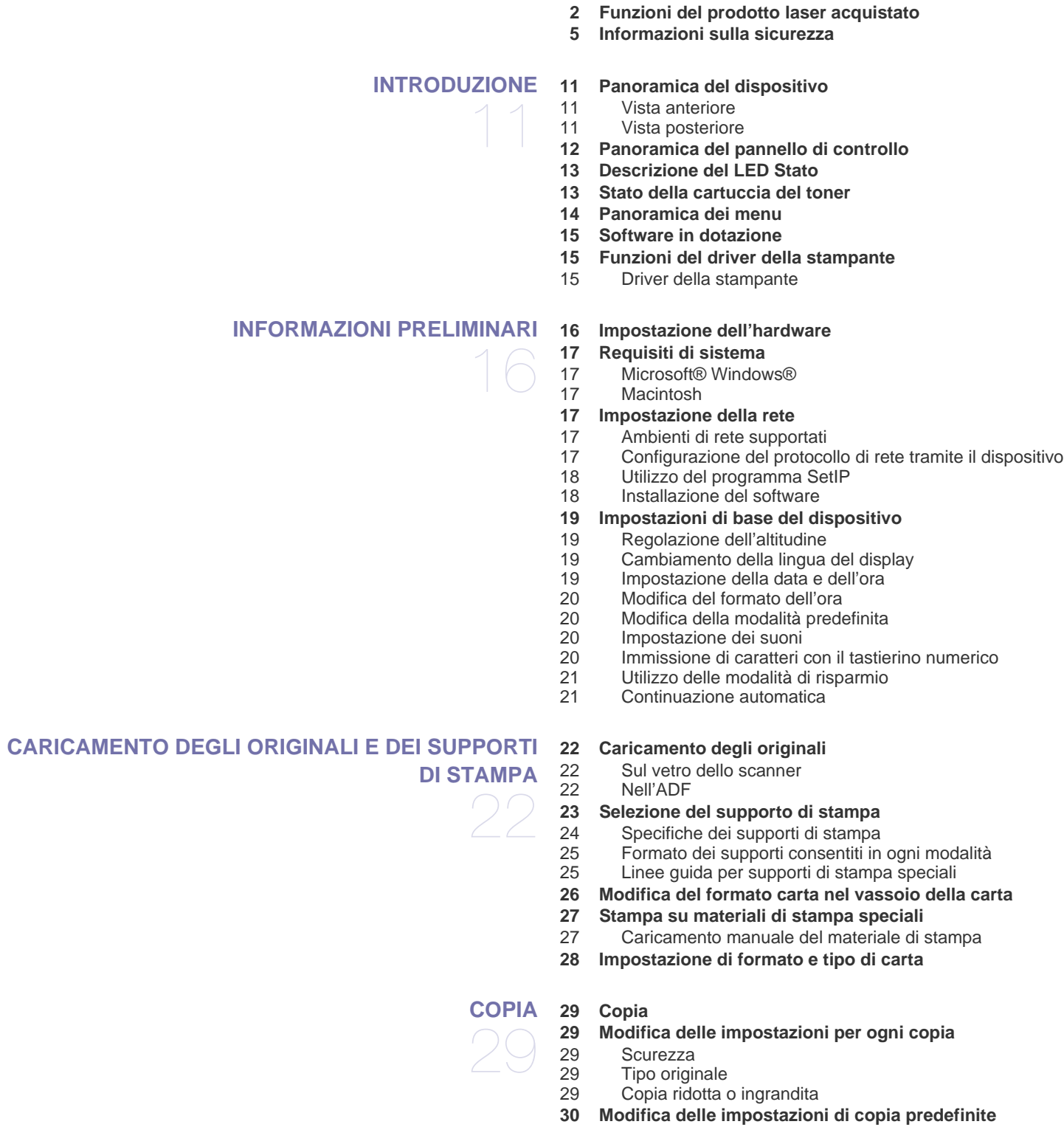

 **[30 Copia di documenti d'identità](#page-29-1)**

 **[30 Utilizzo delle funzioni speciali di copia](#page-29-2)**

# sommar

- [30 Copia N su 2 o N su 4](#page-29-3)<br>30 Copia poster
- Copia poster
- [31 Clona copia](#page-30-0)
- [31 Cancellazione delle immagini di sfondo](#page-30-1)
- [31 Copia con miglioramento del grigio](#page-30-2)
- **[31 Impostazione del timeout della copia](#page-30-3)**

#### **[DIGITALIZZAZIONE](#page-31-0)**

32

36

37

- **[32 Elementi di base sulla digitalizzazione](#page-31-1)**
- **[32 Digitalizzazione dal pannello di controllo](#page-31-2)**
- [32 Impostazione delle informazioni per la digitalizzazione in Gestore digi](#page-31-3)talizzazione Dell
- [32 Digitalizzazione verso programmi applicativi](#page-31-4)
- **[33 Digitalizzazione tramite connessione di rete](#page-32-0)**
- [33 Digitalizzazione verso e-mail](#page-32-1)
- **[34 Modifica delle impostazioni per ogni lavoro di digitalizzazione](#page-33-0)**
- **[34 Modifica delle impostazioni di digitalizzazione predefinite](#page-33-1)**
- **[34 Impostazione della Rubrica](#page-33-2)**
- [34 Registrazione dei numeri e-mail rapidi](#page-33-3)
- [34 Configurazione di numeri e-mail di gruppo](#page-33-4)
- [34 Utilizzo delle voci della Rubrica](#page-33-5)<br>35 Ricerca di una voce nella Rubriq
- Ricerca di una voce nella Rubrica
- [35 Stampa della Rubrica](#page-34-1)

#### **[ELEMENTI DI BASE PER LA STAMPA](#page-35-0)**

- **[36 Stampa di un documento](#page-35-1)**
- **[36 Annullamento di un lavoro di stampa](#page-35-2)**

#### **[FAX](#page-36-0)  [37 Invio di un fax](#page-36-1)**

- [37 Impostazione dell'intestazione del fax](#page-36-2)
- [37 Regolazione delle impostazioni del documento](#page-36-3)
- Invio automatico di un fax
- [38 Invio manuale di un fax](#page-37-1)<br>38 Conferma di una trasmis
- [38 Conferma di una trasmissione](#page-37-2)<br>38 Riselezione automatica del nu
- Riselezione automatica del numero
- [38 Riselezione dell'ultimo numero](#page-37-4)<br>38 Invio di un fax a più destinazion
- Invio di un fax a più destinazioni
- [39 Invio differito di un fax](#page-38-0)
- [39 Invio di un fax prioritario](#page-38-1)

#### **[39 Ricezione di un fax](#page-38-2)**

- [39 Modifica delle modalità di ricezione](#page-38-3)
- [40 Ricezione automatica nella modalità](#page-39-0) **Fax**
- [40 Ricezione manuale nella modalità](#page-39-1) **Tel**
- Ricezione manuale tramite il telefono interno
- [40 Ricezione automatica nella modalità](#page-39-3) **Risp/Fax**
- [40 Ricezione di fax tramite la modalità](#page-39-4) **DRPD**
- [41 Ricezione nella modalità Ricezione sicura](#page-40-0)
- [41 Attivazione della modalità Ricezione sicura](#page-40-1)
- [41 Ricezione di fax nella memoria](#page-40-2)<br>41 Inoltro di fax
- Inoltro di fax
- **[42 Impostazione del fax](#page-41-0)**
- [42 Modifica delle opzioni di impostazione del fax](#page-41-1)
- [43 Modifica delle impostazioni predefinite del documento](#page-42-0) Stampa automatica di rapporti fax inviati
- 
- [43 Impostazione della Rubrica](#page-42-2)

# sommario

#### **[UTILIZZO DEL DISPOSITIVO DI MEMORIA USB](#page-45-0)**

- **[46 Informazioni sulla memoria USB](#page-45-1)**
- **[46 Inserimento di un dispositivo di memoria USB](#page-45-2)**
- **[46 Digitalizzazione su un dispositivo di memoria USB](#page-45-3)**
- [46 Digitalizzazione](#page-45-4)<br>47 Personalizzazio
	- Personalizzazione della digitalizzazione su USB
- **[47 Stampa da un dispositivo di memoria USB](#page-46-1)**
- [47 Per stampare un documento da un dispositivo di memoria USB](#page-46-2)
- **[47 Backup dei dati](#page-46-3)**
- [47 Backup dei dati](#page-46-4)<br>48 Ripristino dei da
- Ripristino dei dati
- **[48 Gestione della memoria USB](#page-47-1)**
- [48 Eliminazione di un file immagine](#page-47-2)
- [48 Formattazione di un dispositivo di memoria USB](#page-47-3)
- Visualizzazione dello stato della memoria USB
- **[48 Stampa diretta da una fotocamera digitale](#page-47-5)**

#### **[MANUTENZIONE](#page-48-0)**

49

58

46

- Stampa di rapporti [49 Stampa di un rapporto](#page-48-2)
- **[49 Regolazione del contrasto del colore](#page-48-3)**
- **[50 Azzeramento della memoria](#page-49-0)**

#### **[50 Pulizia del dispositivo](#page-49-1)**

- [50 Pulizia esterna](#page-49-2)
- [50 Pulizia interna](#page-49-3)
- [52 Pulizia dell'unità di digitalizzazione](#page-51-0)
- **[53 Manutenzione della cartuccia](#page-52-0)**
- [53 Conservazione della cartuccia del toner](#page-52-1)<br>53 Durata prevista della cartuccia
- Durata prevista della cartuccia
- [53 Ridistribuzione del toner](#page-52-3)
- **[53 Sostituzione della cartuccia del toner](#page-52-4)**
- **[55 Sostituzione della fotounità](#page-54-0)**
- **[56 Sostituzione del contenitore del toner di scarto](#page-55-0)**
- **[57 Parti sostituibili](#page-56-0)**
- [57 Controllo delle parti sostituibili](#page-56-1)
- **[57 Gestione del dispositivo dal sito Web](#page-56-2)**
- [57 Per accedere a Embedded](#page-56-3) Web Service:
- **[57 Controllo del numero di serie del dispositivo](#page-56-4)**

#### **[RISOLUZIONE DEI PROBLEMI](#page-57-0)**

- **[58 Suggerimenti per evitare gli inceppamenti della carta](#page-57-1)**
- **[58 Rimozione dei documenti inceppati](#page-57-2)**
- [58 Inceppamento della carta in uscita](#page-57-3)<br>59 Alimentazione rullo errata
- Alimentazione rullo errata
- **[59 Rimozione della carta inceppata](#page-58-1)**
- [59 Nel vassoio 1](#page-58-2)
- [59 Nell'area dell'unità fusore](#page-58-3)
- [60 Nell'area di uscita della carta](#page-59-0)
- **[62 Spiegazione dei messaggi sul display](#page-61-0)**
- **[65 Risoluzione di altri problemi](#page-64-0)**
- [65 Alimentazione della carta](#page-64-1)
- [65 Problemi di stampa](#page-64-2)
- [67 Problemi di qualità di stampa](#page-66-0)<br>69 Problemi di copia
- [69 Problemi di copia](#page-68-0)
- Problemi di digitalizzazione
- [70 Problemi con Gestore digitalizzazione Dell](#page-69-1)
- [70 Problemi con il fax](#page-69-2)<br>71 Problemi comuni in
- Problemi comuni in Windows

# sommario

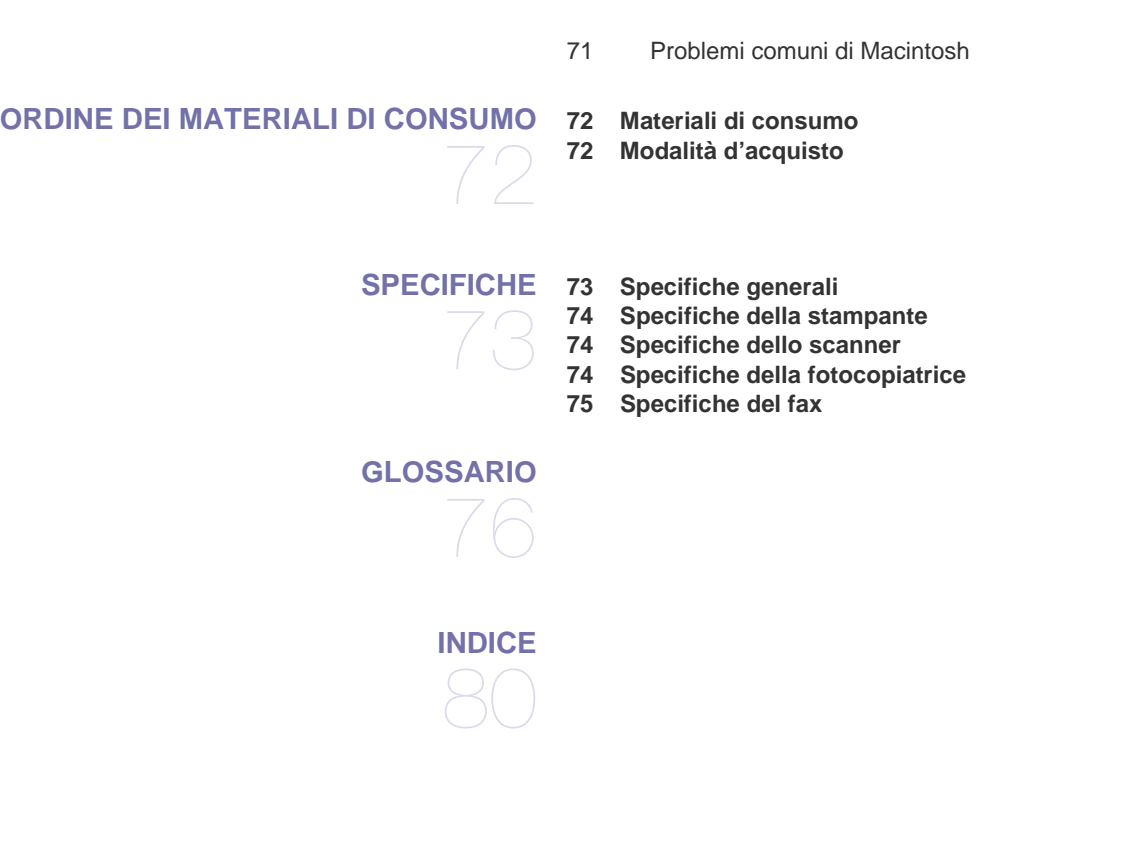

# <span id="page-10-0"></span>introduzione

Di seguito sono elencati i componenti principali del dispositivo.

#### **Questo capitolo tratta i seguenti argomenti:**

- • [Panoramica del dispositivo](#page-10-1)
- • [Panoramica del pannello di controllo](#page-11-0)
- • [Descrizione del LED Stato](#page-12-0)
- 

#### • [Panoramica dei menu](#page-13-0) Software in dotazione

• [Funzioni del driver della stampante](#page-14-1)

• [Stato della cartuccia del toner](#page-12-1)

# <span id="page-10-1"></span>**PANORAMICA DEL DISPOSITIVO**

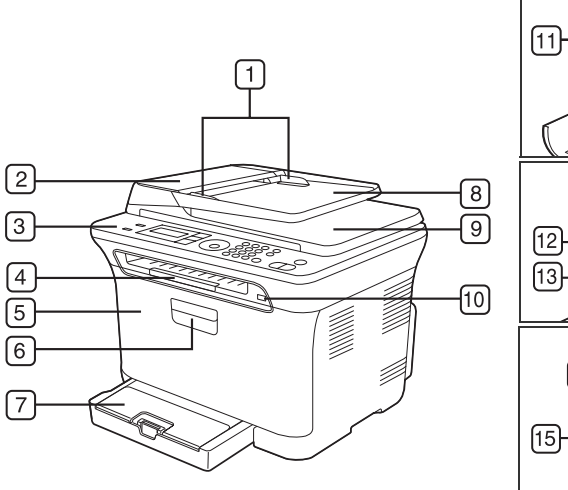

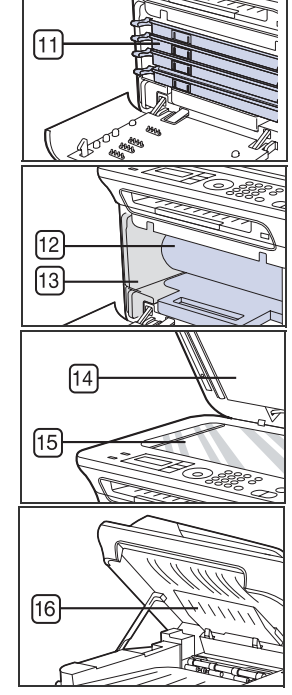

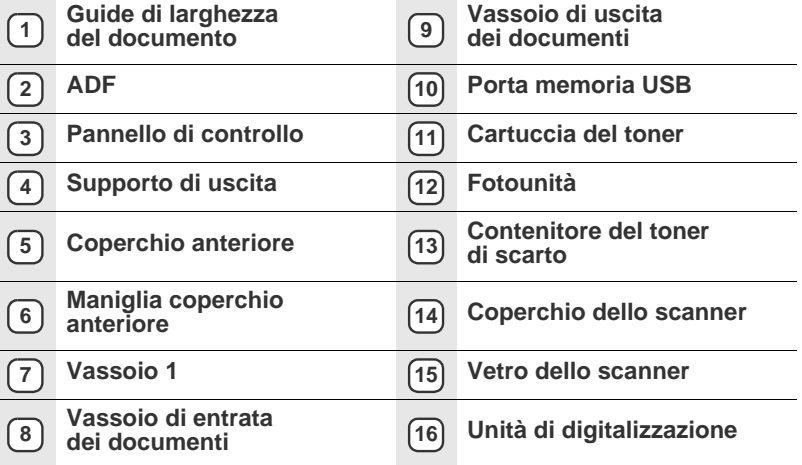

# <span id="page-10-2"></span>**Vista anteriore Vista posteriore**

<span id="page-10-3"></span>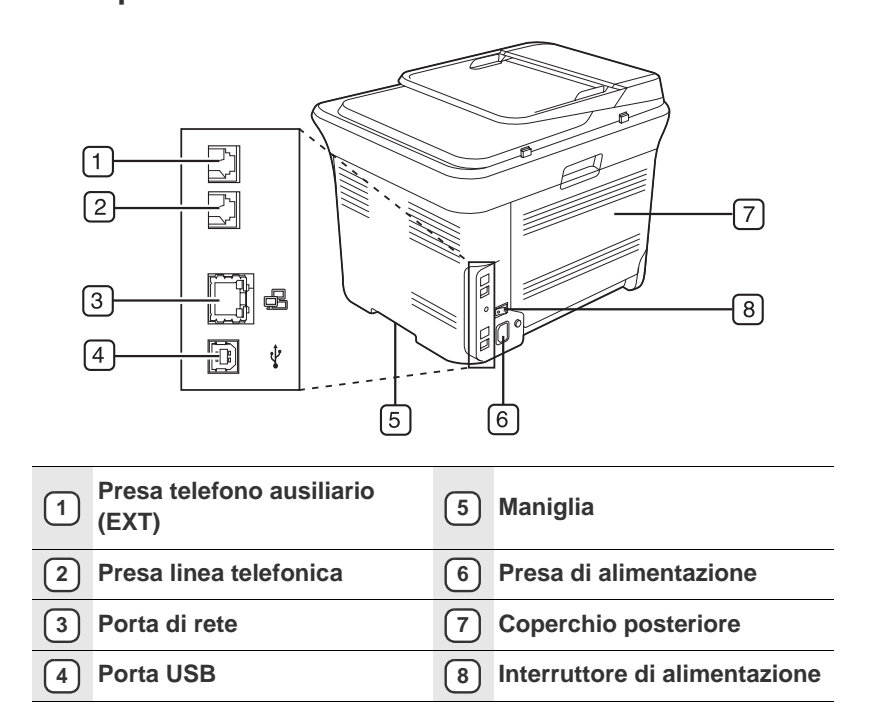

<span id="page-11-0"></span>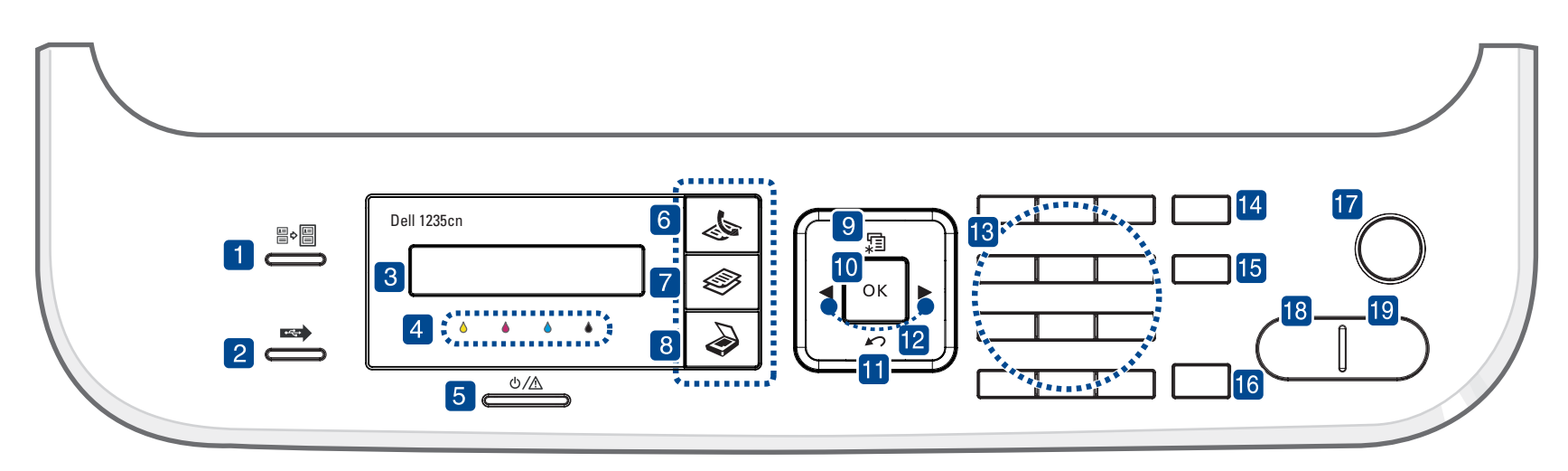

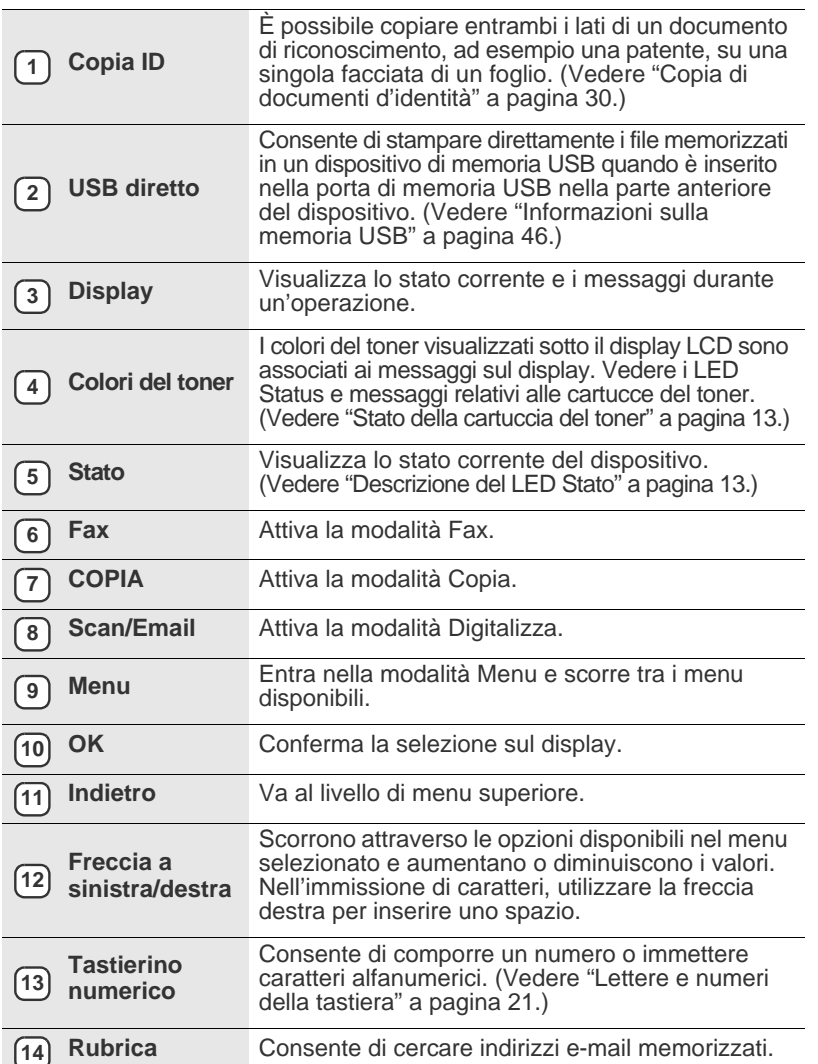

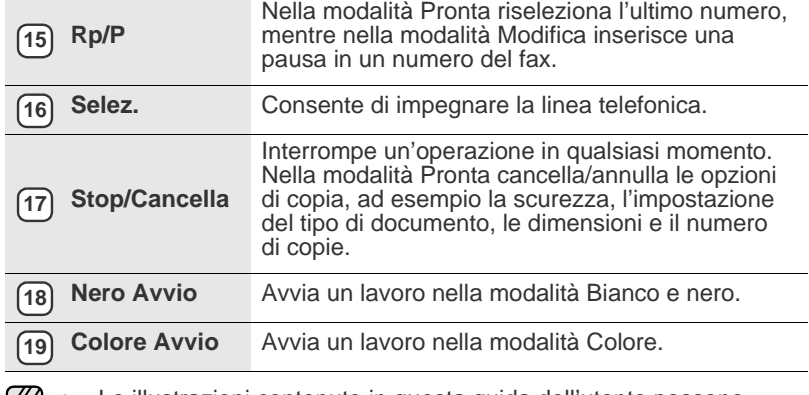

• Le illustrazioni contenute in questa guida dell'utente possono essere diverse dal dispositivo utilizzato, poiché dipendono dalle opzioni o dai modelli.

• Se si stampa un gran numero di copie in un'unica operazione, la superficie del vassoio di uscita potrebbe surriscaldarsi. Non toccare la superficie ed evitare che i bambini vi si avvicinino.

# <span id="page-12-0"></span>**DESCRIZIONE DEL LED STATO**

Il colore del LED **Stato** indica lo stato corrente del dispositivo.

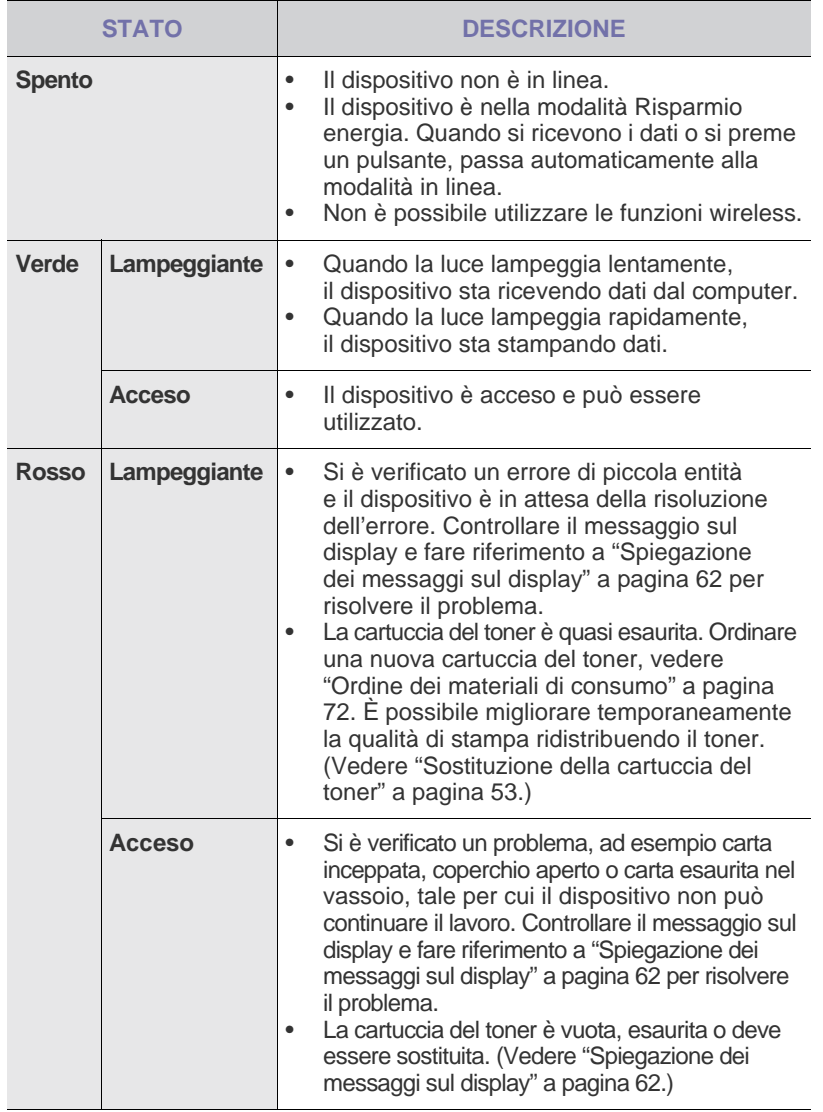

Per risolvere un problema, controllare sempre il messaggio visualizzato sul display. Le istruzioni contenute nella sezione Risoluzione dei problemi forniscono una guida all'utilizzo corretto del dispositivo. Per ulteriori informazioni, vedere ["Spiegazione dei messaggi sul display" a pagina 62.](#page-61-1)

 $\mathbb{Z}$ 

# <span id="page-12-1"></span>**STATO DELLA CARTUCCIA DEL TONER**

Lo stato delle cartucce del toner è indicato dal LED **Stato** e dal display LCD. Se la cartuccia del toner si sta esaurendo o deve essere sostituita, il LED **Stato** diventa rosso e il display visualizza il messaggio corrispondente. La freccia indica quale colore di toner presenta dei problemi o deve essere installato con la nuova cartuccia.

Esempio:

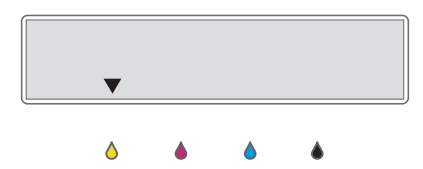

Nell'esempio precedente la freccia indica lo stato della cartuccia del colore giallo. Controllare il messaggio per scoprire qual è il problema e come risolverlo. Per informazioni dettagliate sui messaggi di errore, vedere ["Spiegazione dei messaggi sul display" a pagina 62](#page-61-1).

# <span id="page-13-0"></span>**PANORAMICA DEI MENU**

Il pannello di controllo fornisce l'accesso ai diversi menu per impostare il dispositivo o utilizzare le sue funzioni. È possibile accedere ai menu premendo **Menu**. Fare riferimento al diagramma seguente.

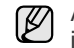

A seconda delle opzioni o dei modelli, alcuni menu potrebbero non essere visualizzati sul display. In questo caso, essi non sono disponibili per il dispositivo utilizzato.

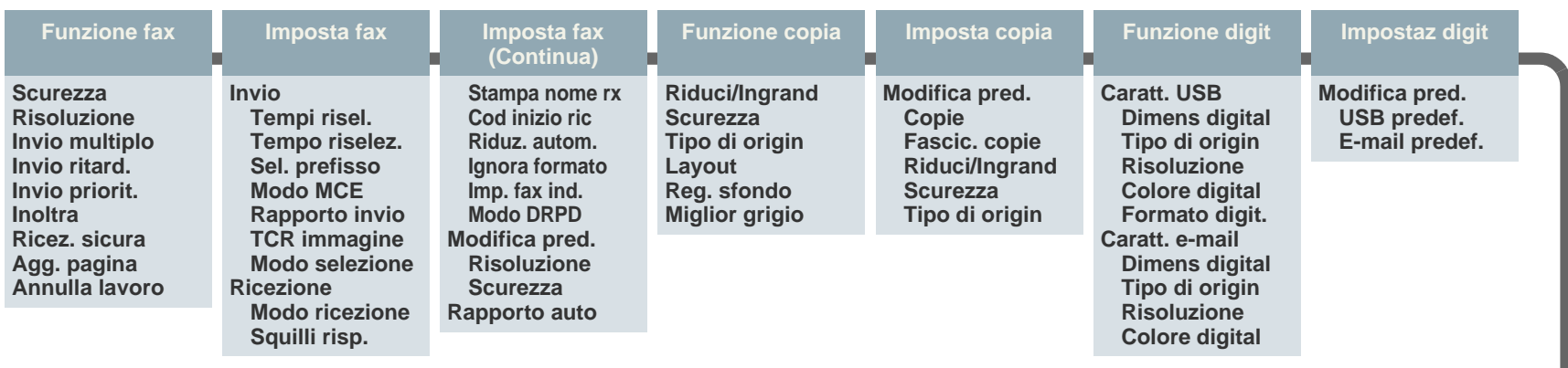

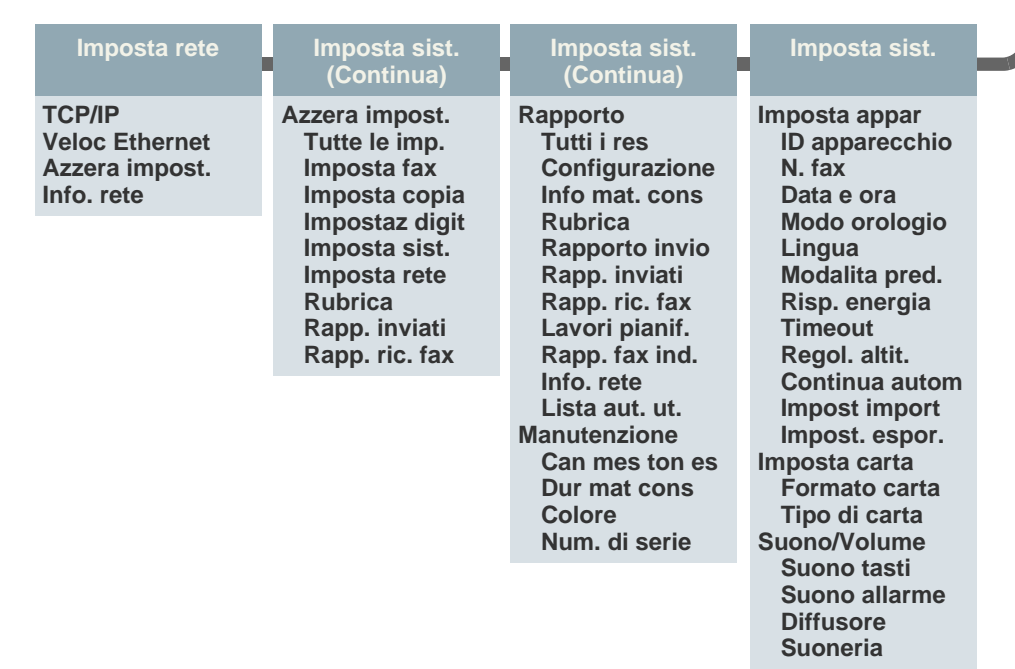

# <span id="page-14-0"></span>**SOFTWARE IN DOTAZIONE**

Per utilizzare il dispositivo come stampante e scanner, è necessario installare il software utilizzando il CD in dotazione dopo che il dispositivo è stato impostato e collegato al computer. Il CD fornisce il seguente software.

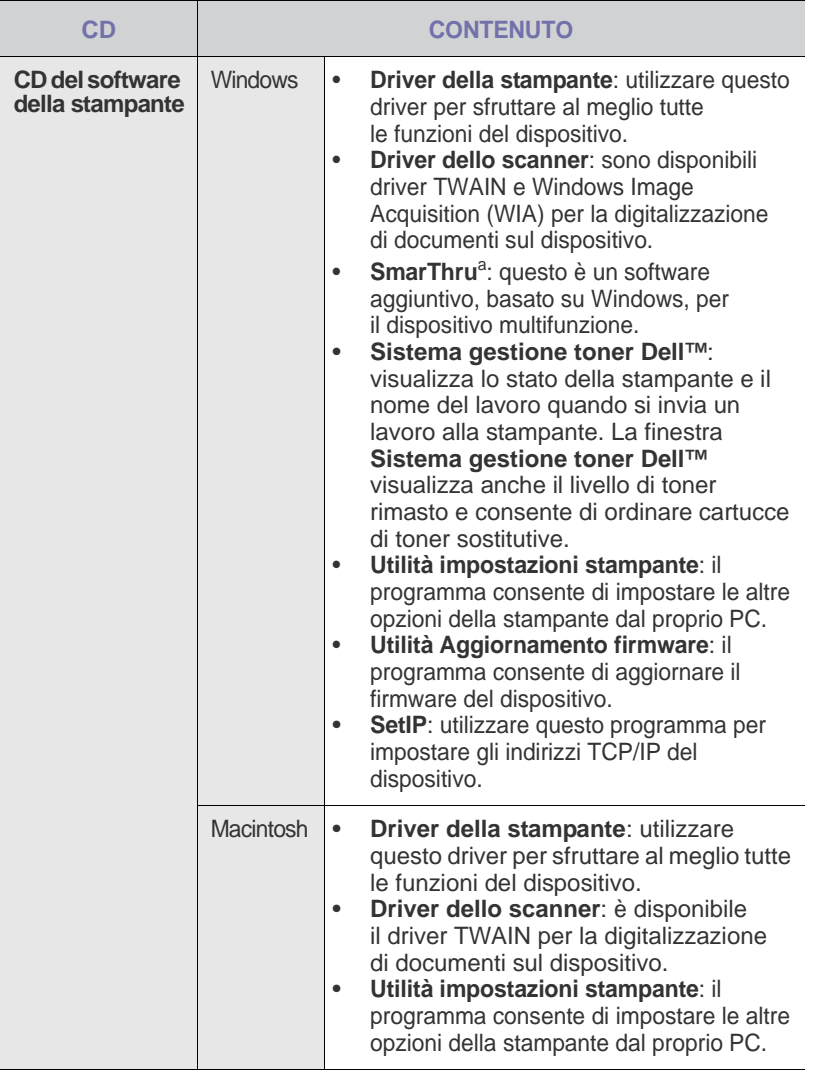

a. Consente di modificare in vari modi le immagini digitalizzate tramite un potente editor e di inviarle con la posta elettronica. Da SmarThru<br>è anche possibile aprire un altro editor, ad esempio Adobe® PhotoShop<sup>®</sup>. Per ulteriori informazioni, fare riferimento alla guida in linea fornita con il programma SmarThru.

# <span id="page-14-1"></span>**FUNZIONI DEL DRIVER DELLA STAMPANTE**

I driver della stampante supportano le seguenti caratteristiche standard:

- Selezione di orientamento, dimensioni, origine e tipo di supporto
- Numero di copie

È inoltre possibile utilizzare diverse funzioni speciali di stampa. La tabella seguente fornisce una panoramica generale delle caratteristiche supportate dai driver dalla stampante:

#### <span id="page-14-2"></span>**Driver della stampante**

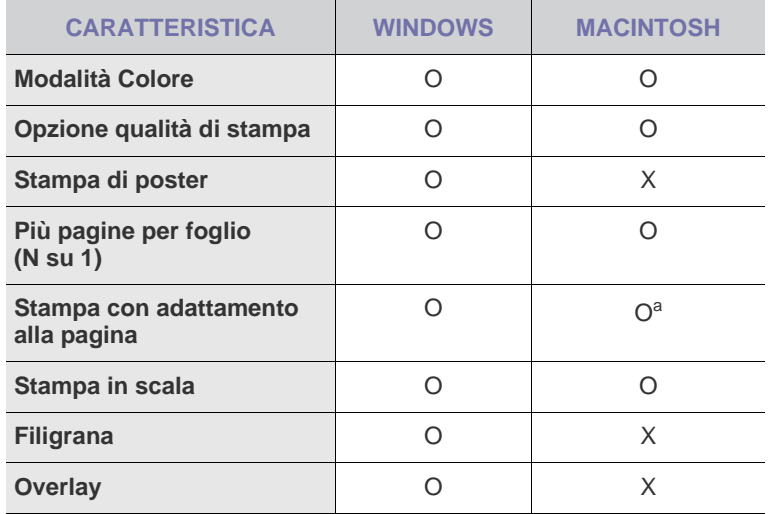

a.Questa funzione è supportata solo da MAC OS X 10.4 – 10.5.

# <span id="page-15-0"></span>informazioni preliminari

### In questo capitolo vengono fornite istruzioni dettagliate per impostare il dispositivo.

#### **Questo capitolo tratta i seguenti argomenti:**

- • [Impostazione dell'hardware](#page-15-1)
- • [Requisiti di sistema](#page-16-0)

# <span id="page-15-1"></span>**IMPOSTAZIONE DELL'HARDWARE**

In questa sezione sono illustrati i passaggi per impostare l'hardware che è descritto nella *Guida di installazione rapida*. Assicurarsi di leggere la *Guida di installazione rapida* e di completare i seguenti passaggi.

**1.** Scegliere un'ubicazione stabile.

Scegliere una superficie piana e stabile, con uno spazio adeguato per la circolazione dell'aria. Lasciare spazio sufficiente per aprire coperchi e vassoi.

L'area deve essere ben ventilata e lontana dalla luce solare diretta o da fonti di calore, freddo e umidità. Non collocare il dispositivo sul bordo della scrivania o del tavolo.

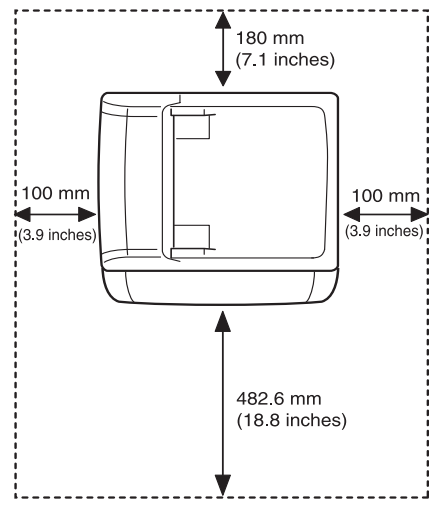

La stampante è idonea per altitudini inferiori a 1.000 m. Per ottimizzare la stampa, fare riferimento alle regolazioni per l'altitudine. Per ulteriori informazioni, vedere ["Regolazione dell'altitudine" a pagina 19.](#page-18-1) Collocare il dispositivo su una superficie piatta e stabile, assicurandosi che l'inclinazione non sia superiore a 2 mm. Diversamente la qualità della stampa potrebbe risultare insufficiente.

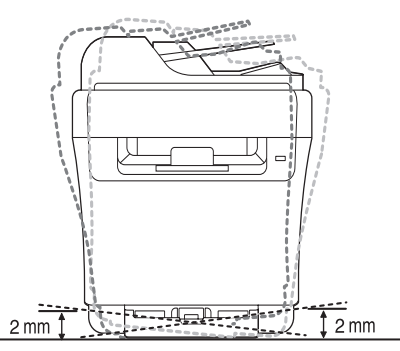

**2.** Disimballare il dispositivo e controllare gli elementi inclusi.

- • [Impostazione della rete](#page-16-3)
- • [Impostazioni di base del dispositivo](#page-18-0)
- **3.** Rimuovere il nastro di protezione del dispositivo.
- **4.** Caricare la carta.
- **5.** Accertarsi che tutti i cavi siano collegati al dispositivo.
- **6.** Accendere il dispositivo.

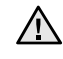

Quando si sposta il dispositivo, non inclinarlo e non capovolgerlo, altrimenti l'interno potrebbe venire contaminato dal toner causando danni alla stampante o una cattiva qualità di stampa.

# <span id="page-16-0"></span>**REQUISITI DI SISTEMA**

Prima di iniziare, assicurarsi che il sistema soddisfi i seguenti requisiti:

### <span id="page-16-1"></span>**Microsoft® Windows®**

Il dispositivo supporta i seguenti sistemi operativi.

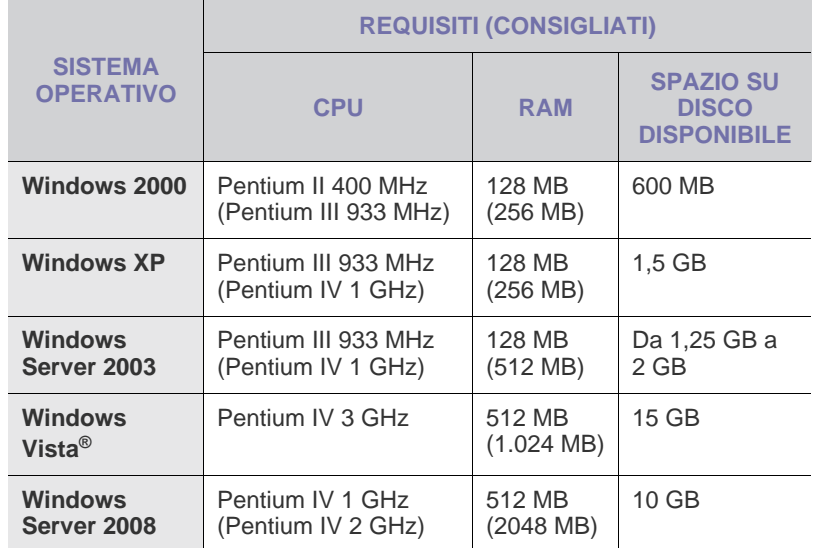

• Per tutti i sistemi operativi Windows, il requisito minimo è Internet ۱B Explorer 6.0 o versione successiva.

- Gli utenti che hanno diritti di amministratore possono installare il software.
- Windows Terminal Services è compatibile con questa macchina.

#### <span id="page-16-2"></span>**Macintosh**

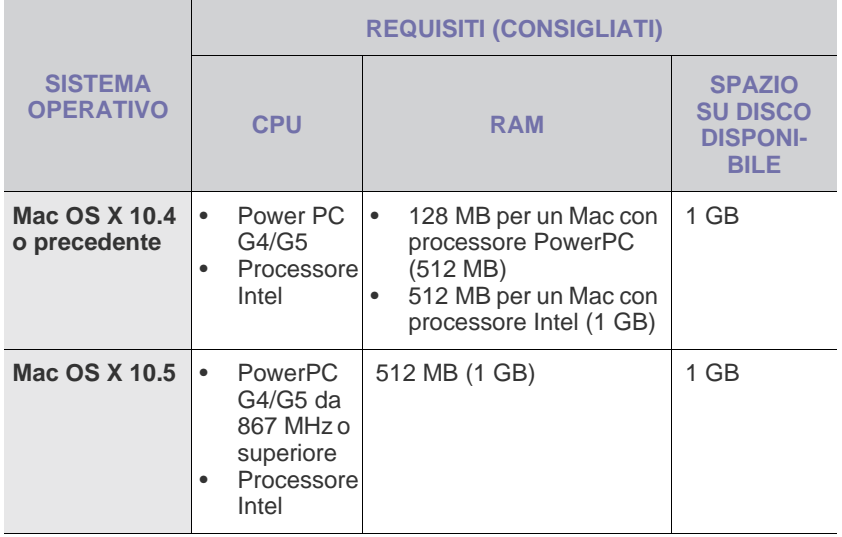

# <span id="page-16-3"></span>**IMPOSTAZIONE DELLA RETE**

Per utilizzare il dispositivo in rete, è necessario configurare i protocolli di rete. Tramite il pannello di controllo del dispositivo è possibile gestire le impostazioni di base della rete.

#### <span id="page-16-4"></span>**Ambienti di rete supportati**

La tabella seguente mostra gli ambienti di rete supportati dal dispositivo:

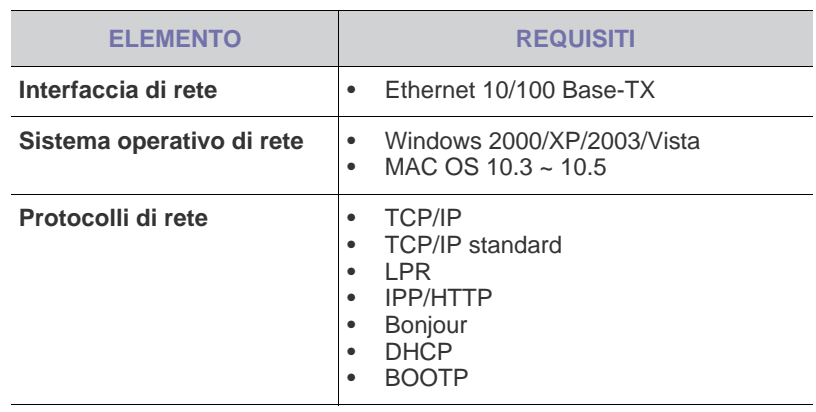

Se ci si trova in un ambiente con indirizzo IP non statico ed è الحكما necessario impostare un protocollo di rete DHCP, passare a http:// developer.apple.com/networking/bonjour/download/, selezionare il programma Bonjour idoneo per il sistema operativo del computer in uso e installare il programma. Questo programma consente di impostare automaticamente i parametri della rete. Seguire le istruzioni nella finestra di installazione.

#### <span id="page-16-5"></span>**Configurazione del protocollo di rete tramite il dispositivo**

Per impostare i parametri di rete TCP/IP:

- **1.** Accertarsi che il dispositivo sia collegato alla rete tramite un cavo Ethernet RJ-45.
- **2.** Accertarsi che il dispositivo sia acceso.
- **3.** Premere **Menu** sul pannello di controllo, finché non viene visualizzato **Rete** sulla riga inferiore del display e premere **OK**.
- **4.** Premere la freccia sinistra/destra finché non viene visualizzato **TCP/IP** e premere **OK**.
- **5.** Premere la freccia sinistra/destra finché non viene visualizzato **Statico** e premere **OK**.
- **6.** Premere la freccia sinistra/destra finché non viene visualizzato **Indirizzo IP** e premere **OK**. Inserire un byte tra 0 e 255 tramite il tastierino numerico e premere la freccia sinistra/destra per spostarsi tra i byte.

Ripetere l'operazione per completare l'indirizzo dal 1° byte al 4° byte.

**7.** Al termine, premere **OK**. Ripetere i passaggi 6 e 7 per configurare gli altri parametri TCP/IP: maschera di sottorete e indirizzo gateway.

In caso di dubbi sulla configurazione, contattare l'amministratore direte.

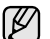

È anche possibile configurare le impostazioni di rete tramite i programmi di amministrazione della rete.

- **Embedded Web Service**: server Web incorporato nel server distampa di rete, che consente di:
- Configurare i parametri di rete necessari per la connessione del dispositivo ai diversi ambienti di rete.
- Personalizzare le impostazioni del dispositivo.
- **SetIP**: programma di utilità che consente di selezionare un'interfaccia di rete e di configurare manualmente gli indirizzi IP per l'utilizzo con il protocollo TCP/IP. ([Vedere "Utilizzo del](#page-17-0)  [programma SetIP" a pagina 18.\)](#page-17-0)

### <span id="page-17-0"></span>**Utilizzo del programma SetIP**

Questo programma consente di impostare l'IP di rete utilizzando l'indirizzo MAC, ossia il numero di serie dell'hardware della scheda della stampante di rete o dell'interfaccia. In particolare, è destinato all'amministratore di rete e consente di impostare contemporaneamente più IP di rete.

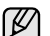

È possibile usare il programma SetIP solo se la macchina è collegata a una rete.

• La procedura seguente è basata su Windows XP.

#### **Avvio del programma**

- **1.** Stampare il rapporto sulle informazioni di rete della stampante, compreso l'indirizzo MAC della stampante. [Vedere "Stampa di](#page-48-4)  [rapporti" a pagina 49.](#page-48-4)
- **2.** Da menu **Start** di Windows, selezionare **Tutti i programmi** → **Dell** → **Stampanti Dell** → **Dell 1235cn Color Laser MFP** → **SetIP**.
- **3.** Fare clic su **p**er aprire la finestra di configurazione TCP/IP.
- **4.** Immettere l'indirizzo MAC della scheda di rete, l'indirizzo IP, la maschera di sottorete, il gateway predefinito, quindi fare clic su **Applica**.

Quando si immette l'indirizzo MAC, non inserire i due punti (:).  $\mathbb{Z}$ 

- **5.** Fare clic su **OK**. La macchina stampa le informazioni sulla rete. Verificare che tutte le impostazioni siano corrette.
- **6.** Fare clic su **Esci**.

#### <span id="page-17-1"></span>**Installazione del software**

Per stampare è necessario installare il software della stampante. Il software comprende driver, applicazioni e altri programmi di facile utilizzo. La procedura seguente è basata su Windows XP. Se si utilizza un computer Macintosh, vedere la *Sezione software*.

- La procedura seguente è necessaria quando si installa un dispositivo di rete. Per collegare la stampante con un cavo USB, vedere la *Sezione software*.
	- La procedura e la finestra popup visualizzata durante l'installazione possono variare a seconda del sistema operativo, delle funzionalità della stampante o dell'interfaccia in uso.
- **1.** Collegare il cavo di rete al dispositivo.
- **2.** Accertarsi che l'impostazione di rete del dispositivo sia stata completata. [Vedere "Impostazione della rete" a pagina 17.](#page-16-3) Prima di iniziare l'installazione è necessario chiudere tutte le applicazioni in esecuzione nel computer.

**3.** Inserire il CD-ROM del software della stampante nell'unità CD-ROM. Il CD-ROM viene eseguito automaticamente e viene visualizzata una finestra di installazione.

Se la finestra di installazione non viene visualizzata, fare clic su **Start** → **Esegui**. Digitare **X:\Setup.exe**, sostituendo la "X" con la lettera che rappresenta l'unità, quindi scegliere **OK**.

Se si utilizza Windows Vista, fare clic su **Start** → **Tutti i programmi** → **Accessori** → **Esegui** e digitare **X:\Setup.exe**.

Se in Windows Vista viene visualizzata la finestra **AutoPlay**, fare clic su **Run Setup.exe** in **Installa o esegui programma**, quindi fare clicsu **Continua** nella finestra **Controllo dell'account utente**.

**4.** Fare clic su **Avanti**.

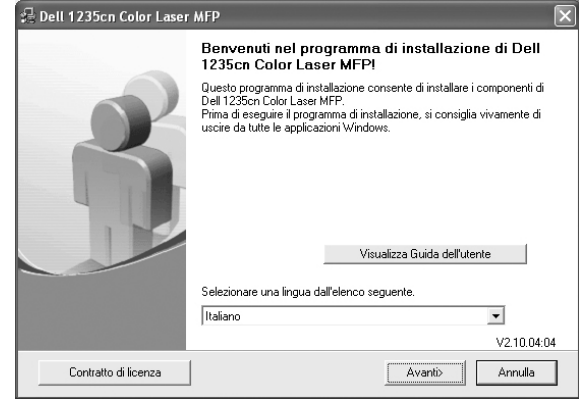

- Se si reinstalla il driver, la finestra sopra indicata potrebbe essere leggermente diversa.
- **5.** Selezionare **Installazione tipica per una stampante di rete**, quindi fare clic su **Avanti**.

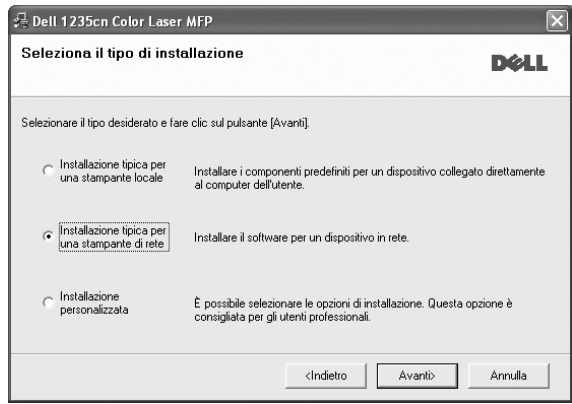

**6.** Viene visualizzato l'elenco di dispositivi disponibili in rete. Selezionare nell'elenco la stampante da installare e fare clic su **Avanti**.

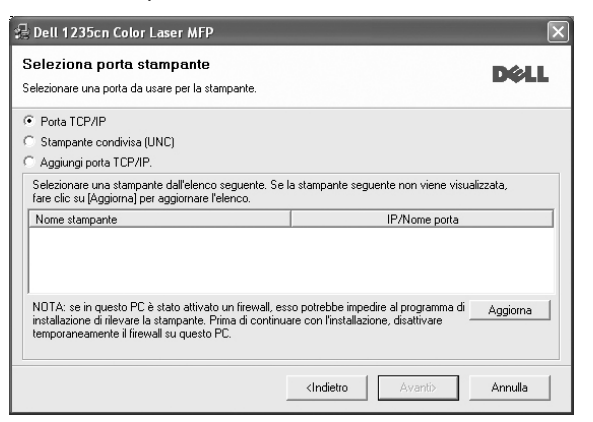

- Se l'elenco non contiene il dispositivo desiderato, fare clic su **Aggiorna** per aggiornarlo oppure selezionare **Aggiungi porta TCP/ IP** per aggiungere il dispositivo alla rete. Per aggiungere il dispositivo alla rete, immettere il nome della porta e l'indirizzo IP per il dispositivo.
- Per individuare una stampante condivisa in rete (percorso UNC), selezionare **Stampante condivisa (UNC)** e immettere manualmente il nome di condivisione facendo clic sul pulsante **Sfoglia**.

Se non si è certi dell'indirizzo IP, contattare l'amministratore di rete o stampare le informazioni sulla rete. [Vedere "Stampa di rapporti"](#page-48-4)  [a pagina 49.](#page-48-4)

- **7.** Al termine dell'installazione, viene visualizzata una finestra di richiesta di stampa di una pagina di prova. Per accettare, selezionare le caselle di controllo desiderate e fare clic su **Fine**.
	- Ø • Se dopo l'installazione il dispositivo non funziona correttamente, reinstallare il driver. Vedere la *Sezione software*.
		- Durante l'installazione del driver della stampante, il programma di installazione rileva le informazioni internazionali del sistema operativo e imposta il formato carta appropriato per il dispositivo. Se si utilizzano impostazioni internazionali di Windows diverse, è necessario cambiare il formato della carta in modo che corrisponda al formato utilizzato più di frequente. Per cambiare il formato carta, accedere alle proprietà della stampante al termine dell'installazione.

# <span id="page-18-0"></span>**IMPOSTAZIONI DI BASE DEL DISPOSITIVO**

Terminata l'installazione, è possibile configurare le impostazioni predefinite del dispositivo. Fare riferimento alla sezione seguente per impostare o modificare i valori.

#### <span id="page-18-1"></span>**Regolazione dell'altitudine**

La qualità di stampa è influenzata dalla pressione atmosferica, che è determinata dall'altezza sul livello del mare a cui si trova il dispositivo. Le informazioni seguenti consentono di impostare il dispositivo in modo da ottenere la migliore qualità di stampa possibile.

Prima di effettuare le impostazioni, è necessario stabilire a quale altitudine viene utilizzato il dispositivo.

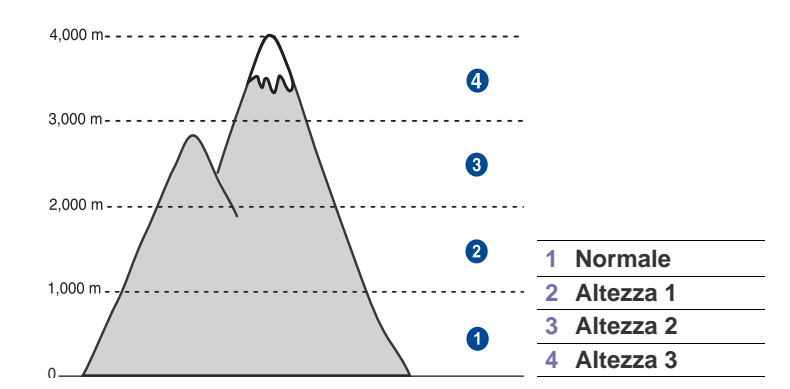

- **1.** Fare clic su **Start** → **Tutti i programmi** → **Dell** → **Stampanti Dell** → **Dell 1235cn Color Laser MFP** → **Utilità impostazioni stampante**. È anche possibile fare clic su **Utilità impostazioni stampante** nella barra di stato in Mac OS X.
- **2.** Fare clic su **Impostazione** > **Regolazione altitudine**. Selezionare il valore appropriato dall'elenco a discesa, quindi fare clic su **Applica**.
	- Se il dispositivo è collegato a una rete, viene visualizzata automaticamente la schermata **Embedded Web Service**. Fare clic su **Impostazioni apparecchio** > **Impostazione** (o **Impostazione apparecchio**) > **Regolazione altitudine**. Selezionare il valore di altitudine corretto e fare clic su **Applica**.

## <span id="page-18-2"></span>**Cambiamento della lingua del display**

(K/

Per cambiare la lingua del display nel pannello di controllo:

- **1.** Premere **Menu** finché sulla riga inferiore del display non viene visualizzato **Imposta sist.**, quindi premere **OK**.
- **2.** Premere **OK** quando viene visualizzato **Imposta appar**.
- **3.** Premere la freccia sinistra/destra finché non viene visualizzato **Lingua** e premere **OK**.
- **4.** Premere la freccia sinistra/destra finché non viene visualizzata la lingua desiderata, quindi premere **OK**.
- **5.** Premere **Stop/Cancella** per tornare nella modalità Pronta.

#### <span id="page-18-3"></span>**Impostazione della data e dell'ora**

La data e l'ora corrente vengono visualizzati sul display quando il dispositivo è acceso e pronto all'uso. Su tutti i fax sarà stampata la data e l'ora.

- **1.** Premere **Menu** finché sulla riga inferiore del display non viene visualizzato **Imposta sist.**, quindi premere **OK**.
- **2.** Premere **OK** quando viene visualizzato **Imposta appar**.
- **3.** Premere la freccia sinistra/destra finché non viene visualizzato **Data e ora** e premere **OK**.
- **4.** Immettere la data e l'ora corrette con il tastierino numerico.

```
Mese = da 01 a 12
```

```
Giorno = da 01 a 31
```

```
Anno = richiede quartro cifreOra = da 01 a 12 (formato 12 ore)
```

```
 da 00 a 23 (formato 24 ore)
```

```
Minuti = da 00 a 59
```
Il formato della data può variare da paese a paese.

È inoltre possibile utilizzare la freccia sinistra/destra per spostare il cursore sotto la cifra desiderata e inserire un nuovo numero.

**5.** Per selezionare **AM** o **PM** per il formato 12 ore, premere \* o # o qualsiasi numero.

Se il cursore non si trova sotto l'indicatore AM o PM, la pressione del pulsante \* o # sposta immediatamente il cursore sull'indicatore. È possibile passare al formato 24 ore (ad esempio: 01:00 PM espresso come 13:00). Per ulteriori informazioni, vedere la sezione successiva.

- **6.** Premere **OK** per salvare la data e l'ora. Quando si inserisce un numero errato, viene visualizzato **Fuori interv.** e il dispositivo non procede al passaggio successivo. In questo caso è sufficiente inserire il numero corretto.
- **7.** Premere **Stop/Cancella** per tornare nella modalità Pronta.

# <span id="page-19-0"></span>**Modifica del formato dell'ora**

È possibile impostare il dispositivo affinché visualizzi l'ora corrente utilizzando il formato 12 ore o 24 ore.

- **1.** Premere **Menu** finché sulla riga inferiore del display non viene visualizzato **Imposta sist.**, quindi premere **OK**.
- **2.** Premere **OK** quando viene visualizzato **Imposta appar**.
- **3.** Premere la freccia sinistra/destra finché non viene visualizzato **Modo orologio** e premere **OK**.
- **4.** Premere la freccia sinistra/destra per selezionare l'altra modalità e premere **OK**.
- **5.** Premere **Stop/Cancella** per tornare nella modalità Pronta.

# <span id="page-19-1"></span>**Modifica della modalità predefinita**

Il dispositivo è preimpostato sulla modalità Copia. È possibile scegliere la modalità predefinita tra la modalità Fax e la modalità Copia.

- **1.** Premere **Menu** finché sulla riga inferiore del display non viene visualizzato **Imposta sist.**, quindi premere **OK**.
- **2.** Premere **OK** quando viene visualizzato **Imposta appar**.
- **3.** Premere la freccia sinistra/destra finché non viene visualizzato **Modalita pred.** e premere **OK**.
- **4.** Premere la freccia sinistra/destra finché non viene visualizzata la modalità predefinita desiderata e premere **OK**.
- **5.** Premere **Stop/Cancella** per tornare nella modalità Pronta.

## <span id="page-19-2"></span>**Impostazione dei suoni**

È possibile controllare i seguenti suoni:

**• Suono tasti**: attiva o disattiva il suono tasti. Quando l'opzione è impostata su **Attivato**, viene emesso un suono ogni volta che si preme un tasto.

- **Suono allarme**: attiva o disattiva il suono allarme. Quando l'opzione è impostata su **Attivato**, viene emesso un segnale di allarme quando si verifica un errore oppure quando termina la comunicazione fax.
- **Diffusore**: attiva o disattiva i suoni dalla linea telefonica attraverso l'altoparlante, quali i toni di selezione e i toni fax. Quando l'opzione impostata su **Com.** (Comune), l'altoparlante è attivo fino alla risposta del dispositivo remoto.

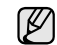

È possibile regolare il livello di volume tramite **Selez.**

**• Suoneria:** regola il volume della suoneria. Per il volume della suoneria sono disponibili le seguenti opzioni: **Disattivato**, **Bassa**, **Media** e **Alta**.

#### **Altoparlante, suoneria, suono tasti e suono allarme**

- **1.** Premere **Menu** finché sulla riga inferiore del display non viene visualizzato **Imposta sist.**, quindi premere **OK**.
- **2.** Premere la freccia sinistra/destra finché non viene visualizzato **Suono/Volume** e premere **OK**.
- **3.** Premere la freccia sinistra/destra finché non viene visualizzata l'opzione suono desiderata e premere **OK**.
- **4.** Premere la freccia sinistra/destra finché non viene visualizzato lo stato o il volume desiderato per il suono selezionato e premere **OK**.
- **5.** Se necessario, ripetere i passaggi 3-5 per impostare altri suoni.
- **6.** Premere **Stop/Cancella** per tornare nella modalità Pronta.

#### **Volume altoparlante per Selez.**

- **1.** Premere **Selez.** Dall'altoparlante viene emesso un tono di selezione.
- **2.** Premere la freccia sinistra/destra fino al raggiungimento del volume desiderato.
- **3.** Premere **Stop/Cancella** per salvare la modifica e tornare alla modalità Pronta.
- Il volume può essere regolato solo quando la linea telefonica  $\llbracket \not\!\!\!\!\ell \not\!\!\!\!\ell$ è collegata.

## <span id="page-19-3"></span>**Immissione di caratteri con il tastierino numerico**

Mentre si svolgono le varie operazioni, può essere necessario immettere nomi e numeri. Ad esempio, quando si imposta il dispositivo, si inserisce il nome dell'utente o dell'azienda e il numero di fax. Quando si memorizzano i numeri di fax o gli indirizzi e-mail, è possibile anche inserire i nomi corrispondenti.

#### **Immissione di caratteri alfanumerici**

**1.** Quando viene chiesto di immettere una lettera, individuare il tasto che riporta il carattere desiderato. Premere il pulsante finché sul display non viene visualizzata la lettera corretta.

Ad esempio, per inserire la lettera **O**, premere **6**, etichettato con **MNO**. Ogni volta che si preme **6**, sul display viene visualizzata una lettera diversa, **M**, **N**, **O**, **m**, **n**, **o** e infine **6**.

È possibile immettere caratteri speciali, come uno spazio, il segno più e così via. Per ulteriori informazioni, vedere la sezione successiva.

- **2.** Per immettere altre lettere, ripetere il passaggio 1.
- Se la lettera successiva è riportata sullo stesso tasto, spostare il cursore premendo la freccia sinistra/destra, quindi premere il tasto etichettato con la lettera desiderata. Il cursore si sposta verso destra e sul display viene visualizzata la lettera successiva. È possibile inserire uno spazio premendo **1** due volte.
- **3.** Al termine dell'inserimento delle lettere, premere **OK**.

#### <span id="page-20-2"></span>**Lettere e numeri della tastiera**

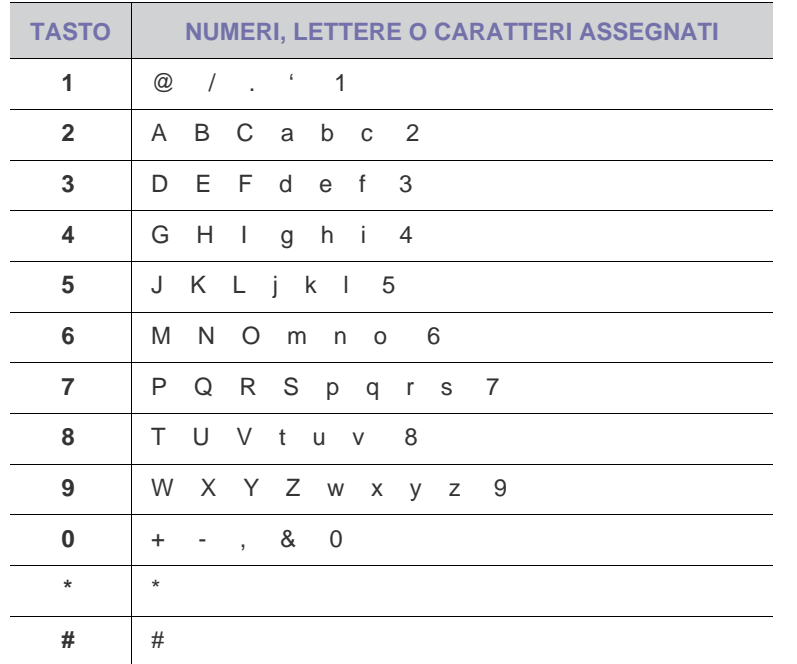

#### **Correzione di numeri o nomi**

Se si commette un errore durante l'immissione di un numero o di un nome, premere la freccia sinistra/destra per eliminare l'ultima cifra o l'ultimo carattere. Immettere quindi il numero o il carattere corretto.

#### **Inserimento di una pausa**

Con alcuni sistemi telefonici è necessario comporre un codice di accesso (ad esempio, 9) e attendere un secondo tono di selezione del numero. In questi casi è necessario inserire una pausa nel numero di telefono. È possibile inserire una pausa quando vengono impostati i numeri di selezione abbreviata.

Per inserire una pausa, premere **Rp/P** nel punto appropriato durante l'immissione del numero di telefono. Sul display, nella posizione corrente, viene visualizzato il simbolo "–".

#### <span id="page-20-0"></span>**Utilizzo delle modalità di risparmio**

#### **Modalità Risparmio energia**

La modalità Risparmio energia consente al dispositivo di ridurre i consumi energetici nei periodi di non utilizzo. Questa modalità può essere attivata per selezionare l'intervallo di tempo che intercorre fra la stampa di un lavoro e il passaggio allo stato di consumo energetico ridotto.

- **1.** Premere **Menu** finché sulla riga inferiore del display non viene visualizzato **Imposta sist.**, quindi premere **OK**.
- **2.** Premere **OK** quando viene visualizzato **Imposta appar**.
- **3.** Premere freccia sinistra/destra finché non viene visualizzato **Risp. energia** e premere **OK**.
- **4.** Premere la freccia sinistra/destra finché non viene visualizzato l'impostazione di tempo desiderata e premere **OK**.
- **5.** Premere **Stop/Cancella** per tornare nella modalità Pronta.

#### <span id="page-20-1"></span>**Continuazione automatica**

Questa opzione consente di impostare il dispositivo in modo che continui a stampare anche quando il formato carta selezionato e la carta all'interno del vassoio non corrispondono.

- **1.** Premere **Menu** finché sulla riga inferiore del display non viene visualizzato **Imposta sist.**, quindi premere **OK**.
- **2.** Premere **OK** quando viene visualizzato **Imposta appar**.
- **3.** Premere la freccia sinistra/destra finché non viene visualizzato **Continua autom** e premere **OK**.
- **4.** Premere la freccia sinistra/destra finché non viene visualizzata l'opzione di rilegatura desiderata.
	- **Attivato**: stampa automaticamente dopo che è trascorso il tempo impostato, quando il formato carta non corrisponde alle dimensioni della carta all'interno del vassoio.
	- **Disattivato**: attende che l'utente prema **Nero Avvio** o **Colore Avvio** sul pannello di controllo, quando il formato carta non corrisponde alle dimensioni della carta all'interno del vassoio.
- **5.** Premere **OK** per salvare la selezione.
- **6.** Premere **Stop/Cancella** per tornare nella modalità Pronta.

# <span id="page-21-0"></span>caricamento degli originali e dei supporti di stampa

### Questo capitolo spiega come caricare gli originali e i supporti di stampa nel dispositivo.

**Questo capitolo tratta i seguenti argomenti:**

- • [Caricamento degli originali](#page-21-1)
- • [Selezione del supporto di stampa](#page-22-0)
- • [Modifica del formato carta nel vassoio della carta](#page-25-0)

# <span id="page-21-4"></span><span id="page-21-1"></span>**CARICAMENTO DEGLI ORIGINALI**

È possibile utilizzare il vetro dello scanner o l'ADF per caricare un originale per la copia, la digitalizzazione e l'invio tramite fax.

#### <span id="page-21-2"></span>**Sul vetro dello scanner**

Accertarsi che l'ADF non contenga originali. Se viene rilevato un originale nell'ADF, il dispositivo darà priorità a questo documento anziché all'originale sul vetro dello scanner. Per ottenere la migliore qualità di digitalizzazione, specialmente per immagini a colori o in scala di grigi, utilizzare il vetro dello scanner.

**1.** Sollevare e aprire il coperchio dello scanner.

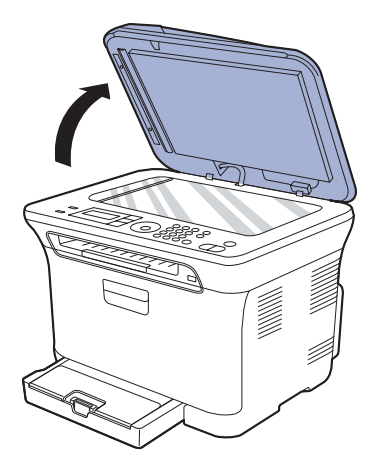

**2.** Posizionare l'originale rivolto verso il basso sul vetro dello scanner e allinearlo con la guida di registrazione nell'angolo superiore sinistro del vetro.

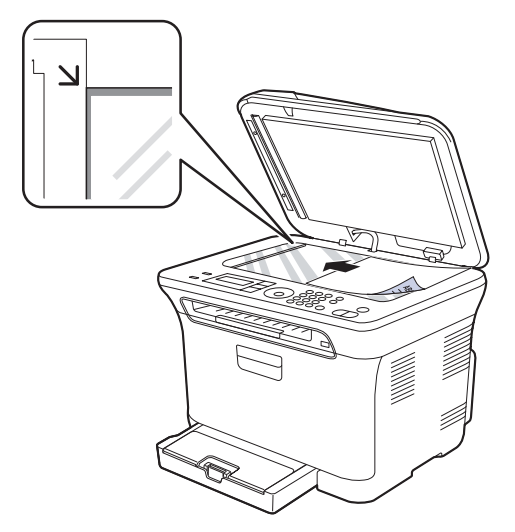

- • [Stampa su materiali di stampa speciali](#page-26-0)
- • [Impostazione di formato e tipo di carta](#page-27-0)

**3.** Chiudere il coperchio dello scanner.

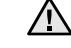

• Fare attenzione a non rompere il vetro dello scanner, ci si potrebbe fare male.

- Fare attenzione a non lasciare ricadere il coperchio dello scanner sulle mani, ci si potrebbe fare male.
- Durante la digitalizzazione o la copia, non guardare la luce all'interno dello scanner. Questa luce è dannosa per gli occhi e potrebbe essere pericoloso.

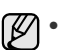

- Lasciare aperto il coperchio dello scanner durante la copia può influire sulla qualità della copia e sul consumo di toner.
- La polvere presente sul vetro dello scanner può determinare la formazione di punti neri sulla stampa. Tenere sempre il vetro pulito.
- Se si copia una pagina da un libro o da una rivista, sollevare il coperchio dello scanner finché i cardini non si bloccano nell'arresto, quindi chiudere il coperchio. Se lo spessore del libro o della rivista è superiore a 30 mm, iniziare a copiare con il coperchio aperto.

## <span id="page-21-3"></span>**Nell'ADF**

Quando si utilizza l'ADF, è possibile caricare fino a 15 fogli di carta da lettera (75 g/m<sup>2</sup>) per lavoro.

Quando si utilizza l'ADF:

- Nell'ADF: non caricare carta di formato inferiore a 142 x 148 mm o superiore a 216 x 356 mm.
- Non caricare i seguenti tipi di carta:
- carta carbone o carta con strato di carbone
- carta patinata
- carta velina o sottile
- carta arricciata o spiegazzata
- carta piegata o arrotolata
- carta strappata
- Prima di caricare i documenti, rimuovere le graffette e i fermagli.
- Prima di caricare i documenti, accertarsi che la colla, l'inchiostro o il correttore liquido eventualmente presenti sulla carta siano completamente asciutti.
- Non caricare originali di formati e pesi diversi.
- Non caricare libretti, opuscoli, lucidi o documenti con altre caratteristiche non standard.
- **1.** Prima di caricare gli originali, piegare o aprire a ventaglio i fogli in modo da separare le pagine.

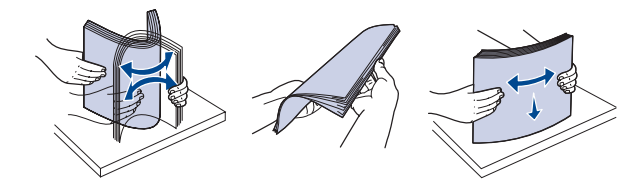

**2.** Caricare l'originale rivolto verso l'alto nell'ADF. Accertarsi che la parte inferiore degli originali corrisponda al formato carta segnato sul vassoio di entrata dei documenti.

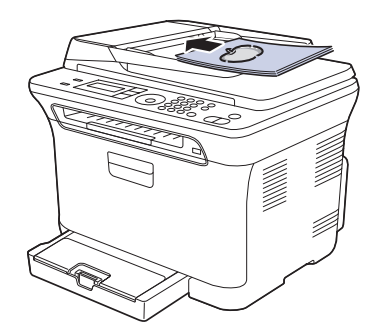

**3.** Regolare le guide di larghezza del documento con il formato carta.

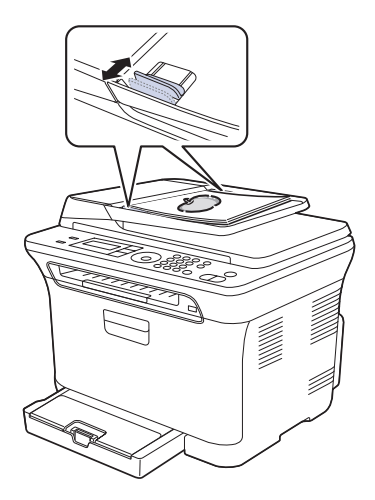

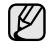

La polvere presente sul vetro dell'ADF potrebbe provocare la formazione di linee nere sulla stampa. Tenere sempre il vetro pulito.

Non mettere le mani nel rullo ADF, ci si potrebbe fare male.

<span id="page-22-0"></span>**SELEZIONE DEL SUPPORTO DI STAMPA**

È possibile stampare su molti supporti di stampa, quali carta normale, buste, etichette e lucidi. Utilizzare sempre supporti di stampa conformi alle linee guida per l'utilizzo del dispositivo. L'utilizzo di supporti non conformi alle linee guida riportate in questa Guida dell'utente può causare i seguenti problemi:

- Scarsa qualità di stampa
- Aumento degli inceppamenti
- Usura precoce del dispositivo

Proprietà quali peso, composizione, grana e contenuto di umidità sono fattori importanti che influiscono sulle prestazioni del dispositivo e sulla qualità di stampa. Nella scelta dei materiali di stampa, prendere in considerazione i seguenti aspetti:

- Il tipo, la dimensione e il peso del supporto di stampa per il dispositivo utilizzato sono descritti più avanti in questa sezione.
- Risultato desiderato: i supporti di stampa scelti devono essere adeguati al progetto.
- Luminosità: alcuni supporti di stampa sono più bianchi di altri e producono immagini più chiare e nitide.
- Ruvidità: la ruvidità della carta incide sulla nitidezza della stampa.
	-
	- Alcuni supporti di stampa possono essere conformi a tutte le linee guida fornite in questo manuale e non dare comunque risultati soddisfacenti. Ciò potrebbe essere dovuto a una conservazione non corretta, a livelli di temperatura e di umidità non accettabili o ad altre variabili indipendenti da Dell.
	- Prima di acquistare grandi quantità di supporti di stampa, assicurarsi che soddisfino i requisiti specificati in questa Guida dell'utente.

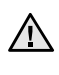

L'utilizzo di supporti di stampa che non soddisfano queste specifiche potrebbe causare problemi che richiedono riparazioni. Tali riparazioni non sono coperte dalla garanzia di Dell o dai contratti di assistenza.

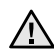

Assicurarsi di non usare carta fotografia a getto d'inchiostro con questa macchina. La macchina potrebbe danneggiarsi.

# <span id="page-23-0"></span>**Specifiche dei supporti di stampa**

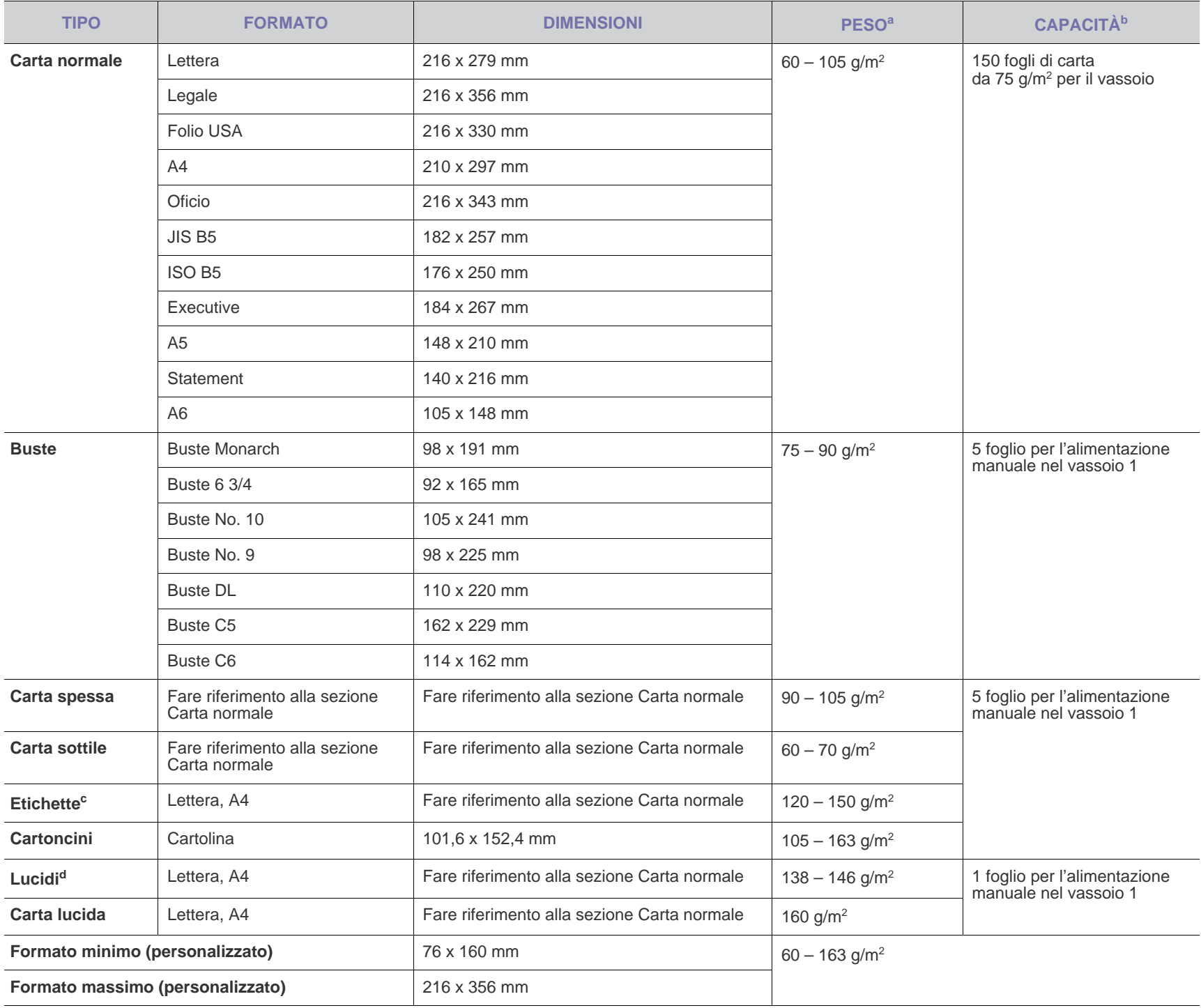

a. Se il peso dei supporti supera i 105 g/m<sup>2</sup>, inserire la carta nel vassoio un foglio per volta.

b. La capacità massima può variare a seconda del peso e dello spessore del supporto e delle condizioni ambientali.

c. Ruvidità: 100 – 250 (sheffield).

d. Supporti consigliati: lucidi per stampanti laser a colori prodotti da Xerox, ad esempio la pellicola 3R 91331(A4), 3R 2780(Lettera).

# <span id="page-24-0"></span>**Formato dei supporti consentiti in ogni modalità**

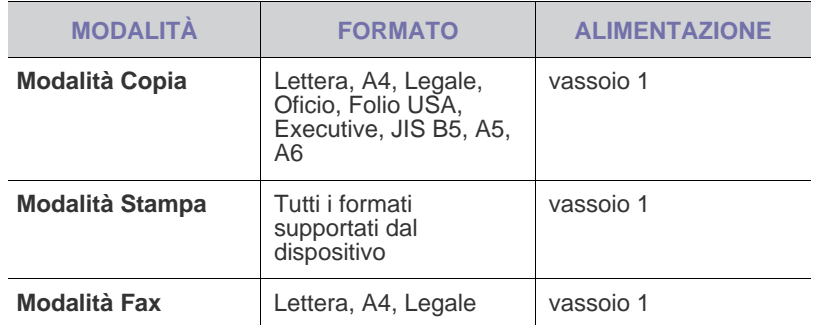

# <span id="page-24-1"></span>**Linee guida per supporti di stampa speciali**

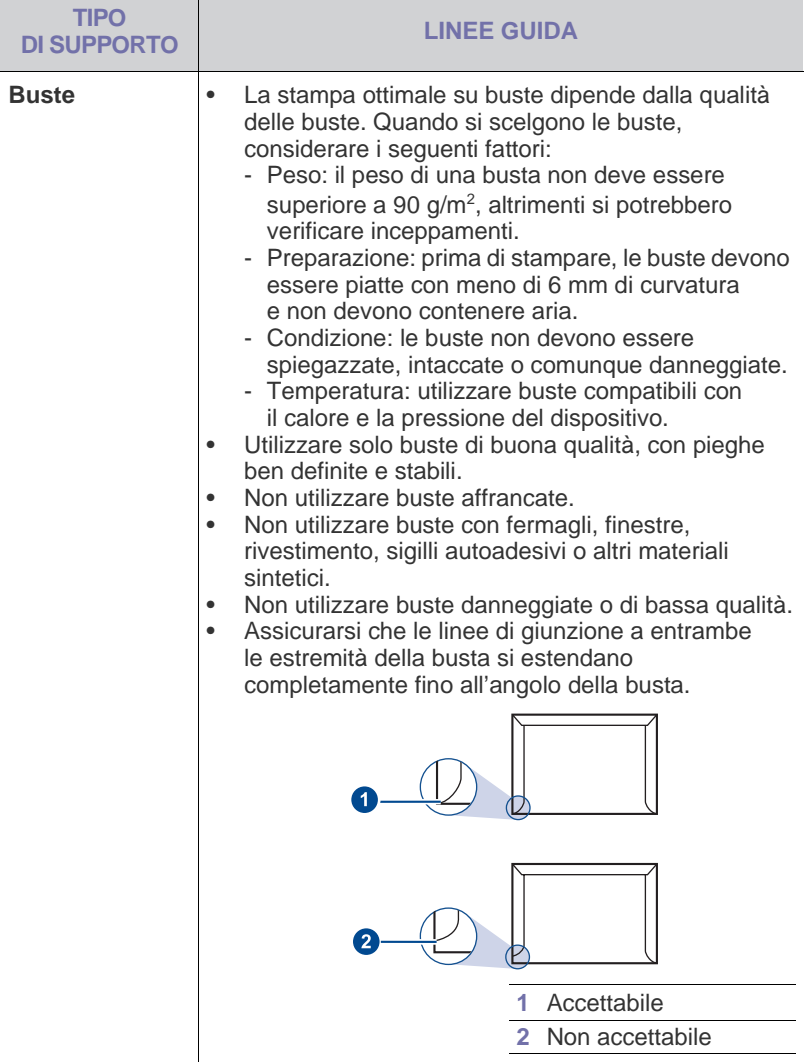

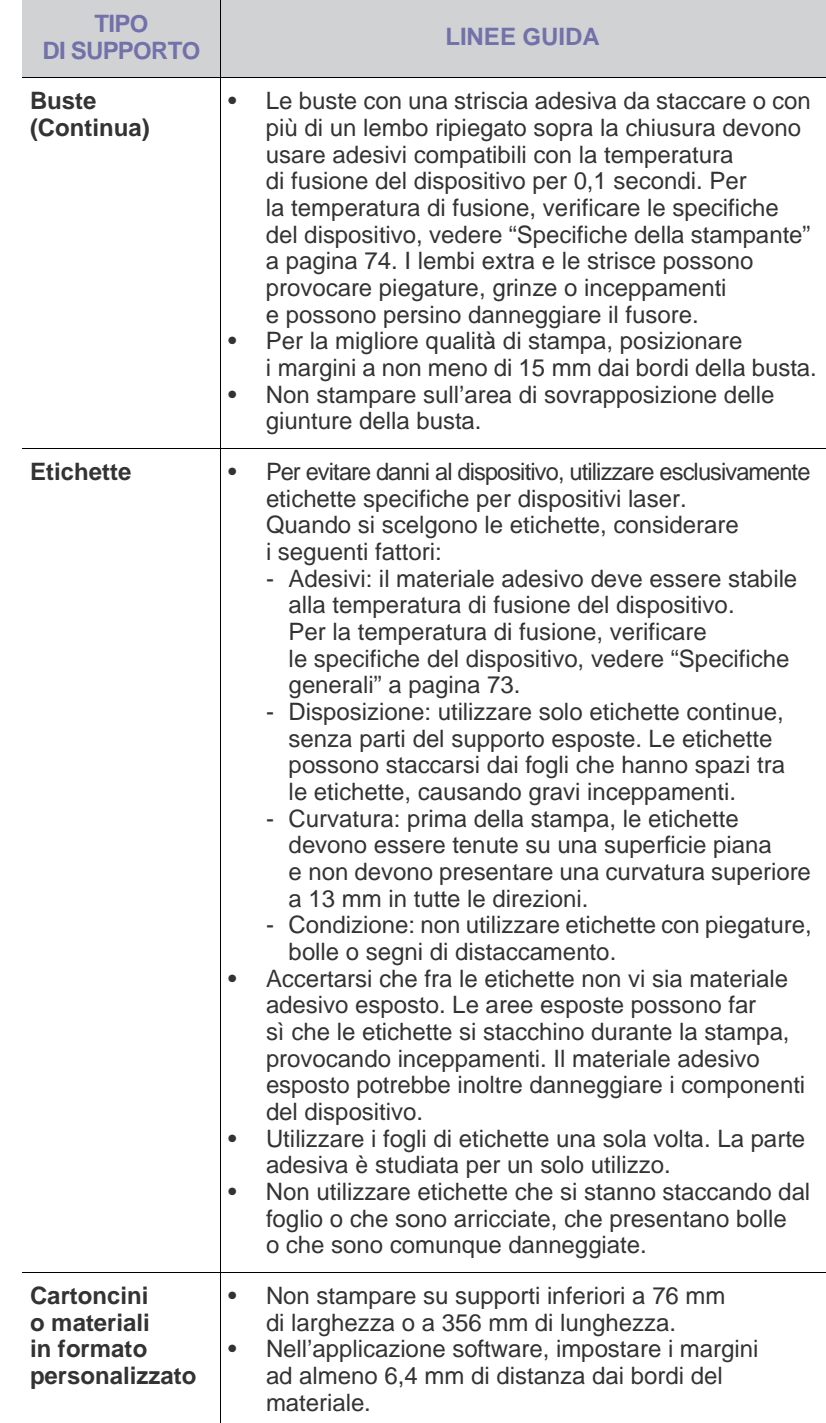

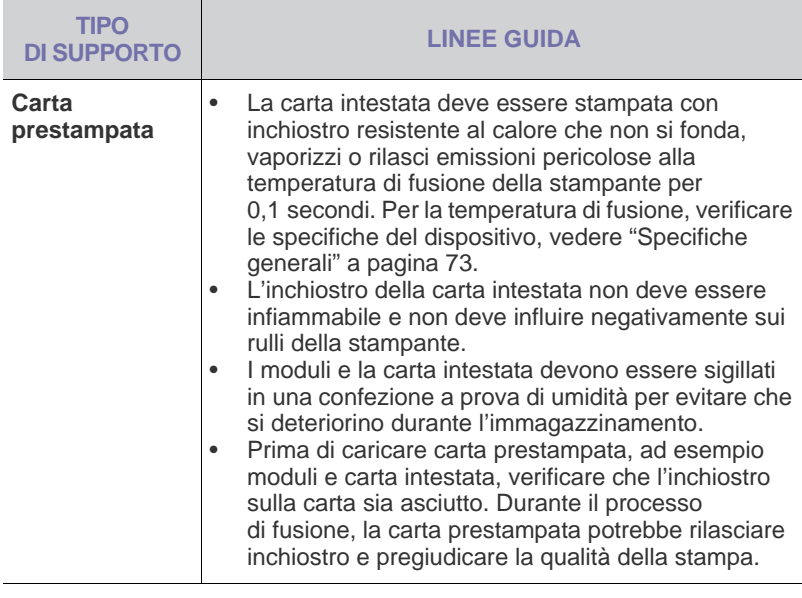

L'utilizzo di carta fotografica o patinata potrebbe causare problemi che richiedono riparazioni. Tali riparazioni non sono coperte dalla garanzia di Dell o dai contratti di assistenza.

# <span id="page-25-0"></span>**MODIFICA DEL FORMATO CARTA NEL VASSOIO DELLA CARTA**

Per caricare carta di formato più lungo, ad esempio il formato Legale, è necessario regolare le guide della carta per estendere il vassoio. Per modificare il formato del vassoio 1 in un altro formato è necessario regolare adeguatamente la guida della lunghezza della carta.

- **1.** Estrarre il vassoio 1 dal dispositivo. Aprire il coperchio carta e rimuovere la carta dal vassoio 1 se necessario.
- **2.** Premendo e rilasciando il blocco della guida nella parte superiore del vassoio, estrarre manualmente il vassoio.

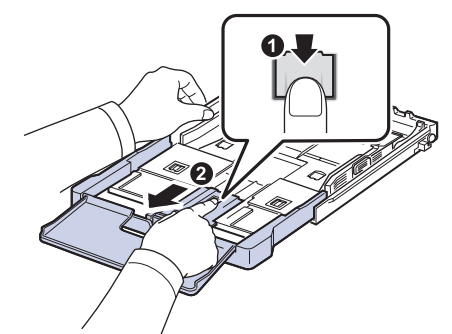

**3.** Caricare la carta nel vassoio.

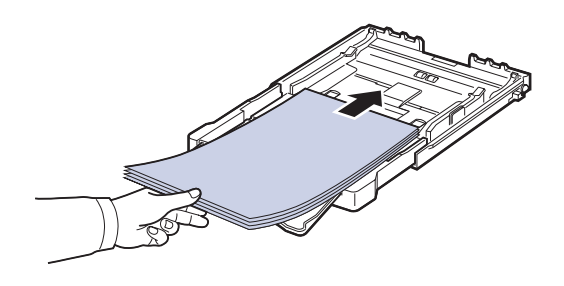

**4.** Far scorrere la guida della lunghezza della carta finché non tocca leggermente la fine della risma di carta. Regolare la guida della larghezza della carta e farla scorrere alla fine della risma di carta senza piegarla.

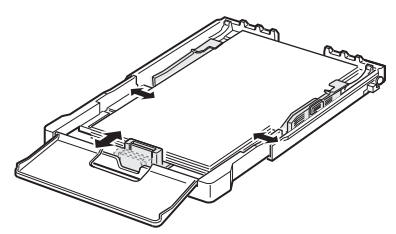

Per carta di dimensioni inferiori al formato Lettera, riportare le guide della carta alle loro posizioni originali e regolare la guida della lunghezza e quella della larghezza della carta.

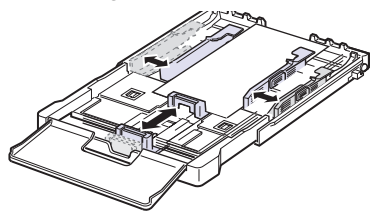

Se la carta da stampare è più corta di 222 mm, premere e sganciare il dispositivo di bloccaggio della guida nel vassoio, spingere manualmente all'interno il vassoio. Regolare la guida della lunghezza della carta e la guida della larghezza della carta.

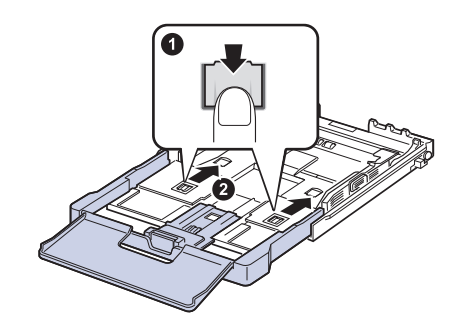

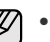

• Non spingere troppo le guide di lunghezza della carta per evitare di provocare arricciamenti.

• Se non si regolano le guide di larghezza della carta, potrebbero verificarsi inceppamenti.

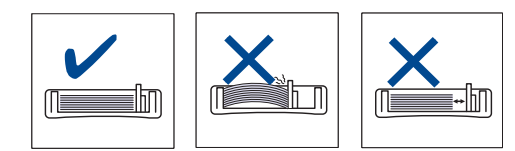

**5.** Chiudere il coperchio carta.

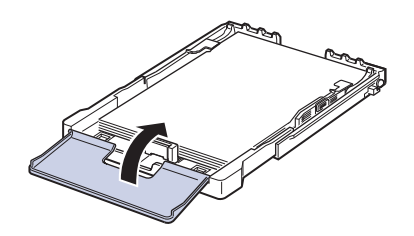

**6.** Reinserire il vassoio 1 nel dispositivo.

- **7.** Dopo aver caricato la carta, impostare il tipo e il formato carta per il vassoio. [Vedere "Impostazione di formato e tipo di carta" a pagina 28.](#page-27-0)
- Se la carta nel vassoio è insufficiente, è possibile spingere verso ΙK l'interno la guida della lunghezza della carta e caricare carta sufficiente.
	- In caso di problemi con l'alimentazione della carta, inserire la carta nel vassoio un foglio per volta.
	- È possibile caricare fogli di carta già stampati. Il lato stampato deve essere rivolto verso l'alto, con un bordo non arricciato nella parte anteriore. In caso di problemi di alimentazione, capovolgere la carta. La qualità della stampa non può essere garantita.

Il vassoio è preimpostato sul formato Lettera o A4, a seconda del proprio Paese. Per cambiare il formato impostando A4 o Lettera, è necessario regolare correttamente la levetta e la guida della larghezza della carta.

- **1.** Estrarre il vassoio dal dispositivo. Aprire il coperchio carta e rimuovere la carta dal vassoio se necessario.
- **2.** Se si desidera impostare le dimensioni su Lettera, afferrare la levetta sul retro del vassoio e ruotarla in senso orario.

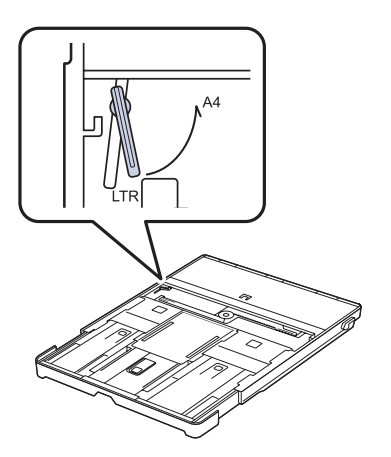

**3.** Stringere la guida della larghezza della carta e farla scorrere contro il bordo della levetta.

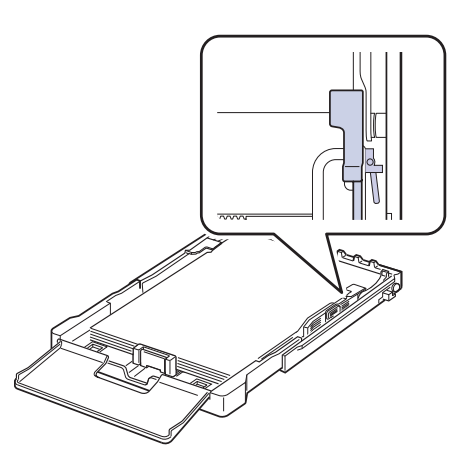

Se si desidera impostare il formato A4, prima di tutto spostare verso sinistra la guida della larghezza della carta e ruotare la leva in senso antiorario. Se si forza la leva, si corre il rischio di danneggiare il vassoio.

# <span id="page-26-0"></span>**STAMPA SU MATERIALI DI STAMPA SPECIALI**

Il dispositivo può contenere formati e tipi di materiale di stampa speciali, quali cartoline, schede e buste. Tale vassoio risulta utile per la stampa a pagina singola su carta intestata o carta colorata.

#### <span id="page-26-1"></span>**Caricamento manuale del materiale di stampa**

- Caricare solo un formato di supporto di stampa per volta nel vassoio.
- Per evitare inceppamenti, non aggiungere carta nel vassoio se non è esaurita. Questa indicazione è valida anche per gli altri tipi di supporti di stampa.
- Inserire i supporti di stampa con il lato stampabile rivolto verso l'alto e il bordo superiore rivolto verso il vassoio. Posizionare i materiali di stampa al centro del vassoio.
- Per evitare inceppamenti della carta e problemi di qualità di stampa, caricare solo i supporti di stampa specificati. ([Vedere "Selezione del](#page-22-0)  [supporto di stampa" a pagina 23.](#page-22-0))
- Appiattire eventuali pieghe su cartoline, buste ed etichette prima di caricarle nel vassoio.
- **1.** Caricare la carta. ([Vedere "Modifica del formato carta nel vassoio della](#page-25-0)  [carta" a pagina 26.\)](#page-25-0)

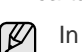

In base al tipo di supporto utilizzato, rispettare le seguenti linee guida per il caricamento:

- Buste: lembo rivolto verso il basso e area per il francobollo sul lato superiore sinistro.
- Etichette: lato di stampa rivolto verso l'alto e bordo corto superiore inserito per primo nel dispositivo.
- Carta prestampata: lato prestampato rivolto verso l'alto con il bordo superiore verso il dispositivo.
- Cartoncini: lato di stampa rivolto verso l'alto e bordo corto inserito per primo nel dispositivo.
- Carta stampata precedentemente: lato stampato precedentemente verso il basso con un bordo non arricciato verso il dispositivo.
- **2.** Quando si esegue la stampa da un'applicazione, avviare il menu di stampa.
- **3.** Prima di stampare, visualizzare le proprietà della stampante.
- **4.** Scegliere la scheda **Carta** nelle proprietà della stampante e selezionare il tipo di carta appropriato.

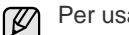

W

Per usare un'etichetta, impostare il tipo su **Etichetta**.

- **5.** Selezionare **Alimentazione manuale** per l'alimentazione, quindi premere **OK**.
- **6.** Avviare la stampa nell'applicazione.
- **7.** Premere il pulsante **Nero Avvio** o **Colore Avvio** sul dispositivo per avviare l'alimentazione. Il dispositivo inizierà a stampare.
	- Se si stanno stampando più pagine, caricare il foglio successivo dopo che la prima pagina è stata stampata e premere il pulsante **Nero Avvio** o **Colore Avvio**. Ripetere questo passaggio per ogni pagina da stampare.
	- Le impostazioni modificate restano attive solo finché si utilizza il programma corrente.

# <span id="page-27-0"></span>**IMPOSTAZIONE DI FORMATO E TIPO DI CARTA**

Dopo aver caricato la carta nel vassoio è necessario impostare il tipo e il formato mediante i pulsanti del pannello di controllo. Queste impostazioni vengono applicate alle modalità Copia e Fax. Per la stampa da PC, è necessario selezionare il tipo e il formato di carta nell'applicazione in uso.

- **1.** Premere **Menu** finché sulla riga inferiore del display non viene visualizzato **Imposta sist.**, quindi premere **OK**.
- **2.** Premere la freccia sinistra/destra finché non viene visualizzato **Imposta carta** e premere **OK**.
- **3.** Premere **OK** quando viene visualizzato **Formato carta**.
- **4.** Premere la Freccia a sinistra/destra finché non viene visualizzato il formato carta utilizzato e premere **OK**.
- **5.** Premere la Freccia a sinistra/destra finché non viene visualizzato **Tipo di carta** e premere **OK**.
- **6.** Premere la Freccia a sinistra/destra finché non viene visualizzato il tipo carta utilizzato e premere **OK**.
- **7.** Premere **Stop/Cancella** per tornare nella modalità Pronta.

# <span id="page-28-0"></span>copia

## Questo capitolo fornisce istruzioni dettagliate per la copia di documenti.

#### **Questo capitolo tratta i seguenti argomenti:**

- **Copia**
- • [Modifica delle impostazioni per ogni copia](#page-28-2)
- • [Modifica delle impostazioni di copia predefinite](#page-29-0)

# <span id="page-28-1"></span>**COPIA**

**1.** Premere **COPIA**.

**Copia pronta** viene visualizzato nella riga superiore del display.

- **2.** Caricare gli originali rivolti verso l'alto nell'ADF oppure posizionare un unico originale rivolto verso il basso sul vetro dello scanner. Per ulteriori informazioni sul caricamento di un originale, vedere ["Caricamento degli originali" a pagina 22.](#page-21-4)
- **3.** Se necessario, immettere il numero di copie tramite il tastierino numerico.
- **4.** Utilizzando i pulsanti del pannello di controllo è possibile personalizzare le impostazioni di copia compresi il formato della copia, la scurezza e il tipo di originale. (Vedere ["Modifica delle impostazioni per ogni copia"](#page-28-2)  [a pagina 29\)](#page-28-2).

Se necessario, è possibile utilizzare particolari funzioni di copia, quali la copia di 2 o 4 pagine per foglio.

**5.** Premere **Colore Avvio** per iniziare la copia a colori. Oppure premere **Nero Avvio** per iniziare la copia in bianco e nero.

È possibile annullare il lavoro di copia durante un'operazione. Premere **Stop/Cancella** per interrompere le operazioni di copia.

#### <span id="page-28-2"></span>**MODIFICA DELLE IMPOSTAZIONI PER OGNI COPIA**

Il dispositivo fornisce le impostazioni predefinite per eseguire le copie rapidamente e facilmente. Tuttavia, se si desidera modificare le opzioni per ogni copia, utilizzare i pulsanti funzione di copia sul pannello di controllo.

Se si preme **Stop/Cancella** mentre si impostano le opzioni di copia, tutte le opzioni impostate per il lavoro di copia corrente verranno annullate e saranno ripristinate le impostazioni predefinite. Oppure le impostazioni predefinite saranno ripristinate al termine dell'operazione di copia in corso.

#### <span id="page-28-3"></span>**Scurezza**

Se l'originale contiene segni chiari e immagini scure, è possibile regolare la luminosità per realizzare una copia più leggibile.

- **1.** Premere **COPIA**.
- **2.** Premere **Menu** finché sulla riga inferiore del display non viene visualizzato **Funzione copia**, quindi premere **OK**.
- **3.** Premere la Freccia a sinistra/destra finché non viene visualizzato **Scurezza** e premere **OK**.
- **4.** Premere la Freccia a sinistra/destra finché non viene visualizzato il contrasto desiderato e premere **OK**.
- **Chiaro**: adatta per stampe scure.
- **Normale**: adatta per documenti standard o stampati.
- **Scuro:** adatta per stampe chiare.
- **5.** Premere **Stop/Cancella** per tornare nella modalità Pronta.
- • [Utilizzo delle funzioni speciali di copia](#page-29-2)
- • [Impostazione del timeout della copia](#page-30-3)

# <span id="page-28-4"></span>**Tipo originale**

L'impostazione del tipo di originale consente di migliorare la qualità della copia selezionando il tipo di documento per il lavoro di stampa corrente.

- **1.** Premere **COPIA**.
- **2.** Premere **Menu** finché sulla riga inferiore del display non viene visualizzato **Funzione copia**, quindi premere **OK**.
- **3.** Premere la Freccia a sinistra/destra finché non viene visualizzato **Tipo di origin** e premere **OK**.
- **4.** Premere la Freccia a sinistra/destra finché non viene visualizzata la modalità desiderata e premere **OK**.
- **Testo**: utilizzare per originali costituiti per lo più da testo.
- **Testo/Foto**: utilizzare per originali contenenti testo misto a fotografie.
- **Foto**: utilizzare per originali costituiti da fotografie.
- **Rivista**: utilizzare per originali costituiti da riviste.
- **5.** Premere **Stop/Cancella** per tornare nella modalità Pronta.

## <span id="page-28-5"></span>**Copia ridotta o ingrandita**

È possibile ridurre o ingrandire il formato di un'immagine copiata dal 25% al 400% quando si copiano i documenti originali dal vetro dello scanner, o dal 25% al 100% dall'ADF.

#### **Per selezionare uno dei formati predefiniti:**

- **1.** Premere **COPIA**.
- **2.** Premere **Menu** finché sulla riga inferiore del display non viene visualizzato **Funzione copia**, quindi premere **OK**.
- **3.** Premere la Freccia a sinistra/destra finché non viene visualizzato **Riduci/Ingrand** e premere **OK**.
- **4.** Premere Freccia a sinistra/destra finché non viene visualizzato il formato desiderato e premere **OK**.

#### **Per ridimensionare la copia inserendo direttamente il fattore di scala:**

- **1.** Premere **COPIA**.
- **2.** Premere **Menu** finché sulla riga inferiore del display non viene visualizzato **Funzione copia**, quindi premere **OK**.
- **3.** Premere la Freccia a sinistra/destra finché non viene visualizzato **Riduci/Ingrand** e premere **OK**.
- **4.** Premere la Freccia a sinistra/destra finché non viene visualizzato **Personalizz.** e premere **OK**.
- **5.** Premere la Freccia a sinistra/destra per immettere il formato desiderato. Tenendo premuto il pulsante è possibile scorrere rapidamente fino al numero desiderato.
- **6.** Premere **OK** per salvare la selezione.
- **7.** Premere **Stop/Cancella** per tornare nella modalità Pronta.

Quando si esegue una copia ridotta, nella parte inferiore della copia potrebbero essere stampate delle linee nere.

### <span id="page-29-0"></span>**MODIFICA DELLE IMPOSTAZIONI DI COPIA PREDEFINITE**

È possibile impostare le opzioni di copia, quali scurezza, tipo di originale, dimensione della copia e numero di copie, sui valori utilizzati più frequentemente. Quando si copia un documento, vengono utilizzate le impostazioni predefinite, a meno che non siano state modificate tramite i pulsanti corrispondenti sul pannello di controllo.

- **1.** Premere **COPIA**.
- **2.** Premere **Menu** finché sulla riga inferiore del display non viene visualizzato **Imposta copia**, quindi premere **OK**.
- **3.** Premere **OK** quando viene visualizzato **Modifica pred.**
- **4.** Premere la Freccia a sinistra/destra finché non viene visualizzata l'opzione di impostazione desiderata e premere **OK**.
- **5.** Premere Freccia a sinistra/destra finché non viene visualizzata l'impostazione desiderata e premere **OK**.
- **6.** Ripetere i passaggi 4 e 5, se necessario.
- **7.** Premere **Stop/Cancella** per tornare nella modalità Pronta.

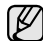

Quando si impostano le opzioni di copia, premendo **Stop/Cancella** le impostazioni modificate vengono annullate e ripristinate sui valori predefiniti.

# <span id="page-29-5"></span><span id="page-29-1"></span>**COPIA DI DOCUMENTI D'IDENTITÀ**

Il dispositivo può stampare originali su 2 facciate su un unico foglio di carta formato A4, Lettera, Legale, Folio, Oficio, Executive, B5, A5 o A6.

Il dispositivo stampa un lato del documento originale nella metà superiore del foglio e l'altro lato nella metà inferiore senza ridurre le dimensioni dell'originale. Questa funzione è utile per copiare un elemento di piccole dimensioni, ad esempio, un biglietto da visita.

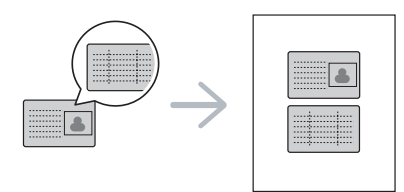

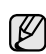

Per poter utilizzare questa funzione, l'originale deve essere posizionato sul vetro dello scanner.

**1.** Premere **ID Copy**.

**30 \_**Copia

**2.** Posizionare il lato anteriore di un originale rivolto verso il basso sul vetro dello scanner come indicato dalle frecce e chiudere il coperchio dello scanner.

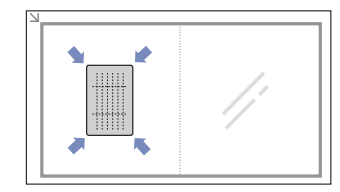

**3. Pos. lato ant. e prem. [Start]** viene visualizzato sul display.

**4.** Premere **Colore Avvio** o **Nero Avvio**. Il dispositivo avvia la digitalizzazione del lato anteriore e viene visualizzato **Pos. lato post. e prem. [Start]**.

**5.** Capovolgere l'originale e posizionarlo sul vetro dello scanner, come indicato dalle frecce. Quindi, chiudere il coperchio dello scanner.

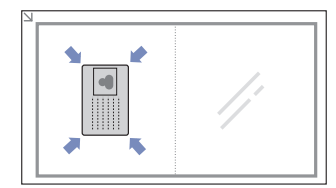

- **6.** Premere **Colore Avvio** per iniziare la copia a colori. Oppure premere **Nero Avvio** per iniziare la copia in bianco e nero.
- Se non si preme il pulsante **Colore Avvio** o **Nero Avvio**, verrà M copiato solo il lato anteriore.
	- Se il documento originale è più grande dell'area di stampa, è possibile che alcune parti non vengano stampate.
	- Se si preme **Stop/Cancella** oppure se non si premono pulsanti per circa 30 secondi, il dispositivo annulla il lavoro di copia e torna alla modalità Pronta.

# <span id="page-29-2"></span>**UTILIZZO DELLE FUNZIONI SPECIALI DI COPIA**

È possibile utilizzare le seguenti funzioni di copia:

# <span id="page-29-3"></span>**Copia N su 2 o N su 4**

Il dispositivo può stampare 2 o 4 immagini originali ridotte per utilizzare un unico foglio di carta.

- **1.** Premere **COPIA**.
- **2.** Premere **Menu** finché sulla riga inferiore del display non viene visualizzato **Funzione copia**, quindi premere **OK**.
- **3.** Premere la Freccia a sinistra/destra finché non viene visualizzato **Layout** e premere **OK**.
- **4.** Premere la Freccia a sinistra/destra finché non viene visualizzato **N su 2** o **N su 4** e premere **OK**.

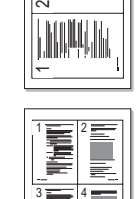

**5.** Premere **Stop/Cancella** per tornare nella modalità Pronta.

Non è possibile regolare il formato di copia utilizzando l'opzione **Riduci/Ingrand** per eseguire una copia N su 2 o N su 4.

# <span id="page-29-4"></span>**Copia poster**

Il dispositivo può stampare un'immagine su 9 fogli di carta (3 x 3). È possibile incollare le pagine stampate per creare un unico documento in formato poster.

Questa funzione di copia è disponibile solamente quando gli originali vengono posizionati sul vetro dello scanner.

- **1.** Premere **COPIA**.
- **2.** Premere **Menu** finché sulla riga inferiore del display non viene visualizzato **Funzione copia**, quindi premere **OK**.

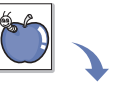

- **3.** Premere la Freccia a sinistra/destra finché non viene visualizzato **Layout** e premere **OK**.
- **4.** Premere la Freccia a sinistra/destra finché non viene visualizzato **Copia poster** e premere **OK**.

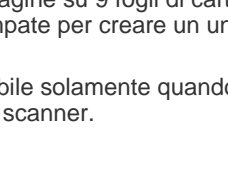

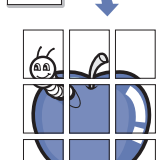

**5.** Premere **Stop/Cancella** per tornare nella modalità Pronta.

L'originale viene suddiviso in 9 porzioni. Ciascuna porzione viene digitalizzata e stampata una alla volta nel seguente ordine.

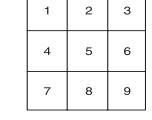

# <span id="page-30-0"></span>**Clona copia**

Il dispositivo può stampare più immagini del documento originale su un'unica pagina. Il numero di immagini viene stabilito automaticamente in base al formato dell'immagine originale e della carta.

Questa funzione di copia è disponibile solamente quando gli originali vengono posizionati sul vetro dello scanner.

- **1.** Premere **COPIA**.
- **2.** Premere **Menu** finché sulla riga inferiore del display non viene visualizzato **Funzione copia**, quindi premere **OK**. **3.** Premere la Freccia a sinistra/destra finché non viene

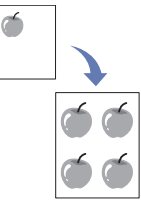

- visualizzato **Layout** e premere **OK**. **4.** Premere la Freccia a sinistra/destra finché non viene visualizzato **Clona copia** e premere **OK**.
- **5.** Premere **Stop/Cancella** per tornare nella modalità Pronta.

Durante la creazione di una copia clonata, non è possibile regolare il formato di copia con il pulsante **Riduci/Ingrand**.

# <span id="page-30-1"></span>**Cancellazione delle immagini di sfondo**

È possibile impostare il dispositivo per stampare un'immagine senza lo sfondo. Questa funzione di copia consente di rimuovere il colore di sfondo e può essere utile per la copia di un originale contenente colori nello sfondo, quali giornali o cataloghi.

- **1.** Premere **COPIA**.
- **2.** Premere **Menu** finché sulla riga inferiore del display non viene visualizzato **Funzione copia**, quindi premere **OK**.
- **3.** Premere la Freccia a sinistra/destra finché non viene visualizzato **Reg. sfondo** e premere **OK**.
- **4.** Premere la Freccia a sinistra/destra finché non viene visualizzata l'opzione di rilegatura desiderata.
	- **Disattivato**: non utilizza questa funzione.
	- **Automatico**: ottimizza lo sfondo.
	- **Migl. liv. 1 ~ 2**: maggiore è il numero, più brillante risulterà lo sfondo.
	- **Canc. liv. 1 ~ 4**: maggiore è il numero, più chiaro risulterà lo sfondo.
- **5.** Premere **OK** per avviare la copia.
- **6.** Premere **Stop/Cancella** per tornare nella modalità Pronta.

# <span id="page-30-2"></span>**Copia con miglioramento del grigio**

Quando si copia l'originale in scala di grigi, utilizzare questa funzione per migliorare la qualità della copia. Questa funzione è disponibile solo per la copia in scala di grigi.

- **1.** Premere **COPIA**.
- **2.** Premere **Menu** finché sulla riga inferiore del display non viene visualizzato **Funzione copia**, quindi premere **OK**.
- **3.** Premere la Freccia a sinistra/destra finché non viene visualizzato **Miglior grigio** e premere **OK**.
- **4.** Premere la Freccia a sinistra/destra per selezionare **Attivato**.
- **5.** Premere **OK** per avviare la copia.
- **6.** Premere **Stop/Cancella** per tornare nella modalità Pronta.

# <span id="page-30-3"></span>**IMPOSTAZIONE DEL TIMEOUT DELLA COPIA**

È possibile impostare il tempo di attesa del dispositivo prima del ripristino delle impostazioni di copia predefinite, se non si eseguono copie dopo avere modificato le impostazioni sul pannello di controllo.

- **1.** Premere **Menu** finché sulla riga inferiore del display non viene visualizzato **Imposta sist.**, quindi premere **OK**.
- **2.** Premere **OK** quando viene visualizzato **Imposta appar**.
- **3.** Premere la Freccia a sinistra/destra finché non viene visualizzato **Timeout** e premere **OK**.
- **4.** Premere la Freccia a sinistra/destra finché non viene visualizzata l'impostazione oraria desiderata. Se si seleziona **Disattivato** il dispositivo non ripristina le impostazioni predefinite finché non si preme **Nero Avvio** o **Colore Avvio** per iniziare la copia o **Stop/Cancella** per annullarla.
- **5.** Premere **OK** per salvare la selezione.
- **6.** Premere **Stop/Cancella** per tornare nella modalità Pronta.

# <span id="page-31-0"></span>digitalizzazione

La digitalizzazione con il dispositivo consente di trasformare immagini e testo in file digitali che possono essere memorizzati sul computer.

#### **Questo capitolo tratta i seguenti argomenti:**

- • [Elementi di base sulla digitalizzazione](#page-31-1)
- • [Digitalizzazione dal pannello di controllo](#page-31-2)
- • [Digitalizzazione tramite connessione di rete](#page-32-0)

La risoluzione massima che può essere ottenuta dipende da diversi fattori, quali la velocità del computer, lo spazio su disco disponibile, la memoria, le dimensioni dell'immagine da digitalizzare e le impostazioni di profondità in bit. Quindi, a seconda del sistema utilizzato e del documento da digitalizzare, potrebbe non essere possibile effettuare la digitalizzare a determinate risoluzioni, in particolare quando si impostano risoluzioni elevate.

# <span id="page-31-1"></span>**ELEMENTI DI BASE SULLA DIGITALIZZAZIONE**

È possibile digitalizzare gli originali con il dispositivo tramite un cavo USB o la rete.

- **Gestore digitalizzazione Dell**: è sufficiente accedere al dispositivo con gli originali e digitalizzarli dal pannello di controllo. I dati digitalizzati verranno memorizzati nella cartella **Documenti** del computer collegato. Al termine dell'installazione, **Gestore digitalizzazione Dell** sarà installato sul computer. Questa funzione può essere utilizzata tramite connessione locale o connessione di rete. Vedere la sezione successiva.
- *TWAIN: TWAIN è una delle applicazioni di imaging preimpostate.* La digitalizzazione di un'immagine avvia l'applicazione selezionata, consentendo di controllare il processo di digitalizzazione. Vedere la *Sezione software*. Questa funzione può essere utilizzata tramite connessione locale o connessione di rete. Vedere la *Sezione software*.
- **Dell SmarThru**: questa funzione è un software fornito insieme al dispositivo. È possibile utilizzare il programma per digitalizzare immagini o documenti, tramite connessione locale o connessione di rete. Vedere la *Sezione software*.
- **WIA**: WIA è l'acronimo di Windows Images Acquisition. Per utilizzare questa funzione il computer deve essere collegato direttamente al dispositivo tramite cavo USB. Vedere la *Sezione software*.
- **E-mail**: è possibile inviare l'immagine digitalizzata come allegato a un'e-mail. (Vedere ["Registrazione degli utenti autorizzati" a pagina](#page-32-2)  [33.](#page-32-2))
- • [Modifica delle impostazioni per ogni lavoro di digitalizzazione](#page-33-0)
- • [Modifica delle impostazioni di digitalizzazione predefinite](#page-33-1)
- • [Impostazione della Rubrica](#page-33-2)

#### <span id="page-31-2"></span>**DIGITALIZZAZIONE DAL PANNELLO DI CONTROLLO**

Il dispositivo consente di eseguire la digitalizzazione dal pannello di controllo e di inviare facilmente il documento digitalizzato alla cartella **Documenti** del computer collegato. Per utilizzare questa funzione, il dispositivo e il computer devono essere collegati tramite cavo USB o tramite rete.

Inoltre, con il programma **Gestore digitalizzazione Dell** incluso, è possibile aprire i documenti digitalizzati con il programma impostato precedentemente. Ad esempio, è possibile aggiungere la funzione OCR a programmi applicativi quali Microsoft Paint, Email e SmarThru 4. [Vedere](#page-31-3)  ["Impostazione delle informazioni per la digitalizzazione in Gestore](#page-31-3)  [digitalizzazione Dell" a pagina 32.](#page-31-3)

Le immagini digitalizzate possono essere salvate come file BMP, JPEG, TIFF o PDF.

#### <span id="page-31-3"></span>**Impostazione delle informazioni per la digitalizzazione in Gestore digitalizzazione Dell**

È possibile trovare le informazioni relative al programma **Gestore digitalizzazione Dell** e alle condizioni del driver di digitalizzazione installato. È inoltre possibile modificare le impostazioni di digitalizzazione e aggiungere o eliminare le cartelle in cui vengono salvati i documenti digitalizzati nel programma **Gestore digitalizzazione Dell**.

Il programma **Gestore digitalizzazione Dell** può essere utilizzato solo nei computer con sistema operativo Windows.

**1.** Premere **Start** > **Pannello di controllo** > **Gestore digitalizzazione Dell**.

Viene visualizzato Amministrazione di **Gestore digitalizzazione Dell**.

- **2.** Selezionare il dispositivo appropriato da **Gestore digitalizzazione Dell**.
- **3.** Premere **Proprietà**.
- **4. Pulsante Imposta digitalizzazione** consente di cambiare la destinazione di salvataggio e le impostazioni di digitalizzazione, aggiungere o eliminare programmi applicativi e file di formato. È possibile cambiare il dispositivo per la digitalizzazione utilizzando **Cambia porta** (Locale o Rete).
- **5.** Premere **OK** dopo aver effettuato le impostazioni.

#### <span id="page-31-4"></span>**Digitalizzazione verso programmi applicativi**

- **1.** Assicurarsi che il dispositivo e il computer siano accesi e collegati correttamente tra di loro.
- **2.** Caricare gli originali rivolti verso l'alto nell'ADF oppure posizionare un unico originale rivolto verso il basso sul vetro dello scanner. Per ulteriori informazioni sul caricamento di un originale, vedere ["Caricamento degli originali" a pagina 22](#page-21-4).
- **3.** Premere **Scan/Email**. **Scansione pronta** viene visualizzato nella riga superiore del display.
- **4.** Premere la Freccia a sinistra/destra finché non viene visualizzato **Digit. su PC** nella riga inferiore del display e premere **OK**.
- **5.** Premere la Freccia a sinistra/destra finché non viene visualizzato **PC locale** nella riga inferiore del display e premere **OK**. Se il dispositivo è collegato in rete, selezionare **PC di rete** e premere **OK**.

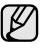

Se viene visualizzato il messaggio **Non disponibile**, controllare la connessione della porta.

Se è stato selezionato **PC di rete**, selezionare il proprio ID utente registrato e immettere il PIN. Premere **OK**.

- L'ID corrisponde all'ID registrato per **Gestore digitalizzazione Dell**.
- Il PIN è il numero di 4 cifre registrato per **Gestore digitalizzazione Dell**.

**6.** Da **Destin. digital.**, premere Freccia a sinistra/destra finché non viene visualizzata l'applicazione desiderata, quindi premere **OK**. L'impostazione predefinita è **Documenti**.

Per aggiungere o eliminare la cartella in cui è stato salvato il file  $\mathbb{Z}$ digitalizzato, aggiungere o eliminare il programma applicativo in **Gestore digitalizzazione Dell** > **Pulsante Imposta digitalizzazione**.

- **7.** Premere il pulsante sinistra/destra finché non viene visualizzata l'impostazione desiderata, quindi premere **OK**.
	- **Risoluzione**: imposta la risoluzione dell'immagine.
	- **Colore digital**: imposta la modalità Colore.
	- **Formato digit.**: imposta il formato file in cui l'immagine sarà salvata.
	- **Dimens digital**: imposta il formato dell'immagine.

• **Formato digit.** viene visualizzato solo quando è stato M selezionata l'opzione **Documenti** per **Destin. digital.**.

- Per digitalizzare utilizzando le impostazioni predefinite, premere **Colore Avvio** oppure **Nero Avvio**.
- **8.** La digitalizzazione inizia.
	- L'immagine digitalizzata viene salvata nella cartella ۱K **Documenti** > **Immagini** > **Dell** del computer.
		- È possibile utilizzare il driver TWAIN per eseguire rapidamente la digitalizzazione nel programma **Gestore digitalizzazione Dell**.
		- È inoltre possibile eseguire la digitalizzazione scegliendo il menu **Start** di Windows > **Pannello di controllo** > **Gestore digitalizzazione Dell** > **Digitalizzazione rapida**.

### <span id="page-32-0"></span>**DIGITALIZZAZIONE TRAMITE CONNESSIONE DI RETE**

Se il dispositivo è stato connesso a una rete e i parametri di rete sono stati impostati correttamente, è possibile digitalizzare e inviare immagini in rete.

#### **Impostazione di un account e-mail**

Per digitalizzare e inviare un'immagine come allegato e-mail, è necessario impostare i parametri di rete tramite **SyncThru Web Service**.

- **1.** Immettere l'indirizzo IP del dispositivo come indirizzo URL in un browser e fare clic su **Vai** per accedere al sito Web del dispositivo.
- **2.** Fare clic su **Impostazioni apparecchio** e su **Configurazione e-mail**.
- **3.** Selezionare **Indirizzo IP** o **Nome host**.
- **4.** Immettere l'indirizzo IP in notazione decimale con punto oppure come nome host.
- **5.** Immettere il numero di porta del server, da 1 a 65535.

Il numero predefinito della porta è 25.

- **6.** Selezionare la casella in corrispondenza di **SMTP richiede l'utenticazione** per richiedere l'autenticazione.
- **7.** Immettere il nome e la password di accesso del server SMTP.
- **8.** Fare clic su **Applica**.
	- Se il metodo di autenticazione del server SMTP è POP3 prima di SMTP, selezionare la casella in corrispondenza di **L'SMTP richiede il POP3 prima dell'autenticazione SMTP**.
		- **a.** Immettere l'indirizzo IP in notazione decimale con punto oppure come nome host.
		- **b.** Immettere il numero di porta del server, da 1 a 65535. Il numero di porta predefinito è 25.

#### <span id="page-32-2"></span>**Registrazione degli utenti autorizzati**

- **1.** Immettere l'indirizzo IP del dispositivo come indirizzo URL in un browser e fare clic su **Vai** per accedere al sito Web del dispositivo.
- **2.** Fare clic su **Impostazioni apparecchio** e su **Autenticazione utente**.
- **3.** Fare clic su **Aggiungi**.
- **4.** Selezionare un numero di indice, da 1 a 50, corrispondente alla posizione in cui memorizzare la voce.
- **5.** Immettere il nome, l'ID di autorizzazione, la password, l'indirizzo e-mail e il numero di telefono. Quando si avvia la digitalizzazione verso e-mail dal pannello

di controllo, è necessario immettere l'ID utente registrato e la password.

**6.** Fare clic su **Applica**.

## <span id="page-32-1"></span>**Digitalizzazione verso e-mail**

È possibile digitalizzare e inviare un'immagine come allegato a un'e-mail. Per prima cosa è necessario impostare l'account e-mail **SyncThru Web Service**. (Vedere "Impostazione di un account e-mail" a pagina 33.)

Prima della digitalizzazione, è possibile impostare le opzioni per il lavoro da svolgere. (Vedere ["Modifica delle impostazioni per ogni lavoro](#page-33-0)  [di digitalizzazione" a pagina 34](#page-33-0).)

- **1.** Accertarsi che il dispositivo sia connesso a una rete.
- **2.** Posizionare un documento con il lato stampato rivolto verso il basso sul vetro del dispositivo. OPPURE caricare il documento con il lato stampato rivolto verso l'alto nell'alimentatore automatico. Per ulteriori informazioni sul caricamento di un originale, vedere ["Caricamento degli originali" a pagina 22](#page-21-4).
- **3.** Premere **Scan/Email**.
- **4.** Premere la Freccia a sinistra/destra finché non viene visualizzato **Dig su e-mail** nella riga inferiore del display e premere **OK**.

- **5.** Quando viene visualizzato **Da** nella riga superiore del display, immettere l'indirizzo di posta elettronica del mittente e premere **OK**.
- **6.** Quando viene visualizzato **E-mail destinaz.** nella riga superiore del display, immettere l'indirizzo di posta elettronica del destinatario e premere **OK**.

Se è stata impostata la Rubrica, è possibile utilizzare un pulsante rapido, un'e-mail rapida o un numero di e-mail di gruppo per recuperare un indirizzo dalla memoria.

(Vedere ["Impostazione della Rubrica" a pagina 34.](#page-33-2))

Se è stato registrato **ID autenticazione** e **Password** e selezionato **Attiva utente Auth** in **Autenticazione utente** in **SyncThru Web Service**, vengono visualizzati **ID accesso** e **Password**. Immettere ID autenticazione e Password nel dispositivo. Andare al punto 6.

**7.** Per inserire altri indirizzi, premere **OK** quando viene visualizzato **Si** e ripetere il passaggio 5.

Per spostarsi al passaggio successivo, premere la Freccia a sinistra/ destra per selezionare **No** e premere **OK**.

**8.** Se il display richiede se si desidera inviare l'e-mail all'account, premere la Freccia a sinistra/destra per selezionare **Si** o **No** e premere **OK**.

Questa richiesta non viene visualizzata se è stata attivata l'opzione invio a se stesso nell'impostazione dell'account e-mail.

- **9.** Inserire l'oggetto dell'e-mail e premere **OK**.
- **10.** Premere la Freccia a sinistra/destra finché non viene visualizzato il formato file desiderato e premere **OK** o **Start**.

Il dispositivo inizia la digitalizzazione, quindi invia l'e-mail.

- **11.** Se il dispositivo richiede se si desidera uscire dall'account, premere la Freccia a sinistra/destra per selezionare **Si** o **No** e premere **OK**.
- **12.** Premere **Stop/Cancella** per tornare nella modalità Pronta.

#### <span id="page-33-0"></span>**MODIFICA DELLE IMPOSTAZIONI PER OGNI LAVORO DI DIGITALIZZAZIONE**

Il dispositivo fornisce le seguenti opzioni di impostazione per consentire di personalizzare i propri lavori di digitalizzazione.

- **Dimens digital**: imposta il formato dell'immagine.
- **Tipo di origin**: imposta il tipo di documento originale.
- **Risoluzione**: imposta la risoluzione dell'immagine.
- **Colore digital**: imposta la modalità Colore.
- **Formato digit.**: imposta il formato file in cui l'immagine sarà salvata. Se si seleziona TIFF o PDF, è possibile selezionare la digitalizzazione di più pagine. In base al tipo di digitalizzazione selezionato, questa opzione potrebbe non essere visualizzata.

Per personalizzare le impostazioni prima di avviare un lavoro di digitalizzazione:

- **1.** Premere **Scan/Email**.
- **2.** Premere **Menu** finché sulla riga inferiore del display non viene visualizzato **Funzione digit**, quindi premere **OK**.
- **3.** Premere la Freccia a sinistra/destra finché non viene visualizzato il tipo di digitalizzazione desiderato e premere **OK**.
- **4.** Premere la Freccia a sinistra/destra finché non viene visualizzata l'opzione di impostazione digitalizzazione desiderata e premere **OK**.
- **5.** Premere la Freccia a sinistra/destra finché non viene visualizzato lo stato desiderato e premere **OK**.
- **6.** Ripetere i passaggi 4 e 5 per selezionare altre opzioni di impostazione.
- **7.** Al termine, premere **Stop/Cancella** per tornare alla modalità Pronta.

## <span id="page-33-1"></span>**MODIFICA DELLE IMPOSTAZIONI DI DIGITALIZZAZIONE PREDEFINITE**

Per non personalizzare le impostazioni di digitalizzazione per ogni lavoro, è possibile impostare le impostazioni di digitalizzazione predefinite per ogni tipo di digitalizzazione.

- **1.** Premere **Scan/Email**.
- **2.** Premere **Menu** finché sulla riga inferiore del display non viene visualizzato **Impostaz digit**, quindi premere **OK**.
- **3.** Premere **OK** quando viene visualizzato **Modifica pred.**
- **4.** Premere la Freccia a sinistra/destra finché non viene visualizzato il tipo di digitalizzazione desiderato e premere **OK**.
- **5.** Premere la Freccia a sinistra/destra finché non viene visualizzata l'opzione di impostazione digitalizzazione desiderata e premere **OK**.
- **6.** Premere la Freccia a sinistra/destra finché non viene visualizzato lo stato desiderato e premere **OK**.
- **7.** Ripetere i passaggi 5 e 6 per modificare altre impostazioni.
- **8.** Per modificare le impostazioni predefinite per altri tipi di digitalizzazione, premere **Indietro** e ripetere dal passaggio 4.
- **9.** Premere **Stop/Cancella** per tornare nella modalità Pronta.

# <span id="page-33-2"></span>**IMPOSTAZIONE DELLA RUBRICA**

È possibile impostare la **Rubrica** con gli indirizzi e-mail utilizzati frequentemente tramite **SyncThru Web Service**, quindi inserire in modo facile e rapido gli indirizzi e-mail specificando il numero di posizione assegnato loro nella **Rubrica**.

# <span id="page-33-3"></span>**Registrazione dei numeri e-mail rapidi**

- **1.** Immettere l'indirizzo IP del dispositivo come indirizzo URL in un browser e fare clic su **Vai** per accedere al sito Web del dispositivo.
- **2.** Fare clic su **Impostazioni apparecchio** e su **Configurazione e-mail**.
- **3.** Fare clic su **Rubrica locale** e su **Aggiungi**.
- **4.** Selezionare un numero di posizione e inserire il nome utente e l'indirizzo e-mail desiderati.
- **5.** Fare clic su **Applica**.

È inoltre possibile fare clic su Importa e ottenere la Rubrica dal computer.

# <span id="page-33-4"></span>**Configurazione di numeri e-mail di gruppo**

Immettere l'indirizzo IP del dispositivo come indirizzo URL in un browser e fare clic su **Vai** per accedere al sito Web del dispositivo.

- **1.** Fare clic su **Impostazioni apparecchio** e su **Configurazione e-mail**.
- **2.** Fare clic su **Rubrica di gruppo** e su **Aggiungi**.
- **3.** Selezionare un numero di gruppo e immettere il nome desiderato per il gruppo.
- **4.** Selezionare i numeri e-mail rapidi che saranno inclusi nel gruppo.
- **5.** Fare clic su **Applica**.

## <span id="page-33-5"></span>**Utilizzo delle voci della Rubrica**

Per recuperare un indirizzo e-mail, utilizzare i seguenti modi:

#### **Numeri e-mail rapidi**

Quando viene richiesto di inserire un indirizzo di destinazione durante l'invio di un'e-mail, immettere il numero e-mail abbreviato in cui è stato memorizzato l'indirizzo desiderato.

- Se il numero abbreviato è composto da una cifra, tenere premuto il pulsante numerico corrispondente del tastierino numerico.
- Se il numero abbreviato è composto da due o tre cifre, premere il pulsante della prima cifra, quindi tenere premuto il pulsante dell'ultima cifra.

È possibile cercare una voce nella memoria premendo **Rubrica**. (Vedere ["Ricerca di una voce nella Rubrica" a pagina 35](#page-34-0).)

#### **Numeri e-mail di gruppo**

Per utilizzare una voce e-mail di gruppo, è necessario cercarla nella memoria e selezionarla.

Quando viene richiesto di inserire un indirizzo di destinazione durante l'invio di un'e-mail, premere **Rubrica**. (Vedere ["Ricerca di una voce nella](#page-34-0)  [Rubrica" a pagina 35](#page-34-0).)

# <span id="page-34-0"></span>**Ricerca di una voce nella Rubrica**

Esistono due modi per cercare un indirizzo nella memoria. È possibile scorrere dalla lettera A alla Z in modo sequenziale o cercare inserendo le prime lettere del nome associato all'indirizzo.

#### **Ricerca sequenziale nella memoria**

- **1.** Se necessario, premere **Scan/Email**.
- **2.** Premere **Rubrica** finché sulla riga inferiore del display non viene visualizzato **Cerca e invia**, quindi premere **OK**.
- **3.** Premere la Freccia a sinistra/destra finché non viene visualizzata la categoria del numero desiderato e premere **OK**.
- **4.** Premere **OK** quando viene visualizzato **Tutti**.
- **5.** Premere la Freccia a sinistra/destra finché non vengono visualizzati il nome e l'indirizzo desiderati. È possibile cercare verso l'alto o verso il basso nell'intera memoria in ordine alfabetico.

#### **Ricerca con una lettera iniziale specifica**

- **1.** Se necessario, premere **Scan/Email**.
- **2.** Premere **Rubrica** finché sulla riga inferiore del display non viene visualizzato **Cerca e invia**, quindi premere **OK**.
- **3.** Premere la Freccia a sinistra/destra finché non viene visualizzata la categoria del numero desiderato e premere **OK**.
- **4.** Premere la Freccia a sinistra/destra finché non viene visualizzato **ID** e premere **OK**.
- **5.** Inserire le lettere iniziali del nome desiderato e premere **OK**.
- **6.** Premere la Freccia a sinistra/destra finché non viene visualizzato il nome desiderato e premere **OK**.

#### <span id="page-34-1"></span>**Stampa della Rubrica**

È possibile verificare le impostazioni della **Rubrica** stampando un elenco.

- **1.** Premere **Rubrica** finché il messaggio **Stampa** non viene visualizzato nella riga inferiore del display.
- **2.** Premere **OK**.
- **3.** Premere la Freccia a sinistra/destra finché non viene visualizzata l'opzione desiderata e premere **OK**.
- **4.** Premere **OK** quando viene visualizzato **Si** per confermare la stampa. Le informazioni selezionate vengono stampate.

# <span id="page-35-0"></span>elementi di base per la stampa

Questo capitolo illustra le operazioni di stampa comuni.

**Questo capitolo tratta i seguenti argomenti:**

- 
- • [Stampa di un documento](#page-35-1) • [Annullamento di un lavoro di stampa](#page-35-2)

# <span id="page-35-1"></span>**STAMPA DI UN DOCUMENTO**

La stampante consente di stampare da diverse applicazioni Windows o Macintosh. I passaggi esatti per stampare un documento possono variare in funzione dell'applicazione utilizzata.

Per ulteriori informazioni sulla stampa, vedere la *Sezione software*.

# <span id="page-35-2"></span>**ANNULLAMENTO DI UN LAVORO DI STAMPA**

Se il lavoro di stampa è in attesa in una coda di stampa oppure in uno spooler di stampa, come il gruppo Stampanti di Windows, eliminare il lavoro nel modo seguente:

- **1.** Fare clic sul menu **Start** di Windows.
- **2.** In Windows 2000, selezionare **Impostazioni**, quindi **Stampanti**. In Windows XP/2003, selezionare **Stampanti e fax**. In Windows Vista, selezionare **Pannello di controllo** → **Hardware e suoni**
- → **Stampanti**. **3.** Fare doppio clic sull'icona **Dell 1235cn Color Laser MFP**.
- **4.** Dal menu **Documento**, selezionare **Annulla**.
- È possibile accedere a questa finestra anche facendo semplicemente  $\mathbb{\mathbb{Z}}$ doppio clic sull'icona della stampante nell'angolo inferiore destro del desktop di Windows.

È possibile annullare il lavoro corrente anche premendo **Stop/Cancella** sul pannello di controllo.
# fax

#### Questo capitolo fornisce informazioni sull'utilizzo del dispositivo come fax.

#### **Questo capitolo tratta i seguenti argomenti:**

- • [Invio di un fax](#page-36-0)
- • [Ricezione di un fax](#page-38-0)

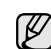

Si raccomanda di utilizzare i servizi telefonici analogici tradizionali (PSTN: rete telefonica pubblica commutata) quando si collegano le

linee telefoniche per utilizzare il fax. Se si utilizzano altri servizi Internet (DSL, ISDN, VolP), è possibile migliorare la qualità della connessione utilizzando il microfiltro. Il microfiltro elimina il rumore dal segnale e migliora la qualità della

connessione o di Internet. Poiché il microfiltro DSL non è compreso nella dotazione del

dispositivo, contattare il proprio provider di servizi Internet per utilizzare il microfiltro DSL.

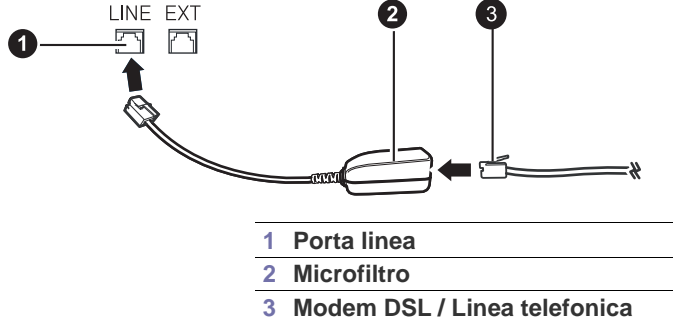

## <span id="page-36-0"></span>**INVIO DI UN FAX**

#### **Impostazione dell'intestazione del fax**

In alcuni paesi le norme vigenti richiedono di indicare il proprio numero di fax su tutti i fax inviati. L'ID del dispositivo, contenente il numero di telefono e il nome o il nome dell'azienda, sarà stampato nella parte superiore di ogni pagina inviata dal dispositivo.

- **1.** Premere **Menu** finché sulla riga inferiore del display non viene visualizzato **Imposta sist.**, quindi premere **OK**.
- **2.** Premere **OK** quando viene visualizzato **Imposta appar**.
- **3.** Premere **OK** quando viene visualizzato **ID apparecchio**.
- **4.** Immettere il proprio nome o quello dell'azienda servendosi del tastierino numerico. È possibile inserire caratteri alfanumerici tramite il tastierino numerico e includere simboli speciali premendo il pulsante **0**. Per ulteriori informazioni sull'inserimento di caratteri alfanumerici, vedere ["Immissione di caratteri con il tastierino numerico" a pagina 20.](#page-19-0)
- **5.** Premere **OK** per salvare l'ID.
- **6.** Premere la Freccia a sinistra/destra finché non viene visualizzato **N. fax** e premere **OK**.
- **7.** Inserire il numero di fax tramite il tastierino numerico e premere **OK**.
- **8.** Premere **Stop/Cancella** per tornare nella modalità Pronta.

#### <span id="page-36-1"></span>**Regolazione delle impostazioni del documento**

Prima di inviare un fax, modificare le seguenti impostazioni in base allo stato dell'originale per ottenere la migliore qualità.

• [Impostazione del fax](#page-41-0)

#### **Risoluzione**

Le impostazioni predefinite del documento producono buoni risultati per originali basati su testo. Tuttavia, se si inviano originali di qualità scarsa o contenenti fotografie, è possibile regolare la risoluzione per produrre un fax di qualità superiore.

- **1.** Premere **Fax**.
- **2.** Premere **Menu**, quindi **OK** quando **Funzione fax** viene visualizzato sulla riga inferiore del display.
- **3.** Premere **OK** quando viene visualizzato **Risoluzione**.
- **4.** Premere la Freccia a sinistra/destra finché non viene visualizzata l'opzione desiderata e premere **OK**.
- **5.** Premere **Stop/Cancella** per tornare nella modalità Pronta.

Le tabella seguente descrive le impostazioni di risoluzione consigliate in base al tipo di documento originale:

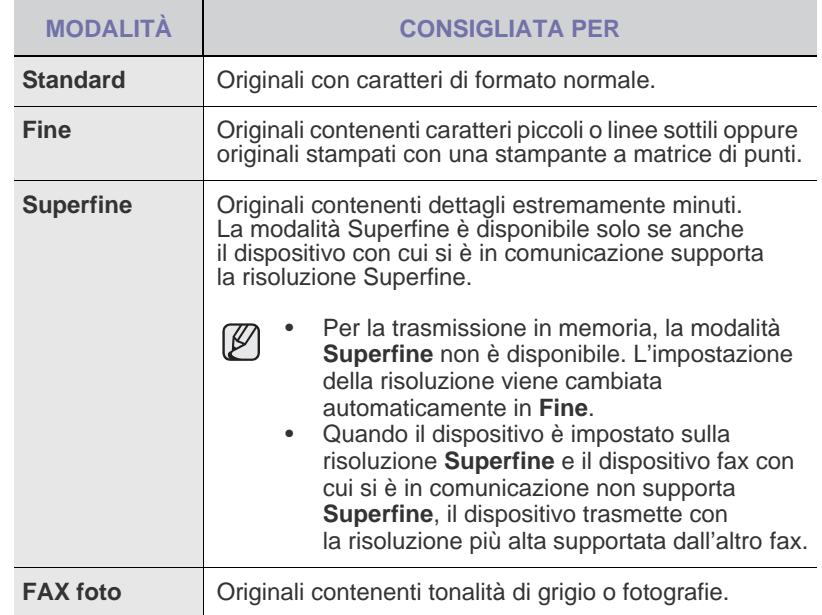

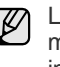

L'impostazione della risoluzione si applica al lavoro fax corrente. Per modificare le impostazioni predefinite, vedere ["Modifica delle](#page-42-0)  [impostazioni predefinite del documento" a pagina 43.](#page-42-0)

#### **Scurezza**

È possibile selezionare la modalità di contrasto predefinita per inviare fax più chiari o più scuri.

- **1.** Premere **Fax**.
- **2.** Premere **Menu**, quindi **OK** quando **Funzione fax** viene visualizzato sulla riga inferiore del display.
- **3.** Premere **OK** quando viene visualizzato **Scurezza**.
- **4.** Premere la Freccia a sinistra/destra finché non viene visualizzata l'opzione desiderata e premere **OK**.

**5.** Premere **Stop/Cancella** per tornare nella modalità Pronta.

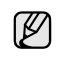

L'impostazione della scurezza viene applicata al lavoro fax corrente. Per modificare le impostazioni predefinite, vedere ["Modifica delle impostazioni predefinite del documento" a pagina 43.](#page-42-0)

#### **Invio automatico di un fax**

- **1.** Premere **Fax**.
- **2.** Caricare gli originali rivolti verso l'alto nell'ADF oppure posizionare un unico originale rivolto verso il basso sul vetro dello scanner. Per informazioni sul caricamento degli originali, vedere ["Caricamento](#page-21-0)  [degli originali" a pagina 22.](#page-21-0)

**Fax pronto** viene visualizzato nella riga superiore del display.

- **3.** Regolare la risoluzione e la scurezza per adattarle alle proprie esigenze. (Vedere ["Regolazione delle impostazioni del documento" a pagina 37.](#page-36-1))
- **4.** Immettere il numero del fax remoto.

È possibile utilizzare i numeri di composizione rapida o i numeri di composizione di gruppo. Per informazioni sulla memorizzazione e la ricerca di numeri, vedere ["Impostazione della Rubrica" a pagina 43.](#page-42-1)

**5.** Premere **Colore Avvio** o **Nero Avvio**.

Se si posiziona un originale sul vetro dello scanner, selezionare **Si** per aggiungere un'altra pagina. Caricare un altro originale e premere **OK**.

**6.** Al termine, selezionare **No** alla richiesta **Un'altra pagina?**. Dopo aver selezionato il numero, il dispositivo inizia a inviare il fax quando il fax remoto risponde.

Se si desidera annullare l'invio del fax, premere **Stop/Cancella** in qualsiasi momento durante l'invio.

### **Invio manuale di un fax**

- **1.** Premere **Fax**.
- **2.** Caricare gli originali rivolti verso l'alto nell'ADF oppure posizionare un unico originale rivolto verso il basso sul vetro dello scanner. Per informazioni sul caricamento degli originali, vedere ["Caricamento](#page-21-0)  [degli originali" a pagina 22.](#page-21-0)
- **3.** Regolare la risoluzione e la scurezza per adattarle alle proprie esigenze. (Vedere ["Regolazione delle impostazioni del documento" a pagina 37.](#page-36-1))
- **4.** Premere **Selez.**. Viene emesso un tono di selezione.
- **5.** Immettere il numero del fax remoto.

È possibile utilizzare i numeri di composizione rapida o i numeri di composizione di gruppo. Per informazioni sulla memorizzazione e la ricerca di numeri, vedere ["Impostazione della Rubrica" a pagina 43.](#page-42-1)

**6.** Premere **Colore Avvio** o **Nero Avvio** quando si avverte un segnale fax acuto proveniente dal dispositivo fax remoto.

Se si desidera annullare l'invio del fax, premere **Stop/Cancella** in qualsiasi momento durante l'invio.

## **Conferma di una trasmissione**

Quando l'ultima pagina dell'originale è stata inviata correttamente, il dispositivo emette un segnale acustico e torna alla modalità Pronta.

Se si verificano problemi durante l'invio del fax, sul display viene visualizzato un messaggio di errore. Per un elenco dei messaggi di errore e la relativa spiegazione, vedere ["Spiegazione dei messaggi sul display" a](#page-61-0)  [pagina 62](#page-61-0). Se viene visualizzato un messaggio di errore, premere **Stop/ Cancella** per cancellare il messaggio e provare a inviare di nuovo il fax.

È possibile impostare il dispositivo in modo da stampare automaticamente un rapporto di conferma al termine di ogni invio di fax. Per ulteriori informazioni, vedere "Rapporto invio" a pagina 42.

#### **Riselezione automatica del numero**

Se il numero selezionato è occupato o non risponde, il dispositivo lo riseleziona automaticamente ogni tre minuti, fino a sette volte, in base alle impostazioni predefinite in fabbrica.

Quando sul display viene visualizzato il messaggio **Riprovare comp.?**, premere **OK** per riselezionare il numero senza aspettare. Per annullare la riselezione automatica, premere **Stop/Cancella**.

Per modificare l'intervallo di tempo tra le riselezioni del numero e il numero di tentativi di riselezione, vedere ["Opzioni Invio" a pagina 42](#page-41-1).

#### **Riselezione dell'ultimo numero**

Per riselezionare l'ultimo numero chiamato:

- **1.** Premere **Rp/P**.
- **2.** Quando si carica un originale nell'ADF, il dispositivo inizia automaticamente l'invio.

Se si posiziona un originale sul vetro dello scanner, selezionare **Si** per aggiungere un'altra pagina. Caricare un altro originale e premere **OK**. Al termine, selezionare **No** alla richiesta **Un'altra pagina?**.

### **Invio di un fax a più destinazioni**

È possibile utilizzare la funzione di invio multiplo, che consente di inviare un fax a più destinazioni. Gli originali vengono salvati automaticamente nella memoria e inviati a una stazione remota. Dopo la trasmissione, gli originali vengono cancellati automaticamente dalla memoria. Non è possibile inviare un fax a colori tramite questa funzione.

- **1.** Premere **Fax**.
- **2.** Caricare gli originali rivolti verso l'alto nell'ADF oppure posizionare un unico originale rivolto verso il basso sul vetro dello scanner. Per informazioni sul caricamento degli originali, vedere ["Caricamento](#page-21-0)  [degli originali" a pagina 22.](#page-21-0)
- **3.** Regolare la risoluzione e la scurezza del documento per adattarle alle proprie esigenze. Vedere ["Regolazione delle impostazioni del](#page-36-1)  [documento" a pagina 37.](#page-36-1)
- **4.** Premere **Menu** finché sulla riga inferiore del display non viene visualizzato **Funzione fax**, quindi premere **OK**.
- **5.** Premere la Freccia a sinistra/destra finché non viene visualizzato **Invio multiplo** e premere **OK**.
- **6.** Immettere il numero del primo dispositivo fax remoto e premere **OK**. È possibile utilizzare i numeri di composizione rapida o selezionare Group Dial Number utilizzando il pulsante **Rubrica**. Per informazioni, vedere ["Impostazione della Rubrica" a pagina 43.](#page-42-1)
- **7.** Inserire il secondo numero di fax e premere **OK**. Sul display un messaggio chiede di immettere un altro numero di fax a cui inviare il documento.
- **8.** Per immettere altri numeri di fax, premere **OK** quando viene visualizzato **Si** e ripetere i passaggi 6 e 7. È possibile aggiungere fino a 10 destinazioni.

Una volta inserito un numero di gruppo, non è più possibile  $\bigcircled{\!\!\!\!\!\!\!Z}$ inserirne altri.

**9.** Al termine dell'immissione dei numeri di fax, premere la Freccia a sinistra/destra per rispondere **No** alla richiesta **Un altro numero?** e premere **OK**.

L'originale viene digitalizzato nella memoria prima della trasmissione. Il display mostra la capacità di memorizzazione e il numero di pagine memorizzate.

**10.** Se si posiziona un originale sul vetro dello scanner, selezionare **Si** per aggiungere altre pagine. Caricare un altro originale e premere **OK**. Al termine, selezionare **No** alla richiesta **Un'altra pagina?**. Il dispositivo inizia a inviare il fax secondo l'ordine dei numeri immessi.

### **Invio differito di un fax**

È possibile impostare il dispositivo per l'invio differito di un fax quando l'utente non è presente. Non è possibile inviare un fax a colori tramite questa funzione.

- **1.** Premere **Fax**.
- **2.** Caricare gli originali rivolti verso l'alto nell'ADF oppure posizionare un unico originale rivolto verso il basso sul vetro dello scanner. Per informazioni sul caricamento degli originali, vedere ["Caricamento](#page-21-0)  [degli originali" a pagina 22.](#page-21-0)
- **3.** Regolare la risoluzione e la scurezza del documento per adattarle alle proprie esigenze. (Vedere ["Regolazione delle impostazioni del](#page-36-1)  [documento" a pagina 37.](#page-36-1))
- **4.** Premere **Menu** finché sulla riga inferiore del display non viene visualizzato **Funzione fax**, quindi premere **OK**.
- **5.** Premere la Freccia a sinistra/destra finché non viene visualizzato **Invio ritard.** e premere **OK**.
- **6.** Immettere il numero del dispositivo remoto utilizzando il tastierino numerico. È possibile utilizzare i numeri di composizione rapida o selezionare Group Dial Number utilizzando il pulsante **Rubrica**. Per informazioni, vedere ["Impostazione della Rubrica" a pagina 43](#page-42-1).
- **7.** Premere **OK** per confermare il numero. Un messaggio visualizzato sul display chiede di immettere un altro numero di fax a cui inviare il documento.
- **8.** Per immettere altri numeri di fax, premere **OK** quando viene visualizzato **Si** e ripetere i passaggi 6 e 7. È possibile aggiungere fino a 10 destinazioni.

Una volta inserito un numero di gruppo, non è più possibile  $\mathbb{\varnothing}$ inserirne altri.

- **9.** Al termine dell'immissione dei numeri di fax, premere la Freccia a sinistra/ destra per rispondere **No** alla richiesta **Un altro numero?** e premere **OK**.
- **10.** Inserire il nome del lavoro desiderato e premere **OK**.

Per ulteriori informazioni sull'inserimento di caratteri alfanumerici, vedere ["Immissione di caratteri con il tastierino numerico" a pagina 20.](#page-19-0) Se non si desidera assegnare un nome, ignorare questo passaggio.

**11.** Immettere l'ora con il tastierino numerico e premere **OK** o **Nero Avvio**.

Se si imposta un'ora precedente a quella corrente, il documento verrà inviato all'ora prestabilita del giorno seguente.

L'originale viene digitalizzato nella memoria prima della trasmissione. Il display mostra la capacità di memorizzazione e il numero di pagine memorizzate.

**12.** Se si posiziona un originale sul vetro dello scanner, selezionare **Si** per aggiungere un'altra pagina. Caricare un altro originale e premere **OK**. Al termine, selezionare **No** alla richiesta **Un'altra pagina?**. Il dispositivo torna alla modalità Pronta. Sul display, un messaggio ricorda che è attiva la modalità Pronta e che è impostato un fax differito.

## **Aggiunta di pagine a un fax differito**

È possibile aggiungere pagine alle trasmissioni differite precedentemente salvate nella memoria del dispositivo.

- **1.** Caricare gli originali da aggiungere e regolare le impostazioni del documento.
- **2.** Premere **Menu** finché **Funzione fax** non viene visualizzato nella riga inferiore del display, quindi premere **OK**.
- **3.** Premere la Freccia a sinistra/destra finché non viene visualizzato **Agg. pagina** e premere **OK**.
- **4.** Premere la Freccia a sinistra/destra finché non viene visualizzato il fax desiderato e premere **OK**. Al termine, selezionare **No** alla richiesta **Un'altra pagina?**. Il dispositivo digitalizza l'originale nella memoria e mostra il numero totale di pagine e il numero delle pagine aggiunte.

#### **Annullamento di un fax differito**

- **1.** Premere **Menu** finché **Funzione fax** non viene visualizzato nella riga inferiore del display, quindi premere **OK**.
- **2.** Premere la Freccia a sinistra/destra finché non viene visualizzato **Annulla lavoro** e premere **OK**.
- **3.** Premere la Freccia a sinistra/destra finché non viene visualizzato il fax desiderato e premere **OK**.
- **4.** Premere **OK** quando viene visualizzato **Si**. Il fax selezionato viene eliminato dalla memoria.

### **Invio di un fax prioritario**

Tramite la funzione Fax prioritario, è possibile inviare un fax urgente prima delle operazioni programmate. L'originale viene digitalizzato in memoria e trasmesso al termine dell'operazione corrente. La trasmissione prioritaria, inoltre, si inserisce tra le operazioni di invio multiplo (quando la trasmissione alla stazione A si conclude e prima dell'inizio della trasmissione alla stazione B) o tra i tentativi di riselezione del numero.

- **1.** Premere **Fax**.
- **2.** Caricare gli originali rivolti verso l'alto nell'ADF oppure posizionare un unico originale rivolto verso il basso sul vetro dello scanner. Per informazioni sul caricamento degli originali, vedere ["Caricamento](#page-21-0)  [degli originali" a pagina 22.](#page-21-0)
- **3.** Regolare la risoluzione e la scurezza del documento per adattarle alle proprie esigenze. (Vedere ["Regolazione delle impostazioni del](#page-36-1)  [documento" a pagina 37.](#page-36-1))
- **4.** Premere **Menu** finché sulla riga inferiore del display non viene visualizzato **Funzione fax**, quindi premere **OK**.
- **5.** Premere la Freccia a sinistra/destra finché non viene visualizzato **Invio priorit.** e premere **OK**.
- **6.** Inserire il numero del dispositivo remoto. È possibile utilizzare i numeri di composizione rapida o i numeri di composizione di gruppo. Per informazioni, vedere ["Impostazione della](#page-42-1)  [Rubrica" a pagina 43](#page-42-1).
- **7.** Premere **OK** per confermare il numero.
- **8.** Inserire il nome del lavoro desiderato e premere **OK**. L'originale viene digitalizzato nella memoria prima della trasmissione. Il display mostra la capacità di memorizzazione e il numero di pagine memorizzate.
- **9.** Se si posiziona un originale sul vetro dello scanner, selezionare **Si** per aggiungere un'altra pagina. Caricare un altro originale e premere **OK**. Al termine, selezionare **No** alla richiesta **Un'altra pagina?**. Il dispositivo mostra il numero selezionato e inizia a inviare il fax.

## <span id="page-38-0"></span>**RICEZIONE DI UN FAX**

#### <span id="page-38-1"></span>**Modifica delle modalità di ricezione**

- **1.** Premere **Fax**.
- **2.** Premere **Menu** finché sulla riga inferiore del display non viene visualizzato **Imposta fax**, quindi premere **OK**.
- **3.** Premere la Freccia a sinistra/destra finché non viene visualizzato **Ricezione** e premere **OK**.
- **4.** Premere **OK** quando viene visualizzato **Modo ricezione**.
- **5.** Premere la Freccia a sinistra/destra finché non viene visualizzata la modalità di ricezione fax desiderata.
	- Nella modalità **Fax**, il dispositivo risponde alla chiamata fax in entrata e passa immediatamente alla modalità di ricezione fax.
	- Nella modalità **Tel**, è possibile ricevere un fax premendo **Selez.** e quindi **Colore Avvio** o **Nero Avvio**. È possibile anche sollevare il ricevitore del telefono, quindi premere il codice di ricezione remota. (Vedere ["Ricezione manuale tramite il telefono interno" a pagina 40](#page-39-0).)
	- Nella modalità **Risp/Fax** una segreteria telefonica collegata al dispositivo risponde alla chiamata in entrata e chi chiama può lasciare un messaggio. Se il dispositivo fax rileva un tono fax sulla linea, passa automaticamente alla modalità **Fax** per ricevere il fax. (Vedere ["Ricezione automatica nella modalità Risp/Fax" a pagina 40.](#page-39-1))
	- Nella modalità **DRPD**, è possibile ricevere una chiamata mediante la funzione di rilevazione squillo di riconoscimento (DRPD, Distinctive Ring Pattern Detection). Si tratta di un servizio delle società di telecomunicazione che consente di utilizzare un'unica linea telefonica per rispondere a numeri di telefono diversi. Per ulteriori informazioni, vedere ["Ricezione di fax tramite la modalità DRPD" a pagina 40.](#page-39-2)
- **6.** Premere **OK** per salvare la selezione.
- **7.** Premere **Stop/Cancella** per tornare nella modalità Pronta.
	- Per utilizzare la modalità **Risp/Fax**, collegare una segreteria telefonica alla presa EXT sulla parte posteriore del dispositivo.
	- Se non si desidera che altre persone vedano i documenti ricevuti, è possibile utilizzare la modalità Ricezione sicura. In questa modalità, tutti i fax ricevuti vengono memorizzati. Per ulteriori informazioni, vedere ["Ricezione nella modalità Ricezione sicura" a pagina 41.](#page-40-0)

### **Ricezione automatica nella modalità Fax**

Il dispositivo è preimpostato in fabbrica sulla modalità **Fax**. Quando si riceve un fax, il dispositivo risponde alla chiamata dopo un determinato numero di squilli e riceve automaticamente il fax.

Per modificare il numero di squilli, vedere "Squilli risp." a pagina 43.

#### **Ricezione manuale nella modalità Tel**

È possibile ricevere una chiamata fax premendo **Selez.**, quindi premendo **Nero Avvio** o **Colore Avvio** quando si avverte un tono fax dal dispositivo remoto.

Il dispositivo inizia a ricevere un fax e torna alla modalità Pronta al termine della ricezione.

#### <span id="page-39-0"></span>**Ricezione manuale tramite il telefono interno**

Questa funzione fornisce i migliori risultati quando si utilizza un telefono interno collegato alla presa EXT presente sul retro del dispositivo. È possibile ricevere un fax inviato dalla persona con cui si sta parlando al telefono interno senza andare al fax.

Quando si riceve una chiamata sul telefono interno e si sentono toni di fax, premere i tasti \***9**\* sul telefono interno. Il dispositivo riceve il fax.

Premere i pulsanti lentamente in sequenza. Se si sente ancora il tono fax del dispositivo remoto, provare a premere nuovamente \***9**\*.

\***9**\* è il codice di ricezione remota preimpostato in fabbrica. Il primo e l'ultimo asterisco non possono essere cambiati, mentre l'utente può cambiare il numero centrale. Per informazioni sulla modifica del codice, vedere "Cod inizio ric" a pagina 43.

### <span id="page-39-1"></span>**Ricezione automatica nella modalità Risp/Fax**

Per utilizzare questa modalità, collegare una segreteria telefonica alla presa EXT presente sul retro del dispositivo.

Se la persona che chiama lascia un messaggio, la segreteria telefonica lo registra come di consueto. Se il dispositivo rileva un tono fax sulla linea, inizia automaticamente a ricevere il fax.

• Se il dispositivo è stato impostato nella modalità **Risp/Fax** e la segreteria telefonica è spenta o non vi è alcuna segreteria telefonica collegata alla presa EXT, il dispositivo passa automaticamente alla modalità **Fax** dopo un numero di squilli predefinito.

- Se la segreteria telefonica è dotata di un contatore di squilli personalizzabile, impostare il dispositivo per rispondere alle chiamate dopo 1 squillo.
- Se si è nella modalità **Tel** (ricezione manuale) quando la segreteria telefonica è collegata al dispositivo, è necessario spegnerla; in caso contrario, il messaggio di uscita dalla segreteria telefonica interromperà la conversazione telefonica.

### <span id="page-39-2"></span>**Ricezione di fax tramite la modalità DRPD**

Si tratta di un servizio delle società di telecomunicazione che consente di utilizzare un'unica linea telefonica per rispondere a numeri di telefono diversi. Il numero particolare utilizzato da qualcuno per chiamare viene identificato mediante squilli diversi, che consistono in combinazioni di suoni lunghi e brevi. Questa funzione viene spesso utilizzata dalle aziende di servizi telefonici che rispondono alle chiamate di clienti diversi e devono sapere su quale numero è in arrivo la chiamata per rispondere nella maniera più appropriata.

Tramite la funzione di rilevazione squillo di riconoscimento (DRPD, Distinctive Ring Pattern Detection), il dispositivo fax può "imparare" il modello di squillo scelto per la risposta del dispositivo fax. A meno che non venga modificato, lo squillo continuerà a essere riconosciuto e accettato come chiamata fax, mentre tutti gli altri squilli verranno inoltrati al telefono interno o alla segreteria telefonica collegati alla presa EXT. È possibile sospendere facilmente o modificare il DRPD in qualsiasi momento.

Prima di utilizzare l'opzione DRPD, la società di telecomunicazione deve installare il servizio Distinctive Ring sulla linea telefonica. Per impostare il DRPD, è necessaria un'altra linea telefonica in quella posizione o qualcuno disponibile per comporre il numero di fax dall'esterno. Per impostare la modalità **DRPD**:

- **1.** Premere **Fax**.
- **2.** Premere **Menu** finché sulla riga inferiore del display non viene visualizzato **Imposta fax**, quindi premere **OK**.
- **3.** Premere la Freccia a sinistra/destra finché non viene visualizzato **Ricezione** e premere **OK**.
- **4.** Premere la Freccia a sinistra/destra finché non viene visualizzato **Modo DRPD** e premere **OK**. **Attesa squillo** viene visualizzato sul display.
- **5.** Chiamare il proprio numero di fax da un altro telefono. Non è necessario effettuare la chiamata da un fax.
- **6.** Quando il dispositivo inizia a squillare, non rispondere alla chiamata. Sono necessari diversi squilli affinché il dispositivo apprenda la giusta modulazione.

Quando il dispositivo ha completato l'apprendimento, sul display viene visualizzato il messaggio **Impost DRPD completata**. Se l'impostazione DRPD non viene completata correttamente, viene visualizzato il messaggio **Errore squillo DRPD**. Premere **OK** quando viene visualizzato **Modo DRPD** e riprendere dal passaggio 4.

- **7.** Premere **Stop/Cancella** per tornare nella modalità Pronta.
- M • Quando si riassegna il numero di fax o si collega il dispositivo a un'altra linea telefonica, è necessario impostare nuovamente la funzione DRPD.
	- Dopo che la funzione DRPD è stata impostata, chiamare nuovamente il numero di fax per verificare che il dispositivo risponda con un tono fax. Quindi effettuare una chiamata a un numero diverso assegnato alla stessa linea per accertarsi che la chiamata sia inoltrata al telefono interno o alla segreteria telefonica collegata alla presa EXT.

#### <span id="page-40-0"></span>**Ricezione nella modalità Ricezione sicura**

Potrebbe essere necessario evitare che persone non autorizzate accedano ai fax ricevuti. È possibile attivare la modalità Ricezione sicura per limitare la stampa dei fax ricevuti quando il dispositivo non è sorvegliato. Nella modalità Ricezione sicura, tutti i fax in entrata vengono memorizzati. Quando la modalità viene disattivata, tutti i fax memorizzati vengono stampati.

#### <span id="page-40-1"></span>**Attivazione della modalità Ricezione sicura**

- **1.** Premere **Fax**.
- **2.** Premere **Menu**, quindi premere **OK** quando viene visualizzato **Funzione fax** sulla riga inferiore del display.
- **3.** Premere la Freccia a sinistra/destra finché non viene visualizzato **Ricez. sicura** e premere **OK**.
- **4.** Premere la Freccia a sinistra/destra finché non viene visualizzato **Attivato** e premere **OK**.
- **5.** Immettere la password di quattro cifre che si desidera utilizzare e premere **OK**.
- **6.** Immettere nuovamente la password per confermarla e premere **OK**.
- **7.** Premere **Stop/Cancella** per tornare nella modalità Pronta.

Quando un fax viene ricevuto nella modalità Ricezione sicura, il dispositivo lo memorizza e viene visualizzato **Ricez. sicura** per segnalare che il fax è stato memorizzato.

#### **Stampa di fax ricevuti**

- **1.** Accedere al menu **Ricez. sicura** seguendo i passaggi 1–3 in ["Attivazione della modalità Ricezione sicura"](#page-40-1).
- **2.** Premere la Freccia a sinistra/destra finché non viene visualizzato **Stampa** e premere **OK**.
- **3.** Immettere la password di quattro cifre e premere **OK**. Il dispositivo stampa tutti i fax memorizzati.

#### **Disattivazione della modalità Ricezione sicura**

- **1.** Accedere al menu **Ricez. sicura** seguendo i passaggi 1-3 in ["Attivazione della modalità Ricezione sicura"](#page-40-1).
- **2.** Premere la Freccia a sinistra/destra finché non viene visualizzato **Disattivato** e premere **OK**.
- **3.** Immettere la password di quattro cifre e premere **OK**. La modalità viene disattivata e il dispositivo stampa tutti i fax memorizzati.
- **4.** Premere **Stop/Cancella** per tornare nella modalità Pronta.

#### **Ricezione di fax nella memoria**

Poiché il dispositivo è multifunzione, è possibile ricevere fax mentre si stanno facendo copie o si sta stampando. Se si riceve un fax durante una copia o una stampa, il dispositivo lo memorizza nella propria memoria. Non appena si finisce di copiare o stampare, il dispositivo stampa automaticamente il fax.

Il dispositivo riceve i fax e li memorizza anche quando non vi è carta nel vassoio o manca il toner nella cartuccia installata.

## **Inoltro di fax**

È possibile inoltrare i fax in entrata e in uscita a un altro dispositivo fax o indirizzo e-mail.

#### **Inoltro di fax inviati a un altro dispositivo fax**

È possibile impostare il dispositivo per inviare copie di tutti i fax in uscita a una destinazione specificata, oltre ai numeri di fax inseriti.

- **1.** Premere **Fax**.
- **2.** Premere **Menu** finché sulla riga inferiore del display non viene visualizzato **Funzione fax**, quindi premere **OK**.
- **3.** Premere la Freccia a sinistra/destra finché non viene visualizzato **Inoltra** e premere **OK**.
- **4.** Premere **OK** quando viene visualizzato **Fax**.
- **5.** Premere la Freccia a sinistra/destra finché non viene visualizzato **Trasfer. invio** e premere **OK**.
- **6.** Premere la Freccia a sinistra/destra per selezionare **Attivato** e premere **OK**.
- **7.** Immettere il numero del dispositivo fax a cui devono essere inviati i fax e premere **OK**.
- **8.** Premere **Stop/Cancella** per tornare nella modalità Pronta. I fax inviati successivamente saranno inoltrati al dispositivo fax specificato.

#### **Inoltro di fax inviati a un indirizzo e-mail**

È possibile impostare il dispositivo per inviare copie di tutti i fax in uscita a una destinazione specificata, oltre all'indirizzo e-mail inserito.

- **1.** Premere **Fax**.
- **2.** Premere **Menu** finché sulla riga inferiore del display non viene visualizzato **Funzione fax**, quindi premere **OK**.
- **3.** Premere la Freccia a sinistra/destra finché non viene visualizzato **Inoltra** e premere **OK**.
- **4.** Premere la Freccia a sinistra/destra finché non viene visualizzato **Email** e premere **OK**.
- **5.** Premere la Freccia a sinistra/destra finché non viene visualizzato **Trasfer. invio** e premere **OK**.
- **6.** Premere la Freccia a sinistra/destra per selezionare **Attivato** e premere **OK**.
- **7.** Immettere il proprio indirizzo e-mail e premere **OK**.
- **8.** Immettere l'indirizzo e-mail a cui devono essere inviati i fax e premere **OK**.
- **9.** Premere **Stop/Cancella** per tornare nella modalità Pronta. I fax inviati successivamente saranno inoltrati all'indirizzo e-mail specificato.

#### **Inoltro di fax ricevuti a un altro dispositivo fax**

È possibile impostare il dispositivo in modo che inoltri i fax in entrata a un altro numero di fax durante un periodo di tempo specificato. Quando un fax viene ricevuto dal dispositivo, viene memorizzato. Dopodiché il dispositivo seleziona il numero di fax specificato e invia il fax.

- **1.** Premere **Fax**.
- **2.** Premere **Menu** finché sulla riga inferiore del display non viene visualizzato **Funzione fax**, quindi premere **OK**.
- **3.** Premere la Freccia a sinistra/destra finché non viene visualizzato **Inoltra** e premere **OK**.
- **4.** Premere **OK** quando viene visualizzato **Fax**.
- **5.** Premere la Freccia a sinistra/destra finché non viene visualizzato **Ricev. invio** e premere **OK**.
- **6.** Premere la Freccia a sinistra/destra finché non viene visualizzato **Inoltra** e premere **OK**. Per impostare il dispositivo in modo che stampi un fax al termine

dell'inoltro del fax, selezionare **Inoltra&stamp**.

- **7.** Immettere il numero del dispositivo fax a cui devono essere inviati i fax e premere **OK**.
- **8.** Inserire l'ora di inizio e premere **OK**.
- **9.** Inserire l'ora di fine e premere **OK**.
- **10.** Premere **Stop/Cancella** per tornare nella modalità Pronta. I fax ricevuti successivamente saranno inoltrati al dispositivo fax specificato.

#### **Inoltro dei fax ricevuti all'indirizzo e-mail**

È possibile impostare il dispositivo affinché inoltri i fax in entrata all'indirizzo e-mail inserito.

- **1.** Premere **Fax**.
- **2.** Premere **Menu** finché sulla riga inferiore del display non viene visualizzato **Funzione fax**, quindi premere **OK**.
- **3.** Premere la Freccia a sinistra/destra finché non viene visualizzato **Inoltra** e premere **OK**.
- **4.** Premere la Freccia a sinistra/destra finché non viene visualizzato **Email** e premere **OK**.
- **5.** Premere la Freccia a sinistra/destra finché non viene visualizzato **Ricev. invio** e premere **OK**.
- **6.** Premere la Freccia a sinistra/destra finché non viene visualizzato **Inoltra** e premere **OK**. Per impostare il dispositivo in modo che stampi un fax al termine dell'inoltro del fax, selezionare **Inoltra&stamp**.
- **7.** Immettere il proprio indirizzo e-mail e premere **OK**.
- **8.** Immettere l'indirizzo e-mail a cui devono essere inviati i fax e premere **OK**.
- **9.** Premere **Stop/Cancella** per tornare nella modalità Pronta. I fax inviati successivamente saranno inoltrati all'indirizzo e-mail specificato.

## <span id="page-41-0"></span>**IMPOSTAZIONE DEL FAX**

#### **Modifica delle opzioni di impostazione del fax**

Il dispositivo fornisce diverse opzioni selezionabili dall'utente per impostare il sistema fax. È possibile modificare le impostazioni predefinite secondo le proprie preferenze e necessità.

Per modificare le opzioni di impostazione fax:

- **1.** Premere **Fax**.
- **2.** Premere **Menu** finché sulla riga inferiore del display non viene visualizzato **Imposta fax**, quindi premere **OK**.
- **3.** Premere la Freccia a sinistra/destra per selezionare **Invio** o **Ricezione** e premere **OK**.
- **4.** Premere la Freccia a sinistra/destra finché non viene visualizzato il menu desiderato e premere **OK**.
- **5.** Premere la Freccia a sinistra/destra finché non viene visualizzato lo stato desiderato oppure inserire il valore per l'opzione selezionata e premere **OK**.
- **6.** Se necessario, ripetere i passaggi 4 e 5.
- <span id="page-41-1"></span>**7.** Premere **Stop/Cancella** per tornare nella modalità Pronta.

#### <span id="page-41-2"></span>**Opzioni Invio**

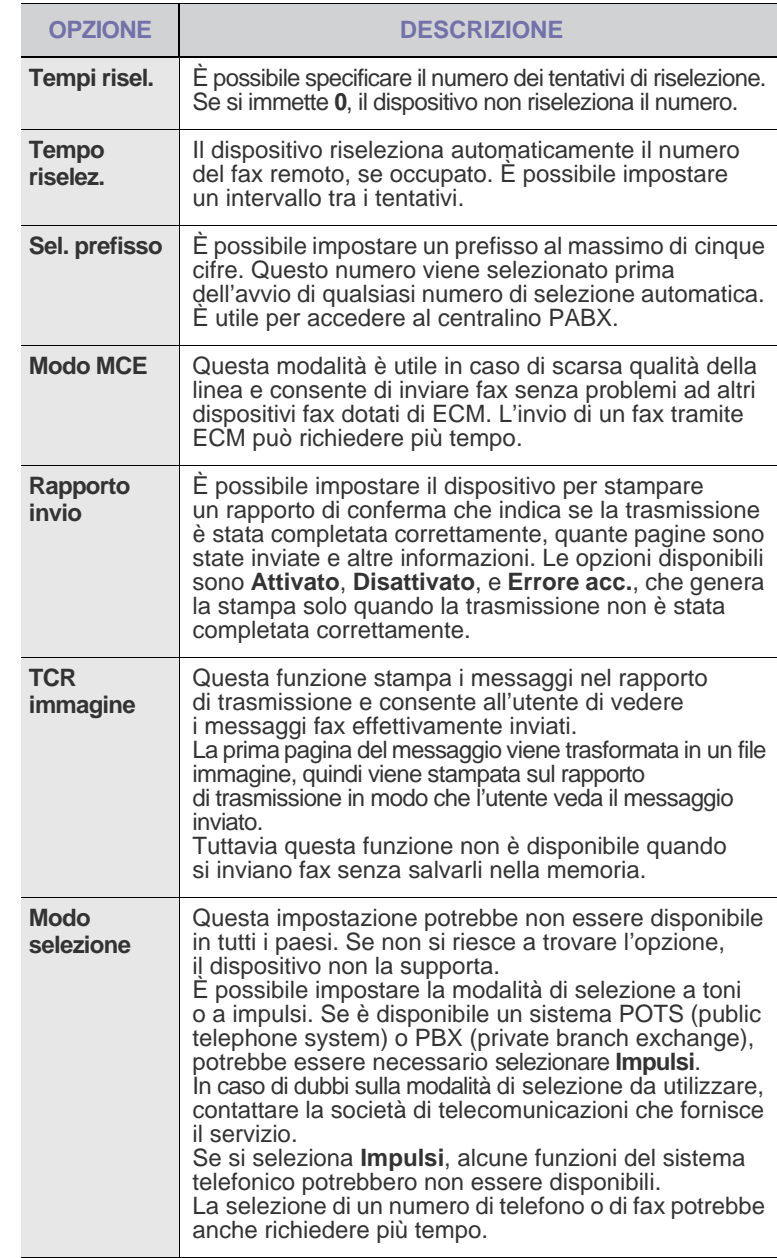

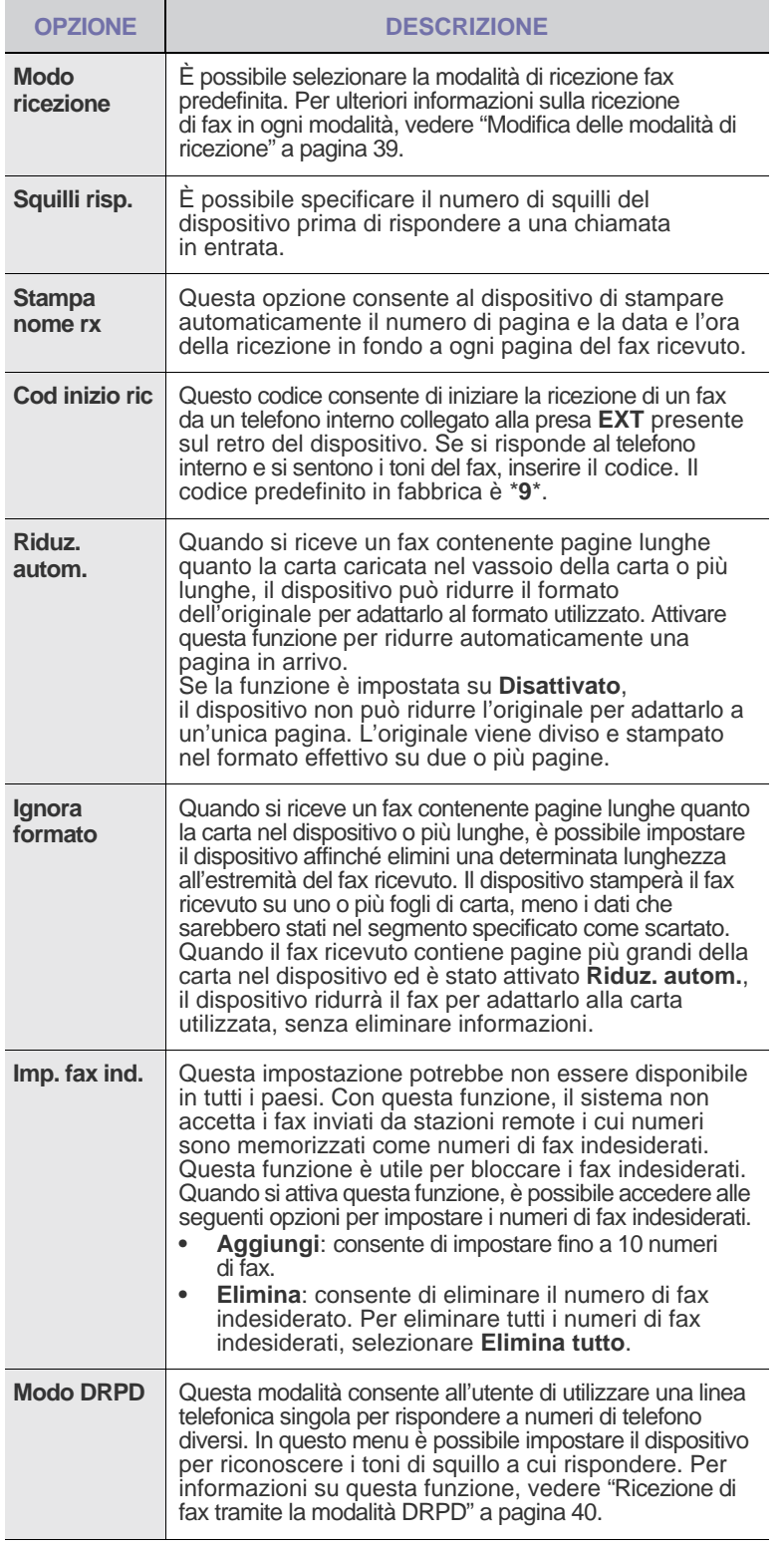

### <span id="page-42-2"></span>**Opzioni Ricezione Modifica delle impostazioni predefinite del documento**

<span id="page-42-0"></span>È possibile impostare le opzioni fax, comprese risoluzione e scurezza, sulle modalità utilizzate più frequentemente. Quando si invia un fax, vengono utilizzate le impostazioni predefinite, a meno che non siano state modificate tramite il pulsante e il menu corrispondenti.

- **1.** Premere **Fax**.
- **2.** Premere **Menu** finché sulla riga inferiore del display non viene visualizzato **Imposta fax**, quindi premere **OK**.
- **3.** Premere la Freccia a sinistra/destra finché non viene visualizzato **Modifica pred.** e premere **OK**.
- **4.** Premere **OK** quando viene visualizzato **Risoluzione**.
- **5.** Premere la Freccia a sinistra/destra finché non viene visualizzata la risoluzione desiderata e premere **OK**.
- **6.** Premere la Freccia a sinistra/destra finché non viene visualizzato **Scurezza** e premere **OK**.
- **7.** Premere la Freccia a sinistra/destra finché non viene visualizzata la scurezza desiderata e premere **OK**.
- **8.** Premere **Stop/Cancella** per tornare nella modalità Pronta.

#### **Stampa automatica di rapporti fax inviati**

È possibile impostare il dispositivo per stampare un rapporto con le informazioni dettagliate sulle precedenti 50 operazioni di comunicazione, comprese ora e date.

- **1.** Premere **Fax**.
- **2.** Premere **Menu** finché sulla riga inferiore del display non viene visualizzato **Imposta fax**, quindi premere **OK**.
- **3.** Premere la Freccia a sinistra/destra finché non viene visualizzato **Rapporto auto** e premere **OK**.
- **4.** Premere la Freccia a sinistra/destra finché non viene visualizzato **Attivato** e premere **OK**.
- **5.** Premere **Stop/Cancella** per tornare nella modalità Pronta.

#### <span id="page-42-1"></span>**Impostazione della Rubrica**

È possibile impostare la **Rubrica** con i numeri di fax usati più frequentemente. Sono disponibili le seguenti opzioni per l'impostazione della **Rubrica**:

- Numeri di selezione abbreviata e di gruppo
- Prima di iniziare a memorizzare i numeri di fax, accertarsi che il dispositivo sia nella modalità Fax.

#### **Numeri di selezione abbreviata**

Nei numeri di selezione abbreviata è possibile memorizzare fino a 240 numeri di fax utilizzati frequentemente.

#### **Registrazione di un numero di selezione abbreviata**

- **1.** Premere **Fax**.
- **2.** Premere **Rubrica** finché sulla riga inferiore del display non viene visualizzato **Nuovo e modif.**, quindi premere **OK**.
- **3.** Premere **OK** quando viene visualizzato **Selez. abbrev.**
- **4.** Immettere un numero di selezione abbreviata tra 0 e 239 e premere **OK**. Se per il numero scelto è già stata memorizzata una voce, il display mostra il nome per consentirne la modifica. Per impostare un altro numero di selezione abbreviata, premere **Indietro**.
- **5.** Inserire il nome desiderato e premere **OK**. Per ulteriori informazioni sull'inserimento di caratteri alfanumerici, vedere ["Immissione di caratteri con il tastierino numerico" a pagina 20.](#page-19-0)
- **6.** Inserire il numero di fax desiderato e premere **OK**.
- **7.** Premere **Stop/Cancella** per tornare nella modalità Pronta.

#### **Modifica dei numeri di selezione abbreviata**

- **1.** Premere **Rubrica** finché **Nuovo e modif.** non viene visualizzato nella riga inferiore del display, quindi premere **OK**.
- **2.** Premere **OK** quando viene visualizzato **Selez. abbrev.**
- **3.** Immettere il numero di selezione abbreviata da modificare e premere **OK**.
- **4.** Modificare il nome e premere **OK**.
- **5.** Modificare il numero di fax e premere **OK**.
- **6.** Premere **Stop/Cancella** per tornare nella modalità Pronta.

#### **Utilizzo dei numeri di selezione abbreviata**

Quando viene richiesto di inserire un numero di destinazione durante l'invio di un fax, immettere il numero di selezione abbreviata in cui è stato memorizzato il numero desiderato.

- Se il numero di selezione abbreviata è composto da una cifra (0-9), tenere premuto il pulsante numerico corrispondente del tastierino numerico.
- Se il numero di selezione abbreviata è composto da due o tre cifre, premere il pulsante della prima cifra, quindi tenere premuto il pulsante dell'ultima cifra.

È possibile anche cercare una voce nella memoria premendo **Rubrica**. (Vedere "Ricerca di una voce nella Rubrica" a pagina 44.)

#### **Numeri di gruppo**

Se si invia frequentemente lo stesso documento a più destinazioni, è possibile raggruppare le destinazioni e impostarle in un numero di gruppo. Quindi è possibile utilizzare un numero gruppo per inviare un documento a tutte le destinazioni all'interno del gruppo. È possibile impostare fino a 200 (0-199) numeri di gruppo tramite i numeri di selezione abbreviata esistenti della destinazione.

#### **Registrazione di un numero di gruppo**

- **1.** Premere **Fax**.
- **2.** Premere **Rubrica** finché sulla riga inferiore del display non viene visualizzato **Nuovo e modif.**, quindi premere **OK**.
- **3.** Premere la Freccia a sinistra/destra finché non viene visualizzato **Sel gruppi num** e premere **OK**.
- **4.** Inserire un numero di gruppo tra 0 e 199 e premere **OK**.
- **5.** Inserire il nome desiderato e premere **OK**.
- **6.** Inserire un numero di selezione abbreviata e premere **OK**.
- **7.** Premere **OK** quando le informazioni sulla selezione abbreviata vengono visualizzate correttamente.
- **8.** Premere **OK** quando viene visualizzato **Si**.
- **9.** Ripetere i passaggi 5 e 6 per includere altri numeri di selezione abbreviata nel gruppo.
- **10.** Al termine, premere la Freccia a sinistra/destra per selezionare **No** alla richiesta **Un altro numero?** e premere **OK**.
- **11.** Premere **Stop/Cancella** per tornare nella modalità Pronta.

#### **Modifica di un numero di gruppo**

È possibile eliminare una voce specifica da un gruppo oppure aggiungere un nuovo numero al gruppo selezionato.

- **1.** Premere **Rubrica** finché sulla riga inferiore del display non viene visualizzato **Nuovo e modif.**, quindi premere **OK**.
- **2.** Premere la Freccia a sinistra/destra finché non viene visualizzato **Sel gruppi num** e premere **OK**.
- **3.** Immettere il numero di gruppo da modificare e premere **OK**.
- **4.** Immettere il nome da modificare e premere **OK**.
- **5.** Immettere il numero di selezione abbreviata da aggiungere o eliminare e premere **OK**.

Se si inserisce un nuovo numero di selezione abbreviata, viene visualizzato **Aggiungere?**.

Se si inserisce un numero di selezione abbreviata memorizzato nel gruppo, viene visualizzato **Eliminare?**.

- **6.** Premere **OK** per aggiungere o eliminare il numero.
- **7.** Per inserire più numeri di fax premere **OK** quando viene visualizzato **Si** e ripetere i passaggi 4 e 5.
- **8.** Al termine, premere la Freccia a sinistra/destra per selezionare **No** alla richiesta **Un altro numero?** e premere **OK**.
- **9.** Premere **Stop/Cancella** per tornare nella modalità Pronta.

#### **Utilizzo dei numeri di gruppo**

Per utilizzare una voce di selezione di gruppi di numeri, è necessario cercarla nella memoria e selezionarla.

Quando viene chiesto di inserire un numero di fax durante l'invio di un fax, premere **Rubrica**. Vedere di seguito.

#### **Ricerca di una voce nella Rubrica**

Esistono due modi per cercare un numero nella memoria. È possibile scorrere dalla lettera A alla Z in modo sequenziale oppure cercare inserendo le prime lettere del nome associato al numero.

#### **Ricerca in modo sequenziale nella memoria**

- **1.** Se necessario, premere **Fax**.
- **2.** Premere **Rubrica** finché sulla riga inferiore del display non viene visualizzato **Cerca e chiama**, quindi premere **OK**.
- **3.** Premere la Freccia a sinistra/destra finché non viene visualizzata la categoria del numero desiderato e premere **OK**.
- **4.** Premere **OK** quando viene visualizzato **Tutti**.
- **5.** Premere i pulsanti Freccia a sinistra/destra finché non vengono visualizzati il nome e il numero desiderati. È possibile cercare verso l'alto o verso il basso nell'intera memoria in ordine alfabetico.

#### **Ricerca con una lettera iniziale specifica**

- **1.** Se necessario, premere **Fax**.
- **2.** Premere **Rubrica** finché sulla riga inferiore del display non viene visualizzato **Cerca e chiama**, quindi premere **OK**.
- **3.** Premere la Freccia a sinistra/destra finché non viene visualizzata la categoria del numero desiderato e premere **OK**.
- **4.** Premere la Freccia a sinistra/destra finché non viene visualizzato **ID** e premere **OK**.
- **5.** Inserire le lettere iniziali del nome desiderato e premere **OK**.
- **6.** Premere la Freccia a sinistra/destra finché non viene visualizzato il nome desiderato e premere **OK**.

#### **Eliminazione di una voce della Rubrica**

È possibile eliminare le voci della **Rubrica** una a una.

- **1.** Premere **Rubrica** finché sulla riga inferiore del display non viene visualizzato **Elimina**, quindi premere **OK**.
- **2.** Premere la Freccia a sinistra/destra finché non viene visualizzata la categoria del numero desiderato e premere **OK**.
- **3.** Premere la Freccia a sinistra/destra finché non viene visualizzato il metodo di ricerca desiderato e premere **OK**. Selezionare **Cerca tutto** per cercare una voce scorrendo tutte le voci nella **Rubrica**. Selezionare **ID ricerca** per cercare una voce tramite le prime lettere del nome.
- **4.** Premere la Freccia a sinistra/destra finché non viene visualizzato il nome desiderato e premere **OK**. Oppure immettere le prime lettere e premere **OK**. Premere la

Freccia a sinistra/destra finché non viene visualizzato il nome desiderato e premere **OK**.

- **5.** Premere **OK**.
- **6.** Premere **OK** quando viene visualizzato **Si** per confermare l'eliminazione.
- **7.** Premere **Stop/Cancella** per tornare nella modalità Pronta.

#### <span id="page-44-0"></span>**Stampa della Rubrica**

- **1.** È possibile verificare le impostazioni della **Rubrica** stampando un elenco.
- **2.** Premere **Rubrica** finché il messaggio **Stampa** non viene visualizzato nella riga inferiore del display.
- **3.** Premere **OK**. Verrà stampato un elenco che mostra le impostazioni dei pulsanti rapidi e le voci di selezione abbreviata e di selezione di gruppi di numeri.

# utilizzo del dispositivo di memoria USB

#### Questo capitolo illustra il modo in cui utilizzare un dispositivo di memoria USB.

#### **Questo capitolo tratta i seguenti argomenti:**

- • [Informazioni sulla memoria USB](#page-45-0)
- • [Inserimento di un dispositivo di memoria USB](#page-45-1)
- • [Digitalizzazione su un dispositivo di memoria USB](#page-45-2)
- • [Stampa da un dispositivo di memoria USB](#page-46-0)

## <span id="page-45-0"></span>**INFORMAZIONI SULLA MEMORIA USB**

I dispositivi di memoria USB sono disponibili in diverse capacità di memoria per fornire più spazio per la memorizzazione dei documenti, delle presentazioni, della musica e dei video scaricati, delle fotografie ad alta risoluzione o di qualsiasi altro file che si desidera memorizzare o spostare. È possibile eseguire quanto segue sul dispositivo tramite la memoria USB:

- Digitalizzare documenti e salvarli sulla memoria USB.
- Stampare i dati memorizzati sulla memoria USB.
- Eseguire il backup delle voci di **Rubrica**/**Rubrica** e delle impostazioni del dispositivo.
- Ripristinare i file di backup nella memoria del dispositivo.
- Formattare il dispositivo di memoria USB.
- Verificare lo spazio disponibile in memoria.

#### <span id="page-45-1"></span>**INSERIMENTO DI UN DISPOSITIVO DI MEMORIA USB**

La porta della memoria USB sulla parte anteriore del dispositivo supporta dispositivi di memoria USB V 1.1 e USB V 2.0. Il dispositivo supporta i dispositivi di memoria USB con FAT16/FAT32 e dimensioni dei settori di 512 byte.

Verificare il file system della memoria USB presso il proprio rivenditore. È necessario utilizzare esclusivamente un dispositivo di memoria USB autorizzato con un connettore di tipo A.

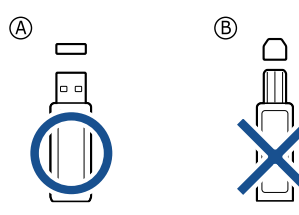

Utilizzare esclusivamente un dispositivo di memoria USB in metallo/ schermato.

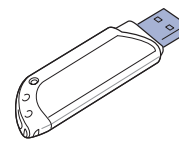

- • [Backup dei dati](#page-46-1)
- • [Gestione della memoria USB](#page-47-0)
- • [Stampa diretta da una fotocamera digitale](#page-47-1)

Inserire un dispositivo di memoria USB nella porta di memoria USB sulla parte anteriore del dispositivo.

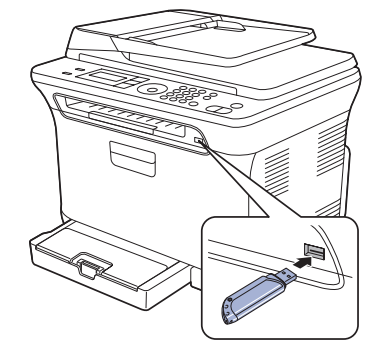

- Non rimuovere la memoria USB mentre il sistema è in funzione oppure è in corso la scrittura o la lettura sulla memoria USB. La garanzia del dispositivo non copre i danni causati da un uso improprio.
- Se la memoria USB ha alcune funzioni, quali impostazioni di sicurezza e impostazioni di password, il dispositivo potrebbe non rilevarla automaticamente. Per informazioni su tali funzioni, vedere la guida dell'utente della memoria.

#### <span id="page-45-2"></span>**DIGITALIZZAZIONE SU UN DISPOSITIVO DI MEMORIA USB**

È possibile digitalizzare un documento e salvare l'immagine digitalizzata su un dispositivo di memoria USB. Esistono due modi per eseguire questa operazione: digitalizzare su un dispositivo utilizzando le impostazioni predefinite oppure personalizzare le proprie impostazioni di digitalizzazione.

#### **Digitalizzazione**

- **1.** Inserire un dispositivo di memoria USB nella porta di memoria USB del dispositivo.
- **2.** Caricare gli originali rivolti verso l'alto nell'ADF oppure posizionare un unico originale rivolto verso il basso sul vetro dello scanner. Per informazioni sul caricamento degli originali, vedere ["Caricamento](#page-21-0)  [degli originali" a pagina 22.](#page-21-0)
- **3.** Premere **Scan/Email**.
- **4.** Premere **OK** quando viene visualizzato **Digit. su USB** sulla riga inferiore del display.
- **5.** Premere **OK**, **Colore Avvio** o **Nero Avvio** quando viene visualizzato **Scansione su USB pronta**.

Viene stabilita la modalità Colore personalizzata indipendentemente dal pulsante scelto.

(Vedere ["Personalizzazione della digitalizzazione su USB"](#page-46-2) a pagina [47](#page-46-2).) Il dispositivo inizia la digitalizzazione dell'originale, quindi chiede

se si desidera digitalizzare un'altra pagina.

**6.** Premere **OK** quando viene visualizzato **Si** per digitalizzare più pagine. Caricare un originale e premere **Colore Avvio** o **Nero Avvio**. Viene stabilita la modalità Colore personalizzata indipendentemente dal pulsante scelto. (Vedere "[Personalizzazione della digitalizzazione](#page-46-2)  [su USB](#page-46-2)" a pagina [47.](#page-46-2))

Altrimenti premere la Freccia a sinistra/destra per selezionare **No** e premere **OK**.

Al termine della digitalizzazione, è possibile rimuovere il dispositivo di memoria USB dal sistema.

#### <span id="page-46-2"></span>**Personalizzazione della digitalizzazione su USB**

È possibile specificare la dimensione immagine, il formato file o la modalità Colore per ogni digitalizzazione su USB.

- **1.** Premere **Scan/Email**.
- **2.** Premere **Menu** finché sulla riga inferiore del display non viene visualizzato **Funzione digit**, quindi premere **OK**.
- **3.** Premere **OK** quando viene visualizzato **Caratt. USB**.
- **4.** Premere la Freccia a sinistra/destra finché non viene visualizzata l'opzione di impostazione desiderata e premere **OK**.

È possibile impostare le seguenti opzioni:

- **Dimens digital**: imposta il formato dell'immagine.
- **Tipo di origin**: imposta il tipo di documento originale.
- **Risoluzione**: imposta la risoluzione dell'immagine.
- **Colore digital**: imposta la modalità Colore. Se si seleziona Bianco e nero in questa opzione, non è possibile selezionare JPEG in **Formato digit.**
- **Formato digit.**: imposta il formato file in cui viene salvata l'immagine. Se si seleziona TIFF o PDF, è possibile selezionare la digitalizzazione di più pagine. Se si seleziona JPEG in questa opzione, non è possibile selezionare Bianco e nero in **Colore digital**.
- **5.** Premere la Freccia a sinistra/destra finché non viene visualizzato lo stato desiderato e premere **OK**.
- **6.** Ripetere i passaggi 4 e 5 per selezionare altre opzioni di impostazione.
- **7.** Al termine, premere **Stop/Cancella** per tornare alla modalità Pronta.

È possibile modificare le impostazioni di digitalizzazione predefinite. Per informazioni, vedere ["Modifica delle impostazioni di digitalizzazione](#page-33-0)  [predefinite" a pagina 34.](#page-33-0)

## <span id="page-46-0"></span>**STAMPA DA UN DISPOSITIVO DI MEMORIA USB**

È possibile stampare direttamente i file memorizzati su un dispositivo di memoria USB. È possibile stampare file TIFF, BMP, JPEG e PRN. Tipi di file supportati dall'opzione di stampa diretta:

- PRN: sono compatibili solo i file creati con il driver fornito con il dispositivo.
- I file PRN possono essere creati selezionando la casella di controllo Stampa su file durante la stampa di un documento. Il documento viene salvato come file PRN, piuttosto che venire stampato su carta. Solo i file PRN creati in questo modo possono essere stampati direttamente dalla memoria USB. Vedere la *Sezione software* per informazioni sulla creazione di file PRN.
- BMP: BMP non compresso
- TIFF: TIFF 6.0 Baseline
- JPEG: JPEG Baseline

#### **Per stampare un documento da un dispositivo di memoria USB**

- **1.** Inserire un dispositivo di memoria USB nella porta di memoria USB del dispositivo. Se è già stato inserito un dispositivo, premere **USB diretto**. Il computer rileva automaticamente il dispositivo e legge i dati in esso memorizzati.
- **2.** Premere la Freccia a sinistra/destra finché non viene visualizzata la cartella o il file desiderato e premere **OK**. La lettera **D** davanti al nome della cartella indica che la cartella selezionata contiene cartelle o file.
- **3.** Se è stato selezionato un file, andare al passaggio successivo. Se è stata selezionata una cartella, premere la Freccia a sinistra/destra finché non viene visualizzato il file desiderato.
- **4.** Premere la Freccia a sinistra/destra per selezionare il numero di copie da stampare oppure immettere il numero.
- **5.** Premere **OK**, **Colore Avvio** o **Nero Avvio** per avviare la stampa del file selezionato.

Sono disponibili le due modalità seguenti:

- **OK** o **Colore Avvio**: stampa a colori.
- **Nero Avvio**: stampa in bianco e nero.

Al termine della stampa, il display chiede se si desidera stampare un altro lavoro.

- **6.** Premere **OK** quando viene visualizzato **Si** per stampare un altro lavoro e ripetere dal passaggio 2. Altrimenti premere la Freccia a sinistra/destra per selezionare **No** e premere **OK**.
- **7.** Premere **Stop/Cancella** per tornare nella modalità Pronta.

## <span id="page-46-1"></span>**BACKUP DEI DATI**

I dati nella memoria del dispositivo possono essere cancellati accidentalmente a causa di un guasto di alimentazione o di un errore di memorizzazione. Il backup consente di proteggere le voci della **Rubrica** e le impostazioni del sistema memorizzandole come file di riserva su un dispositivo di memoria USB.

#### **Backup dei dati**

- **1.** Inserire il dispositivo di memoria USB nella porta di memoria USB sul sistema.
- **2.** Premere **Menu** finché sulla riga inferiore del display non viene visualizzato **Imposta sist.**, quindi premere **OK**.
- **3.** Premere **OK** quando viene visualizzato **Imposta appar**.
- **4.** Premere la Freccia a sinistra/destra finché non viene visualizzato **Impost. espor.** e premere **OK**.
- **5.** Premere la Freccia a sinistra/destra finché non viene visualizzata l'opzione desiderata.
	- **Rubrica**: esegue il backup di tutte le voci della **Rubrica**.
	- **Dati impostaz.**: esegue il backup di tutte le impostazioni di sistema.
- **6.** Premere **OK** per avviare il backup dei dati. Nella memoria USB viene creato il backup dei dati.
- **7.** Premere **Stop/Cancella** per tornare nella modalità Pronta.

### **Ripristino dei dati**

- **1.** Inserire il dispositivo di memoria USB su cui i dati di backup sono memorizzati nella porta della memoria USB.
- **2.** Premere **Menu** finché sulla riga inferiore del display non viene visualizzato **Imposta sist.**, quindi premere **OK**.
- **3.** Premere **OK** quando viene visualizzato **Imposta appar**.
- **4.** Premere la Freccia a sinistra/destra finché non viene visualizzato **Impost import** e premere **OK**.
- **5.** Premere la Freccia a sinistra/destra finché non viene visualizzato il tipo di dati desiderato e premere **OK**.
- **6.** Premere la Freccia a sinistra/destra finché non viene visualizzato il file contenente i dati da ripristinare e premere **OK**.
- **7.** Premere **OK** quando viene visualizzato **Si** per ripristinare il file di backup nel dispositivo.
- **8.** Premere **Stop/Cancella** per tornare nella modalità Pronta.

## <span id="page-47-0"></span>**GESTIONE DELLA MEMORIA USB**

È possibile eliminare i file immagine memorizzati su un dispositivo di memoria USB uno per volta o tutti contemporaneamente riformattando il dispositivo.

<u>/I\</u>

Dopo l'eliminazione dei file o la riformattazione di un dispositivo di memoria USB, non è possibile ripristinare i file. Pertanto, verificare di non avere più bisogno dei dati prima di eliminarli.

#### **Eliminazione di un file immagine**

- **1.** Inserire il dispositivo di memoria USB nella porta di memoria USB sul sistema.
- **2.** Premere **USB diretto**.
- **3.** Premere la Freccia a sinistra/destra finché non viene visualizzato **Gestione file** e premere **OK**.
- **4.** Premere **OK** quando viene visualizzato **Elimina**.
- **5.** Premere la Freccia a sinistra/destra finché non viene visualizzata la cartella o il file desiderato e premere **OK**.

La lettera **D** davanti al nome della cartella indica che la cartella selezionata contiene cartelle o file.

Se è stato selezionato un file, il display mostra la dimensione del file per circa 2 secondi. Passare al passaggio successivo.

Se è stata selezionata una cartella, premere la Freccia a sinistra/destra finché non viene visualizzato il file da eliminare e premere **OK**.

- **6.** Premere **OK** quando viene visualizzato **Si** per confermare la selezione.
- **7.** Premere **Stop/Cancella** per tornare nella modalità Pronta.

## **Formattazione di un dispositivo di memoria USB**

- **1.** Inserire il dispositivo di memoria USB nella porta di memoria USB sul sistema.
- **2.** Premere **USB diretto**.
- **3.** Premere la Freccia a sinistra/destra finché non viene visualizzato **Gestione file** e premere **OK**.
- **4.** Premere la Freccia a sinistra/destra finché non viene visualizzato **Formato** e premere **OK**.
- **5.** Premere **OK** quando viene visualizzato **Si** per confermare la selezione.
- **6.** Premere **Stop/Cancella** per tornare nella modalità Pronta.

## **Visualizzazione dello stato della memoria USB**

È possibile controllare la quantità di spazio disponibile in memoria per la digitalizzazione e il salvataggio dei documenti.

- **1.** Inserire il dispositivo di memoria USB nella porta di memoria USB sul sistema.
- **2.** Premere **USB diretto**.
- **3.** Premere la Freccia a sinistra/destra finché non viene visualizzato **Contr. spazio** e premere **OK**.

Lo spazio disponibile in memoria viene visualizzato sul display.

**4.** Premere **Stop/Cancella** per tornare nella modalità Pronta.

#### <span id="page-47-1"></span>**STAMPA DIRETTA DA UNA FOTOCAMERA DIGITALE**

Questo dispositivo supporta la funzione PictBridge. È possibile stampare immagini direttamente da qualunque dispositivo compatibile PictBridge, quale una fotocamera digitale, un cellulare con macchina fotografica o una videocamera digitale. Non è necessario collegarlo a un computer.

- **1.** Accendere il dispositivo.
- **2.** Collegare il dispositivo compatibile PictBridge alla porta per la memoria situata nella parte anteriore del dispositivo facendo uso del cavo USB fornito con il dispositivo.
- **3.** Inviare un ordine di stampa di immagini dal dispositivo compatibile PictBridge.
- Per informazioni dettagliate sulla stampa di un'immagine da una ۱ይ fotocamera utilizzando PictBridge, consultare il manuale della fotocamera.
	- Stampa dell'indice non supportata.
	- Stampa dei dati o del nome del file non supportata.

## manutenzione

#### Questo capitolo fornisce informazioni sulla manutenzione del dispositivo e della cartuccia del toner.

#### **Questo capitolo tratta i seguenti argomenti:**

- • [Stampa di rapporti](#page-48-0)
- • [Azzeramento della memoria](#page-49-0)
- • [Pulizia del dispositivo](#page-49-1)
- • [Manutenzione della cartuccia](#page-52-0)
- • [Sostituzione della cartuccia del toner](#page-52-1)

## <span id="page-48-0"></span>**STAMPA DI RAPPORTI**

Il dispositivo può fornire diversi rapporti con informazioni utili. Sono disponibili i seguenti rapporti:

A seconda delle opzioni o dei modelli, alcuni rapporti potrebbero non M essere visualizzati nel display. In questo caso, essi non sono disponibili per il dispositivo utilizzato.

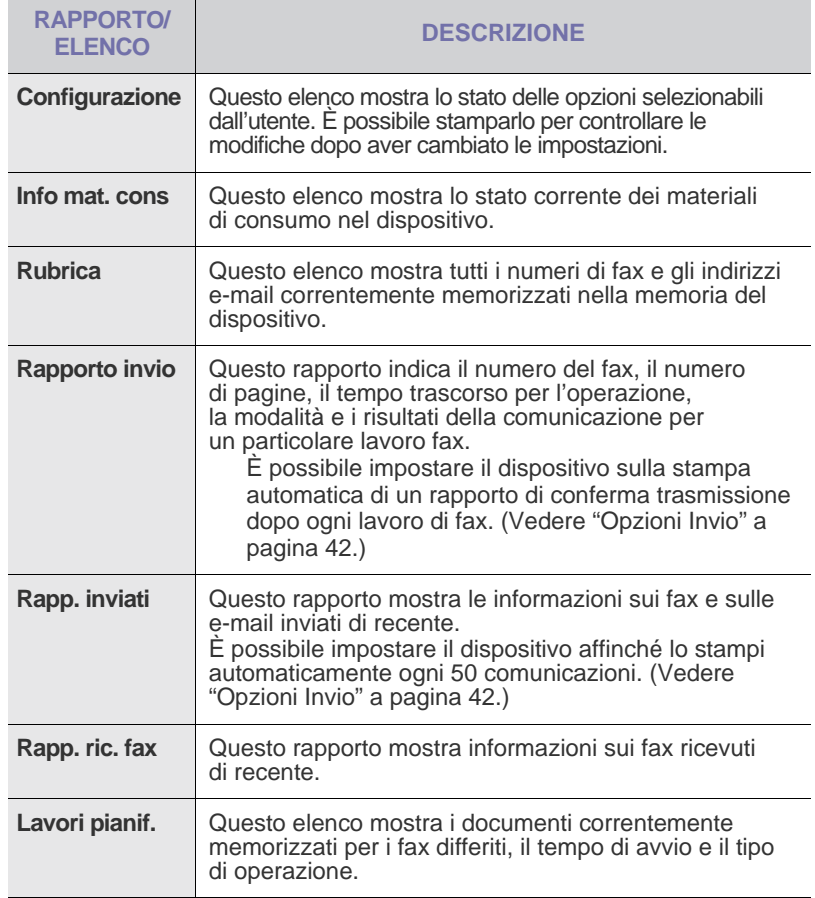

- Sostituzione della fotounità
- • [Sostituzione del contenitore del toner di scarto](#page-55-0)
- • [Parti sostituibili](#page-56-0)
- • [Gestione del dispositivo dal sito Web](#page-56-1)
- • [Controllo del numero di serie del dispositivo](#page-56-2)

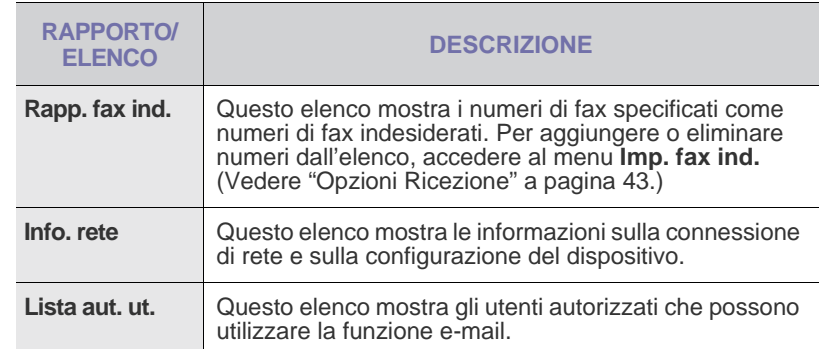

#### **Stampa di un rapporto**

- **1.** Premere **Menu** finché sulla riga inferiore del display non viene visualizzato **Imposta sist.**, quindi premere **OK**.
- **2.** Premere la Freccia a sinistra/destra finché non viene visualizzato **Rapporto** e premere **OK**.
- **3.** Premere la Freccia a sinistra/destra finché non viene visualizzato il rapporto o l'elenco che si desidera stampare e premere **OK**. Per stampare tutti i rapporti e tutti gli elenchi, selezionare **Tutti i res**.
- **4.** Premere **OK** quando viene visualizzato **Si** per confermare la stampa. Le informazioni selezionate vengono stampate.

## **REGOLAZIONE DEL CONTRASTO DEL COLORE**

Il menu Colori consente di regolare l'impostazione dei colori.

- **1.** Premere **Menu** finché sulla riga inferiore del display non viene visualizzato **Imposta sist.**, quindi premere **OK**.
- **2.** Premere **OK** quando viene visualizzato **Manutenzione**.
- **3.** Premere la Freccia a sinistra/destra finché non viene visualizzato **Colore** e premere **OK**.
- **4.** Premere **OK** quando viene visualizzato **Colore person.**.
- **5.** Premere la Freccia a sinistra/destra finché non viene visualizzato il menu desiderato, quindi premere **OK**.

Consente di regolare il contrasto, colore per colore. **Predefinita** ottimizza automaticamente il colore. **Regol. manuale** consente di regolare manualmente il contrasto del colore per ciascuna cartuccia. **Predefinita** è l'impostazione consigliata per ottenere la migliore qualità a colori.

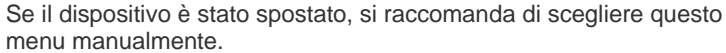

- الكل
- **6.** Premere **Stop/Cancella** per tornare nella modalità Pronta.

## <span id="page-49-0"></span>**AZZERAMENTO DELLA MEMORIA**

È possibile azzerare selettivamente le informazioni memorizzate nella memoria del dispositivo.

Prima di cancellare la memoria, accertarsi che tutti i lavori di fax siano stati completati; in caso contrario tali lavori saranno persi.

- **1.** Premere **Menu** finché sulla riga inferiore del display non viene visualizzato **Imposta sist.**, quindi premere **OK**.
- **2.** Premere la Freccia a sinistra/destra finché non viene visualizzato **Azzera impost.** e premere **OK**.
- **3.** Premere la Freccia a sinistra/destra finché non viene visualizzato l'elemento da azzerare.
- A seconda delle opzioni o dei modelli, alcuni menu potrebbero non essere visualizzati sul display. In questo caso, essi non sono disponibili per il dispositivo utilizzato.

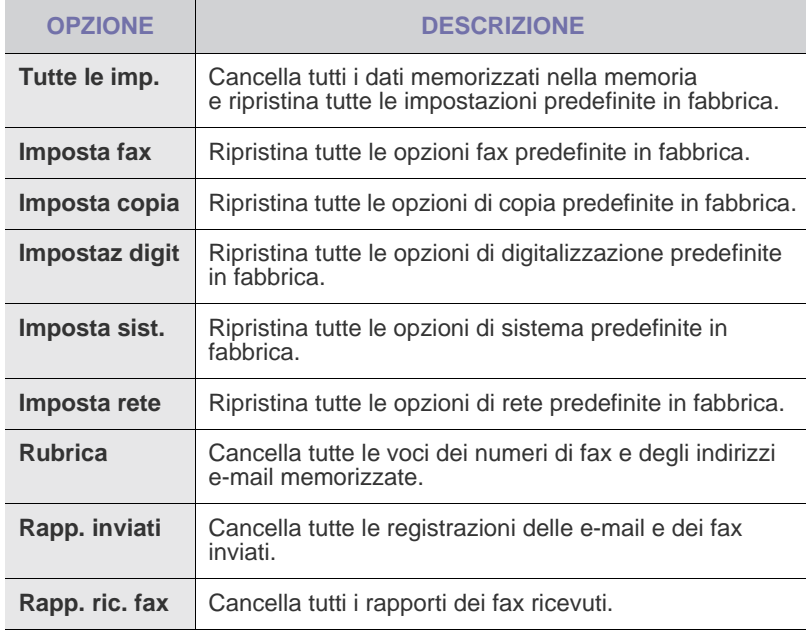

- **4.** Premere **OK** quando viene visualizzato **Si**.
- **5.** Premere di nuovo **OK** per confermare la cancellazione.
- **6.** Ripetere i passaggi 3–5 per cancellare un'altra voce.
- **7.** Premere **Stop/Cancella** per tornare nella modalità Pronta.

## <span id="page-49-1"></span>**PULIZIA DEL DISPOSITIVO**

Per conservare la qualità della stampa e della digitalizzazione, seguire le procedure di pulizia riportate di seguito ogni volta che si sostituisce la cartuccia del toner o se si verificano problemi relativi alla qualità di stampa e di digitalizzazione.

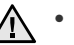

- La pulizia della superficie del dispositivo con prodotti che contengono elevate percentuali di alcol, solvente o altre sostanze aggressive può causare scolorimento o danni.
	- Se il dispositivo o l'area attorno a esso vengono contaminati dal toner, si consiglia di pulire con un panno inumidito con acqua. Se si utilizza un aspirapolvere, il toner potrebbe disperdersi in aria ed essere pericoloso.

#### **Pulizia esterna**

Pulire il dispositivo con un panno morbido privo di lanugine. È possibile inumidire leggermente il panno con acqua; tuttavia fare attenzione che l'acqua non goccioli sul dispositivo né filtri all'interno.

#### <span id="page-49-2"></span>**Pulizia interna**

Durante il processo di stampa, all'interno del dispositivo possono accumularsi polvere, toner e frammenti di carta. Questi accumuli possono causare problemi di qualità di stampa come, ad esempio, macchie o sbavature di toner. La pulizia della parte interna del dispositivo, elimina o riduce il verificarsi di questi problemi.

- **1.** Spegnere il dispositivo e scollegare il cavo di alimentazione. Attendere che il dispositivo si raffreddi.
- **2.** Utilizzando la maniglia, aprire completamente il coperchio anteriore.

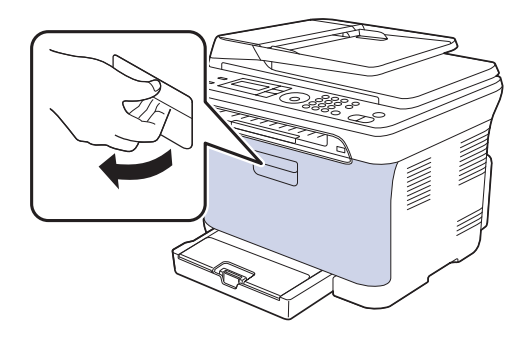

**3.** Afferrare le maniglie della cartuccia del toner e tirare per rimuovere le quattro cartucce dal dispositivo.

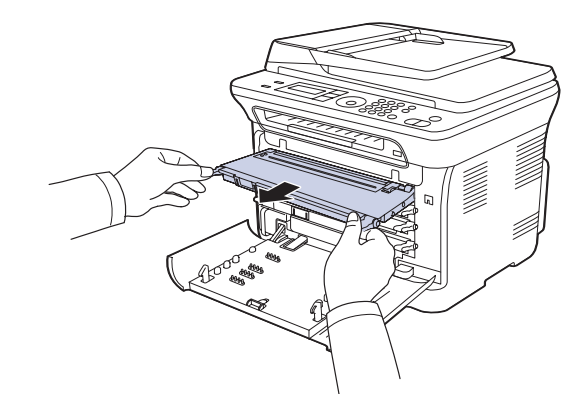

**4.** Estrarre il contenitore del toner di scarto dal dispositivo usando l'apposita maniglia.

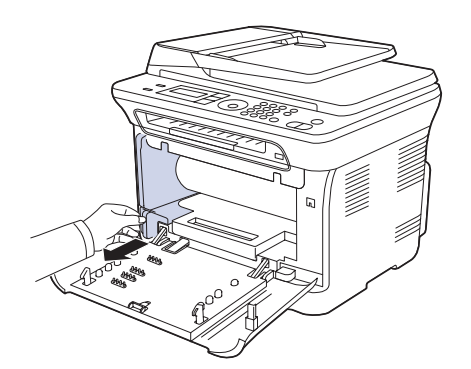

**5.** Estrarre la fotounità dal dispositivo usando la scanalatura sulla parte anteriore della fotounità.

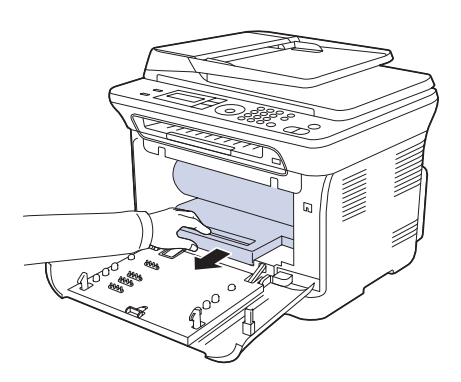

- Non toccare la superficie verde della fotounità con le mani né con altri materiali.
	- Fare attenzione a non graffiare la superficie della fotounità.
	- Se si lascia aperto il coperchio anteriore per alcuni minuti, la fotounità potrebbe essere esposta alla luce. Questo potrebbe danneggiarla. Chiudere il coperchio anteriore qualora fosse necessario interrompere l'installazione per un qualsiasi motivo.

**6.** Con un panno asciutto e privo di lanugine, rimuovere la polvere e le eventuali tracce di toner dall'area delle cartucce di toner e dai rispettivi alloggiamenti.

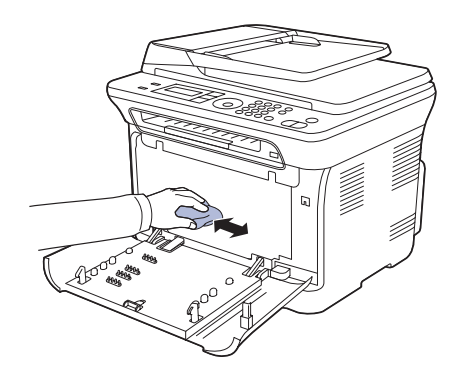

- Se gli abiti si sporcano di toner, pulirli con un panno asciutto e lavarli in acqua fredda. L'acqua calda fissa il toner sui tessuti.
- Se il dispositivo o l'area attorno a esso è sporca di toner, si consiglia di pulire con un panno inumidito con acqua. Se si utilizza un aspirapolvere, il toner potrebbe disperdersi in aria ed essere pericoloso.

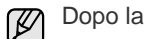

Dopo la pulizia, lasciare asciugare completamente il dispositivo.

**7.** Tenendo la scanalatura sulla parte anteriore della fotounità, premere la fotounità nel dispositivo.

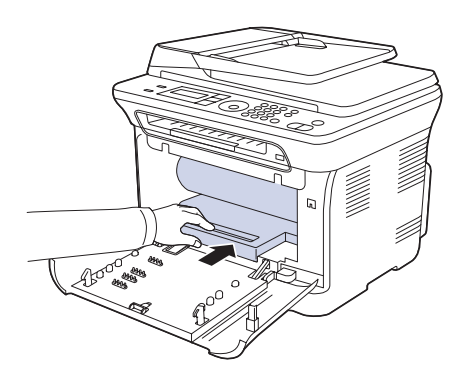

**8.** Inserire il contenitore del toner di scarto in posizione, quindi premere finché non si blocca in posizione.

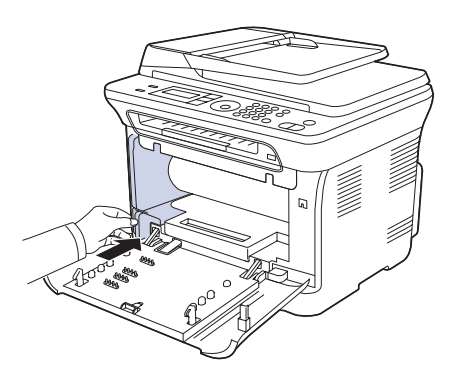

**9.** Reinserire le quattro cartucce del toner nel dispositivo.

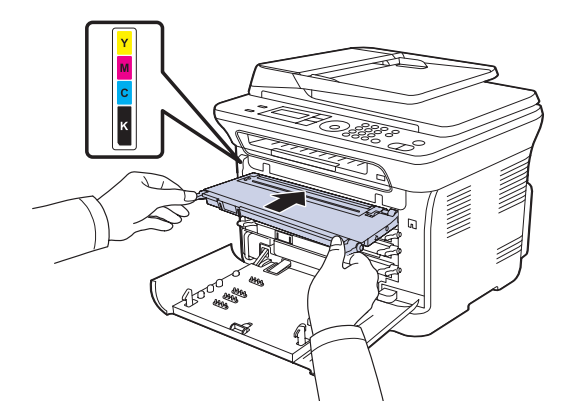

**10.** Reinstallare gli alloggiamenti nel dispositivo e chiudere il coperchio anteriore.

Se il coperchio non è completamente chiuso, il dispositivo non tunzionerà.

<span id="page-51-0"></span>**11.** Collegare il cavo di alimentazione e accendere il dispositivo.

#### **Pulizia dell'unità di digitalizzazione**

Tenere pulita l'unità di digitalizzazione per ottenere la migliore qualità possibile delle copie. È consigliabile pulire l'unità di digitalizzazione all'inizio di ogni giorno e anche durante il giorno, se necessario.

- **1.** Inumidire leggermente con acqua un panno morbido e privo di sfilacciature o un tovagliolo di carta.
- **2.** Aprire il coperchio dello scanner.
- **3.** Pulire la superficie del vetro dello scanner finché non risulta pulita e asciutta.

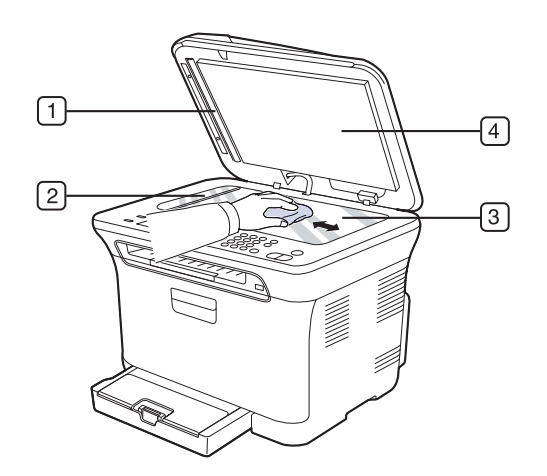

**4.** Pulire la parte inferiore del coperchio dello scanner e il foglio bianco finché non risultano puliti e asciutti.

**5.** Premere attentamente sul foglio ADF con uno strumento qualsiasi, ad es. delle pinzette.

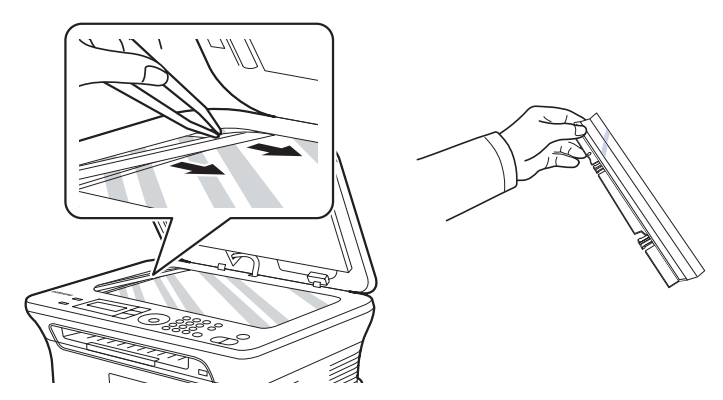

**6.** Afferrare il bordo del foglio ADF e pulirne entrambi i lati finché non risultano puliti e asciutti.

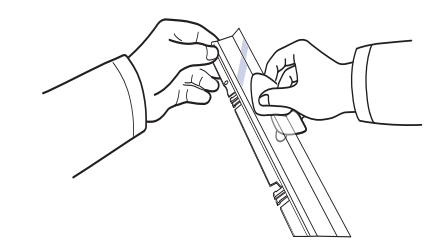

**7.** Ripremere lentamente il foglio ADF nel dispositivo.

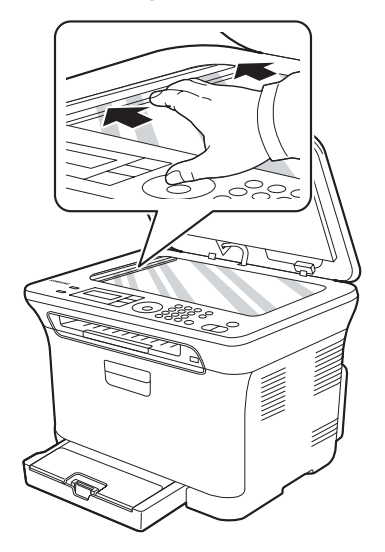

**8.** Chiudere il coperchio dello scanner.

#### <span id="page-52-0"></span>**Conservazione della cartuccia del toner**

Per prestazioni ottimali della cartuccia del toner, tenere presenti le seguenti linee guida:

- Non rimuovere la cartuccia del toner dalla confezione finché non è il momento di utilizzarla.
- Non rigenerare la cartuccia del toner. La garanzia del dispositivo non copre i danni causati dall'utilizzo di cartucce rigenerate.
- Conservare la cartuccia del toner nello stesso ambiente in cui si trova il dispositivo.

#### **Durata prevista della cartuccia**

La resa della cartuccia dipende dalla quantità di toner richiesta da ciascun lavoro di stampa. Il numero effettivo può variare in base alla densità di stampa e il numero delle pagine può essere influenzato dall'ambiente operativo, dall'intervallo di stampa, dal tipo e dal formato dei supporti di stampa. Se si stampano molte immagini, potrebbe essere necessario sostituire più spesso la cartuccia.

#### <span id="page-52-3"></span>**Ridistribuzione del toner**

Quando una cartuccia del toner sta per esaurirsi, possono apparire aree sbiadite o chiare. È inoltre possibile che immagini colorate vengano stampate con colori non precisi a causa della miscela non adeguata dei colori del toner. È possibile ristabilire temporaneamente la qualità di stampa ridistribuendo il toner.

- Un messaggio sul display informa che il toner è in esaurimento.
- **1.** Utilizzando la maniglia, aprire completamente il coperchio anteriore.

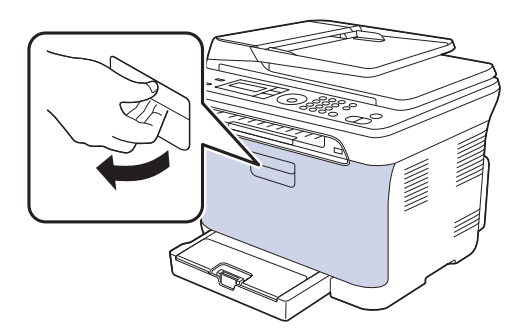

**2.** Afferrare le maniglie della cartuccia del toner e tirare per rimuovere le quattro cartucce dal dispositivo.

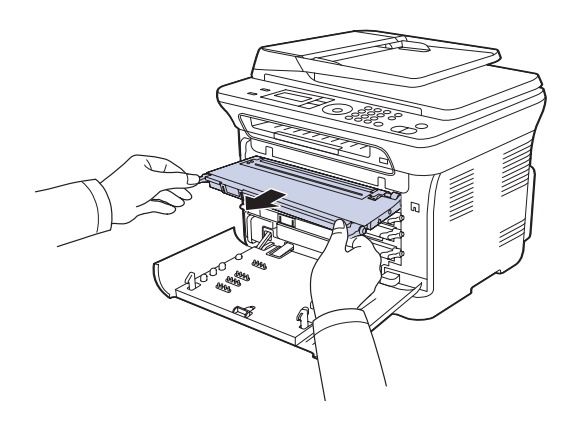

**3.** Tenendo entrambe le maniglie della cartuccia del toner, scuoterla uniformemente da una parte all'altra per distribuire il toner.

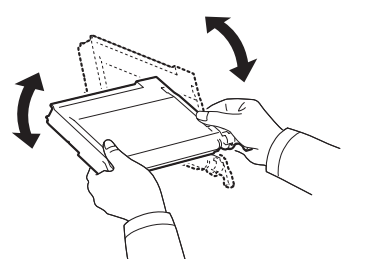

۱B

- Se i vestiti si sporcano di toner, pulirli con un panno asciutto e lavarli in acqua fredda. L'acqua calda fissa il toner sui tessuti.
- **4.** Reinserire le quattro cartucce del toner nel dispositivo.

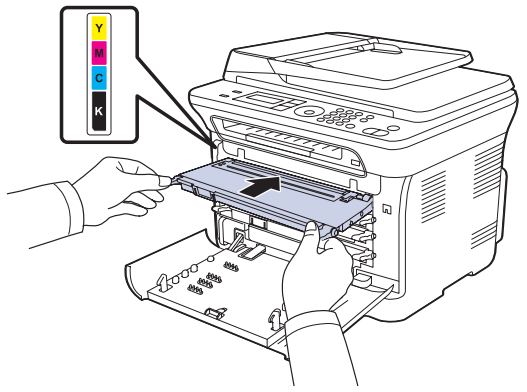

**5.** Chiudere il coperchio anteriore. Assicurarsi che il coperchio sia agganciato saldamente.

Se il coperchio non è completamente chiuso, il dispositivo non funzionerà.

#### <span id="page-52-2"></span><span id="page-52-1"></span>**SOSTITUZIONE DELLA CARTUCCIA DEL TONER**

Il dispositivo impiega quattro colori e ogni colore utilizza una cartuccia diversa: giallo (G), magenta (M), ciano (C) e nero (N).

- Il LED di stato e il messaggio relativo al toner sul display indicano la cartuccia da sostituire.
- I fax in entrata vengono salvati nella memoria.

A questo punto, è necessario sostituire la cartuccia del toner. Controllare il tipo di cartuccia per il dispositivo. ([Vedere "Ordine dei](#page-71-0)  [materiali di consumo" a pagina 72.\)](#page-71-0)

- **1.** Spegnere il dispositivo e attendere alcuni minuti per consentirne il raffreddamento.
- **2.** Utilizzando la maniglia, aprire completamente il coperchio anteriore.

**3.** Afferrare le maniglie della cartuccia del toner e tirare per rimuovere la cartuccia dal dispositivo.

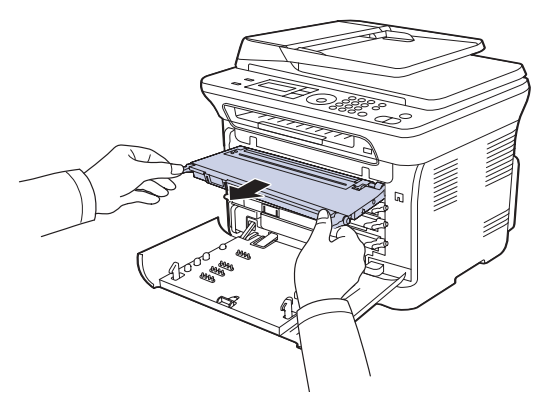

**4.** Estrarre la nuova cartuccia del toner dalla confezione.

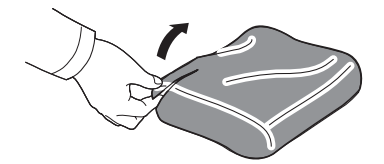

Non usare oggetti appuntiti e taglienti, quali coltelli o forbici, per <u>Д\</u> aprire la confezione del toner. Si potrebbe danneggiare la superficie della cartuccia del toner.

**5.** Tenendo entrambe le maniglie della cartuccia del toner, scuoterla uniformemente da una parte all'altra per distribuire il toner.

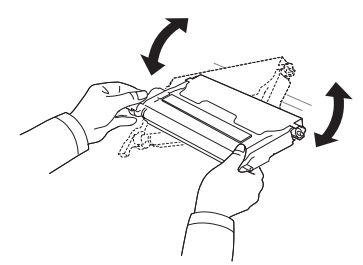

**6.** Collocare la cartuccia del toner su una superficie piana, come mostrato, e togliere la carta che la ricopre rimuovendo il nastro.

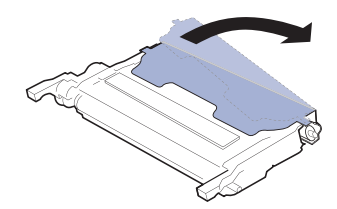

Se gli abiti si sporcano di toner, pulirli con un panno asciutto e lavarli in acqua fredda. L'acqua calda fissa il toner sui tessuti. **7.** Assicurarsi che il colore della cartuccia del toner corrisponda all'alloggiamento, quindi afferrare le maniglie della cartuccia. Inserire la cartuccia finché non scatta in posizione.

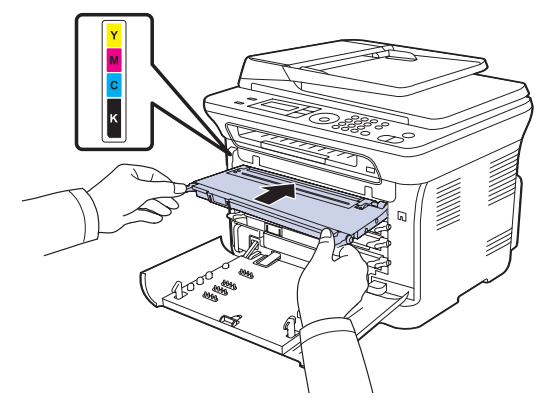

**8.** Chiudere il coperchio anteriore. Assicurarsi che il coperchio sia agganciato saldamente, quindi accendere dispositivo.

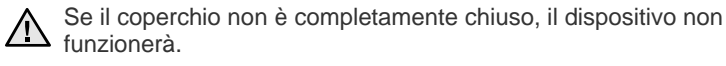

 $\mathbb{\mathbb{Z}}$ 

## <span id="page-54-0"></span>**SOSTITUZIONE DELLA FOTOUNITÀ**

Quando la durata della fotounità è scaduta, sul computer viene visualizzata la finestra del programma Dell Toner Management System™ che indica che la fotounità deve essere sostituita. Se la fotounità non viene sostituita, non sarà possibile stampare.

- **1.** Spegnere il dispositivo e attendere alcuni minuti per consentirne il raffreddamento.
- **2.** Utilizzando la maniglia, aprire completamente il coperchio anteriore.

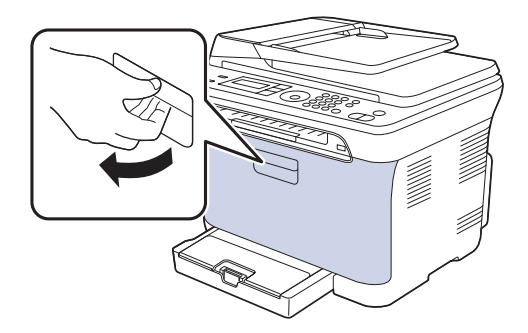

**3.** Afferrare le maniglie della cartuccia del toner e tirare per rimuovere le quattro cartucce dal dispositivo.

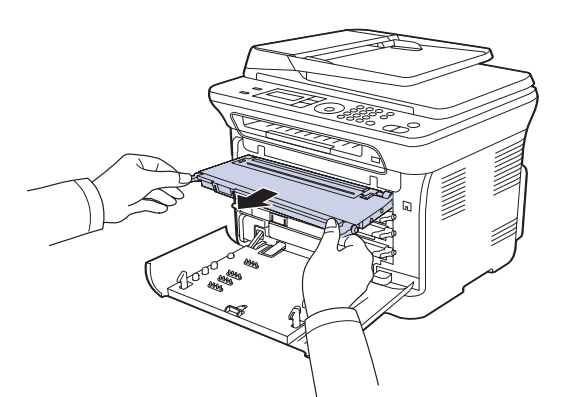

**4.** Estrarre il contenitore del toner di scarto dal dispositivo usando l'apposita maniglia.

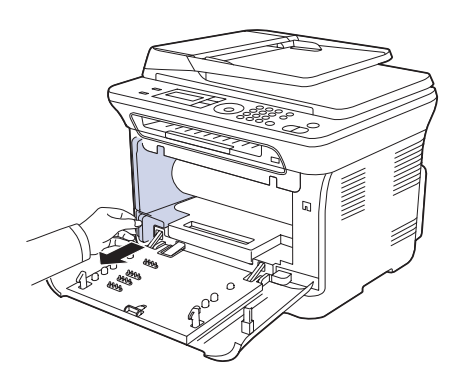

**5.** Estrarre la fotounità dal dispositivo usando la scanalatura sulla parte anteriore della fotounità.

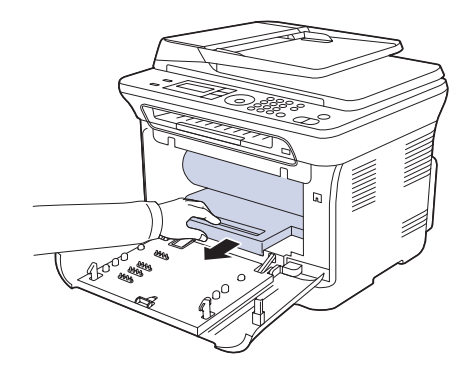

**6.** Estrarre la nuova fotounità dalla confezione. Rimuovere le protezioni da entrambi i lati della fotounità e la carta di protezione della superficie della fotounità.

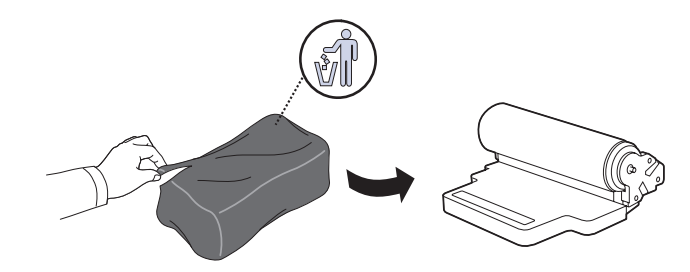

- Non usare oggetti appuntiti e taglienti, quali coltelli o forbici, per /!\ aprire la confezione della fotounità. Si potrebbe danneggiare la superficie della fotounità.
	- Fare attenzione a non graffiare la superficie della fotounità.
	- Per evitare danni alla fotounità, non esporla alla luce per periodi di tempo prolungati. Se necessario, coprirla con un pezzo di carta per proteggerla.
- **7.** Tenendo la scanalatura sulla parte anteriore della fotounità, premere la fotounità nel dispositivo.

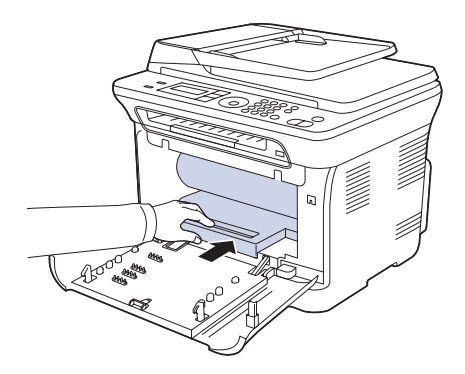

**8.** Inserire il contenitore del toner di scarto in posizione, quindi premere finché non si blocca in posizione.

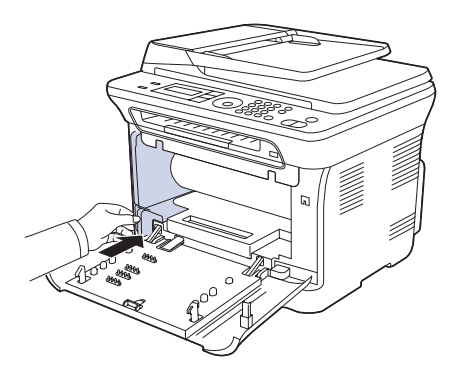

**9.** Reinserire le quattro cartucce del toner nel dispositivo.

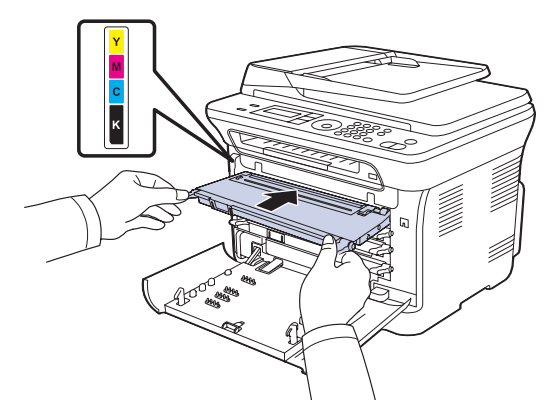

**10.** Chiudere saldamente il coperchio anteriore.

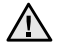

Se il coperchio non è completamente chiuso, il dispositivo non funzionerà. Assicurarsi che tutte le cartucce siano installate correttamente. Se una cartuccia non è installata correttamente, il coperchio anteriore non si chiude.

**11.** Accendere il dispositivo.

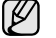

Potrebbero trascorrere alcuni minuti prima che il dispositivo sia

#### <span id="page-55-1"></span><span id="page-55-0"></span>**SOSTITUZIONE DEL CONTENITORE DEL TONER DI SCARTO**

Quando la durata del contenitore di toner di scarto è scaduta, sul computer viene visualizzata la finestra del programma Dell Toner Management System™ che indica che il contenitore di toner di scarto deve essere sostituito. Se il contenitore del toner di scarto non viene sostituito, non sarà possibile stampare.

- **1.** Spegnere il dispositivo e attendere alcuni minuti per consentirne il raffreddamento.
- **2.** Utilizzando la maniglia, aprire completamente il coperchio anteriore.

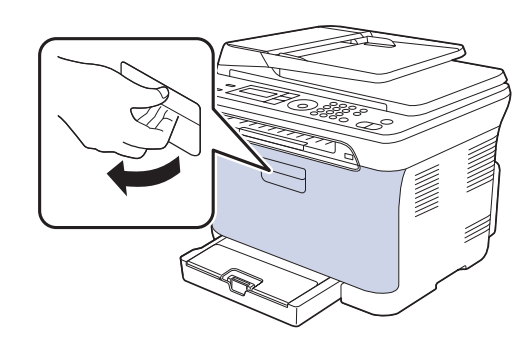

**3.** Estrarre il contenitore del toner di scarto dal dispositivo usando l'apposita maniglia.

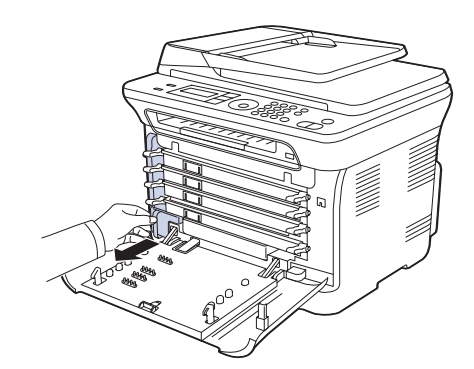

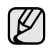

 $\mathbb{Z}$  Collocare il contenitore del toner di scarico su una superficie piatta in modo che il toner non fuoriesca.

**4.** Rimuovere il coperchio dal contenitore, come mostrato di seguito, e utilizzarlo per chiudere le aperture del contenitore del toner di scarto.

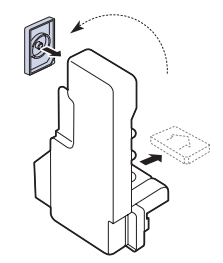

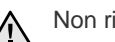

Non ribaltare il contenitore.

**5.** Estrarre dall'imballaggio un nuovo contenitore del toner di scarto.

**6.** Inserire il nuovo contenitore in posizione, quindi premere finché non si blocca in posizione.

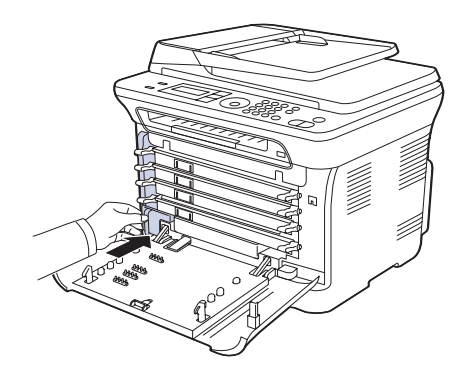

**7.** Chiudere saldamente il coperchio anteriore.

Se il coperchio non è completamente chiuso, il dispositivo non funzionerà.

**8.** Accendere il dispositivo.

## <span id="page-56-0"></span>**PARTI SOSTITUIBILI**

Per evitare problemi relativi alla qualità di stampa e all'alimentazione della carta provocati dall'usura delle parti e per mantenere il dispositivo in ottime condizioni di funzionamento, è necessario sostituire le seguenti parti dopo il numero di pagine specificato o quando la durata di ogni elemento è terminata.

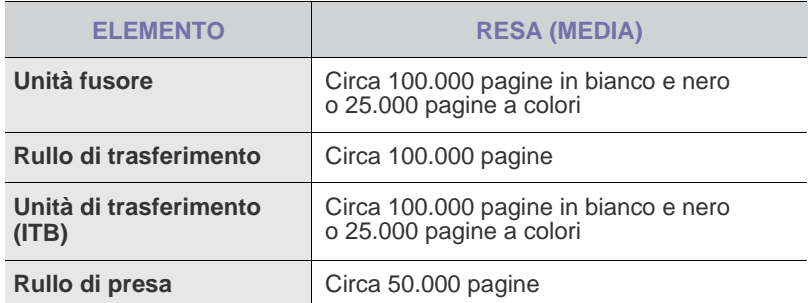

Si consiglia di fare eseguire queste operazioni di manutenzione dal servizio di assistenza o dal rivenditore autorizzato presso il quale è stato acquistato il dispositivo. La garanzia non copre la sostituzione delle parti sostituibili al raggiungimento della loro durata massima.

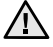

La batteria all'interno della macchina è un componente di servizio. Non sostituirla personalmente.

Esiste il rischio di esplosione se la batteria viene sostituita con un tipo non corretto. Smaltire le batterie usate conformemente alle istruzioni.

## <span id="page-56-3"></span>**Controllo delle parti sostituibili**

Se si verificano frequenti problemi di stampa o di inceppamento carta, controllare il numero delle pagine stampate o digitalizzate dal dispositivo. Se necessario, sostituire le parti corrispondenti.

- **1.** Premere **Menu** finché sulla riga inferiore del display non viene visualizzato **Imposta sist.**, quindi premere **OK**.
- **2.** Premere la Freccia a sinistra/destra finché non viene visualizzato **Manutenzione** e premere **OK**.
- **3.** Premere la Freccia a sinistra/destra finché non viene visualizzato **Dur mat cons** e premere **OK**.
- **4.** Premere la Freccia a sinistra/destra finché non viene visualizzato l'elemento desiderato e premere **OK**.
	- **Info mat. cons**: stampa la pagina delle informazioni sull'alimentazione.
	- **Totale**: visualizza il numero totale di pagine stampate.
	- **Digial. ADF**: visualizza il numero di pagine digitalizzate con l'ADF.
	- **Piano digit.**: visualizza il numero di pagine digitalizzate con il vetro dello scanner.
	- **Fotounità**, **Cinghia trasf.**, **Fusore**, **Rullo trasf.**, **Rullo vass. 1**: visualizza il numero delle pagine stampate per ogni voce.
- **5.** Se è stata selezionata la stampa di una pagina di informazioni sull'alimentazione, premere **OK** per confermare.
- **6.** Premere **Stop/Cancella** per tornare nella modalità Pronta.

## <span id="page-56-1"></span>**GESTIONE DEL DISPOSITIVO DAL SITO WEB**

Se il dispositivo è stato collegato a una rete e sono stati impostati correttamente i parametri di rete TCP/IP, è possibile gestire il dispositivo dal **Dell's Embedded Web Service** di Dell, un server Web incorporato. Utilizzare **Embedded Web Service** per:

- Visualizzare le informazioni sul dispositivo e controllare lo stato corrente.
- Modificare i parametri TCP/IP e impostare altri parametri di rete.
- Modificare le proprietà della stampante.
- Impostare l'invio di notifiche e-mail per segnalare lo stato del dispositivo.
- Ottenere supporto per l'utilizzo del dispositivo.

#### **Per accedere a Embedded Web Service:**

- **1.** Avviare un browser Web, come Internet Explorer, da Windows.
- **2.** Immettere l'indirizzo IP del dispositivo (http://xxx.xxx.xxx.xxx) nel campo dell'indirizzo e premere il tasto **Invio** o fare clic su **Vai**. Si apre il sito Web incorporato nel dispositivo.

#### <span id="page-56-2"></span>**CONTROLLO DEL NUMERO DI SERIE DEL DISPOSITIVO**

Quando si richiede assistenza o ci si registra come utente sul sito Web Dell, è necessario specificare il numero di serie del dispositivo.

- È possibile controllare il numero di serie con la seguente procedura:
- **1.** Premere **Menu** finché sulla riga inferiore del display non viene visualizzato **Imposta sist.**, quindi premere **OK**.
- **2.** Premere la Freccia a sinistra/destra finché non viene visualizzato **Manutenzione** e premere **OK**.
- **3.** Premere la Freccia a sinistra/destra finché non viene visualizzato **Num. di serie** e premere **OK**.
- **4.** Controllare il numero di serie del dispositivo.
- **5.** Premere **Stop/Cancella** per tornare nella modalità Pronta.

# risoluzione dei problemi

#### Questo capitolo fornisce informazioni utili sulle procedure da adottare in caso di errore.

#### **Questo capitolo tratta i seguenti argomenti:**

- • [Suggerimenti per evitare gli inceppamenti della carta](#page-57-0)
- • [Rimozione dei documenti inceppati](#page-57-1)
- • [Rimozione della carta inceppata](#page-58-0)

#### <span id="page-57-0"></span>**SUGGERIMENTI PER EVITARE GLI INCEPPAMENTI DELLA CARTA**

Selezionando i tipi di supporti corretti, è possibile evitare la maggior parte degli inceppamenti della carta. Quando si verifica l'inceppamento della carta, seguire i passaggi riportati a pagina [58.](#page-57-0)

- Seguire le procedure a pagina [27.](#page-26-0) Assicurarsi che le guide regolabili siano posizionate correttamente.
- Non sovraccaricare il vassoio. Assicurarsi che il livello della carta sia al di sotto dell'indicatore di capacità massima presente nella parte interna del vassoio.
- Non rimuovere la carta dal vassoio mentre il dispositivo sta stampando.
- Prima di caricare la carta, fletterla, spiegarla a ventaglio e allinearla.
- Non utilizzare carta arricciata, umida o molto piegata.
- Non caricare più tipi di carta nel vassoio.
- Utilizzare solo i supporti di stampa consigliati. [\(Vedere "Impostazione di](#page-27-0)  [formato e tipo di carta" a pagina 28.\)](#page-27-0)
- Accertarsi che il lato di stampa consigliato dei supporti di stampa sia rivolto verso l'alto nel vassoio o nell'alimentatore manuale.

## <span id="page-57-1"></span>**RIMOZIONE DEI DOCUMENTI INCEPPATI**

Quando un originale si inceppa durante il passaggio attraverso l'ADF, sul display viene visualizzato **[Documento inceppato]**.

- **1.** Rimuovere dall'ADF qualsiasi pagina rimanente.
- **2.** Aprire il coperchio dell'ADF.

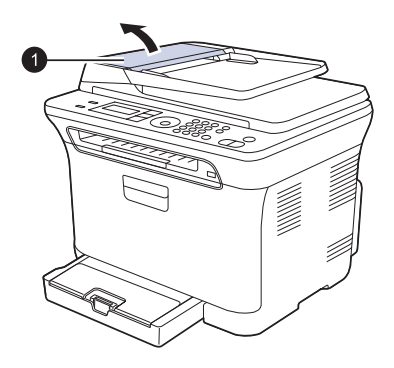

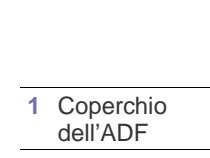

- Spiegazione dei messaggi sul display
- • [Risoluzione di altri problemi](#page-64-0)
- **3.** Estrarre delicatamente la carta inceppata dall'ADF.

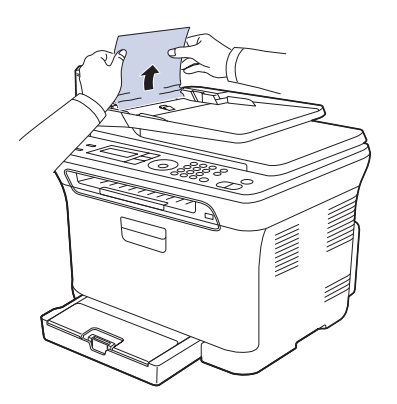

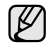

Questa figura può essere diversa, a seconda del modello di dispositivo.

- **4.** Chiudere il coperchio dell'ADF. Quindi ricaricare nell'ADF le eventuali pagine rimosse.
- Per evitare inceppamenti dei documenti, utilizzare il vetro dello scanner per originali spessi, sottili o con tipo di carta misto.

## **Inceppamento della carta in uscita**

- **1.** Rimuovere dall'ADF qualsiasi pagina rimanente.
- **2.** Afferrare con entrambe le mani la carta alimentata erroneamente e rimuoverla dal vassoio di uscita dei documenti tirandola con cautela verso destra.

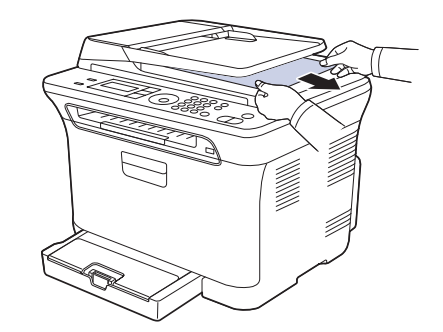

**3.** Ricaricare le pagine rimosse nell'ADF.

#### **Alimentazione rullo errata**

- **1.** Aprire il coperchio dello scanner.
- **2.** Afferrare con entrambe le mani la carta alimentata erroneamente e rimuoverla dall'area di alimentazione tirandola con cautela verso destra.

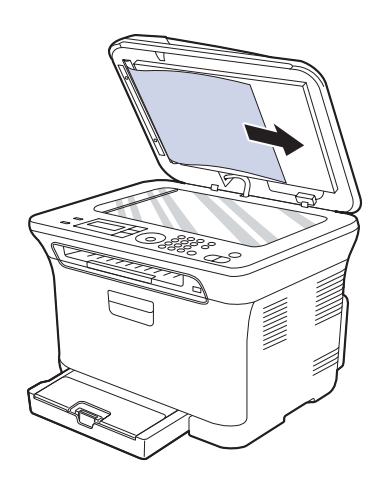

**3.** Chiudere il coperchio dello scanner. Quindi ricaricare le pagine rimosse nell'ADF.

## <span id="page-58-0"></span>**RIMOZIONE DELLA CARTA INCEPPATA**

In caso di inceppamento, sul display viene visualizzato il messaggio di avviso. Per individuare e rimuovere la carta inceppata, consultare la tabella seguente.

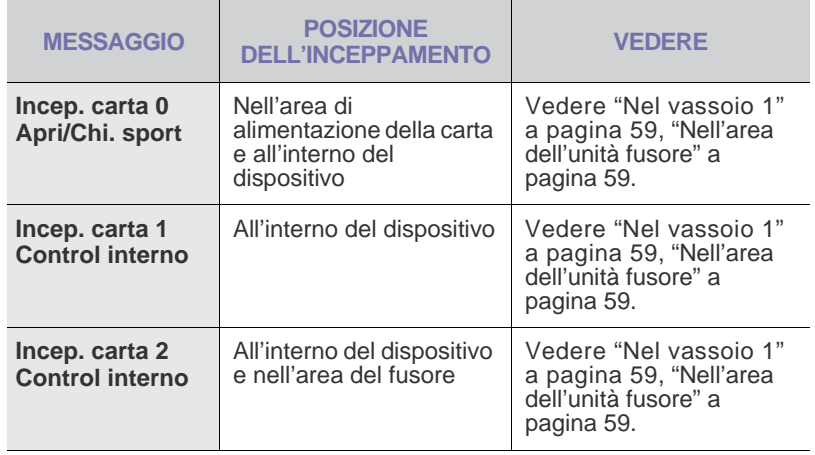

A seconda delle opzioni o dei modelli, alcuni messaggi potrebbero non ۱K essere visualizzati sul display.

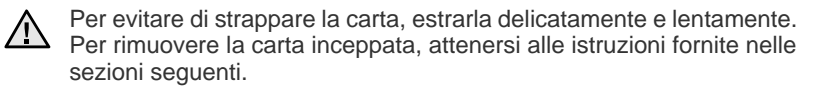

#### <span id="page-58-1"></span>**Nel vassoio 1**

**1.** Aprire e chiudere il coperchio anteriore. La carta inceppata viene automaticamente espulsa dal dispositivo.

Se la carta non esce, passare al passaggio successivo.

**2.** Estrarre il vassoio 1 dal dispositivo.

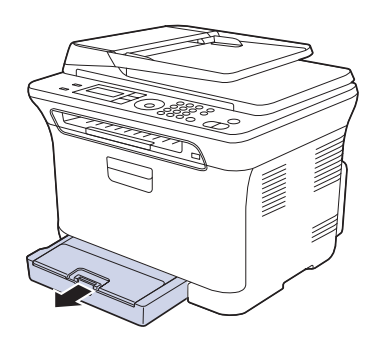

**3.** Rimuovere la carta inceppata estraendola con cautela.

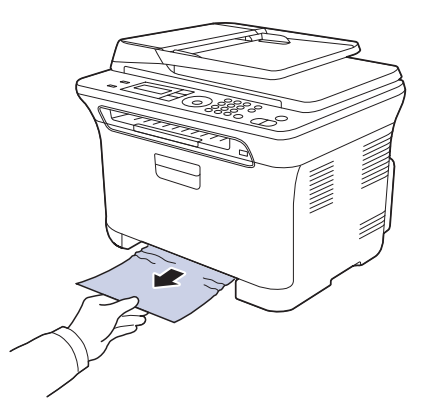

Se la carta non si muove quando si tira, o se non si vede carta in quest'area, controllare l'area di uscita carta. (Vedere ["Nell'area di uscita della carta" a pagina 60](#page-59-0).)

**4.** Inserire il vassoio 1 nel dispositivo finché non scatta in posizione. La stampa riprende automaticamente.

## <span id="page-58-2"></span>**Nell'area dell'unità fusore**

Se l'inceppamento avviene nell'area dell'unità fusore, procedere come indicato di seguito.

**1.** Aprire l'unità di digitalizzazione.

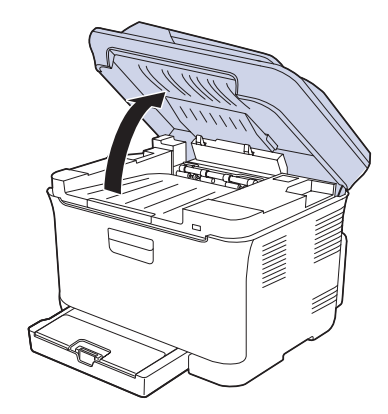

**2.** Aprire il coperchio interno.

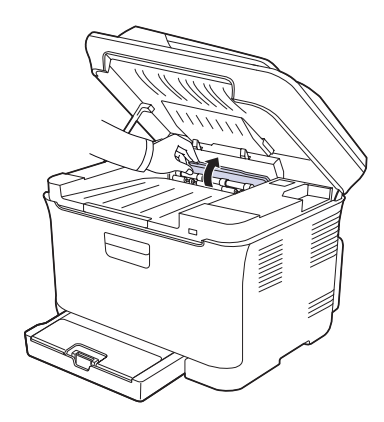

**3.** Estrarre con cautela la carta inceppata dal dispositivo.

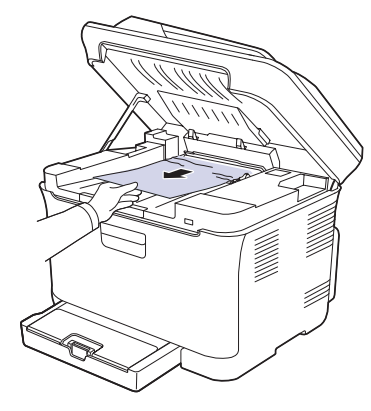

Non toccare il fusore dentro il coperchio interno. È caldo e potrebbe causare ustioni! La temperatura operativa del fusore è 180 °C. Fare attenzione nel rimuovere la carta dal dispositivo.

- **4.** Chiudere il coperchio interno.
- **5.** Abbassare l'unità di digitalizzazione delicatamente e lentamente finché non è completamente chiusa. Assicurarsi che sia agganciata correttamente.

Attenzione a non schiacciarsi le dita!

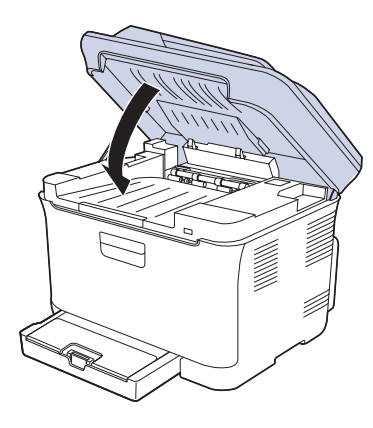

Se l'unità di digitalizzazione non è completamente chiusa, il dispositivo non funzionerà.

#### <span id="page-59-0"></span>**Nell'area di uscita della carta**

- **1.** Aprire e chiudere il coperchio anteriore. La carta inceppata viene automaticamente espulsa dal dispositivo.
- **2.** Estrarre con cautela la carta dal vassoio di uscita.

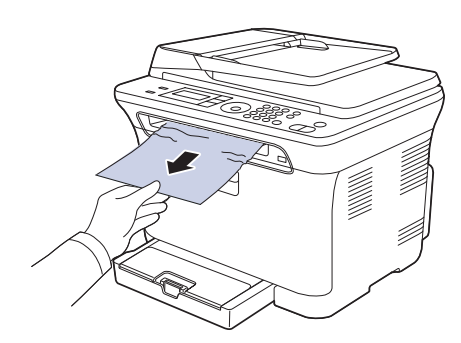

Se non si vede la carta inceppata o se si incontra resistenza quando si tira, andare al passaggio successivo.

- **3.** Aprire il coperchio posteriore.
- **4.** Se si vede della carta inceppata, estrarla in orizzontale. Andare al passaggio 8.

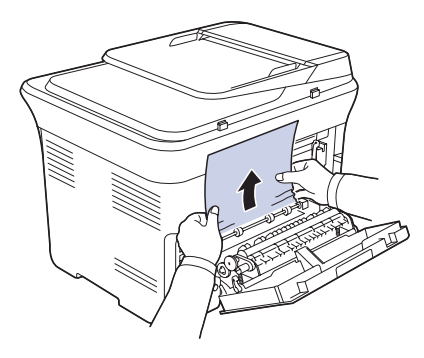

Se non si vede ancora la carta, andare al passaggio successivo.

**5.** Tirare la leva del fusore.

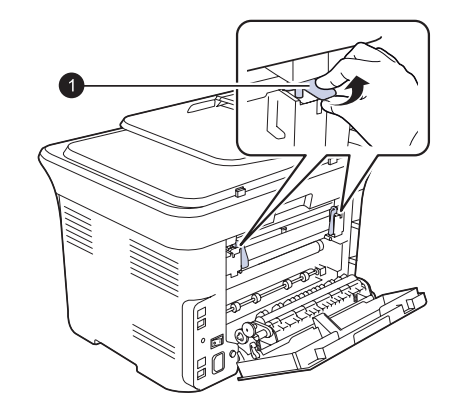

**1** Leva fusore

**6.** Aprire l'unità di digitalizzazione.

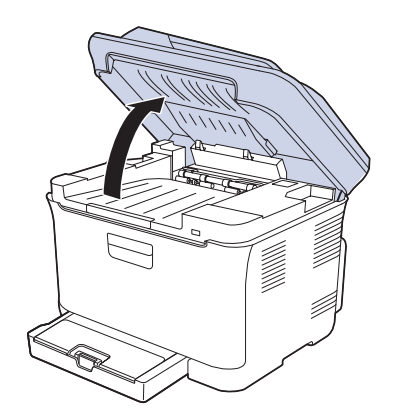

**7.** Estrarre con cautela la carta inceppata dal dispositivo.

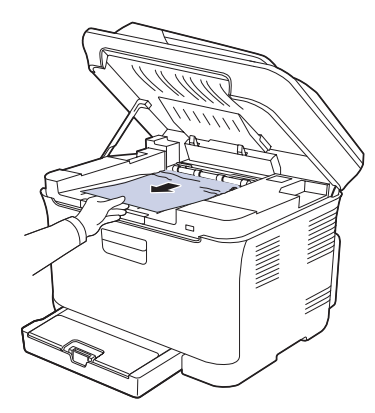

**8.** Abbassare l'unità di digitalizzazione delicatamente e lentamente finché non è completamente chiusa. Assicurarsi che sia agganciata correttamente. Attenzione a non schiacciarsi le dita!

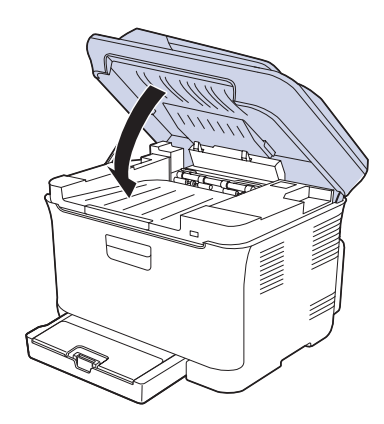

**9.** Abbassare la leva del fusore.

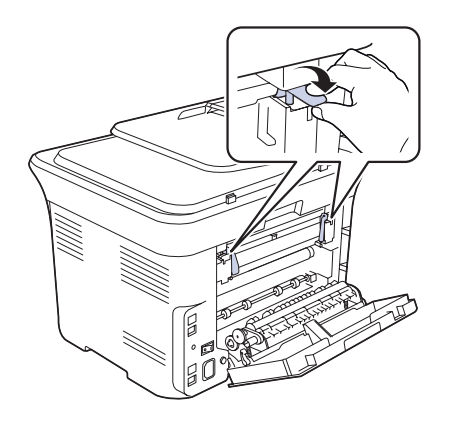

**10.** Chiudere il coperchio posteriore. La stampa riprende automaticamente.

## <span id="page-61-1"></span><span id="page-61-0"></span>**SPIEGAZIONE DEI MESSAGGI SUL DISPLAY**

Sul display del pannello di controllo vengono visualizzati dei messaggi a indicare lo stato o gli errori del dispositivo. Per comprendere il significato dei messaggi e risolvere il problema, se necessario, consultare le tabelle seguenti. I messaggi e il relativo significato sono riportati in ordine alfabetico.

• Se il messaggio non è presente nella tabella, spegnere

- e riaccendere il dispositivo e ripetere la stampa. Se il problema persiste, rivolgersi all'assistenza tecnica.
- Quando ci si rivolge all'assistenza tecnica, è molto utile fornire al rappresentante dell'assistenza tecnica il testo del messaggio visualizzato.
- xxx indica il tipo di supporto.

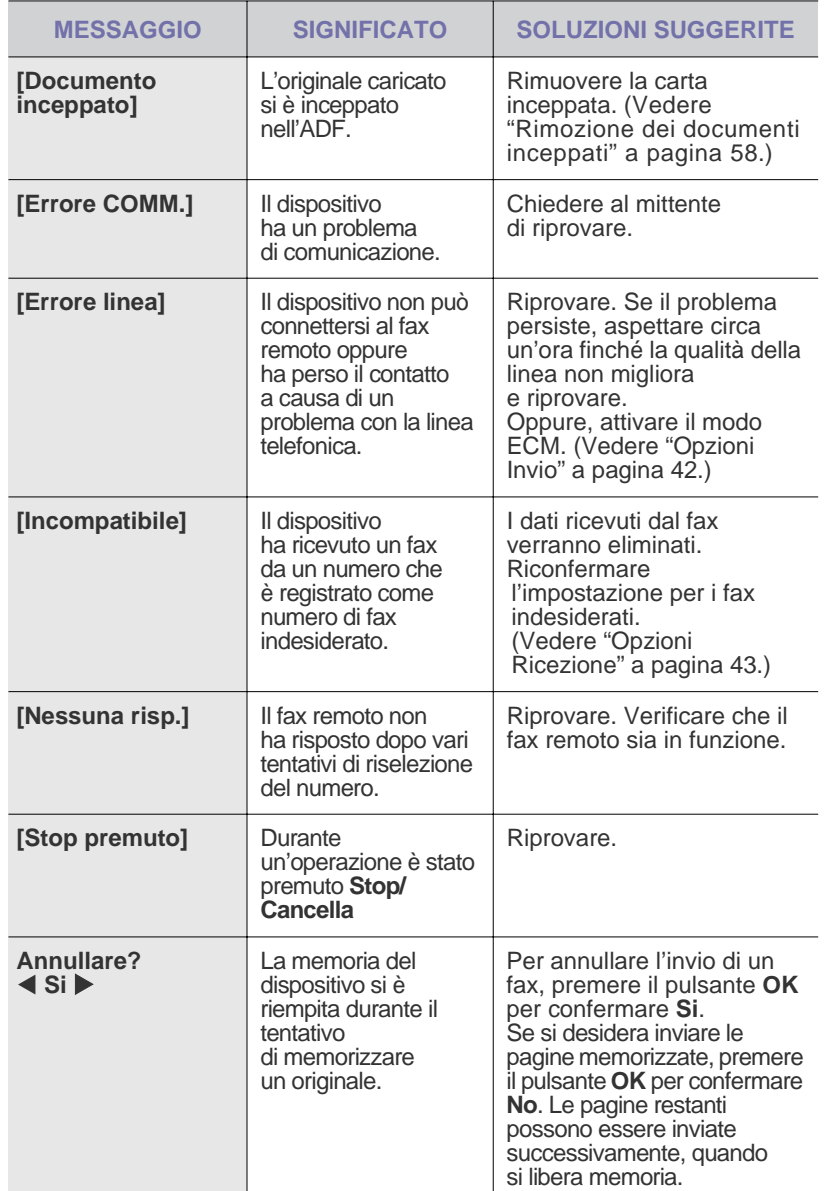

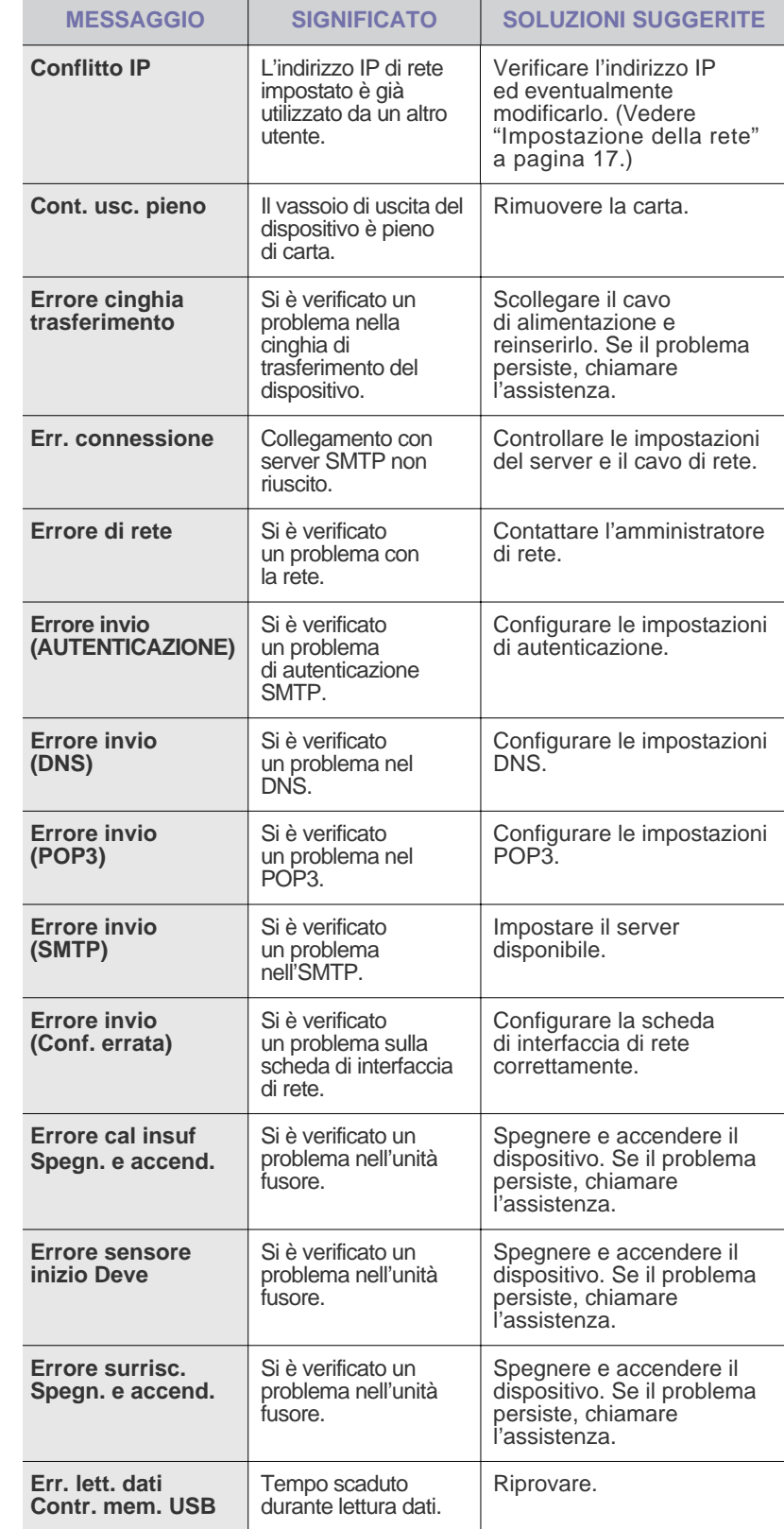

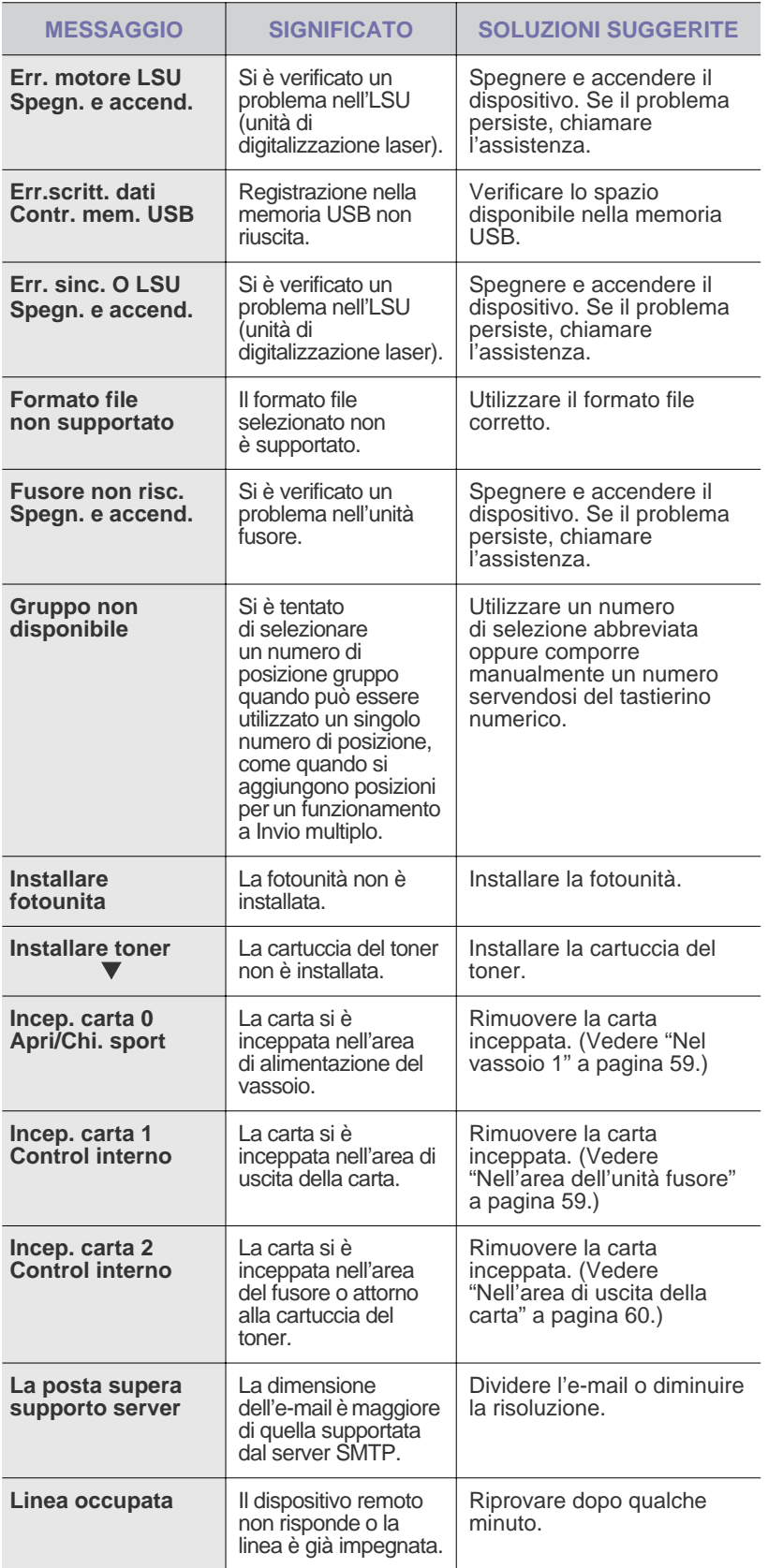

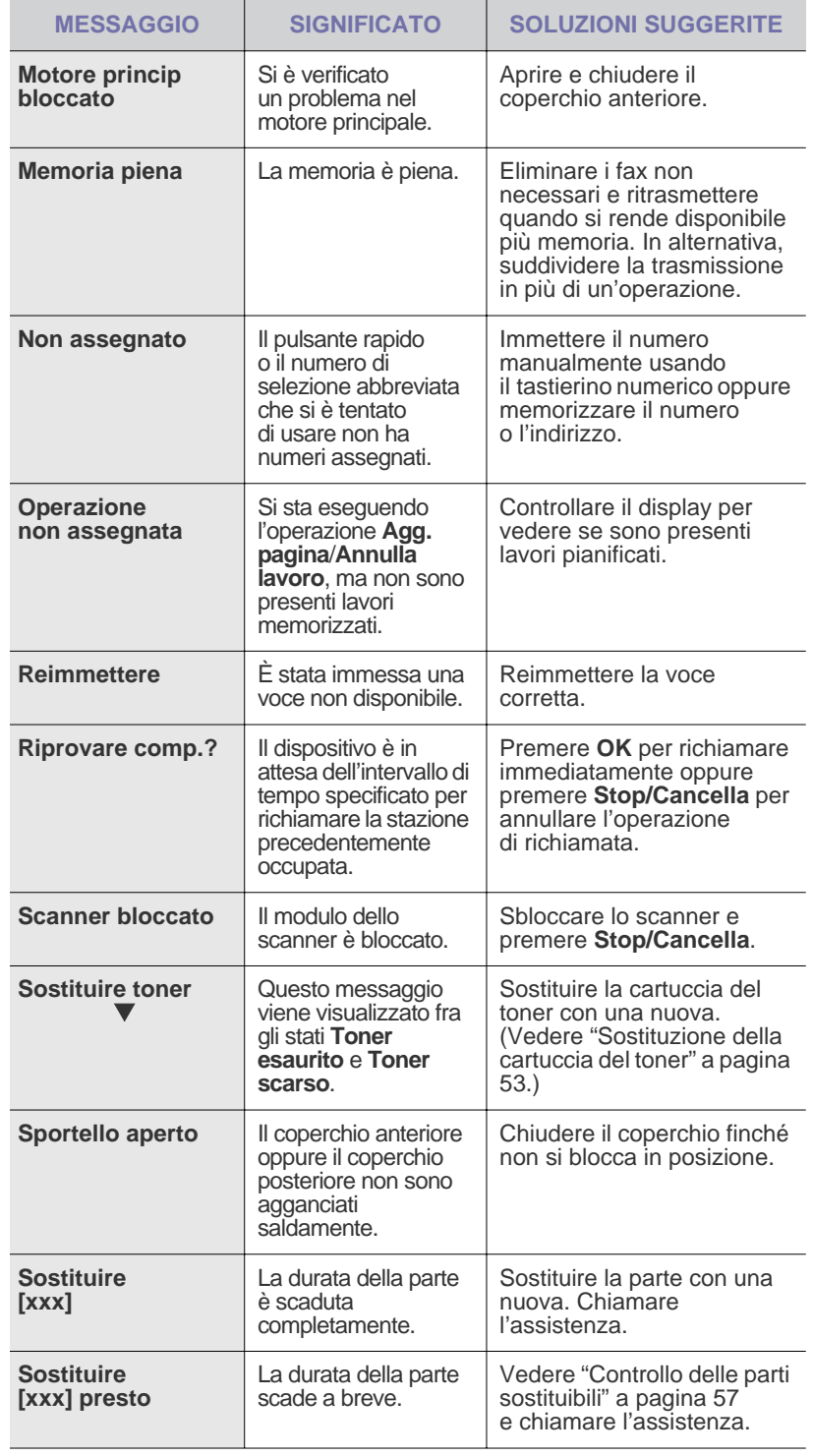

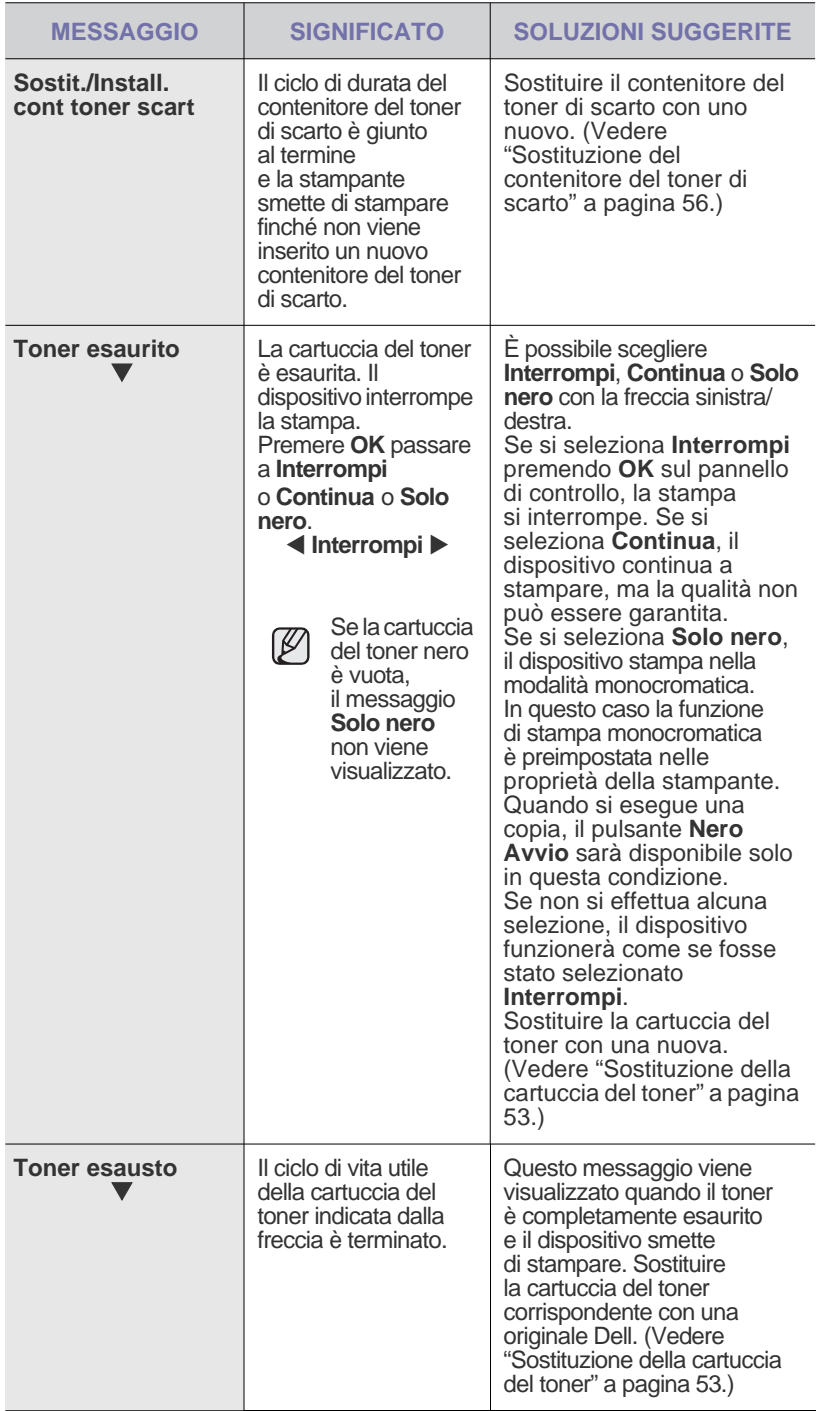

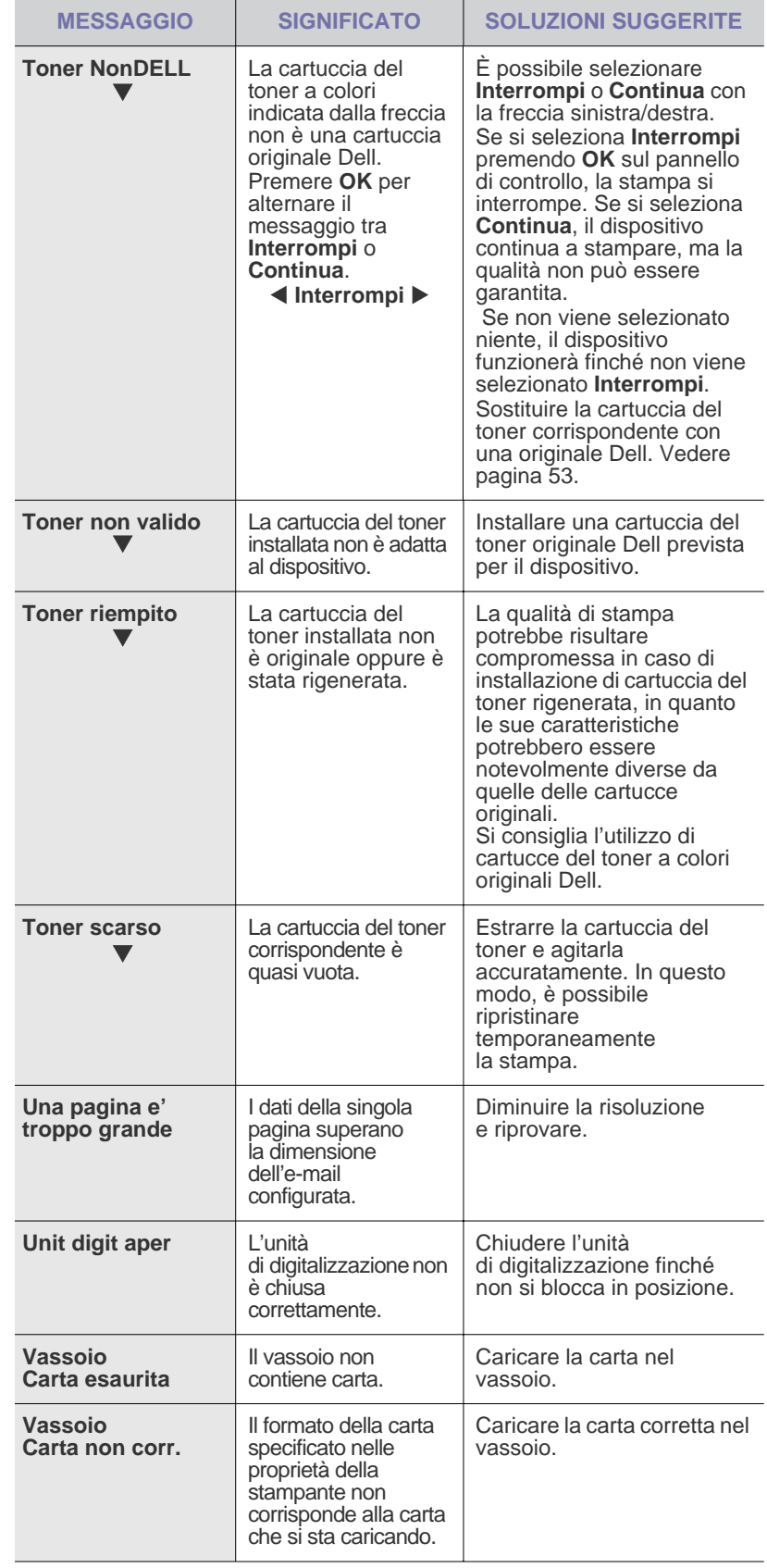

## <span id="page-64-0"></span>**RISOLUZIONE DI ALTRI PROBLEMI**

Nella seguente tabella sono elencate alcune delle condizioni che potrebbero verificarsi e le soluzioni suggerite. Seguire tali soluzioni finché il problema non verrà risolto. Se il problema persiste, rivolgersi all'assistenza tecnica.

### **Alimentazione della carta**

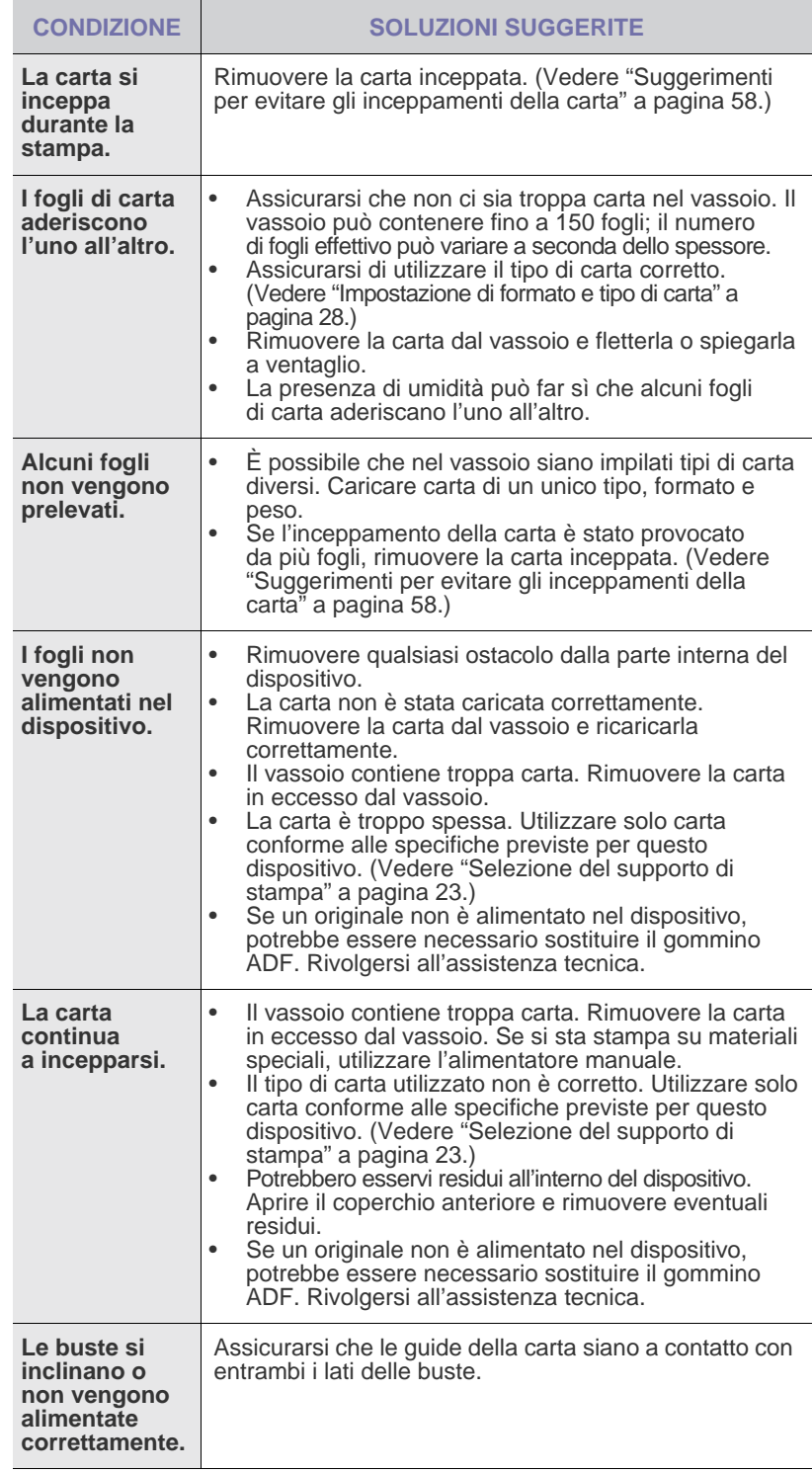

## **Problemi di stampa**

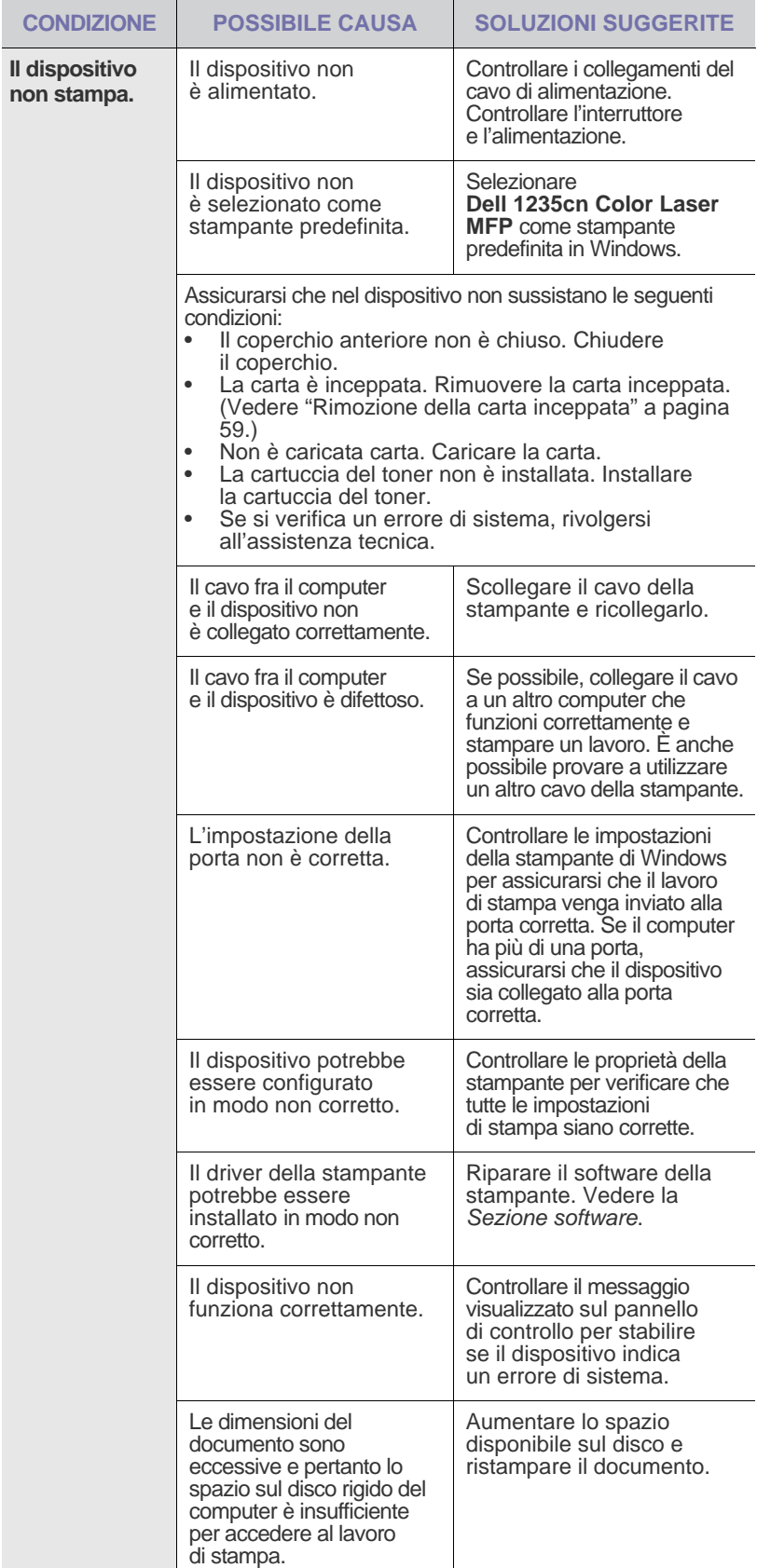

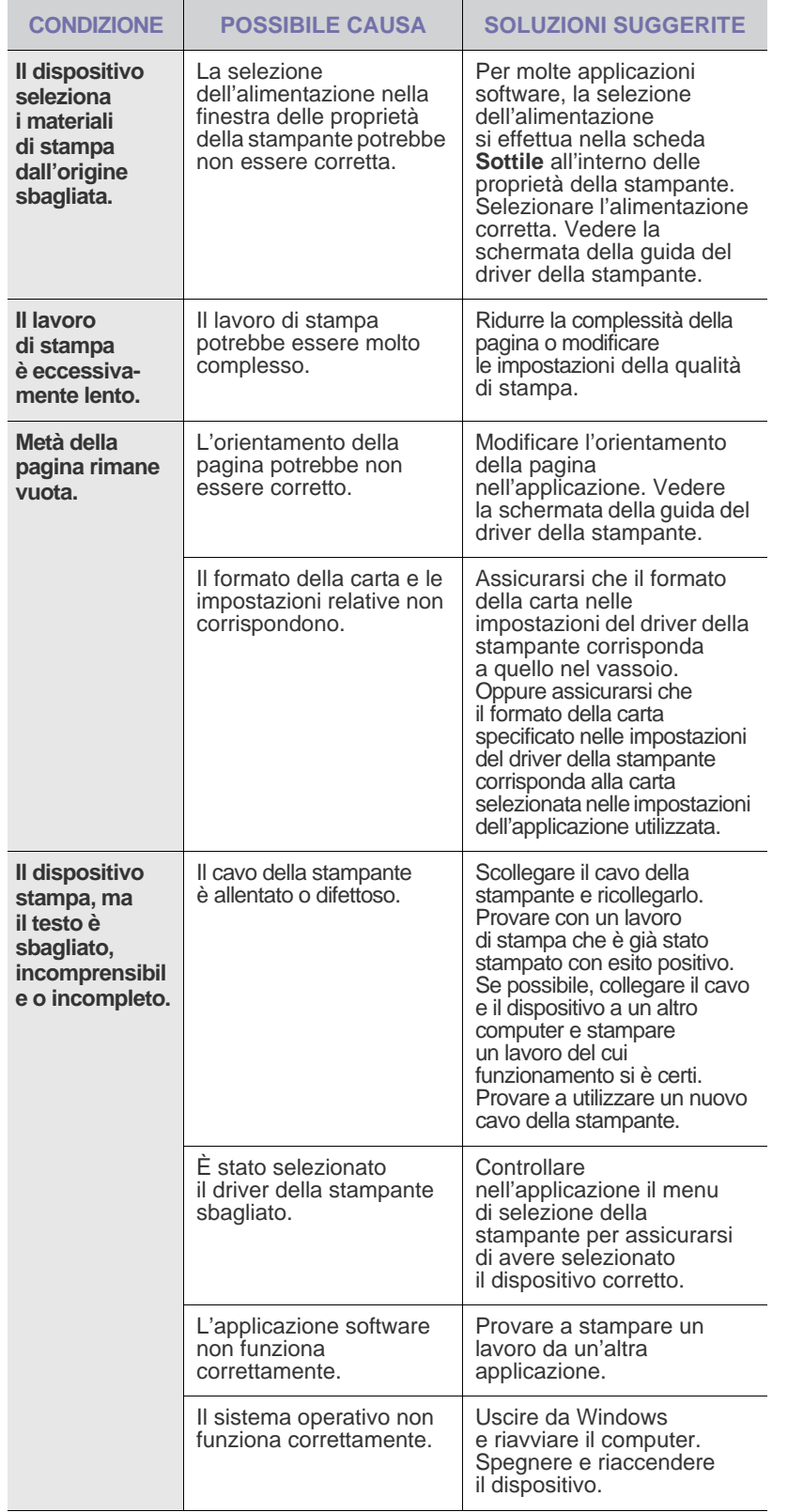

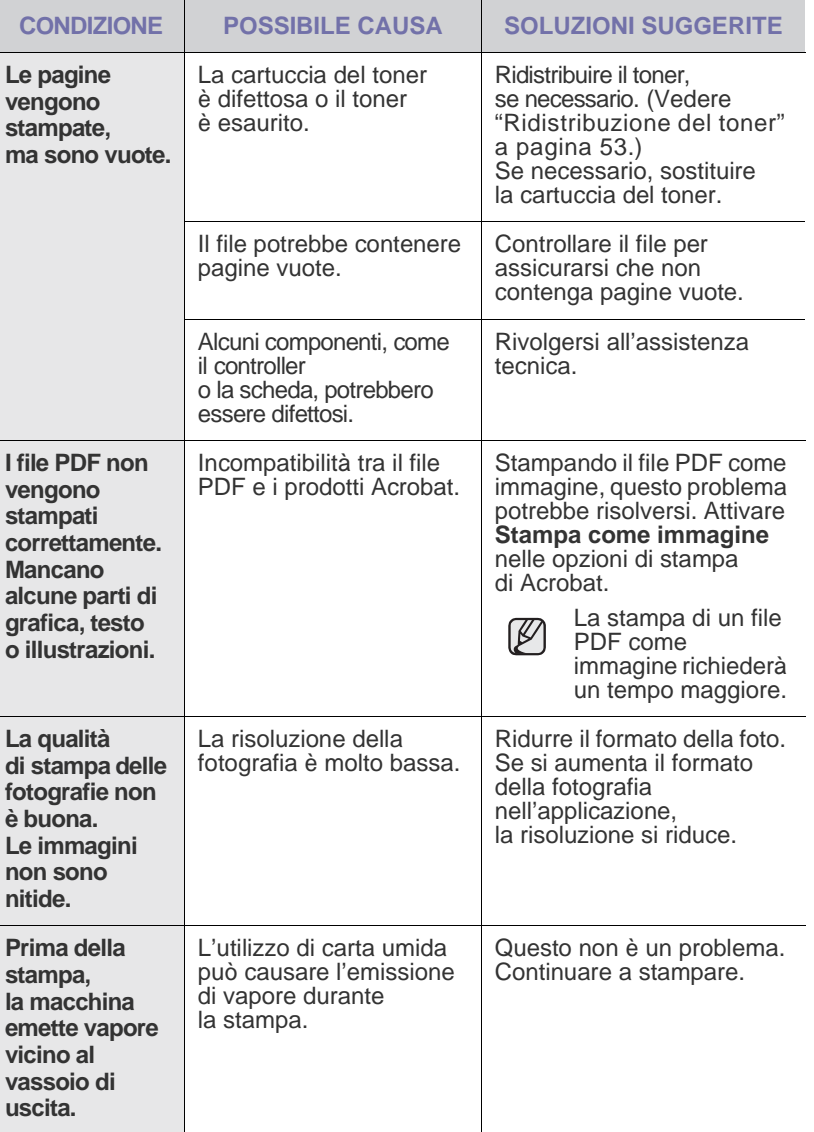

## **Problemi di qualità di stampa**

Se le parti interne del dispositivo sono sporche o se la carta è stata caricata in modo non corretto, si potrebbe notare una riduzione della qualità di stampa. Per risolvere il problema, consultare la tabella seguente.

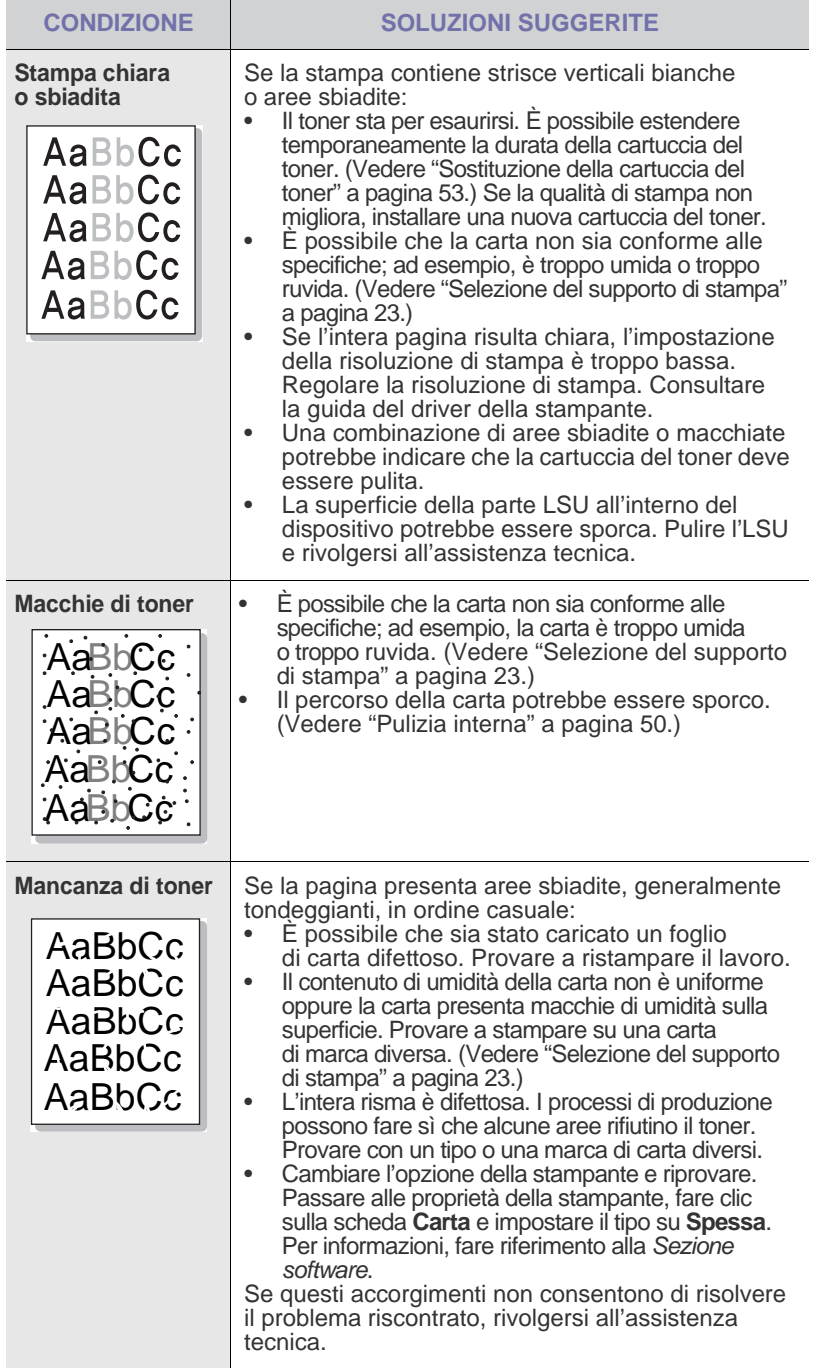

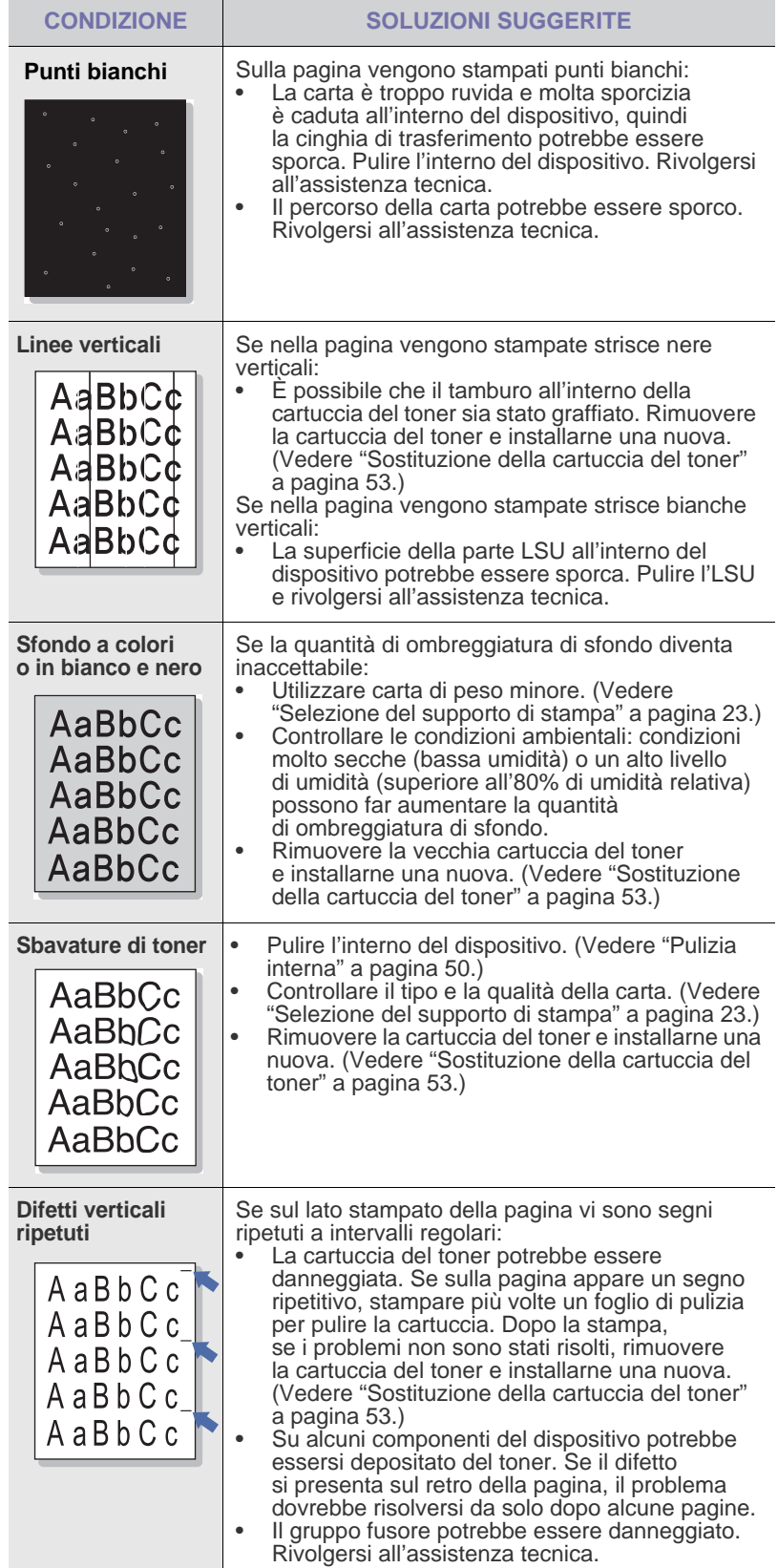

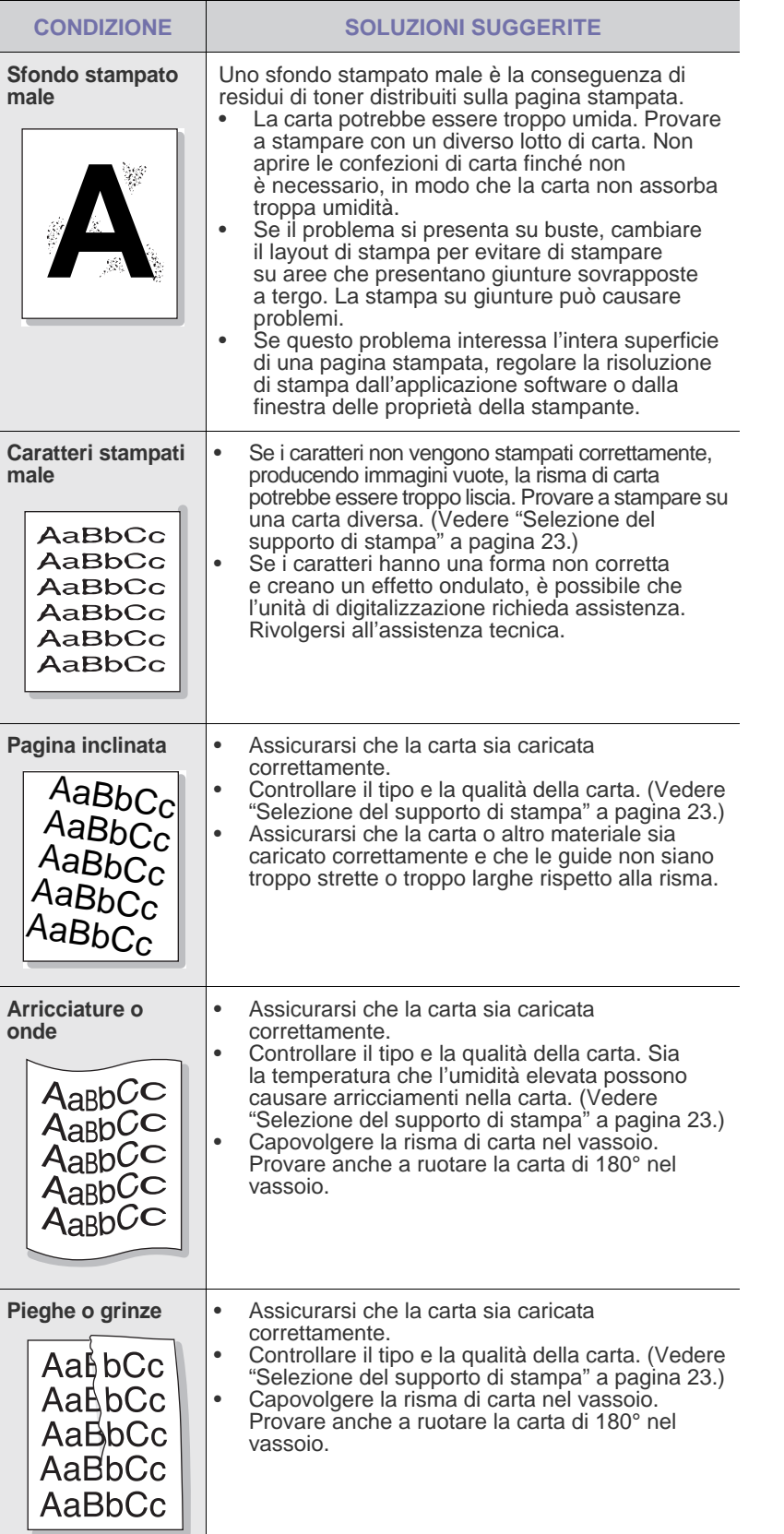

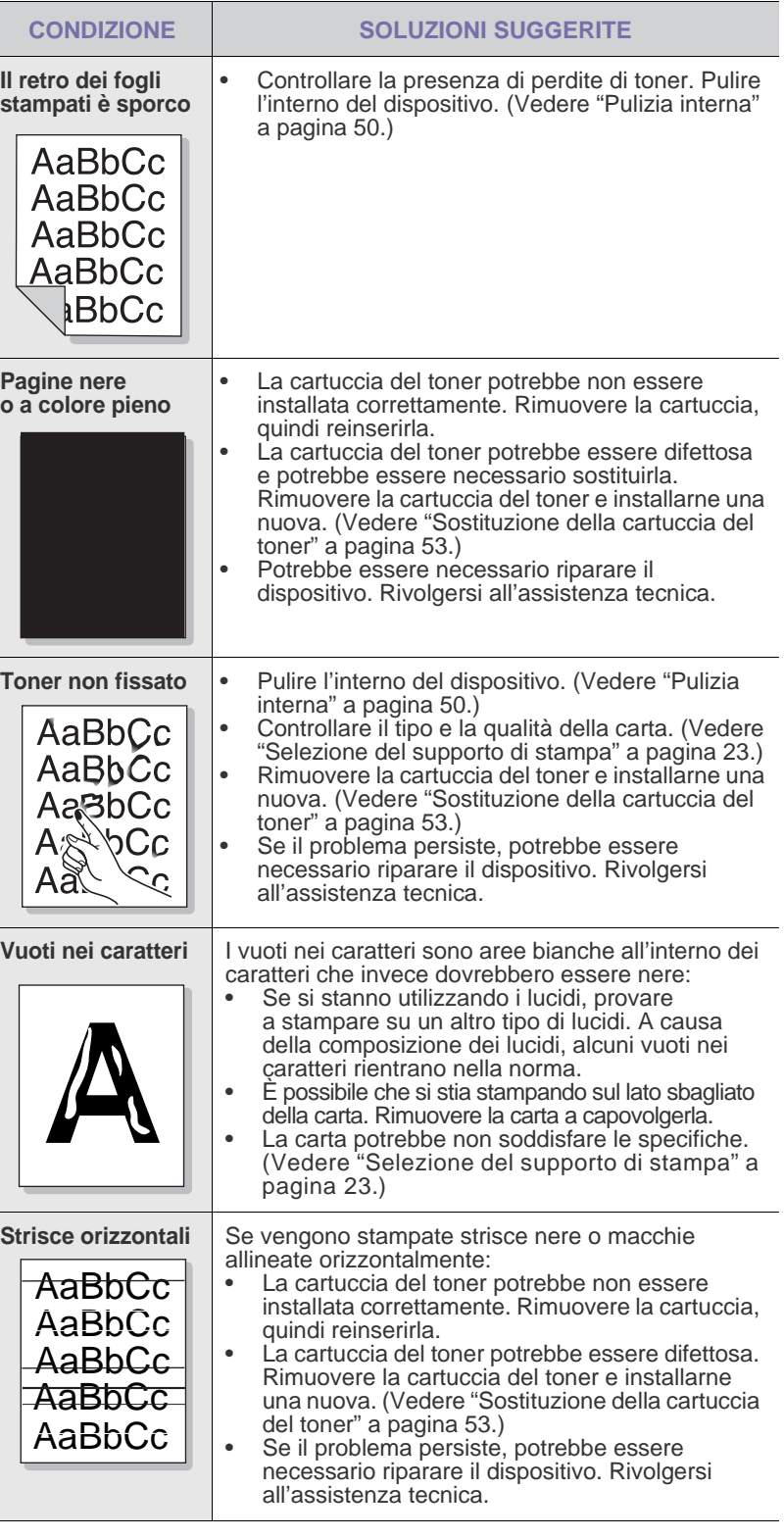

 $\overline{\phantom{0}}$ 

 $\overline{\phantom{a}}$ 

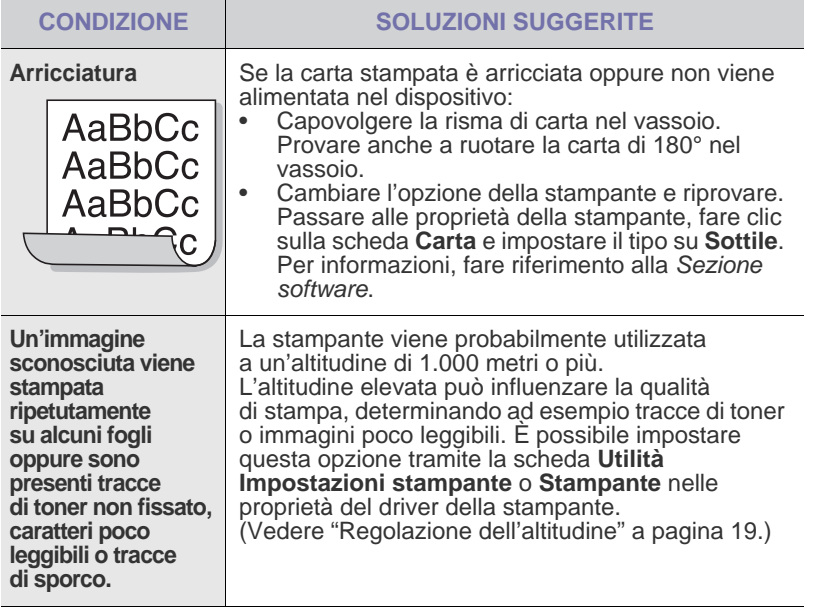

## **Problemi di copia**

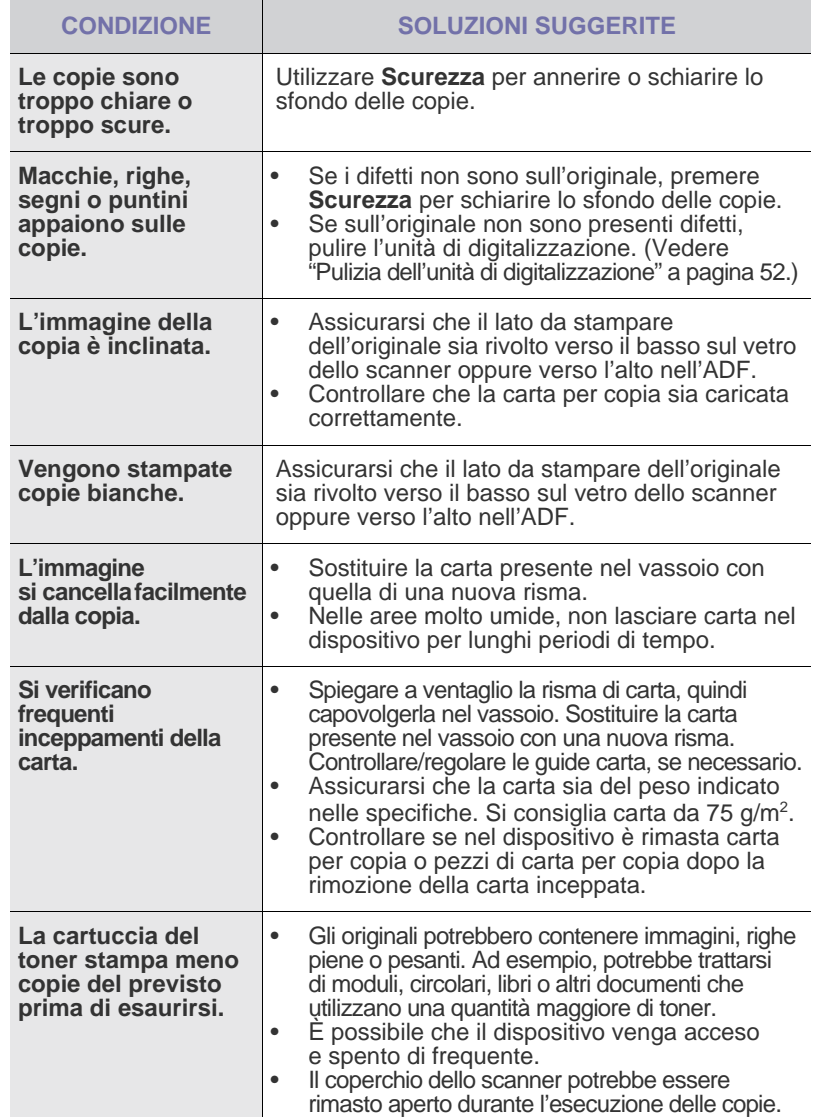

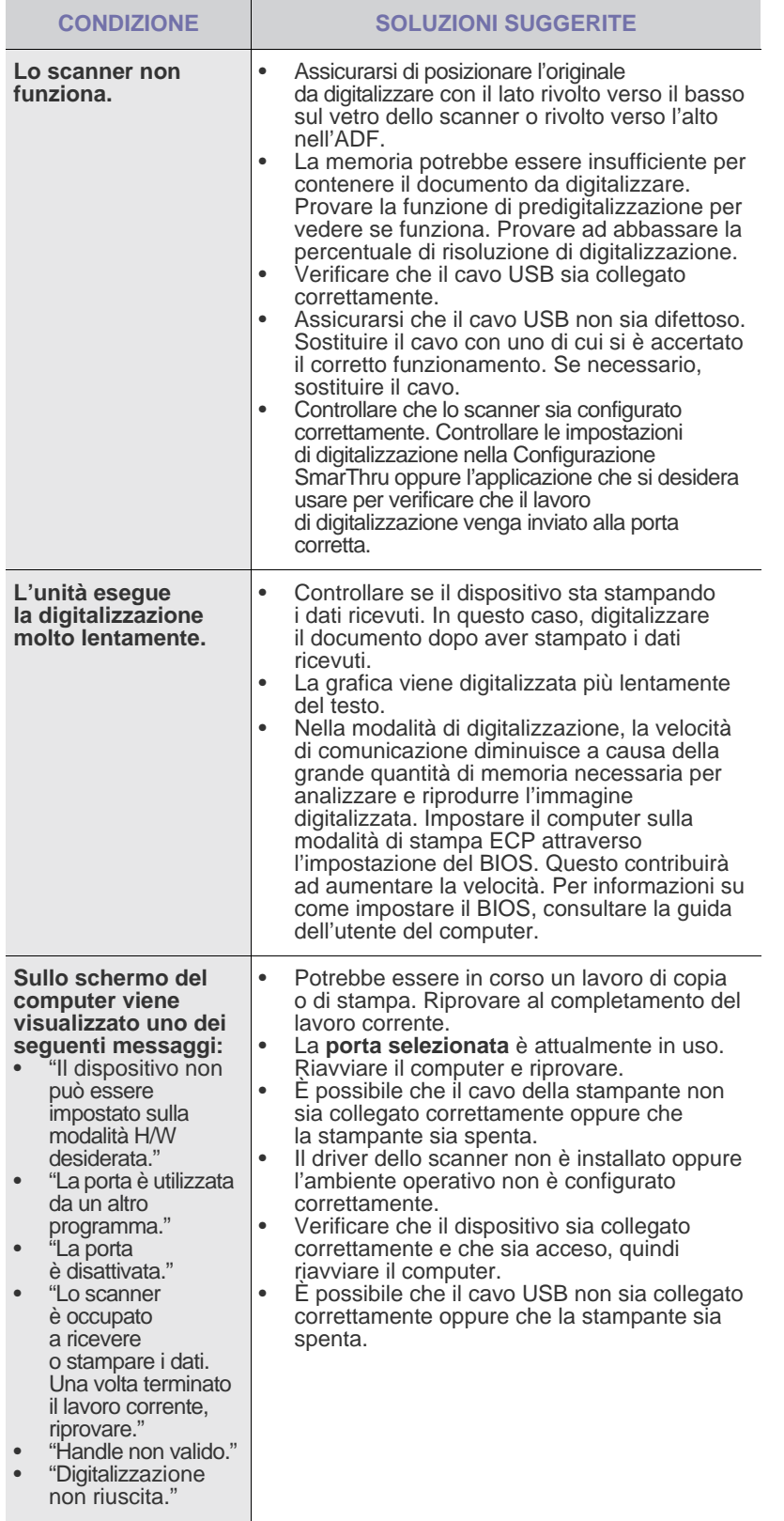

## **Problemi di digitalizzazione Problemi con Gestore digitalizzazione Dell**

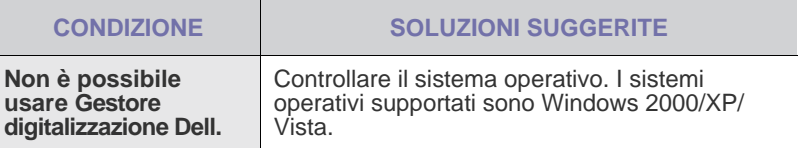

## **Problemi con il fax**

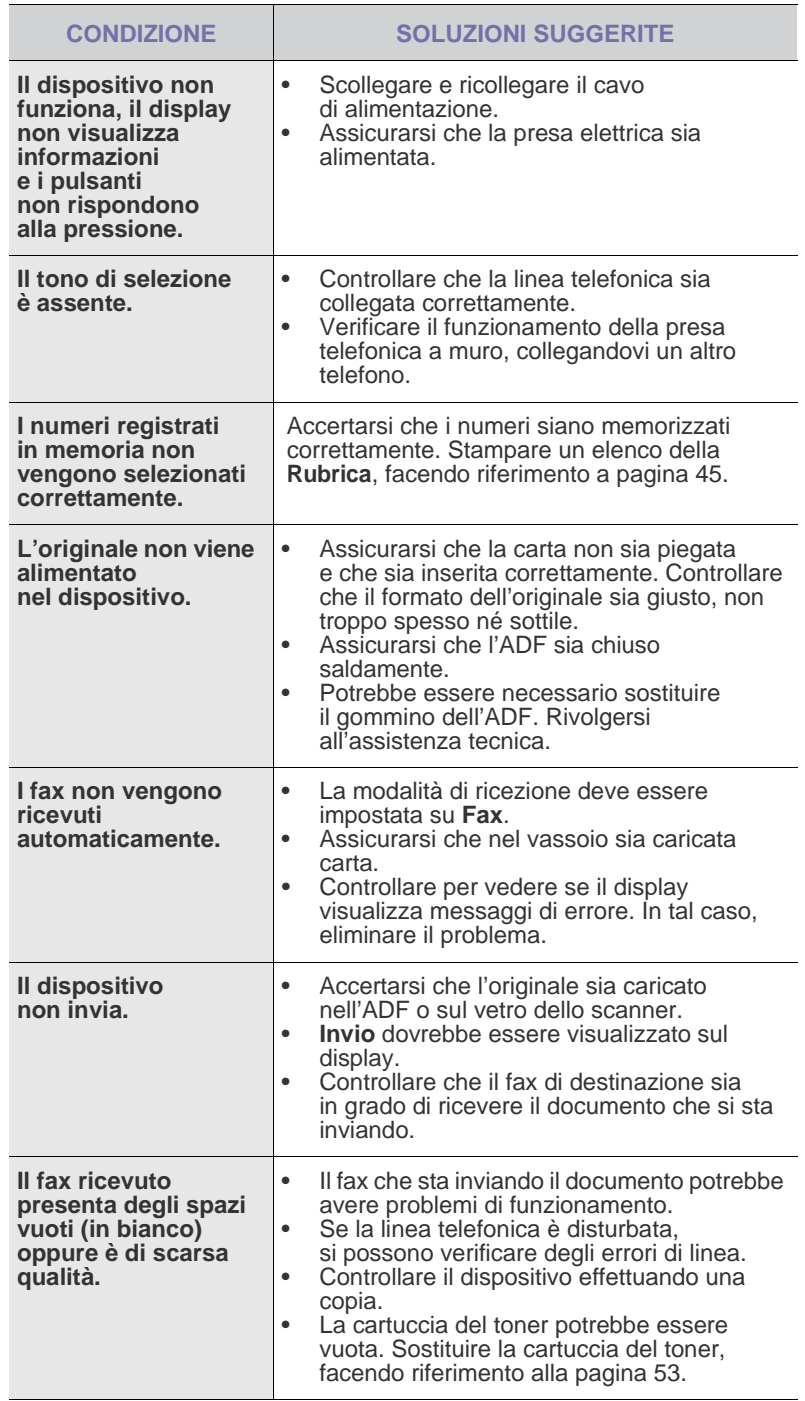

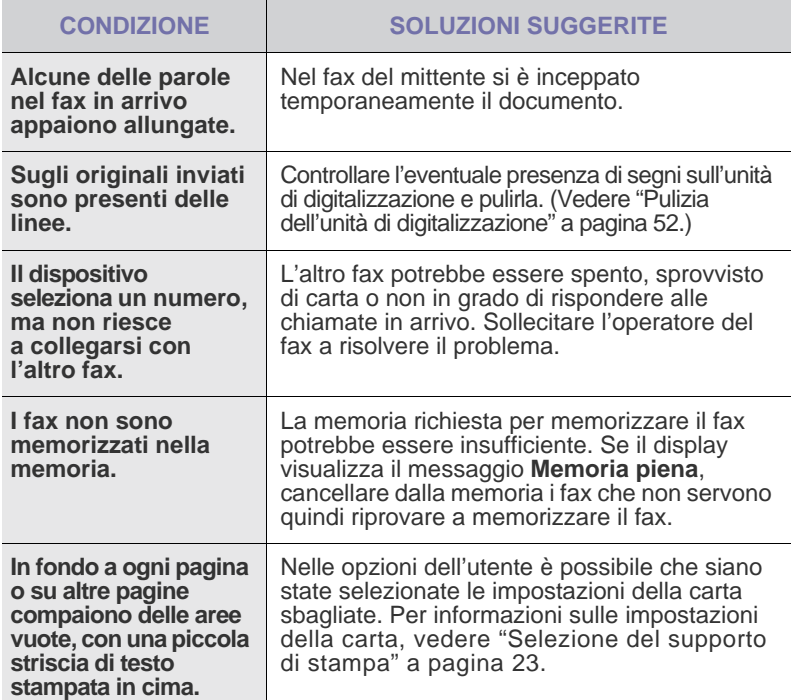

### **Problemi comuni in Windows**

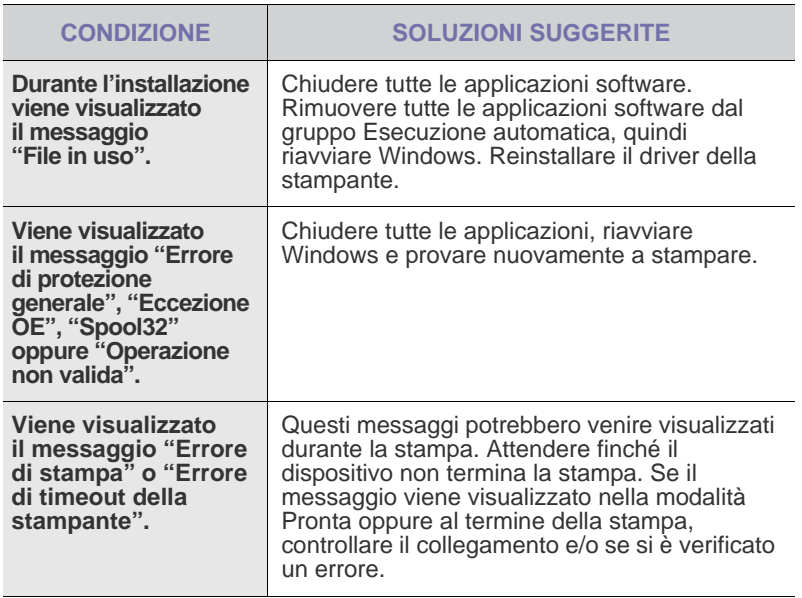

Per ulteriori informazioni sui messaggi di errore di Windows, fare riferimento alla documentazione di Microsoft Windows in dotazione con il computer.

## **Problemi comuni di Macintosh**

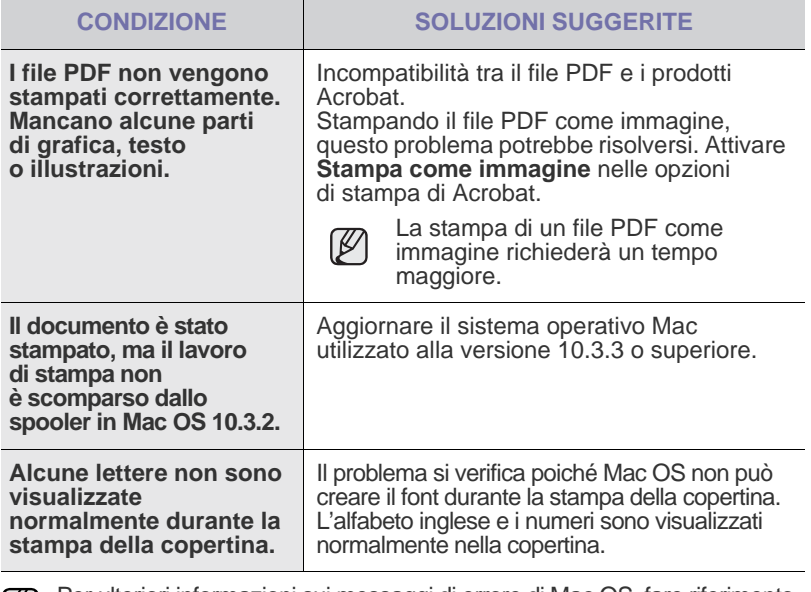

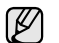

Per ulteriori informazioni sui messaggi di errore di Mac OS, fare riferimento alla guida dell'utente di Mac OS in dotazione con il computer.

## <span id="page-71-0"></span>ordine dei materiali di consumo

#### Questo capitolo fornisce informazioni sull'acquisto di cartucce e accessori disponibili per il dispositivo.

**Questo capitolo tratta i seguenti argomenti:**

Le parti o le funzioni opzionali possono differire da paese a paese. Contattare il rappresentante locale per conoscere la disponibilità delle parti nel proprio paese.

## <span id="page-71-1"></span>**MATERIALI DI CONSUMO**

Quando il toner si esaurisce, è possibile ordinare i seguenti tipi di cartucce del toner per il dispositivo:

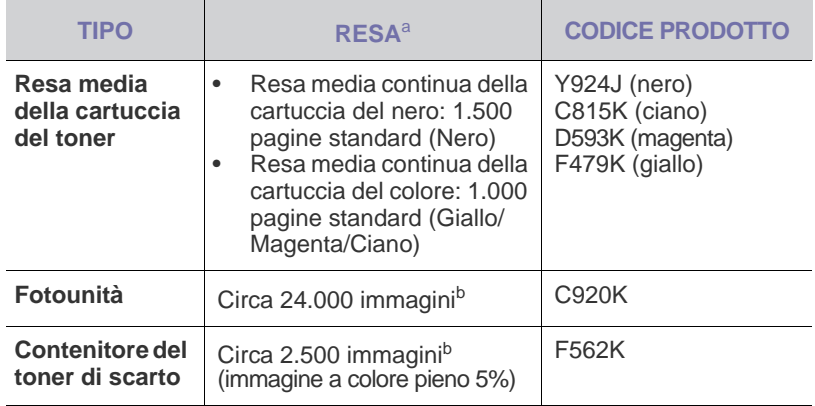

a. Valore di resa dichiarato conformemente allo standard ISO/IEC 19798.

b.Conteggi delle immagini basati su un colore in ciascuna pagina. Se si stampano i documenti in quadricromia (ciano, magenta, giallo, nero), la durata di questo elemento è ridotta del 25%.

Cartucce di stampa e altri materiali di consumo devono essere <u>Д\</u> acquistati nello stesso paese in cui è stato acquistato il dispositivo. Diversamente, le cartucce di stampa e gli altri materiali di consumo saranno incompatibili con il dispositivo, poiché la configurazione di cartucce e materiali di consumo varia a seconda del paese.

• [Materiali di consumo](#page-71-1) • [Modalità d'acquisto](#page-71-2)

## <span id="page-71-2"></span>**MODALITÀ D'ACQUISTO**

Per ordinare materiali di consumo o accessori autorizzati da **Dell**, contattare il concessionario **Dell** o il rivenditore locale presso il quale è stata acquistata la stampante o visitare **<www.dell.com>** e **<support.dell.com>** e selezionare il proprio paese per ottenere informazioni su come richiedere assistenza tecnica.
# specifiche

## Questo capitolo illustra le specifiche di numerose funzioni del dispositivo.

**Questo capitolo tratta i seguenti argomenti:**

- • [Specifiche generali](#page-72-0)
- Specifiche della stampante
- • [Specifiche dello scanner](#page-73-1)

## <span id="page-72-0"></span>**SPECIFICHE GENERALI**

Il simbolo \* indica una funzione opzionale in base al tipo di dispositivo.  $\boldsymbol{\not\!\! \! \! \! \! \mathscr{D}}$ 

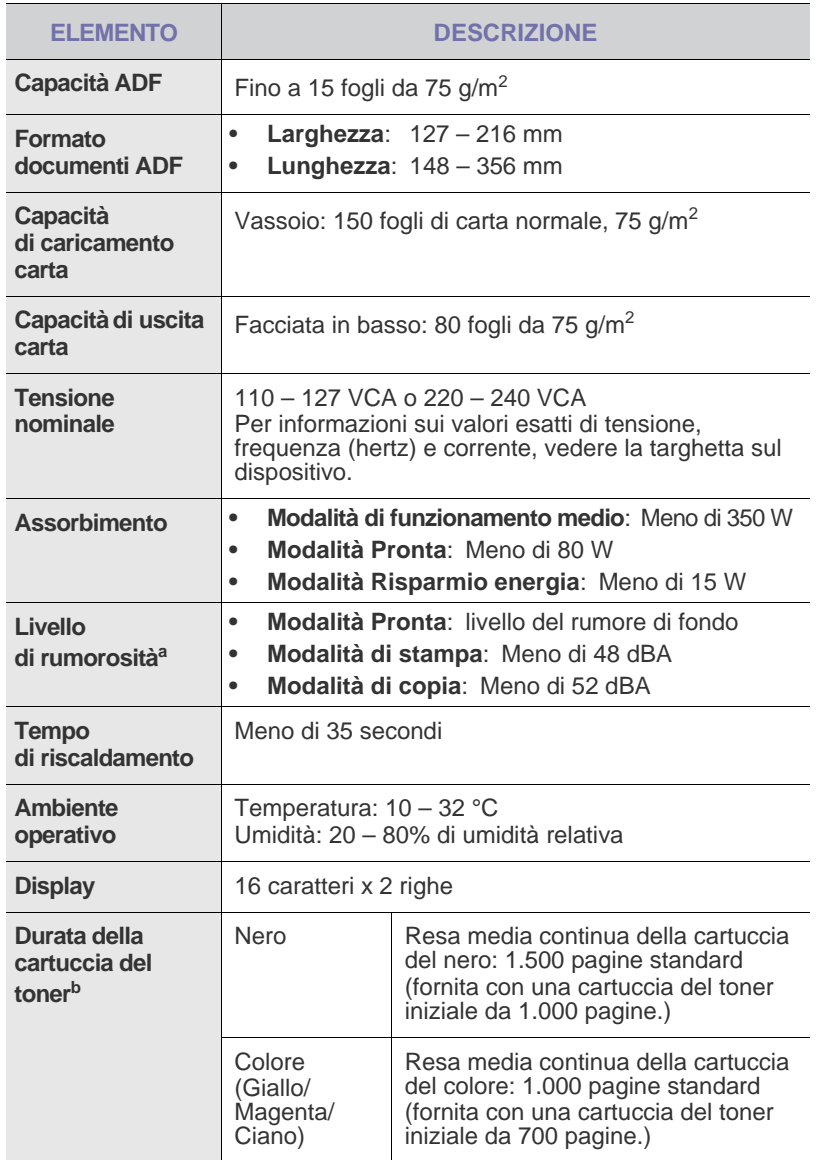

- • [Specifiche della fotocopiatrice](#page-73-2)
- • [Specifiche del fax](#page-74-0)

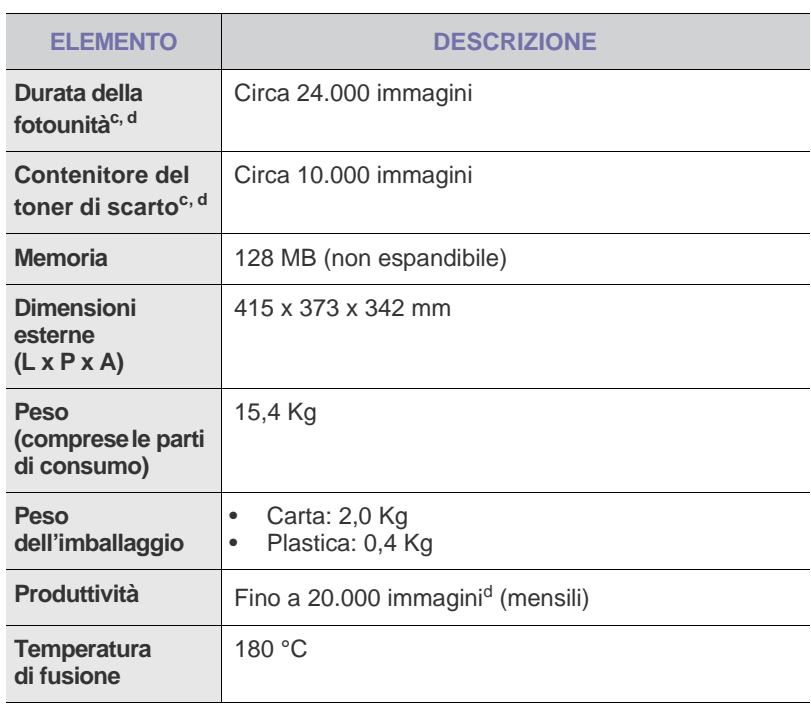

a. Livello di potenza sonora, ISO 7779.

b. Resa media dichiarata in conformità con ISO/IEC 19798. Il numero di pagine può variare in base all'ambiente operativo, all'intervallo di stampa, al tipo e al formato del supporto.

c. Può variare in base all'ambiente operativo, all'intervallo di stampa, al tipo e al formato del supporto.

d. Conteggi delle immagini basati su un colore in ciascuna pagina. Se si stampano documenti in quadricromia (nero, ciano, magenta, giallo), la durata di questo elemento è ridotta del 25%.

## <span id="page-73-0"></span>**SPECIFICHE DELLA STAMPANTE SPECIFICHE DELLO SCANNER**

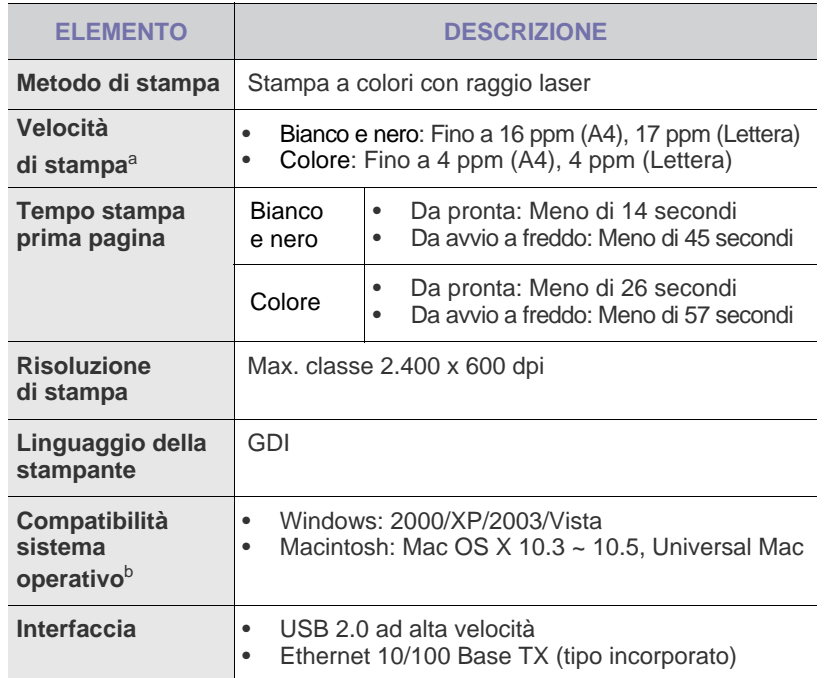

a. Viene influenzata dal sistema operativo in uso, dalle prestazioni di elaborazione, dal software applicativo, dal metodo di collegamento, dal tipo e dal formato del supporto e dalla complessità del lavoro.

b.Visitare **www.dell.com** o **support.dell.com**per scaricare la versione più rec[ente del softwar](www.dell.com)e.

<span id="page-73-1"></span>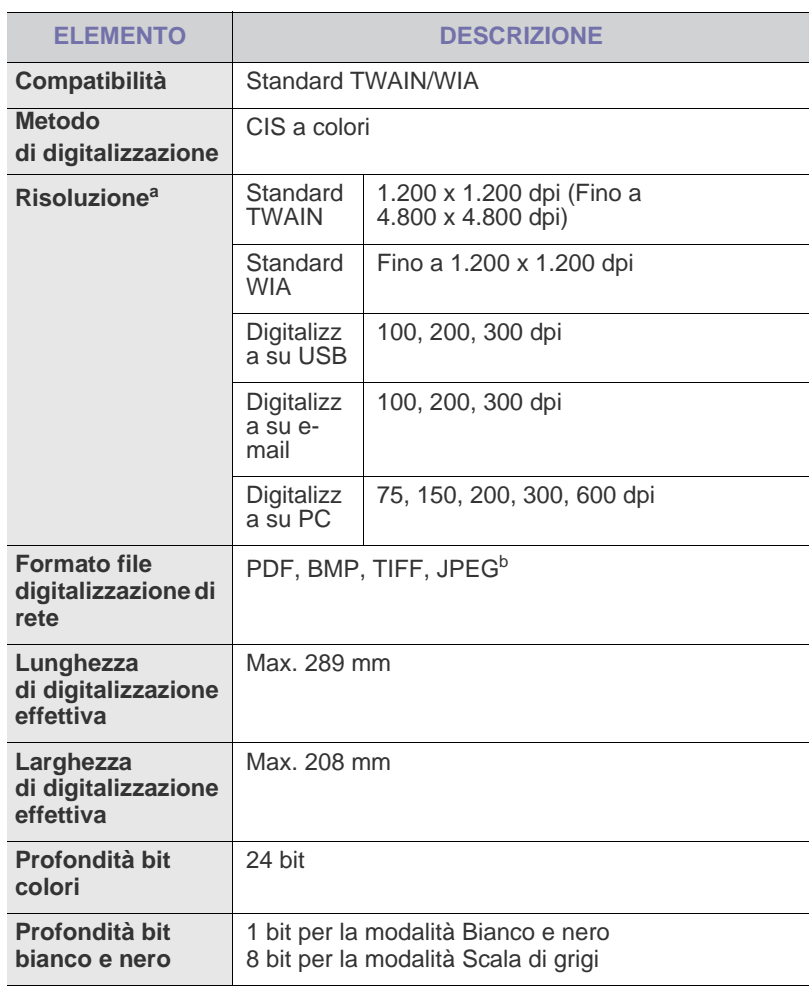

a.A seconda dell'applicazione usata per la digitalizzazione, la risoluzione massima potrebbe variare.

b.Il formato JPEG non è disponibile quando si seleziona la modalità monocromatica nel colore di digitalizzazione.

## <span id="page-73-2"></span>**SPECIFICHE DELLA FOTOCOPIATRICE**

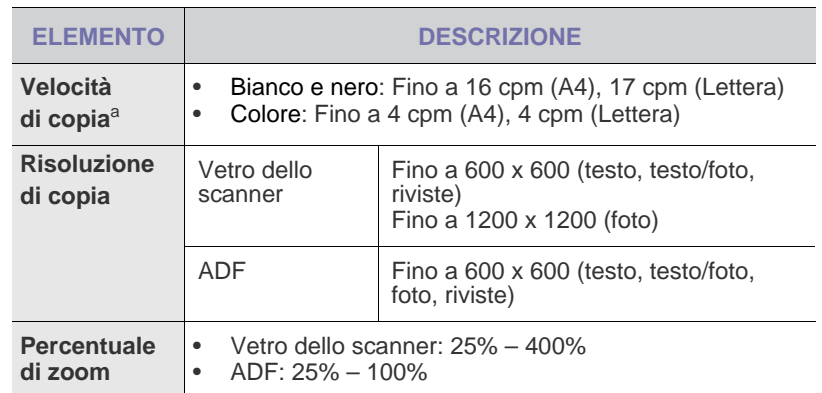

a. La velocità di copia è basata su una copia multipla di un documento singolo.

## <span id="page-74-0"></span>**SPECIFICHE DEL FAX**

Il supporto della funzione fax dipende dal dispositivo.  $\mathscr{D}% _{M_{1},M_{2}}^{\alpha,\beta}(\varepsilon)$ 

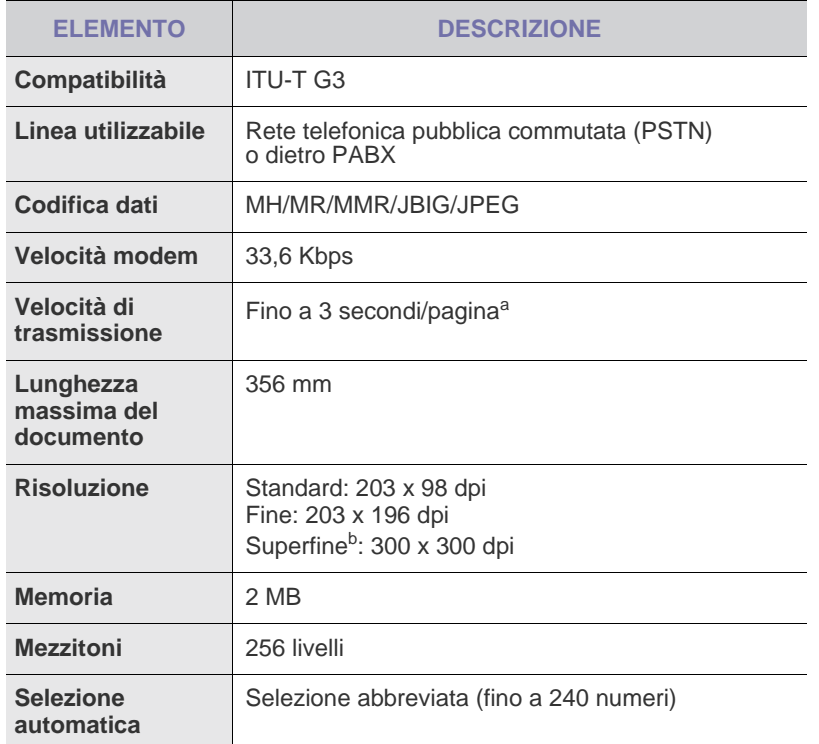

a. Risoluzione standard, MMR (JBIG), velocità massima modem, fase "C" per grafico ITU-T N. 1, memoria Tx, ECM.

b.La risoluzione di trasmissione in Superfine è diversa a seconda del tipo di macchina usata dal destinatario.

# ssaric

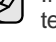

Il seguente glossario facilita la conoscenza del prodotto, spiegando la terminologia usata comunemente per la stampa e in questa Guida dell'utente.

## **ADF**

Un alimentatore documenti automatico (ADF, Automatic Document Feeder) è un meccanismo che alimenta automaticamente un foglio originale di carta affinché il dispositivo possa digitalizzare una certa quantità di fogli con una sola operazione.

## **AppleTalk**

AppleTalk è una suite proprietaria di protocolli sviluppata da Apple, Inc per la connessione in rete dei computer. Inclusa nel primo Macintosh (1984), è stata ora dichiarata obsoleta da Apple che le ha preferito la connessione di rete TCP/IP.

## **BMP**

Formato grafico bitmap utilizzato internamente dal sottosistema grafico Microsoft Windows (GDI) e utilizzato comunemente come semplice formato file grafico su quella piattaforma.

## **BOOTP**

Bootstrap Protocol. Protocollo di rete utilizzato da un client di rete per ottenere automaticamente il proprio indirizzo IP. Normalmente questo avviene nella procedura di avvio dei computer o dei sistemi operativi installati. I server BOOTP assegnano l'indirizzo IP a ciascun client da un pool di indirizzi. BOOTP permette a computer "workstation senza disco" di ottenere un indirizzo IP prima di caricare qualsiasi sistema operativo avanzato.

## **Cartuccia del toner**

Contenitore in cui è inserito il toner della stampante. Il toner è una polvere, utilizzata nelle stampanti laser e nelle fotocopiatrici, che forma il testo e le immagini sulla carta stampata. Può essere fuso dal calore dell'unità fusore che lo fissa sulle fibre della carta.

## **CCD**

Charge Coupled Device (CCD) è un hardware che permette il lavoro di digitalizzazione. Per contenere il modulo CCD, viene utilizzato anche il meccanismo di blocco CCD per evitare danni quando si sposta il dispositivo.

## **Copertura**

Termine di stampa utilizzato per misurare il consumo di toner in fase di stampa. Ad esempio, 5% di copertura significa che un foglio formato A4 contiene il 5% di immagini o testo. Quindi, se la carta o l'originale contiene immagini complicate o molto testo, la copertura sarà maggiore e, al contempo, il consumo di toner aumenterà in proporzione.

## **CSV**

Comma Separated Value (CSV), è un tipo di formato file utilizzato per lo scambio di dati tra applicazioni diverse. Il formato file, così come è utilizzato in Microsoft Excel, è diventato uno pseudo standard in tutto il settore, anche tra piattaforme non Microsoft.

## **DADF**

L'alimentatore documenti automatico duplex (DADF, Duplex Automatic Document Feeder) è un meccanismo che alimenta e capovolge automaticamente un foglio originale di carta affinché il dispositivo possa eseguire la digitalizzazione su entrambi i lati.

## **DHCP**

Il Dynamic Host Configuration Protocol (DHCP) è un protocollo di rete client-server. Un server DHCP fornisce parametri di configurazione specifici al client host DHCP che richiedono generalmente informazioni richieste dal client host per poter far parte di una rete IP. Il DHCP fornisce anche un meccanismo per l'allocazione degli indirizzi IP agli host client.

## **DIMM**

Il doppio modulo di memoria in linea (DIMM, Dual Inline Memory Module) è una piccola scheda di circuito contenente memoria. Il DIMM memorizza tutti i dati della stampante, ad esempio i dati di stampa e quelli fax ricevuti.

## **DNS**

Il Domain Name Server (DNS) è un sistema che memorizza le informazioni associate ai nomi di dominio in un database distribuito sulle reti, ad esempio Internet.

## **DPI**

Punti per pollice (DPI, Dots Per Inch) è una misura della risoluzione utilizzata per la digitalizzazione e la stampa. In genere, più alto è il valore DPI maggiore sarà la risoluzione, maggiori saranno i dettagli visibili nell'immagine e più grandi le dimensioni file.

## **Driver della stampante**

Programma usato per inviare comandi e trasferire dati dal computer alla stampante.

## **DRPD**

Distinctive Ring Pattern Detection (funzione di rilevazione squillo di riconoscimento). Lo squillo di riconoscimento è un servizio delle compagnie telefoniche che consente a un utente di utilizzare un'unica linea telefonica per rispondere a numeri di telefono diversi.

## **MCE**

La modalità di correzione errori è una modalità di trasmissione opzionale incorporata in fax o fax modem di Classe 1. Rileva e corregge automaticamente gli errori nel processo di trasmissione fax che talvolta sono causati dai disturbi sulla linea telefonica.

## **Emulazione**

Tecnica per cui un dispositivo ottiene gli stessi risultati di un altro.

Un emulatore duplica la funzione di un sistema con un sistema diverso, in modo che il secondo sistema si comporti come il primo. L'emulazione ha lo scopo di riprodurre esattamente il comportamento esterno, il che è in contrasto con la simulazione che interessa un modello astratto del sistema simulato, spesso considerando il suo stato interno.

## **Ethernet**

Ethernet è una tecnologia di networking per computer basata su frame per reti LAN. Definisce il collegamento e la segnalazione per lo strato fisico ed i formati di frame e i protocolli per MAC (Media Access Control)/strato di collegamento dati del modello OSI. Ethernet è per lo più standardizzata come IEEE 802.3. È diventata la tecnologia LAN più diffusa a partire dagli anni Novanta del secolo scorso.

## **EtherTalk**

Suite di protocolli sviluppati da Apple Computer per la connessione in rete dei computer. Inclusa nel primo Macintosh (1984), è stata ora dichiarata obsoleta da Apple che le ha preferito la connessione di rete TCP/IP.

## **Fascicolazione**

La fascicolazione è il processo di stampa di un lavoro in più copie in serie. Quando si sceglie la fascicolazione, il dispositivo stampa una serie intera prima di stampare altre copie.

## **FDI**

L'interfaccia dispositivo esterno (FDI, Foreign Device Interface) è una scheda installata nel dispositivo per consentire un dispositivo di terze parti, ad esempio azionato a moneta, o un lettore di schede. Tali dispositivi consentono l'utilizzo del servizio di stampa a pagamento.

### **File PRN**

Interfaccia per il driver del dispositivo. Consente al software di interagire con il driver del dispositivo utilizzando le chiamate di input/output standard del sistema, semplificando numerose operazioni.

## **Filigrana**

La filigrana è un'immagine, o un motivo, visibile in trasparenza nella carta. Le filigrane sono state introdotte per la prima volta a Bologna, Italia, nel 1282 e sono state usate dai fabbricanti di carta per identificare i propri prodotti, oltre che sui francobolli, la cartamoneta e altri documenti governativi per scoraggiare la contraffazione.

### **Fronte-retro**

Meccanismo tramite il quale la carta viene capovolta consentendo alla stampante di stampare (o digitalizzare) su entrambi i lati del foglio. Una stampante dotata di unità fronte-retro può stampare su entrambi i lati della carta.

## **FTP**

FTP (File Transfer Protocol) è un protocollo usato comunemente per lo scambio di file su qualsiasi rete che supporta il protocollo TCP/IP (ad esempio Internet o una intranet).

### **Gateway**

Collegamento tra reti di computer o tra una rete di computer ed una linea telefonica. È molto diffuso, in quanto è costituito da un computer o da una rete che consente l'accesso a un altro computer o a un'altra rete.

### **Grafico ITU-T N. 1**

Grafico standardizzato pubblicato da ITU-T per le trasmissioni fax.

### **HDD**

L'unità disco rigido (HDD, Hard Disk Drive) è un dispositivo di memorizzazione non volatile che contiene dati codificati digitalmente su dischi con superfici magnetiche che ruotano rapidamente.

### **IEEE**

L'Institute of Electrical and Electronics Engineers (IEEE) è un'organizzazione professionale internazionale senza scopo di lucro per lo sviluppo della tecnologia legata all'elettricità.

## **IEEE 1284**

Lo standard della porta parallela 1284 è stato sviluppato dall'Institute of Electrical and Electronics Engineers (IEEE). Il termine "1284-B" si riferisce a uno specifico tipo di connettore posto all'estremità del cavo parallelo fissato alla periferica (ad esempio una stampante).

### **Impostazione predefinita**

Il valore o l'impostazione attiva quando una stampante viene tolta dalla confezione, viene reimpostata o inizializzata.

### **Intranet**

Rete privata che utilizza protocolli Internet, connettività in rete ed eventualmente un sistema di telecomunicazione per condividere in modo sicuro le informazioni o le operazioni di un'azienda con i dipendenti. A volte questo termine si riferisce solo al servizio più visibile, cioè il sito Web interno.

### **Indirizzo IP**

Un indirizzo IP (Internet Protocol) è un numero esclusivo utilizzato dai dispositivi per identificare e comunicare tra loro in rete utilizzando lo standard Internet Protocol (IP).

## **Indirizzo MAC**

L'indirizzo MAC (Media Access Control) è un identificativo univoco a 48 bit associato a un adattatore di rete. In genere viene scritto come 12 caratteri esadecimali raggruppati in coppie (ad esempio, 00-00-0c-34-11-4e). Questo indirizzo viene solitamente codificato in una scheda di interfaccia di rete (NIC, Network Interface Card) dal produttore e usato come ausilio per i router che tentano di individuare i dispositivi su reti di grandi dimensioni.

### **IPM**

Immagini al minuto (IPM, Images Per Minute) è un modo di misurare la velocità di una stampante. Il valore IPM indica il numero di fogli a una facciata che una stampante può completare in un minuto.

## **IPP**

Il termine Internet Printing Protocol (IPP) definisce un protocollo standard per stampare e gestire lavori di stampa, formati dei supporti, risoluzione e così via. Il protocollo IPP può essere usato localmente o via Internet per centinaia di stampanti. Inoltre, la sua capacità di supportare il controllo dell'accesso, l'autenticazione e la crittatura, ne fanno una soluzione di stampa più affidabile e sicura di quelle di più vecchia data.

## **IPX/SPX**

IPX/SPX è l'acronimo di Internet Packet Exchange/Sequenced Packet Exchange (scambio pacchetti Internet/scambio pacchetti in sequenza). Si tratta di un protocollo di rete utilizzato dai sistemi operativi Novell NetWare. Sia IPX che SPX forniscono servizi di connessione simili a TCP/IP. Il protocollo IPX presenta delle analogie con IP, mentre SPX con TCP. Il protocollo IPX/SPX è stato fondamentalmente realizzato per le LAN (Local Area Network), risultando estremamente efficiente, tanto che le sue prestazioni sono superiori a quelle di TCP/IP su una LAN.

## **ISO**

ISO (International Organization for Standardization) è un'autorità per la definizione di standard internazionali ed è composta da rappresentanti delle autorità per la definizione degli standard nazionali. Definisce standard industriali e commerciali accettati in tutto il mondo.

## **ITU-T**

ITU-T (International Telecommunication Union) è un'organizzazione internazionale istituita per standardizzare e regolamentare le telecomunicazioni e le trasmissioni radio internazionali. Fra i suoi compiti principali vi sono la standardizzazione, l'allocazione dello spettro radio e l'organizzazione degli accordi di interconnessione tra i vari paesi per permettere le chiamate internazionali. -T indica le telecomunicazioni.

## **JBIG**

JBIG (Joint Bi-level Image Experts Group) è uno standard di compressione delle immagini senza perdita di precisione o di qualità, stabilito per la compressione delle immagini binarie, in particolare per i fax, ma può essere usato anche per altre immagini.

## **JPEG**

JPEG (Joint Photographic Experts Group) è un metodo standard ampiamente diffuso di compressione senza perdita dei dati delle immagini fotografiche. È il formato usato per memorizzare e trasmettere fotografie sul Web.

## **LDAP**

LDAP (Lightweight Directory Access Protocol) è un protocollo di rete per l'interrogazione e la modifica dei servizi di directory in esecuzione su TCP/IP.

## **LED**

Un LED (Light-Emitting Diode, o diodo a emissione di luce) è un dispositivo semiconduttore che indica lo stato di un dispositivo.

## **Maschera di sottorete**

La maschera di sottorete viene usata assieme all'indirizzo di rete per stabilire quale parte dell'indirizzo rappresenta l'indirizzo di rete e quale l'indirizzo dell'host.

## **Mezzitoni**

Tipo di immagine che simula la scala di grigi variando il numero di punti. Le aree molto colorate sono composte da un numero più grande di punti, mentre le aree più chiare hanno un numero di punti inferiore.

### **MFP**

Una periferica multifunzione (MFP, Multi Function Peripheral) è un dispositivo da ufficio che comprende le seguenti funzioni in un'unica struttura fisica: stampante, fotocopiatrice, fax, scanner e così via.

## **MH**

MH (Modified Huffman) è un metodo di compressione per ridurre la quantità di dati da trasmettere tra i fax per trasferire l'immagine consigliata da ITU-T T.4. MH è un sistema di codifica ottimizzato per comprimere in modo efficiente lo spazio bianco. Dato che la maggior parte dei fax è costituita principalmente di spazio bianco, ciò riduce il loro tempo di trasmissione.

## **MMR**

MMR (Modified Modified READ) è un metodo di compressione consigliato da ITU-T T.6.

## **Modem**

Dispositivo che modula un segnale portante per codificare informazioni digitali e demodula tale segnale per decodificare le informazioni trasmesse.

## **MR**

MR (Modified Read) è un metodo di compressione consigliato da ITU-T T.4. MR codifica la prima riga digitalizzata utilizzando MH. La riga successiva viene confrontata con la prima, quindi vengono determinate le differenze che, successivamente, vengono codificate e trasmesse.

### **NetWare**

Sistema operativo di rete sviluppato da Novell, Inc. Inizialmente usava il multitasking collaborativo per eseguire vari servizi su un PC e i protocolli di rete erano basati sullo stack XNS Xerox archetipico. Oggi NetWare supporta sia TCP/IP che IPX/SPX.

## **OPC**

Un fotoconduttore organico (OPC, Organic Photo Conductor) è un meccanismo che crea un'immagine virtuale per la stampa utilizzando un raggio laser emesso da una stampante laser. In genere è di colore verde o grigio e ha forma cilindrica.

La fotounità di un tamburo è sottoposta a lenta usura con l'utilizzo della stampante e deve essere sostituita periodicamente a seguito dei graffi causati dalla grana della carta.

## **Originali**

Primo esemplare di qualcosa, ad esempio un documento, una fotografia o un testo e così via, copiato, riprodotto o tradotto per produrne altri ma che non è una copia né deriva da qualcos'altro.

## **OSI**

OSI (Open Systems Interconnection) è un modello sviluppato dall'International Organization for Standardization (ISO) per le comunicazioni. OSI offre un approccio standard, modulare alla configurazione della rete che divide la serie richiesta di funzioni complesse in layer funzionali gestibili, a se stanti. I layer sono, dall'alto in basso, Applicazione, Presentazione, Sessione, Trasporto, Rete, Collegamento dati e Fisico.

### **PABX**

Un PABX (Private Automatic Branch eXchange) è un centralino telefonico automatico all'interno di un'azienda privata.

## **Pannello di controllo**

Il pannello di controllo è l'area piatta, in genere verticale, in cui sono situati i controlli o gli strumenti di monitoraggio. Normalmente si trova nella parte anteriore del dispositivo.

## **PCL**

PCL (Printer Command Language) è un linguaggio di descrizione della pagina (PDL, Page Description Language) sviluppato da HP come protocollo di stampa e diventato uno standard del settore. Originariamente sviluppato per le prime stampanti a getto d'inchiostro, PCL è stato rilasciato in vari livelli per stampanti termiche, a matrice di punti e di pagina.

## **PDF**

PDF (Portable Document Format) è un formato file proprietario sviluppato da Adobe Systems per rappresentare documenti bidimensionali in un formato indipendente dal dispositivo e dalla risoluzione.

### **Percorso UNC**

UNC (Uniform Naming Convention) è un modo standard per accedere alle condivisioni di rete in Window NT e in altri prodotti Microsoft. Il formato di un percorso UNC è:

\\<nomeserver>\<nomecondivisione>\<directory supplementare>

## **PostScript**

PostScript (PS) è un linguaggio di descrizione della pagina e di programmazione utilizzato soprattutto nel settore elettronico e del desktop publishing e deve essere interpretato per la generazione di un'immagine.

## **Produttività**

La produttività si riferisce al numero di pagine al mese che non influenza le prestazioni della stampante. In genere la stampante ha delle limitazioni sulla durata di vita espressa in termini di pagine all'anno. La durata di vita indica la capacità media di stampe, normalmente entro il periodo di garanzia. Ad esempio, se la produttività è di 48.000 pagine al mese, ipotizzando 20 giorni lavorativi, il limite della stampante sarà di 2.400 pagine al giorno.

## **Profondità bit**

Termine della grafica computerizzata che descrive il numero di bit utilizzati per rappresentare il colore di un singolo pixel in un'immagine bitmap. Più alta è la profondità del colore, maggiore è la gamma di colori specifici. Quando il numero di bit aumenta, quello dei colori possibili diventa troppo grande per poter essere gestito per una mappa colore. Il colore a 1 bit viene in genere detto monocromatico o bianco e nero.

### **Supporto di stampa**

Supporti quali carta, buste, etichette e lucidi che possono essere usati in una stampante, in uno scanner, in un fax o in una fotocopiatrice.

### **PPM**

Pagine al minuto (PPM, Pages Per Minute) è un metodo di misura per stabilire la velocità di una stampante e indica il numero di pagine che è in grado di produrre in un minuto.

## **Protocollo**

Convenzione o standard che controlla o permette la connessione, la comunicazione e il trasferimento dei dati tra due computer.

## **PS**

Vedere PostScript.

### **PSTN**

La rete telefonica pubblica commutata (PSTN, Public-Switched Telephone Network) è la rete delle reti telefoniche pubbliche mondiali che, in ambienti industriali, viene in genere instradata tramite il centralino.

## **Risoluzione**

Nitidezza di un'immagine misurata in punti per pollice (dpi). Più alto è il numero di punti per pollice, maggiore è la risoluzione.

## **Scala di grigi**

Sfumature di grigio che rappresentano le parti chiare e scure di un'immagine. Quando le immagini a colori vengono convertite in scala di grigi, i colori sono rappresentati da varie sfumature di grigio.

## **SMB**

SMB (Server Message Block) è un protocollo di rete applicato principalmente per condividere file, stampanti, porte seriali e varie comunicazioni tra i nodi in una rete. Fornisce inoltre un meccanismo di comunicazione interprocesso autenticato.

## **SMTP**

SMTP (Simple Mail Transfer Protocol) è lo standard per le trasmissioni e-mail via Internet. Si tratta di un protocollo relativamente semplice, basato su testo, in cui vengono specificati uno o più destinatari di un messaggio, dopo di che si procede al trasferimento del testo del messaggio. È un protocollo client-server in cui il client trasmette un messaggio e-mail al server.

## **Stampante a matrice di punti**

Una stampante a matrice di punti è un tipo di stampante per computer provvista di una testina di stampa che si muove avanti e indietro sulla pagina e stampa per impatto, colpendo un nastro di stoffa imbevuto di inchiostro contro la carta, in modo analogo a quanto avviene con una macchina per scrivere.

## **TCP/IP**

Transmission Control Protocol (TCP) e Internet Protocol (IP); indica l'insieme di protocolli di comunicazione che implementano lo stack di protocolli utilizzati da Internet e dalla maggior parte delle reti commerciali.

### **TCR**

Il rapporto di conferma della trasmissione (TCR, Transmission Confirmation Report) fornisce dettagli su ogni trasmissione, ad esempio stato del lavoro, risultato della trasmissione e numero di pagine inviate. È possibile impostare la stampa di questo rapporto dopo ogni singolo lavoro o solo in caso di trasmissioni non riuscite.

## **TIFF**

TIFF (Tagged Image File Format) è un formato immagine bitmap a risoluzione variabile. TIFF descrive i dati dell'immagine che in genere provengono dagli scanner. Le immagini TIFF si servono di tag, parole chiave che definiscono le caratteristiche dell'immagine inclusa nel file. Questo formato flessibile e indipendente dalla piattaforma può essere usato per le immagini realizzate da varie applicazioni di elaborazione delle immagini.

## **TWAIN**

Standard del settore per scanner e software. Utilizzando uno scanner compatibile TWAIN con un programma compatibile TWAIN, è possibile avviare una digitalizzazione da dentro il programma; API per l'acquisizione di immagini per sistemi operativi Microsoft Windows e Apple Macintosh.

### **Unità fusore**

Parte di una stampante laser in cui il toner viene fuso sul supporto di stampa. È costituita da un rullo caldo e da un controrullo. Dopo che il toner è stato trasferito sulla carta, l'unità fusore applica calore e pressione per garantire che il toner si fissi sulla carta in modo permanente. Questo è il motivo per cui la carta è calda quando esce da una stampante laser.

## **URL**

URL (Uniform Resource Locator) è l'indirizzo globale di documenti e risorse su Internet. La prima parte dell'indirizzo indica il protocollo da utilizzare, la seconda specifica l'indirizzo IP o il nome del dominio in cui si trova la risorsa.

## **USB**

USB (Universal Serial Bus) è uno standard sviluppato da USB Implementers Forum, Inc., per il collegamento di computer e periferiche. Al contrario di una porta parallela, USB è progettato per consentire di collegare contemporaneamente una singola porta USB di un computer a più periferiche.

### **WIA**

WIA (Windows Imaging Architecture) è un'architettura di imaging introdotta originariamente in Windows Me e in Windows XP. Dall'interno di questi sistemi operativi è possibile iniziare una digitalizzazione utilizzando uno scanner compatibile WIA.

# indice

## **A**

ADF [11](#page-10-0) ADF, caricamento [22](#page-21-0)

## **C**

cancellazione sfondo, copia speciale [31](#page-30-0)

caratteri, immissione [20](#page-19-0)

caricamento degli originali ADF [22](#page-21-0) vetro dello scanner [22](#page-21-1)

### carta

eliminazione inceppamenti [59](#page-58-0) modifica del formato [26](#page-25-0)

carta inceppata, rimozione vassoio 1 [59](#page-58-1)

### copia

cancellazione sfondo [31](#page-30-0), [30](#page-29-0) impostazione predefinita, modifica [30](#page-29-1) N su 2, N su 4 [30](#page-29-2) poster [30](#page-29-3) scurezza [29](#page-28-0) timeout, impostazione [31,](#page-30-1) [29](#page-28-1)

## **D**

data e ora, impostazione [19](#page-18-0)

digitalizzazione impostazione predefinita, modifica [34](#page-33-0) memoria flash USB [46](#page-45-0) verso e-mail [33](#page-32-0)

documenti di identità, copia speciale [30](#page-29-0)

DRPD (Distinctive Ring Pattern Detection) [40](#page-39-0)

## **F**

fax a invio multiplo [38](#page-37-0) fax differito [39](#page-38-0) fax prioritario [39](#page-38-1)

funzioni speciali di copia [30](#page-29-4)

## **I**

ID Copy [12](#page-11-0)

ID dispositivo, impostazione [37](#page-36-0)

immagine sfondo, cancellazione [31](#page-30-2)

inceppamento suggerimenti per evitare gli inceppamenti della carta [58](#page-57-0)

inceppamento, rimozione documento [58](#page-57-1)

inoltro di fax [41](#page-40-0)

intestazione del fax, impostazione [37](#page-36-1)

invio di fax fax a invio multiplo [38,](#page-37-1) [39](#page-38-2) impostazione del fax [42,](#page-41-0) [43,](#page-42-0) [41,](#page-40-0) [38](#page-37-2) ricezione di fax [39](#page-38-3)

invio di un fax automatico [38](#page-37-2)

# **L**

LED Status [13](#page-12-0) lingua del display, modifica [19](#page-18-1)

## **M**

manutenzione cartuccia del toner [53](#page-52-0) parti sostituibili [57](#page-56-0)

materiali di consumo controllo della durata [57](#page-56-1) durata prevista della cartuccia del toner [53](#page-52-1)

memoria flash USB backup dei dati [47](#page-46-0) digitalizzazione [46](#page-45-0) gestione [48](#page-47-0) stampa [47](#page-46-1)

memoria, cancellazione del contenuto [50](#page-49-0) modalità di ricezione [39](#page-38-4) modalità Fax, modalità di ricezione [40](#page-39-1) modalità oraria [20](#page-19-1) modalità predefinita, modifica [20](#page-19-2) modalità Ricezione sicura [41](#page-40-1) modalità Risp/Fax, modalità di ricezione [40](#page-39-2) modalità Risparmio energia [21](#page-20-0) modalità Tel, modalità di ricezione [40](#page-39-3)

## **N**

numeri di gruppi, impostazione [44](#page-43-0) numeri di selezione abbreviata, impostazione [43](#page-42-1)

numero di fax, impostazione [37](#page-36-0)

# **O**

originali caricamento [22](#page-21-0) inceppamento, rimozione [58](#page-57-1)

## **P**

pannello di controllo [12](#page-11-1) problema, risoluzione alimentazione carta [65](#page-64-0) copia [69](#page-68-0) digitalizzazione [70](#page-69-0) Digitalizzazione di rete [70](#page-69-1) invio di fax [70](#page-69-2) qualità di stampa [65](#page-64-1) Windows [71](#page-70-0) problemi di qualità di stampa, risoluzione [65](#page-64-1) pulizia parti esterne [50](#page-49-1) unità di digitalizzazione [52](#page-51-0)

## **R**

rapporti, stampa [49](#page-48-0)

regolazione altitudine [19](#page-18-2)

rete

impostazione [17](#page-16-0)

ricezione di un fax nella modalità DRPD [40,](#page-39-0) [41,](#page-40-1) [40](#page-39-4)

riselezione del numero automatica [38](#page-37-3) manuale [38](#page-37-4)

rubrica numeri di gruppi [44,](#page-43-0) [43](#page-42-1)

rubrica, utilizzo [34](#page-33-1)

## **S**

sostituzione di componenti cartuccia del toner [53](#page-52-2)

stampa memoria USB [47](#page-46-1) rapporti [49](#page-48-0)

suoneria [20](#page-19-3)

suoni, impostazione [20](#page-19-4)

suono allarme [20](#page-19-5)

suono altoparlante [20](#page-19-6)

suono tasti [20](#page-19-7)

## **T**

tipo di carta impostazione [28](#page-27-0)

## **V**

vassoio regolazione di larghezza e lunghezza [26](#page-25-0) vetro dello scanner caricamento degli originali [22](#page-21-1) pulizia [52](#page-51-0) volume altoparlante [20](#page-19-8)

volume, regolazione diffusore [20](#page-19-8) suoneria [20](#page-19-3)

## **W**

Windows, problemi [71](#page-70-1)

### **Le informazioni contenute in questo documento sono soggette a modifica senza preavviso. © 2008 Dell Inc. Tutti i diritti riservati.**

La riproduzione con qualsiasi mezzo di questo materiale è vietata senza previa autorizzazione scritta di Dell Inc. Marchi commerciali utilizzati nel presente documento: Dell, il logo DELL logo e Dell Toner Management System sono marchi di Dell Inc.; Microsoft, Windows e Windows Vista sono marchi o marchi registrati di Microsoft Corporation negli Stati Uniti e/o in altri paesi; UFST e MicroType sono marchi registrati di Monotype Imaging Inc.; TrueType, Laser-Writer e Macintosh sono marchi di Apple Computer, Inc.

Gli altri marchi e nomi commerciali possono essere utilizzati nel presente documento per indicare le entità che rivendicano i marchi e i nomi dei propri prodotti. Dell Inc. rinuncia a qualsiasi interesse proprietario nei marchi e nei nomi commerciali non di sua proprietà.

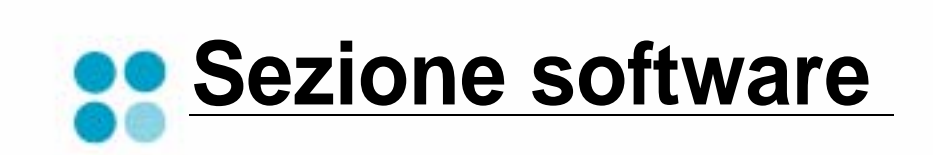

# **SEZIONE SOFTWARE SOMMARIO**

# Capitolo 1: INSTALLAZIONE DEL SOFTWARE DELLA STAMPANTE IN WINDOWS

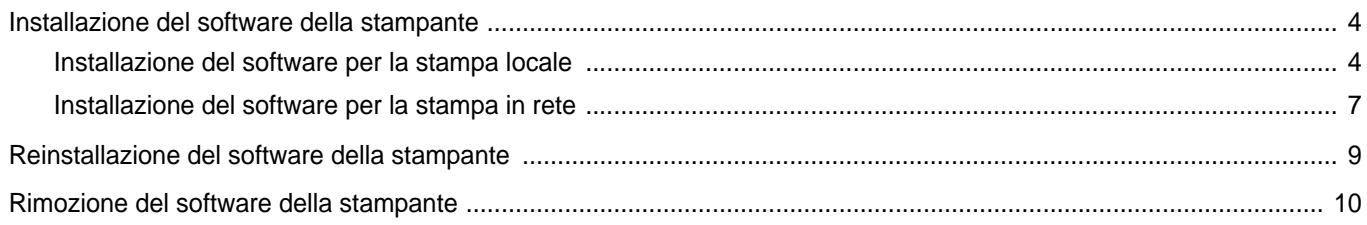

## Capitolo 2: FUNZIONI DI STAMPA DI BASE

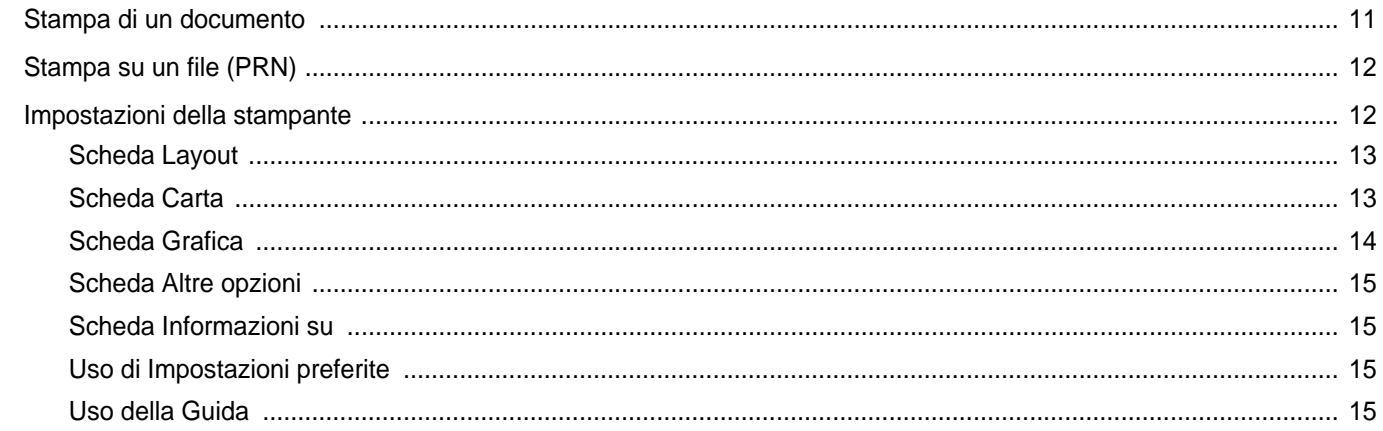

# Capitolo 3: FUNZIONI DI STAMPA AVANZATE

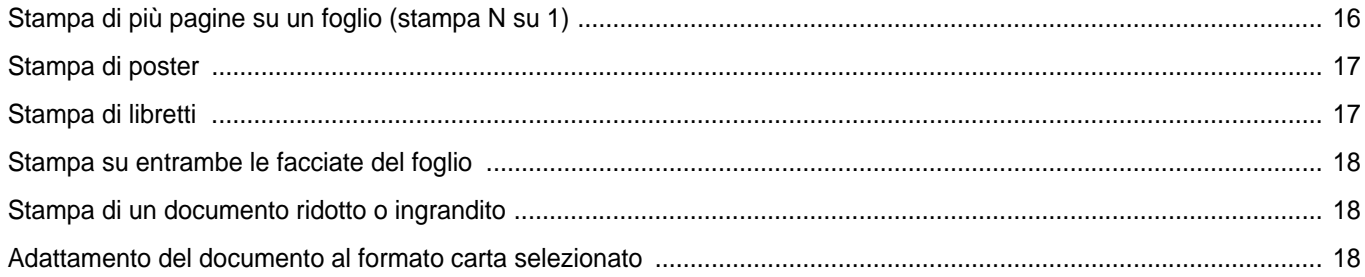

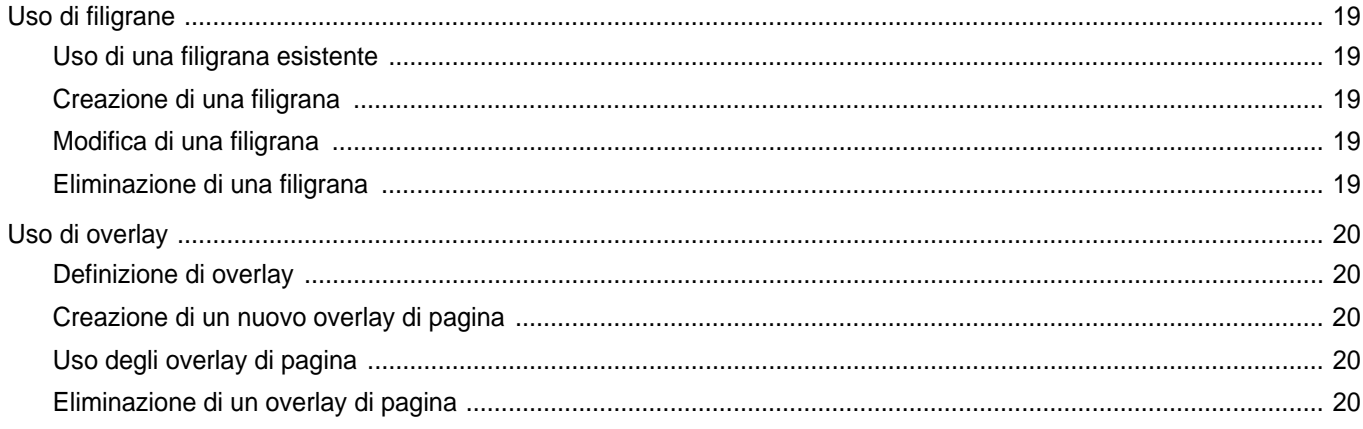

# Capitolo 4: CONDIVISIONE DELLA STAMPANTE LOCALE

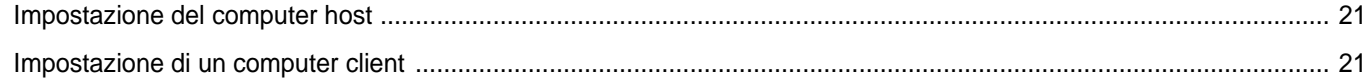

# Capitolo 5: DIGITALIZZAZIONE

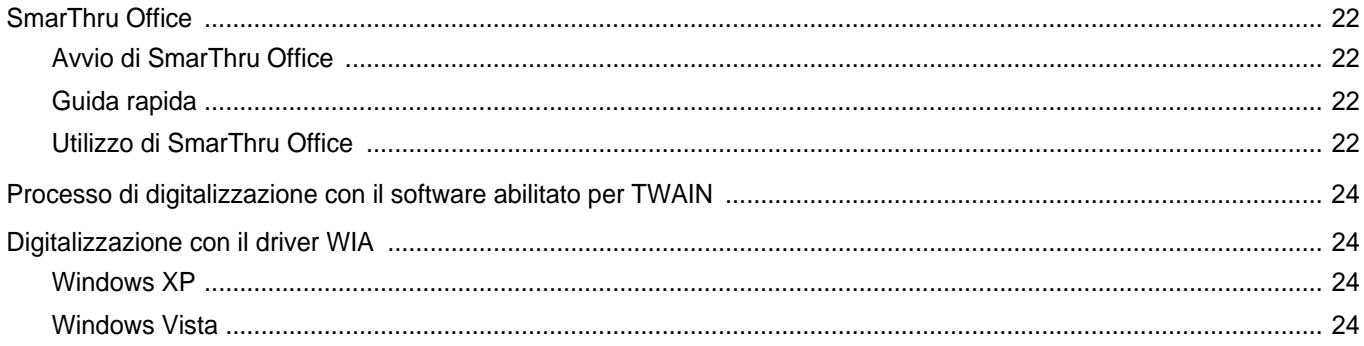

# Capitolo 6: UTILIZZO DI ALTRI PROGRAMMI

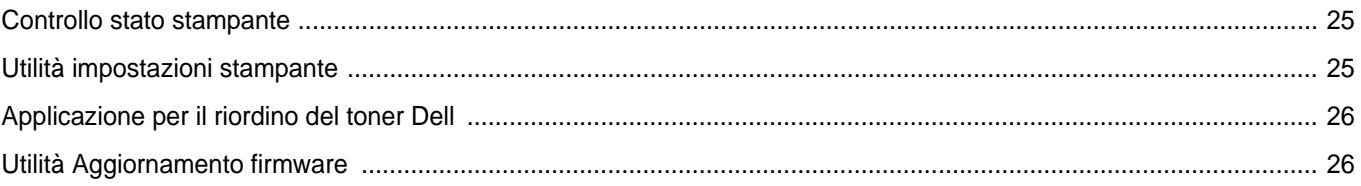

# Capitolo 7: USO DELLA STAMPANTE CON UN MACINTOSH

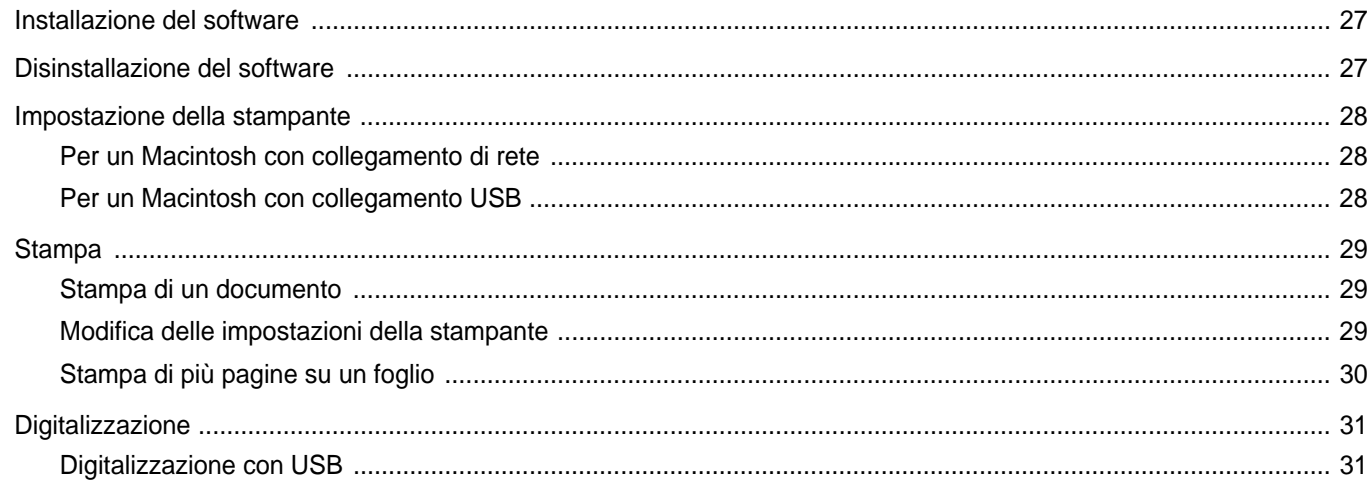

# <span id="page-86-0"></span>**1 Installazione del software della stampante in Windows**

Questo capitolo tratta i seguenti argomenti:

- **• [Installazione del software della stampante](#page-86-1)**
- **• [Reinstallazione del software della stampante](#page-91-0)**
- **• [Rimozione del software della stampante](#page-92-0)**

**NOTA**: La seguente procedura è basata su Microsoft® Windows® XP. Per altri sistemi operativi, fare riferimento alle corrispondenti guide utente di Windows oppure alla guida in linea.

# <span id="page-86-1"></span>**Installazione del software della stampante**

È possibile installare il software per la stampante per la stampa locale o per quella in rete. L'installazione del software nel computer deve essere eseguita seguendo la procedura appropriata per la stampante in uso.

Un driver della stampante è il software che consente al computer di comunicare con la stampante. La procedura di installazione dei driver può variare in funzione del sistema operativo in uso.

Prima di iniziare l'installazione è necessario chiudere tutte le applicazioni.

## <span id="page-86-2"></span>**Installazione del software per la stampa locale**

Per stampante locale si intende una stampante direttamente collegata al computer per mezzo del cavo in dotazione con la macchina, USB o parallelo. Se la stampante è collegata alla rete, saltare questo punto e passare a ["Installazione del software per la stampa in rete" a pagina 7](#page-89-0).

L'installazione può essere eseguita in modalità tipica o personalizzata.

**NOTA**: se durante la procedura di installazione viene visualizzata la finestra di dialogo "Installazione guidata nuovo hardware", fare clic su x nell'angolo in alto a destra per chiudere la finestra o scegliere **Annulla**.

### **Installazione tipica**

Questa opzione è consigliata per la maggior parte degli utenti. Verranno installati tutti i componenti necessari per le operazioni di stampa.

**1** Assicurarsi che la stampante sia collegata al computer e accesa.

**2** Inserire il CD *Drivers and Utilities* nel computer.

Il CD-ROM dovrebbe venire eseguito automaticamente e dovrebbe essere visualizzata una finestra di installazione.

Se la finestra di installazione non viene visualizzata, fare clic su **Start** e quindi su **Esegui**. Digitare **X:\Setup.exe**, sostituendo la "**X**" con la lettera corrispondente all'unità CD-ROM, quindi scegliere **OK**.

Se si usa Windows Vista®, fare clic su **Start** → **Tutti i programmi** → **Accessori** → **Esegui**, e digitare **X:\Setup.exe**.

Se in Windows Vista® viene visualizzata la finestra **AutoPlay**, fare clic nel campo **Esegui Setup.exe** in **Installa o esegui programma** e quindi su **Continua** nella finestra **Controllo account utente**.

**3** Scegliere **Avanti**.

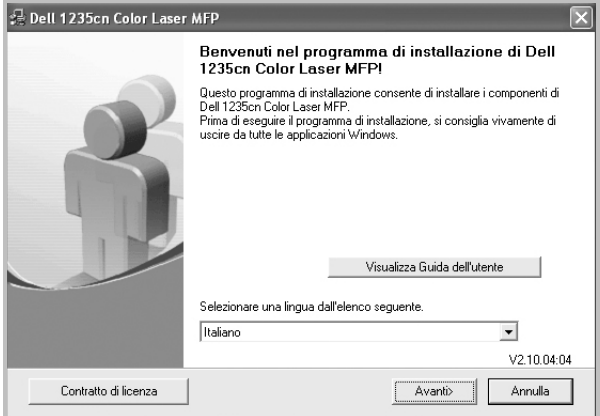

- Se necessario, selezionare la lingua dall'elenco a discesa.
- **Visualizza Guida dell'utente**: consente di visualizzare la Guida dell'utente. Se nel computer non è installato Adobe® Acrobat®, fare clic su questa opzione per installare automaticamente Adobe® Acrobat® Reader.
- **4** Selezionare **Installazione tipica per una stampante locale**. Scegliere **Avanti**.

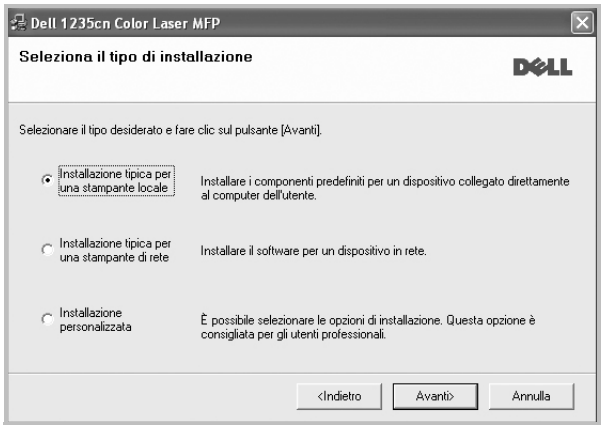

**NOTA**: se la stampante non è già collegata al computer, viene visualizzata la seguente finestra.

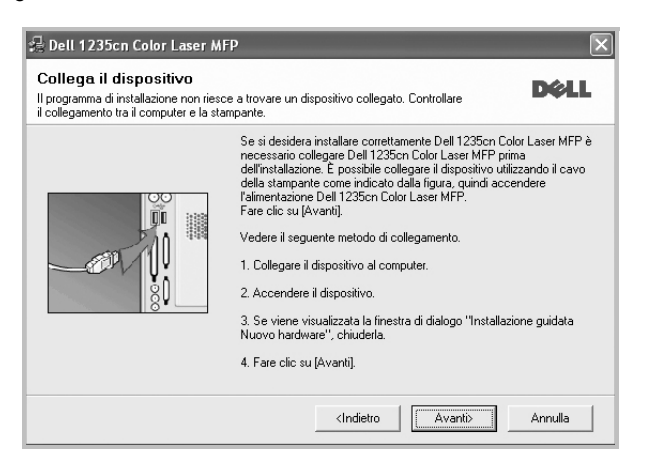

- Dopo aver collegato la stampante, fare clic su **Avanti**.
- Se non si desidera collegare la stampante immediatamente, fare clic su **Avanti**, quindi su **No** nella finestra successiva. A quel punto, l'installazione si avvierà e la pagina di prova non verrà stampata alla fine dell'installazione.
- *• La finestra di installazione visualizzata in questo documento potrebbe essere diversa, in funzione della stampante e dell'interfaccia utilizzate.*
- **5** Al termine dell'installazione, viene visualizzata una finestra di richiesta di stampa di una pagina di prova. Se si desidera stampare una pagina di prova, selezionare la casella di controllo e fare clic su **Avanti**.

In caso contrario, fare semplicemente clic su **Avanti** e passare [al punto 7.](#page-87-0)

- **6** Se la pagina di prova viene stampata correttamente, fare clic su **Sì**. In caso contrario, fare clic su **No** per ristamparla.
- <span id="page-87-0"></span>**7** Fare clic su **Fine**.

**NOTA**: al termine dell'installazione, se il driver della stampante non funziona correttamente, reinstallarlo. Vedere ["Reinstallazione del](#page-91-0)  [software della stampante" a pagina 9](#page-91-0).

#### **Installazione personalizzata**

Consente di installare i singoli componenti.

- **1** Assicurarsi che la stampante sia collegata al computer e accesa.
- **2** Inserire il CD *Drivers and Utilities* nel computer.

Il CD-ROM dovrebbe venire eseguito automaticamente e dovrebbe essere visualizzata una finestra di installazione.

Se la finestra di installazione non viene visualizzata, fare clic su **Start** e quindi su **Esegui**. Digitare **X:\Setup.exe**, sostituendo la "**X**" con la lettera corrispondente all'unità CD-ROM, quindi scegliere **OK**.

Se si usa Windows Vista, fare clic su **Start** → **Tutti i programmi** → **Accessori** → **Esegui**, e digitare **X:\Setup.exe**.

Se in Windows Vista viene visualizzata la finestra **AutoPlay**, fare clic nel campo **Esegui Setup.exe** in **Installa o esegui programma** e quindi su **Continua** nella finestra **Controllo account utente**.

**3** Scegliere **Avanti**.

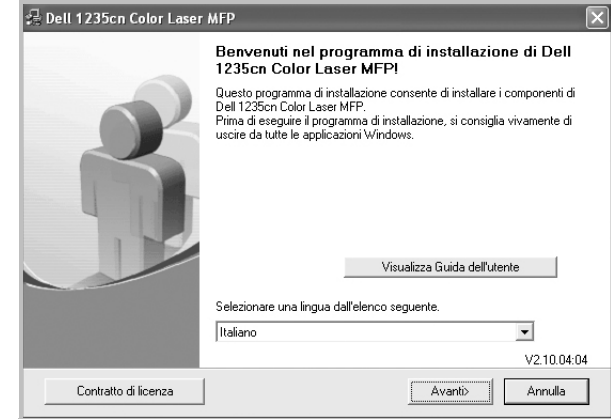

- Se necessario, selezionare la lingua dall'elenco a discesa.
- **Visualizza Guida dell'utente**: consente di visualizzare la Guida dell'utente. Se nel computer non è installato Adobe® Acrobat®, fare clic su questa opzione per installare automaticamente Adobe® Acrobat® Reader.
- **4** Selezionare **Installazione personalizzata**. Scegliere **Avanti**.

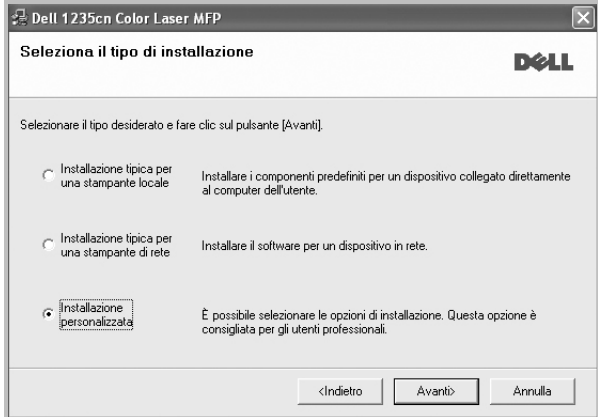

**5** Selezionare la stampante e scegliere **Avanti**.

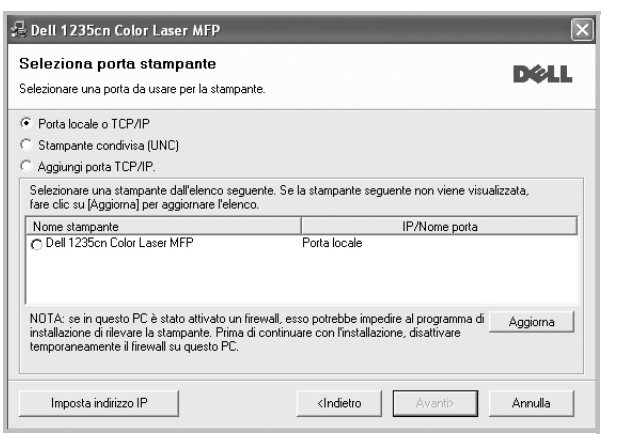

**NOTA**: se la stampante non è già collegata al computer, viene visualizzata la seguente finestra.

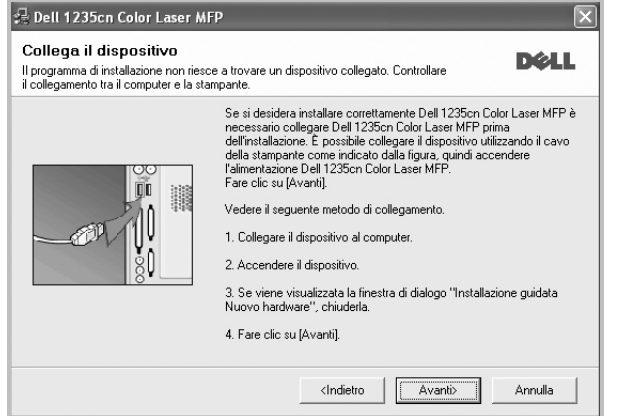

- Dopo aver collegato la stampante, fare clic su **Avanti**.
- Se non si desidera collegare la stampante immediatamente, fare clic su **Avanti**, quindi su **No** nella finestra successiva. A quel punto, l'installazione si avvierà e la pagina di prova non verrà stampata alla fine dell'installazione.
- *La finestra di installazione visualizzata in questo documento potrebbe essere diversa, in funzione della stampante e dell'interfaccia utilizzate.*

**6** Selezionare i componenti da installare e fare clic su **Avanti**.

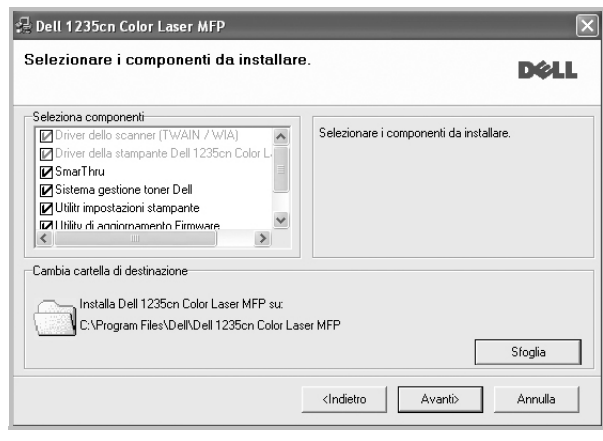

**NOTA**: È possibile cambiare la cartella di installazione desiderata facendo clic su [ **Sfoglia** ].

**7** Al termine dell'installazione, viene visualizzata una finestra di richiesta di stampa di una pagina di prova. Se si desidera stampare una pagina di prova, selezionare la casella di controllo e fare clic su **Avanti**.

In caso contrario, fare semplicemente clic su **Avanti** e passare [al punto 9](#page-88-0).

**8** Se la pagina di prova viene stampata correttamente, fare clic su **Sì**. In caso contrario, fare clic su **No** per ristamparla.

<span id="page-88-0"></span>**9** Fare clic su **Fine**.

## <span id="page-89-0"></span>**Installazione del software per la stampa in rete**

Quando si collega la stampante alla rete è necessario configurare prima le impostazioni TCP/IP per la stampante. Dopo aver assegnato e verificato le impostazioni TCP/IP si è pronti a installare il software su ciascun computer di rete.

L'installazione può essere eseguita in modalità tipica o personalizzata.

### **Installazione tipica**

Questa opzione è consigliata per la maggior parte degli utenti. Verranno installati tutti i componenti necessari per le operazioni di stampa.

- **1** Assicurarsi che la stampante sia collegata alla rete e accesa. Per i dettagli sulla connessione alla rete, consultare la Guida dell'utente allegata alla stampante.
- **2** Inserire il CD *Drivers and Utilities* nel computer.

Il CD-ROM dovrebbe venire eseguito automaticamente e dovrebbe essere visualizzata una finestra di installazione.

Se la finestra di installazione non viene visualizzata, fare clic su **Start** e quindi su **Esegui**. Digitare **X:\Setup.exe**, sostituendo la "**X**" con la lettera corrispondente all'unità CD-ROM, quindi scegliere **OK**.

Se si usa Windows Vista, fare clic su **Start** → **Tutti i programmi** → **Accessori** → **Esegui**, e digitare **X:\Setup.exe**.

Se in Windows Vista viene visualizzata la finestra **AutoPlay**, fare clic nel campo **Esegui Setup.exe** in **Installa o esegui programma** e quindi su **Continua** nella finestra **Controllo account utente**.

### **3** Scegliere **Avanti**.

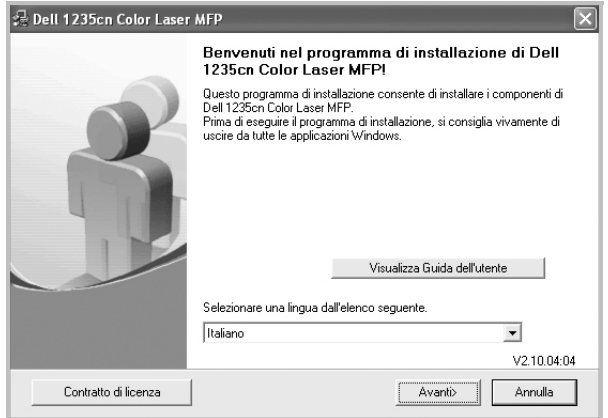

- Se necessario, selezionare la lingua dall'elenco a discesa.
- **Visualizza Guida dell'utente**: consente di visualizzare la Guida dell'utente. Se nel computer non è installato Adobe® Acrobat®, fare clic su questa opzione per installare automaticamente Adobe® Acrobat® Reader.

**4** Selezionare **Installazione tipica per una stampante di rete**. Scegliere **Avanti**.

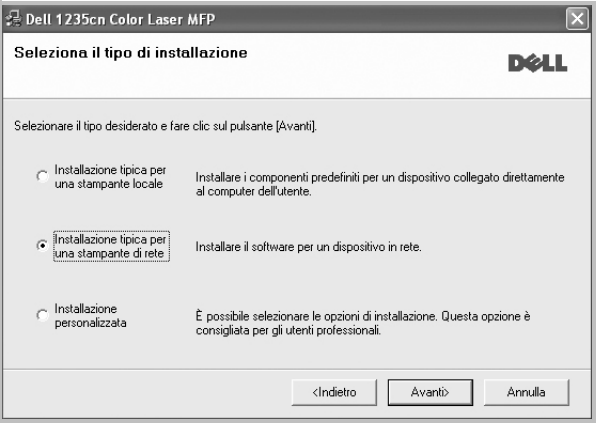

**5** Viene visualizzato l'elenco di stampanti disponibili in rete. Selezionare nell'elenco la stampante da installare e fare clic su **Avanti**.

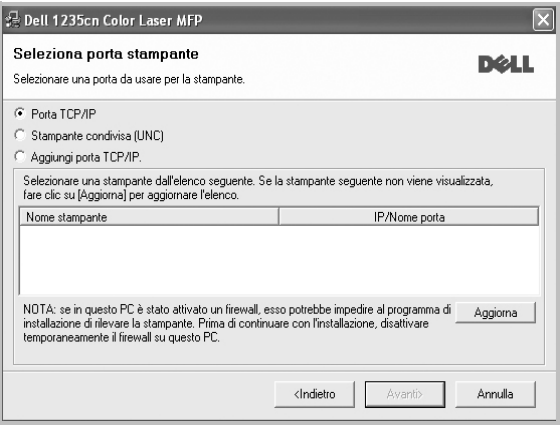

• Se nell'elenco non si vede la stampante di cui sopra, fare clic su **Aggiorna** per aggiornarlo, oppure fare clic su **Aggiungi porta TCP/IP** per aggiungere una stampante alla rete. Per aggiungere la stampante alla rete, immettere il nome della porta e l'indirizzo IP per la stampante.

Per verificare l'indirizzo IP o l'indirizzo MAC, stampare una pagina di configurazione di rete.

• Per individuare una stampante condivisa in rete (percorso UNC), selezionare **Stampante condivisa (UNC)** e immettere manualmente il nome di condivisione selezionando il pulsante **Sfoglia**.

**NOTA**: Se non è possibile individuare il dispositivo nella rete, disattivare il firewall e fare clic su **Aggiorna**.

Per il sistema operativo Windows, fare clic su **Start** -> **Pannello di controllo** e avviare il firewall di Windows, quindi disattivare questa opzione. Per altri sistemi operativi, fare riferimento alla relativa guida in linea.

**6** Al termine dell'installazione, viene visualizzata una finestra di richiesta di stampa di una pagina di prova. Se lo si desidera, selezionare le caselle di controllo appropriate e fare clic su **Fine**.

**NOTA**: al termine dell'installazione, se il driver della stampante non funziona correttamente, reinstallarlo. Vedere ["Reinstallazione del](#page-91-0)  [software della stampante" a pagina 9](#page-91-0).

### **Installazione personalizzata**

È possibile scegliere i singoli componenti da installare e impostare un indirizzo IP specifico.

- **1** Assicurarsi che la stampante sia collegata alla rete e accesa. Per i dettagli sulla connessione alla rete, consultare la Guida dell'utente allegata alla stampante.
- **2** Inserire il CD *Drivers and Utilities* nel computer.

Il CD-ROM dovrebbe venire eseguito automaticamente e dovrebbe essere visualizzata una finestra di installazione.

Se la finestra di installazione non viene visualizzata, fare clic su **Start** e quindi su **Esegui**. Digitare **X:\Setup.exe**, sostituendo la "**X**" con la lettera corrispondente all'unità CD-ROM, quindi scegliere **OK**.

Se si usa Windows Vista, fare clic su **Start** → **Tutti i programmi** → **Accessori** → **Esegui**, e digitare **X:\Setup.exe**.

Se in Windows Vista viene visualizzata la finestra **AutoPlay**, fare clic nel campo **Esegui Setup.exe** in **Installa o esegui programma** e quindi su **Continua** nella finestra **Controllo account utente**.

#### **3** Scegliere **Avanti**.

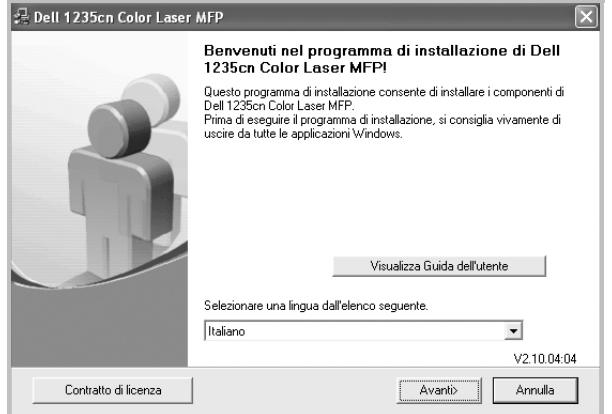

- Se necessario, selezionare la lingua dall'elenco a discesa.
- **Visualizza Guida dell'utente**: consente di visualizzare la Guida dell'utente. Se nel computer non è installato Adobe® Acrobat®, fare clic su questa opzione per installare automaticamente Adobe® Acrobat® Reader.

**4** Selezionare **Installazione personalizzata**. Scegliere **Avanti**.

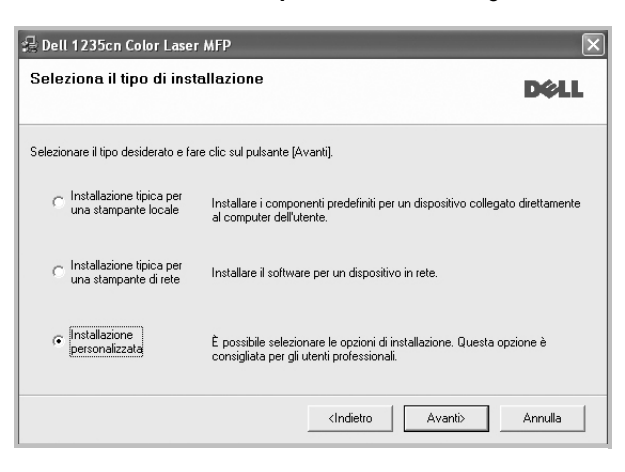

**5** Viene visualizzato l'elenco di stampanti disponibili in rete. Selezionare nell'elenco la stampante da installare e fare clic su **Avanti**.

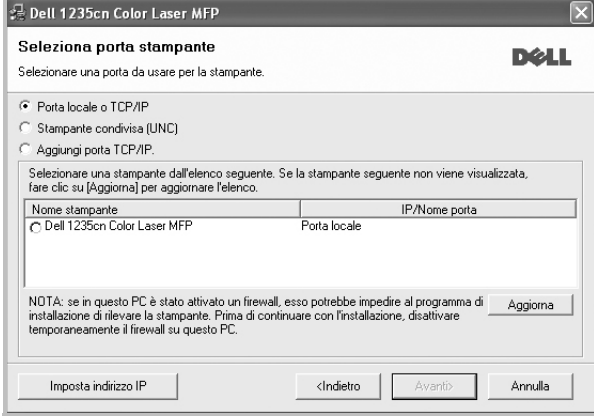

• se nell'elenco non si vede la stampante di cui sopra, fare clic su **Aggiorna** per aggiornare l'elenco, oppure fare clic su **Aggiungi porta TCP/IP** per aggiungere una stampante alla rete. Per aggiungere la stampante alla rete, immettere il nome della porta e l'indirizzo IP per la stampante.

Per verificare l'indirizzo IP o l'indirizzo MAC, stampare una pagina di configurazione di rete.

• Per individuare una stampante condivisa in rete (percorso UNC), selezionare **Stampante condivisa (UNC)** e immettere manualmente il nome di condivisione selezionando il pulsante **Sfoglia**.

**NOTA**: Se non è possibile individuare il dispositivo nella rete, disattivare il firewall e fare clic su **Aggiorna**.

Per il sistema operativo Windows, fare clic su **Start** -> **Pannello di controllo** e avviare il firewall di Windows, quindi disattivare questa opzione. Per altri sistemi operativi, fare riferimento alla relativa guida in linea.

**SUGGERIMENTO**: per impostare un indirizzo IP specifico su una data stampante di rete, selezionare il pulsante **Imposta indirizzo IP**. Verrà visualizzata la finestra per l'impostazione dell'indirizzo IP. Effettuare le seguenti operazioni:

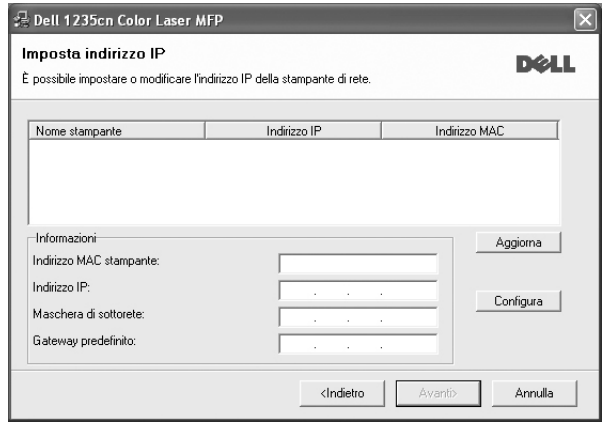

- a. Selezionare dall'elenco la stampante per la quale impostare l'indirizzo IP specifico.
- b. Configurare manualmente l'indirizzo IP, la maschera di sottorete e il gateway per la stampante, quindi scegliere **Configura** per impostare l'indirizzo IP per la stampante di rete.
- c. Scegliere **Avanti**.
- **6** Selezionare i componenti da installare. Verrà visualizzata la seguente finestra. È anche possibile modificare il nome della stampante, impostare la condivisione della stampante in rete, impostare la stampante come predefinita e cambiare il nome della porta di ogni stampante. Scegliere **Avanti**.

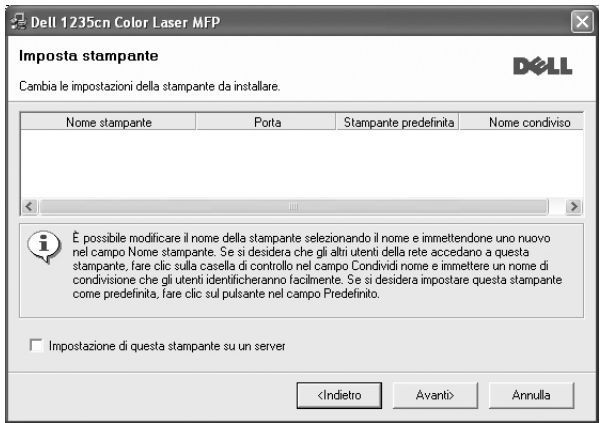

Per installare questo software in un server, selezionare la casella di controllo **Impostazione di questa stampante su un server**.

**7** Al termine dell'installazione, viene visualizzata una finestra di richiesta di stampa di una pagina di prova. Se lo si desidera, selezionare le caselle di controllo appropriate e fare clic su **Fine**.

**NOTA**: al termine dell'installazione, se il driver della stampante non funziona correttamente, reinstallarlo. Vedere ["Reinstallazione del](#page-91-0)  [software della stampante" a pagina 9](#page-91-0).

# <span id="page-91-0"></span>**Reinstallazione del software della stampante**

In caso di errore durante l'installazione è possibile reinstallare il software.

- **1** Avviare Windows.
- **2** Dal menu **Start** selezionare **Programmi** o **Tutti i programmi** → **Dell** → **Stampanti Dell** → **il nome del driver della stampante** → **Manutenzione**.
- **3** Selezionare **Ripara** e fare clic su **Avanti**.
- **4** Viene visualizzato l'elenco di stampanti disponibili in rete. Selezionare nell'elenco la stampante da installare e fare clic su **Avanti**.

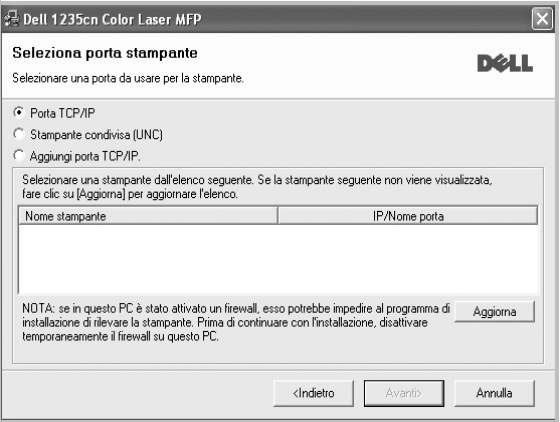

- Se nell'elenco non si vede la stampante di cui sopra, fare clic su **Aggiorna** per aggiornarlo, oppure fare clic su **Aggiungi porta TCP/IP** per aggiungere una stampante alla rete. Per aggiungere la stampante alla rete, immettere il nome della porta e l'indirizzo IP per la stampante.
- Per individuare una stampante condivisa in rete (percorso UNC), selezionare **Stampante condivisa (UNC)** e immettere manualmente il nome di condivisione selezionando il pulsante **Sfoglia**.

Verrà visualizzato un elenco di componenti da cui si potrà scegliere i singoli elementi da reinstallare.

**NOTA**: se la stampante non è già collegata al computer, viene visualizzata la seguente finestra.

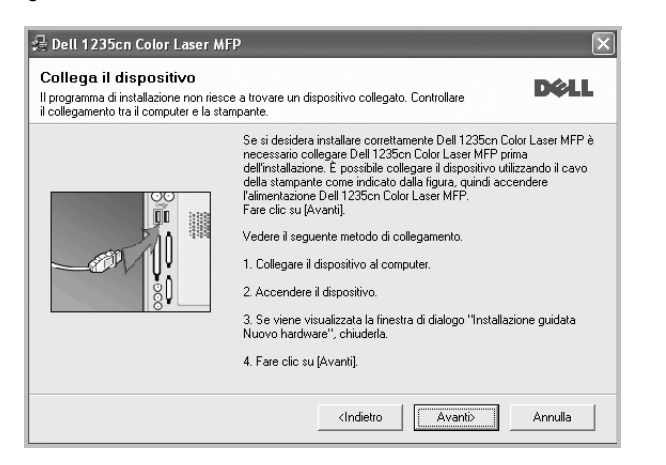

- Dopo aver collegato la stampante, fare clic su **Avanti**.
- Se non si desidera collegare la stampante immediatamente, fare clic su **Avanti**, quindi su **No** nella finestra successiva. A quel punto, l'installazione si avvierà e la pagina di prova non verrà stampata alla fine dell'installazione.
- *• La finestra di reinstallazione visualizzata in questo documento potrebbe essere diversa, in funzione della stampante e dell'interfaccia utilizzate.*
- **5** Selezionare i componenti da reinstallare e fare clic su **Avanti**.

Se il software è stato installato per la stampa locale e si è selezionato **il nome del driver della stampante**, viene visualizzata la finestra in cui si richiede di stampare una pagina di prova. Effettuare le seguenti operazioni:

a. Per stampare una pagina di prova, selezionare la casella di controllo e fare clic su **Avanti**.

b. Se la pagina di prova viene stampata correttamente, fare clic su **Sì**. In caso contrario, fare clic su **No** per ristamparla.

**6** Al termine della procedura di reinstallazione, fare clic su **Fine**.

# <span id="page-92-0"></span>**Rimozione del software della stampante**

- **1** Avviare Windows.
- **2** Dal menu **Start** selezionare **Programmi** o **Tutti i programmi** → **Dell** → **Stampanti Dell** → **il nome del driver della stampante** → **Manutenzione**.
- **3** Selezionare **Rimuovi** e fare clic su **Avanti**.

Verrà visualizzato un elenco di componenti da cui si potrà scegliere i singoli elementi da rimuovere.

- **4** Selezionare i componenti da rimuovere e fare quindi clic su **Avanti**.
- **5** Quando viene richiesta conferma della selezione, fare clic su **Sì**. Il driver selezionato e tutti i suoi componenti vengono rimossi dal computer.
- **6** Dopo che il software è stato rimosso, fare clic su **Fine**.

# **2 Funzioni di stampa di base**

<span id="page-93-0"></span>In questo capitolo vengono spiegate le opzioni di stampa e vengono illustrate le più comuni attività di stampa in Windows.

Questo capitolo tratta i seguenti argomenti:

- **• [Stampa di un documento](#page-93-1)**
- **• [Stampa su un file \(PRN\)](#page-94-0)**
- **• [Impostazioni della stampante](#page-94-1)**
	- **- [Scheda Layout](#page-95-0)**
	- **- [Scheda Carta](#page-95-1)**
	- **- [Scheda Grafica](#page-96-0)**
	- **- [Scheda Altre opzioni](#page-97-0)**
	- **- [Scheda Informazioni su](#page-97-1)**
	- **- [Uso di Impostazioni preferite](#page-97-2)**
	- **- [Uso della Guida](#page-97-3)**

# <span id="page-93-2"></span><span id="page-93-1"></span>**Stampa di un documento**

#### **NOTA**:

- La finestra del driver della stampante **Proprietà** visualizzata in questo documento potrebbe essere diversa, in funzione della stampante utilizzata. Tuttavia la composizione della finestra delle proprietà della stampante è simile.
- *Controllare quali sistemi operativi sono compatibili con la stampante utilizzata. Fare riferimento alla sezione sulla compatibilità del sistema operativo in Specifiche della stampante nella Guida dell'utente della stampante.*
- Per conoscere il nome esatto della stampante, controllare il CD *Drivers and Utilities* in dotazione.
- Quando viene selezionata un'opzione nelle proprietà del dispositivo,

è possibile che venga visualizzato un punto esclamativo  $($ 

contrassegno (  $\times$  ). Un punto esclamativo indica che è possibile selezionare l'opzione, ma tale scelta non è consigliata. Il

contrassegno  $( )$  ) indica che non è possibile selezionare l'opzione a causa delle impostazioni del dispositivo o dell'ambiente.

Di seguito viene descritta la procedura generale per stampare dalle varie applicazioni Windows. Le precise operazioni necessarie per la stampa dei documenti possono variare a seconda del programma applicativo in uso. Per l'esatta procedura di stampa, consultare la Guida dell'utente dell'applicazione utilizzata.

- **1** Aprire il documento da stampare.
- **2** Selezionare **Stampa** dal menu **File**. Viene visualizzata la finestra di stampa. Potrebbe essere leggermente diversa, a seconda dell'applicazione in uso.

Le impostazioni di stampa di base vengono selezionate nella finestra Stampa. Tali impostazioni includono il numero di copie e l'intervallo di stampa.

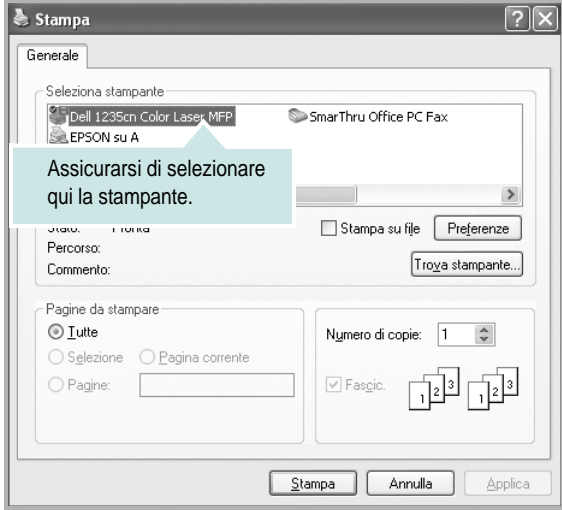

**3** Selezionare il **driver della stampante** dall'elenco a discesa **Nome**. Per sfruttare le funzioni offerte dal driver della stampante, fare clic su **Proprietà** o su **Preferenze** nella finestra di stampa dell'applicazione. Per ulteriori informazioni, vedere ["Impostazioni della stampante"](#page-94-1)  [a pagina 12.](#page-94-1)

Se la finestra di stampa riporta invece **Imposta**, **Stampante** o **Opzioni**, fare clic sull'opzione che viene visualizzata. Fare quindi clic su **Proprietà** nella finestra successiva.

Scegliere **OK** per chiudere la finestra delle proprietà.

**4** Per avviare il lavoro di stampa, scegliere **OK** o **Stampa** nella finestra di stampa.

# <span id="page-94-0"></span>**Stampa su un file (PRN)**

Può essere necessario salvare i dati della stampa come file. Per creare un file:

**1** Selezionare la casella **Stampa su file** nella finestra **Stampa**.

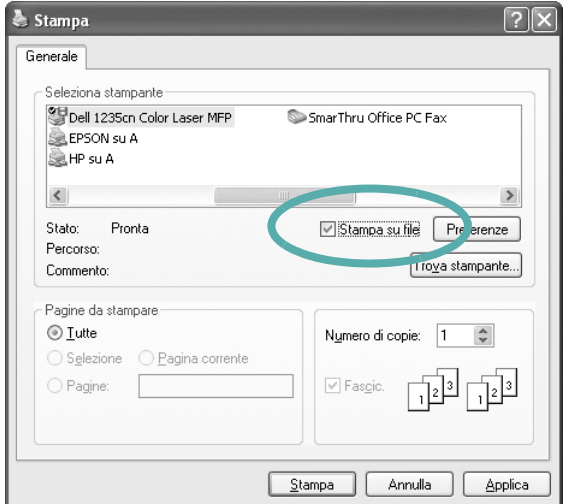

- **2** Fare clic su **Stampa**.
- **3** Immettere il nome della cartella e assegnare un nome al file, quindi fare clic su **OK**.

# <span id="page-94-1"></span>**Impostazioni della stampante**

È possibile utilizzare la finestra delle proprietà della stampante, che consente di accedere a tutte le opzioni disponibili. Quando vengono visualizzate le proprietà della stampante, è possibile controllare e modificare qualsiasi impostazione necessaria per il lavoro di stampa.

La finestra delle proprietà della stampante potrebbe variare a seconda del sistema operativo. In questo documento viene illustrata la finestra Proprietà in Windows XP.

La finestra del driver della stampante Proprietà visualizzata in questo documento potrebbe essere diversa, in funzione della stampante utilizzata.

#### **NOTA**:

- Le impostazioni selezionate nella maggior parte delle applicazioni Windows hanno la priorità su quelle specificate nel driver della stampante. Modificare innanzitutto tutte le impostazioni di stampa disponibili nell'applicazione software e quelle restanti nel driver della stampante.
- Le impostazioni modificate restano attive solo finché si utilizza il programma corrente. **Per rendere permanenti le modifiche**, è necessario apportarle nella cartella Stampanti.
- La seguente procedura è valida per Windows XP. Per gli altri sistemi operativi Windows, fare riferimento al relativo manuale di Windows o alla guida in linea.
	- 1. Selezionare il pulsante **Start** di Windows.
	- 2. Selezionare **Stampanti e fax**.
	- 3. Selezionare **l'icona del driver della stampante**.
	- 4. Fare clic con il pulsante destro del mouse sull'icona del driver della stampante e selezionare **Preferenze stampa**.
	- 5. Modificare le impostazioni in ciascuna scheda e fare clic su OK.

## <span id="page-95-0"></span>**Scheda Layout**

La scheda **Layout** fornisce le opzioni che consentono di impostare l'aspetto del documento nella pagina stampata. Le **Opzioni di layout** includono **Più pagine per facciata** e **Stampa poster**. Per ulteriori informazioni su come accedere alle proprietà della stampante, vedere ["Stampa di un documento" a pagina 11.](#page-93-1)

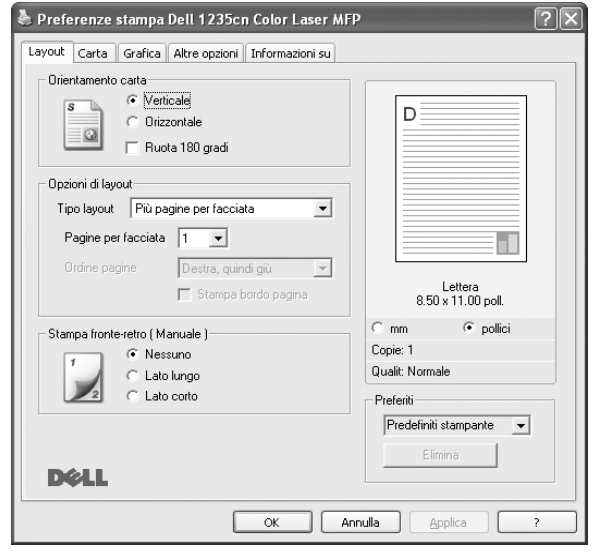

### **Orientamento carta**

**Orientamento carta** consente di selezionare la direzione in cui verranno stampati i dati sulla pagina.

- **Verticale** stampa sulla larghezza della pagina, in stile lettera.
- **Orizzontale** stampa sulla lunghezza della pagina, in stile foglio elettronico.
- **Ruota 180 gradi** consente di ruotare la pagina 180 gradi.

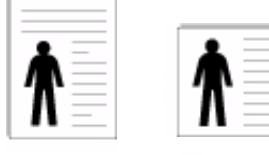

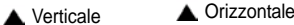

### **Opzioni di layout**

**Opzioni di layout** consente di selezionare le opzioni di stampa avanzate. È possibile scegliere **Più pagine per facciata** e **Stampa poster**.

- Per ulteriori informazioni, vedere ["Stampa di più pagine su un foglio](#page-98-2)  [\(stampa N su 1\)" a pagina 16.](#page-98-2)
- Per ulteriori informazioni, vedere ["Stampa di poster" a pagina 17.](#page-99-2)
- Per ulteriori informazioni, vedere ["Stampa di libretti" a pagina 17.](#page-99-3)

### **Stampa fronte-retro**

**Stampa fronte-retro** consente di stampare su entrambe le facciate del foglio.

• Per ulteriori informazioni, vedere ["Stampa su entrambe le facciate](#page-100-3)  [del foglio" a pagina 18.](#page-100-3)

## <span id="page-95-1"></span>**Scheda Carta**

Utilizzare le seguenti opzioni per definire le impostazioni di base relative alla gestione della carta quando si accede alle proprietà della stampante. Per ulteriori informazioni su come accedere alle proprietà della stampante, vedere ["Stampa di un documento" a pagina 11](#page-93-1).

Fare clic sulla scheda **Carta** per accedere alle varie proprietà della carta.

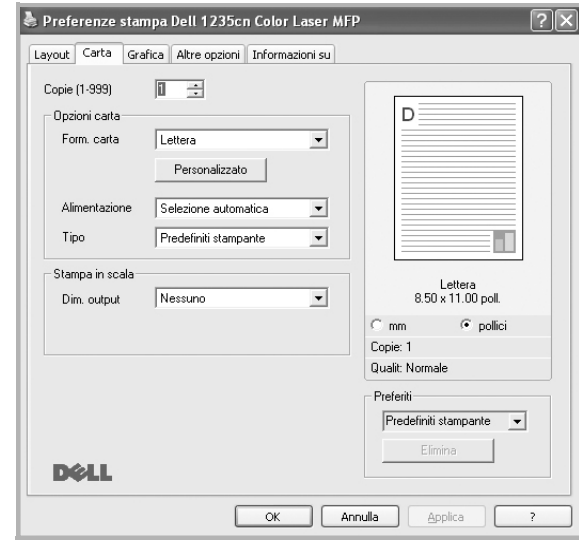

### **Copie**

**Copie** consente di scegliere il numero di copie da stampare. È possibile selezionare da 1 a 999 copie.

### **Formato**

**Formato** consente di impostare il formato della carta caricata nel vassoio. Se il formato desiderato non figura nella casella **Formato**, fare clic su **Personalizzato**. Quando viene visualizzata la finestra **Impostazione carta personalizzata**, impostare il formato della carta e scegliere **OK**. L'impostazione appare nell'elenco per consentirne la selezione.

### **Alimentazione**

Assicurarsi che come **Alimentazione** sia impostato il vassoio della carta corrispondente.

Utilizzare **Alimentazione manuale** per stampare su materiali speciali, come buste o lucidi.

### **Tipo**

Impostare **Tipo** per far corrispondere la carta caricata nel vassoio dal quale si desidera stampare. In questo modo si otterrà una stampa di qualità ottimale. In caso contrario, è possibile che la qualità di stampa non sia quella desiderata.

**Spessa**: Carta spessa da 90~105 g/m2.

**Sottile**: Carta sottile da 60~70 g/m<sup>2</sup>.

**Cotonata:** da 75 a 90 g/m<sup>2</sup> di carta contenente cotone, quale Gilbert 25% e Gilbert 100%.

**Carta normale**: Carta normale. Selezionare questo tipo se la stampante è monocromatica e si stampa su carta contenente cotone da 60 g/m<sup>2</sup>. **Riciclata**: carta riciclata da 75 a 90 g/m2.

**Carta colorata**: carta con sfondo a colori da 75 a 90 g/m2. **Archivio**: Selezionare questa opzione quando le stampe devono essere conservate per lungo tempo, ad esempio per l'archivio.

### **Stampa in scala**

**Stampa in scala** consente di proporzionare automaticamente o manualmente il lavoro di stampa in una pagina. È possibile scegliere fra **Nessuno**, **Riduci/Ingrandisci** e **Adatta alla pagina**.

- Per ulteriori informazioni, vedere ["Stampa di un documento](#page-100-4)  [ridotto o ingrandito" a pagina 18.](#page-100-4)
- Per ulteriori informazioni, vedere ["Adattamento del documento](#page-100-5)  [al formato carta selezionato" a pagina 18.](#page-100-5)

## <span id="page-96-0"></span>**Scheda Grafica**

Utilizzare le seguenti opzioni grafiche per regolare la qualità di stampa per esigenze di stampa specifiche. Per ulteriori informazioni su come accedere alle proprietà della stampante, vedere ["Stampa di un documento"](#page-93-1)  [a pagina 11.](#page-93-1)

Fare clic sulla scheda **Grafica** per visualizzare le proprietà illustrate di seguito.

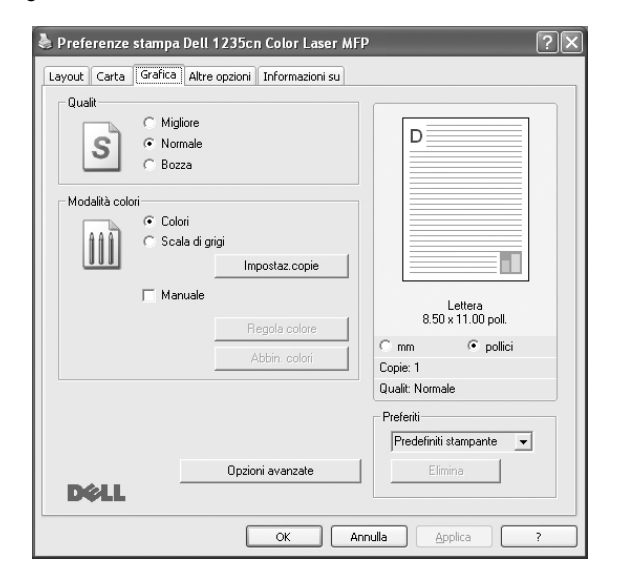

### **Qualità**

*Le opzioni di risoluzione selezionabili possono variare a seconda del modello di stampante.* Tanto più alta è l'impostazione, tanto più nitida risulterà la stampa di caratteri e grafica. L'impostazione più alta può aumentare il tempo necessario per la stampa di un documento.

### **Modalità colori**

È possibile scegliere le opzioni per i colori. Normalmente, l'impostazione **Colori** consente di ottenere la miglior qualità di stampa possibile per i documenti a colori. Se si desidera stampare un documento a colori in scala di grigi, selezionare **Scala di grigi**. Per regolare le opzioni di colore manualmente, selezionare **Manuale**, quindi scegliere il pulsante **Regola colore** o **Abbin. colori**.

• **Impostazione copie** : Per utilizzare questa opzione, è necessario impostare prima il numero totale di copie nella scheda **Carta**. quando si creano più copie e si desidera stamparne alcune a colori e altre in scala di grigi, usare questa opzione e selezionare il numero di copie in scala di grigi.

- **Regola colore**: è possibile definire l'aspetto delle immagini modificando le impostazioni nell'opzione **livelli**.
- **Abbin. colori**: è possibile far corrispondere i colori prodotti dalla stampante con quelli visualizzati a schermo nell'opzione **Impost. colore**.

### **Opzioni avanzate**

Per configurare le impostazioni avanzate, fare clic sul pulsante **Opzioni avanzate**.

- **Stampa tutto il testo in nero**: quando l'opzione **Stampa tutto il testo in nero** è selezionata, tutto il testo del documento viene stampato in nero pieno, a prescindere dal colore che appare sullo schermo.
- **Scurisci tutto il testo**: quando l'opzione **Scurisci tutto il testo** è selezionata, tutto il testo presente nel documento può venire stampato più scuro di un documento normale. *Alcune stampanti non supportano questa funzione.*
- **Miglioramento scala di grigi**: selezionare la scheda **Colore intelligenter**. Consente agli utenti di mantenere i dettagli delle foto naturali e di migliorare il contrasto e la leggibilità dei colori riportati in scala di grigi quando si stampano documenti a colori in scala di grigi. Questa funzione è disponibile solo quando si utilizza il driver della stampante PCL..
- **Bordo definito**: selezionare la scheda **Colore intelligenter** . Consente agli utenti di mettere in risalto i bordi del testo e le linee sottili per migliorare le leggibilità e allineare ogni registrazione del canale colori nella modalità di stampa a colori. Questa funzione è disponibile solo quando si utilizza il driver della stampante SPL.

## <span id="page-97-0"></span>**Scheda Altre opzioni**

È possibile usare le opzioni per l'output del documento. Per ulteriori informazioni su come accedere alle proprietà della stampante, vedere ["Stampa di un documento" a pagina 11](#page-93-1).

Fare clic sulla scheda **Altre opzioni** per accedere alle seguenti funzioni:

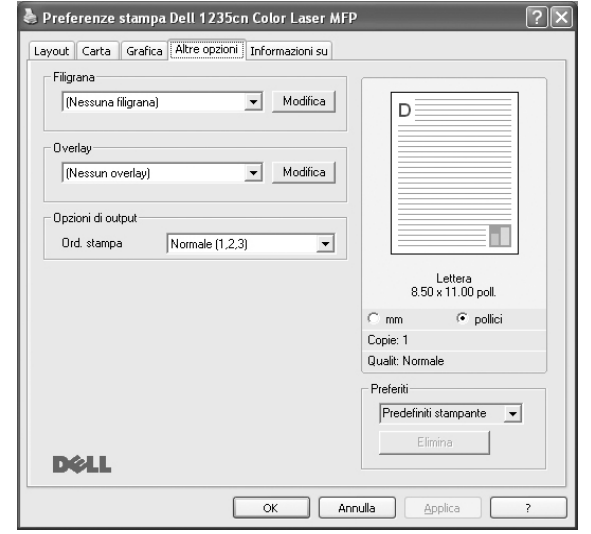

### **Filigrana**

È possibile creare un'immagine di testo di sfondo da stampare su ciascuna pagina del documento. Per ulteriori informazioni, vedere ["Uso di filigrane" a pagina 19.](#page-101-5)

### **Overlay**

Gli overlay vengono spesso utilizzati per sostituire moduli prestampati e fogli intestati. Per ulteriori informazioni, vedere ["Uso di overlay" a](#page-102-5)  [pagina 20](#page-102-5).

### **Opzioni di output**

- **Ord. stampa**: consente di impostare la sequenza delle pagine da stampare. Selezionare l'ordine di stampa dall'elenco a discesa.
	- **Normale**: la stampante stampa tutte le pagine dalla prima all'ultima.
	- **Inverti tutte le pagine (3,2,1)**: la stampante stampa tutte le pagine dall'ultima alla prima.
	- **Stampa pagine dispari**: la stampante stampa solo le pagine del documento con numerazione dispari.
	- **Stampa pagine pari**: la stampante stampa solo le pagine del documento con numerazione pari.

## <span id="page-97-1"></span>**Scheda Informazioni su**

Usare la scheda **Informazioni su** per visualizzare le informazioni sul copyright e il numero di versione del driver. Se si dispone di un browser Internet, è possibile collegarsi a Internet facendo clic sull'icona del sito web. Per ulteriori informazioni su come accedere alle proprietà della stampante, vedere ["Stampa di un documento" a pagina 11](#page-93-1).

## <span id="page-97-2"></span>**Uso di Impostazioni preferite**

L'opzione **Preferiti**, che è visibile in ogni scheda delle proprietà, consente di salvare le impostazioni correnti delle proprietà per uso futuro. Per salvare una voce nei **Preferiti**:

- **1** Modificare le impostazioni in ciascuna scheda a seconda delle necessità.
- **2** Specificare un nome per la voce nella casella di immissione **Preferiti**.

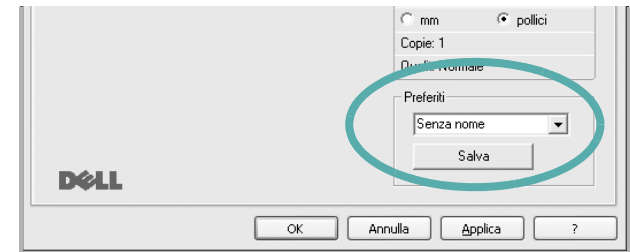

### **3** Scegliere **Salva**.

Quando si salva **Preferiti**, tutte le impostazioni correnti del driver vengono salvate.

Per usare un'impostazione salvata, selezionare la voce nell'elenco a discesa **Preferiti**. La stampante è ora impostata per stampare in base all'impostazione selezionata in Preferiti.

Per eliminare un'opzione di impostazione preferita, selezionarla nell'elenco e fare clic su **Elimina**.

È inoltre possibile ripristinare le impostazioni predefinite del driver della stampante selezionando **Predefiniti stampante** dall'elenco.

## <span id="page-97-3"></span>**Uso della Guida**

La stampante dispone di una schermata di Guida attivabile mediante il pulsante **Guida** della finestra delle proprietà. Le schermate della Guida contengono informazioni dettagliate sulle funzioni della stampante fornite dal driver della stampante.

 $\dot{\mathsf{E}}$  anche possibile fare clic su nell'angolo superiore destro della finestra e fare quindi clic su una qualsiasi impostazione.

# **3 Funzioni di stampa avanzate**

<span id="page-98-0"></span>In questo capitolo vengono spiegate le opzioni di stampa e vengono illustrate le operazioni di stampa avanzate.

#### **NOTA**:

- La finestra del driver della stampante **Proprietà** visualizzata in questo documento potrebbe essere diversa, in funzione della stampante utilizzata. Tuttavia la composizione della finestra delle proprietà della stampante è simile.
- Per conoscere il nome esatto della stampante, controllare il CD *Drivers and Utilities* in dotazione.

Questo capitolo tratta i seguenti argomenti:

- **• [Stampa di più pagine su un foglio \(stampa N su 1\)](#page-98-1)**
- **• [Stampa di poster](#page-99-0)**
- **• [Stampa di libretti](#page-99-1)**
- **• [Stampa su entrambe le facciate del foglio](#page-100-0)**
- **• [Stampa di un documento ridotto o ingrandito](#page-100-1)**
- **• [Adattamento del documento al formato carta selezionato](#page-100-2)**
- **• [Uso di filigrane](#page-101-0)**
- **• [Uso di overlay](#page-102-0)**

# <span id="page-98-2"></span>**Stampa di più pagine su un foglio (stampa N su 1)**

<span id="page-98-1"></span>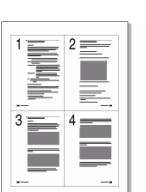

È possibile selezionare il numero delle pagine da stampare su un singolo foglio. Per stampare più di una pagina per foglio, il formato delle pagine verrà ridotto e le pagine verranno disposte nell'ordine specificato. Su un foglio è possibile stampare fino a un massimo di 16 pagine.

- **1** Per modificare le impostazioni di stampa dall'applicazione, accedere alle proprietà della stampante. Vedere ["Stampa di un documento"](#page-93-2)  [a pagina 11.](#page-93-2)
- **2** Nella scheda **Layout**, scegliere **Più pagine per facciata** dall'elenco a discesa **Tipo layout**.
- **3** Selezionare il numero di pagine da stampare per foglio. (1, 2, 4, 6, 9 o 16) nell'elenco a discesa **Pagine per facciata**.
- **4** Se necessario, selezionare l'ordine delle pagine nell'elenco a discesa **Ordine pagine**.

Per stampare un bordo attorno ad ogni pagina nel foglio, selezionare **Stampa bordo pagina**.

- **5** Fare clic sulla scheda **Carta** e selezionare l'origine, il formato e il tipo di carta.
- **6** Scegliere **OK** e stampare il documento.

# <span id="page-99-2"></span>**Stampa di poster**

<span id="page-99-0"></span>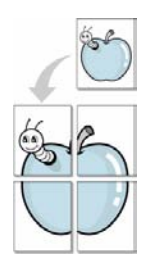

Questa funzione consente di stampare un documento di una singola pagina su 4, 9 o 16 fogli che, una volta incollati assieme, formeranno un poster.

- **1** Per modificare le impostazioni di stampa dall'applicazione, accedere alle proprietà della stampante. Vedere ["Stampa di un documento"](#page-93-2)  [a pagina 11](#page-93-2).
- **2** Nella scheda **Layout**, selezionare **Stampa poster** dall'elenco a discesa **Tipo layout**.
- **3** Configurare l'opzione per i poster.

È possibile selezionare il layout fra **Poster<2x2>**, **Poster<3x3>**, **Poster<4x4>** oppure **Personalizzato**. Se si seleziona **Poster<2x2>**, la stampa verrà automaticamente distribuita per coprire 4 pagine effettive. Se l'opzione è impostata su Personalizzata, è possibile ingrandire l'originale da 150% a 400%. A seconda del livello di ingrandimento, il layout di pagina viene regolato automaticamente su **Poster<2x2>**, **Poster<3x3>**, **Poster<4x4>**.

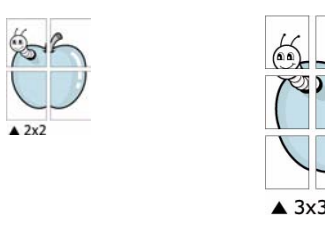

Specificare un bordo di sovrapposizione in millimetri o pollici per semplificare l'incollaggio dei fogli.

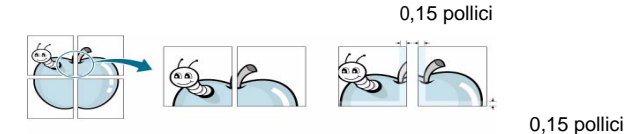

- **4** Fare clic sulla scheda **Carta** e selezionare l'origine, il formato e il tipo di carta.
- **5** Scegliere **OK** e stampare il documento. Incollando assieme i fogli stampati, si otterrà il poster delle dimensioni scelte.

# <span id="page-99-3"></span><span id="page-99-1"></span>**Stampa di libretti**

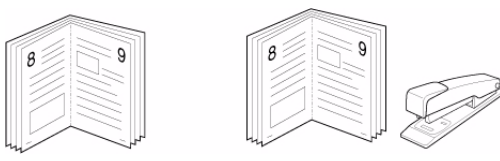

Questa funzione consente di stampare il documento su entrambe le facciate del foglio e dispone le pagine in modo tale da consentire il piegamento a metà del foglio dopo la stampa, per creare un libretto.

- **1** Per modificare le impostazioni di stampa dall'applicazione software, accedere alle proprietà della stampante. Vedere ["Stampa di un](#page-93-2)  [documento" a pagina 11.](#page-93-2)
- **2** Nella scheda **Layout**, scegliere **Stampa di libretti** dall'elenco a discesa **Tipo layout**.

**NOTA**: L'opzione **Stampa di libretti** non è disponibile per tutti i formati di carta. Per scoprire il formato carta disponibile per questa funzione, selezionare il formato carta nell'opzione **Formato** della scheda **Carta**, quindi controllare se l'opzione **Stampa di libretti** nell'elenco a discesa **Tipo layout** della scheda **Layout** è attivata.

- **3** Fare clic sulla scheda **Carta** e selezionare l'origine, il formato e il tipo di carta.
- **4** Scegliere **OK** e stampare il documento.
- **5** Dopo aver stampato, piegare e graffare le pagine.

# <span id="page-100-3"></span><span id="page-100-0"></span>**Stampa su entrambe le facciate del foglio**

È possibile stampare manualmente su entrambe le facciate del foglio. Prima di stampare, decidere come orientare il documento.

Le opzioni disponibili sono:

- **Nessuno**
- **Lato lungo**, il layout convenzionale utilizzato nella rilegatura dei libri.
- **Lato corto**, il tipo utilizzato spesso con i calendari.

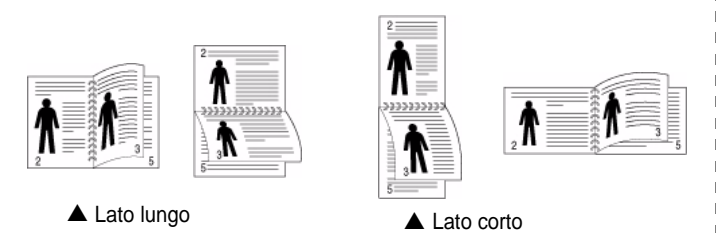

**NOTA**: Non stampare su entrambe le facciate di etichette, lucidi, buste, o carta spessa. Si potrebbero provocare degli inceppamenti della carta e la stampante potrebbe danneggiarsi.

- **1** Per modificare le impostazioni di stampa dall'applicazione, accedere alle proprietà della stampante. ["Stampa di un documento"](#page-93-2)  [a pagina 11.](#page-93-2)
- **2** Dalla scheda **Layout**, selezionare l'orientamento della carta.
- **3** Dalla sezione **Stampa fronte-retro**, selezionare l'opzione di rilegatura fronte-retro desiderata.
- **4** Fare clic sulla scheda **Carta** e selezionare l'origine, il formato e il tipo di carta.
- **5** Scegliere **OK** e stampare il documento.

La stampante stampa prima una pagina sì e una no del documento.

**NOTA**: se la stampante non è dotata di un'unità fronte-retro, è necessario completare il lavoro di stampa manualmente. La stampante stampa prima una pagina sì e una no del documento. Terminata la stampa della prima facciata, viene visualizzata la finestra con i suggerimenti. Per completare il lavoro di stampa, seguire le istruzioni visualizzate.

# <span id="page-100-4"></span><span id="page-100-1"></span>**Stampa di un documento ridotto o ingrandito**

È possibile modificare le dimensioni del contenuto di una pagina in modo che risulti ingrandito o ridotto sulla pagina stampata.

- **1** Per modificare le impostazioni di stampa dall'applicazione, accedere alle proprietà della stampante. Vedere ["Stampa](#page-93-2)  [di un documento" a pagina 11.](#page-93-2)
- **2** Nella scheda **Carta**, selezionare **Riduci/Ingrandisci** dall'elenco a discesa **Tipo di stampa**.
- **3** Immettere la percentuale di scala nella casella di immissione **Percentuale**.
	- È anche possibile fare clic sul pulsante  $\blacktriangledown$  o  $\blacktriangle$ .
- **4** Selezionare l'origine, il formato e il tipo di carta in **Opzioni carta**.
- **5** Scegliere **OK** e stampare il documento.

# <span id="page-100-5"></span>**Adattamento del documento al formato carta selezionato**

<span id="page-100-2"></span>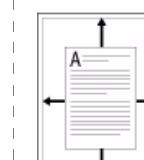

9

Questa funzione della stampante consente di scalare il lavoro di stampa in base al formato carta selezionato, a prescindere dalle dimensioni del documento digitale. Ciò risulta utile quando si vogliono controllare i dettagli in un piccolo documento.

- **1** Per modificare le impostazioni di stampa dall'applicazione, accedere alle proprietà della stampante. Vedere ["Stampa di un documento"](#page-93-2)  [a pagina 11.](#page-93-2)
- **2** Nella scheda **Carta**, selezionare **Adatta alla pagina** dall'elenco a discesa **Tipo di stampa**.
- **3** Selezionare il formato corretto dall'elenco a discesa **Dim. output**.
- **4** Selezionare l'origine, il formato e il tipo di carta in **Opzioni carta**.
- **5** Scegliere **OK** e stampare il documento.

# <span id="page-101-5"></span><span id="page-101-0"></span>**Uso di filigrane**

L'opzione Filigrana consente di stampare testo sopra un documento esistente. Ad esempio, è possibile inserire la parola "BOZZA" o "RISERVATO" scritta con caratteri grigi di grandi dimensioni e stampata diagonalmente sulla prima pagina o su tutte le pagine di un documento. In dotazione con la stampante, sono disponibili varie filigrane predefinite e modificabili. In alternativa, è possibile aggiungerne di nuove.

## <span id="page-101-1"></span>**Uso di una filigrana esistente**

- **1** Per modificare le impostazioni di stampa dall'applicazione, accedere alle proprietà della stampante. Vedere ["Stampa di un documento"](#page-93-2)  [a pagina 11](#page-93-2).
- **2** Fare clic sulla scheda **Altre opzioni** e selezionare la filigrana desiderata dall'elenco a discesa **Filigrana**. Nell'immagine di anteprima verrà visualizzata la filigrana selezionata.
- **3** Scegliere **OK** e iniziare la stampa.

**NOTA**: l'immagine di anteprima mostra l'aspetto che avrà la pagina una volta stampata.

## <span id="page-101-2"></span>**Creazione di una filigrana**

- **1** Per modificare le impostazioni di stampa dall'applicazione, accedere alle proprietà della stampante. Vedere ["Stampa di un documento"](#page-93-2)  [a pagina 11](#page-93-2).
- **2** Fare clic sulla scheda **Altre opzioni** e scegliere il pulsante **Modifica** nella sezione **Filigrana**. Viene visualizzata la finestra **Modifica filigrana**.
- **3** Immettere un testo nella casella **Messaggio filigrana**. Possono essere utilizzati fino a 40 caratteri. Il messaggio verrà visualizzato nella finestra di anteprima.

Se è selezionata la casella **Solo prima pagina**, la filigrana verrà stampata solo sulla prima pagina.

**4** Selezionare le opzioni per la filigrana.

Nella sezione **Attributi font** è possibile selezionare il nome del carattere, lo stile, la dimensione e il livello di grigio; nella sezione **Angolo messaggio** è possibile impostare l'angolatura della filigrana.

- **5** Per aggiungere una nuova filigrana all'elenco, fare clic su **Aggiungi**.
- **6** Al termine, scegliere **OK** e iniziare la stampa.

Per interrompere la stampa della filigrana, selezionare **<Nessuna filigrana>** dall'elenco a discesa **Filigrana**.

## <span id="page-101-3"></span>**Modifica di una filigrana**

- **1** Per modificare le impostazioni di stampa dall'applicazione, accedere alle proprietà della stampante. Vedere ["Stampa di un documento"](#page-93-2)  [a pagina 11.](#page-93-2)
- **2** Fare clic sulla scheda **Altre opzioni**, quindi sul pulsante **Modifica** nella sezione **Filigrana**. Viene visualizzata la finestra **Modifica filigrana**.
- **3** Selezionare la filigrana da modificare nell'elenco **Filigrane correnti** e modificare il messaggio della filigrana e le relative opzioni.
- **4** Per salvare le modifiche, scegliere **Aggiorna**.
- **5** Fare clic su **OK** fino a uscire dalla finestra Stampa.

## <span id="page-101-4"></span>**Eliminazione di una filigrana**

- **1** Per modificare le impostazioni di stampa dall'applicazione, accedere alle proprietà della stampante. Vedere ["Stampa di un documento"](#page-93-2)  [a pagina 11.](#page-93-2)
- **2** Dalla scheda **Altre opzioni**, fare clic sul pulsante **Modifica** nella sezione Filigrana. Viene visualizzata la finestra **Modifica filigrana**.
- **3** Selezionare la filigrana da eliminare nell'elenco **Filigrane correnti**, quindi scegliere **Elimina**.
- **4** Fare clic su **OK** fino a uscire dalla finestra Stampa.

# <span id="page-102-5"></span><span id="page-102-0"></span>**Uso di overlay**

## <span id="page-102-1"></span>**Definizione di overlay**

 $\equiv$ WORLD BEST

 $\equiv$ 

WORLD BEST

Un overlay è un'immagine e/o un testo memorizzato nel disco rigido del computer come file di formato speciale che può essere stampato su qualsiasi documento. Gli overlay vengono spesso utilizzati per sostituire moduli prestampati e fogli intestati. Invece di utilizzare carta intestata, è infatti possibile creare un overlay contenente esattamente le stesse informazioni. Per stampare una lettera con la carta intestata dell'azienda, non è necessario caricare nella stampante la carta prestampata. È sufficiente indicare alla stampante di stampare l'overlay della carta intestata sul documento.

## <span id="page-102-2"></span>**Creazione di un nuovo overlay di pagina**

Per utilizzare un overlay di pagina, è necessario crearne uno nuovo contenente il logo o l'immagine.

- **1** Creare o aprire un documento contenente il testo o un'immagine da utilizzare in un nuovo overlay di pagina. Posizionare gli elementi come si desidera che vengano visualizzati una volta stampati come overlay.
- **2** Per salvare il documento come overlay, accedere alle proprietà della stampante. Vedere ["Stampa di un documento" a pagina 11.](#page-93-2)
- **3** Fare clic sulla scheda **Altre opzioni**, quindi sul pulsante **Modifica** nella sezione **Overlay**.
- **4** Nella finestra Modifica overlay, fare clic su **Crea overlay**.
- **5** Nella finestra Crea overlay, immettere il nome con un massimo di otto caratteri nella casella **Nome file**. Se necessario, selezionare il percorso di destinazione. Il percorso predefinito è C:\Formover.
- **6** Scegliere **Salva**. Il nome viene visualizzato nella casella **Elenco overlay**.
- **7** Fare clic su **OK** o su **Sì** per completare la creazione.

Il file non viene stampato, viene invece memorizzato nell'unità disco del computer.

**NOTA**: le dimensioni del documento overlay devono essere le stesse dei documenti stampati con l'overlay. Non creare un overlay con una filigrana.

## <span id="page-102-3"></span>**Uso degli overlay di pagina**

Dopo avere creato un overlay, è possibile stamparlo con il documento. Per stampare un overlay con un documento:

- **1** Creare o aprire il documento da stampare.
- **2** Per modificare le impostazioni di stampa dall'applicazione, accedere alle proprietà della stampante. Vedere ["Stampa di un documento"](#page-93-2)  [a pagina 11.](#page-93-2)
- **3** Fare clic sulla scheda **Altre opzioni**.
- **4** Selezionare l'overlay desiderato dalla casella di riepilogo a discesa **Overlay**.
- **5** Se il file di overlay non viene visualizzato nell'elenco **Overlay**, scegliere il pulsante **Modifica** e quindi **Carica overlay** per selezionare il file.

Se il file dell'overlay da utilizzare è stato memorizzato in un'origine esterna, è possibile caricare comunque il file dalla finestra **Carica overlay**.

Dopo aver selezionato il file, scegliere **Apri**. Il file viene visualizzato nella casella **Elenco overlay** ed è disponibile per la stampa. Selezionare l'overlay dalla casella **Elenco overlay**.

**6** Se necessario, fare clic su **Conferma overlay di pagina durante la stampa**. Se questa casella è selezionata, ogni volta che si invia un documento per la stampa viene visualizzata una finestra dei messaggi in cui viene richiesto di confermare la stampa dell'overlay sul documento.

Se questa casella non è selezionata, ma è stato selezionato un overlay, quest'ultimo verrà automaticamente stampato con il documento.

**7** Scegliere **OK** o **Sì** per fare iniziare la stampa.

L'overlay selezionato viene scaricato con il lavoro di stampa e viene stampato nel documento.

**NOTA**: la risoluzione del documento overlay deve essere la stessa del documento che verrà stampato con l'overlay.

## <span id="page-102-4"></span>**Eliminazione di un overlay di pagina**

È possibile eliminare gli overlay di pagina inutilizzati.

- **1** Nella finestra delle proprietà della stampante, fare clic sulla scheda **Altre opzioni**.
- **2** Scegliere il pulsante **Modifica** nella sezione **Overlay**.
- **3** Selezionare l'overlay da eliminare nella casella **Elenco overlay**.
- **4** Scegliere **Elimina overlay**.
- **5** Quando viene visualizzato un messaggio di conferma, fare clic su **Sì**.
- **6** Fare clic su **OK** fino a uscire dalla finestra Stampa.

# <span id="page-103-0"></span>**4 Condivisione della stampante locale**

È possibile collegare la stampante direttamente a un dato computer presente in rete, chiamato "computer host".

La seguente procedura è valida per Microsoft<sup>®</sup> Windows<sup>®</sup> XP. Per gli altri sistemi operativi Windows, fare riferimento al relativo manuale di Windows o alla guida in linea.

### **NOTA**:

- Controllare quali sistemi operativi sono compatibili con la stampante utilizzata. Fare riferimento alla sezione sulla compatibilità del sistema operativo in Specifiche della stampante nella Guida dell'utente della stampante.
- Per conoscere il nome esatto della stampante, controllare il CD *Drivers and Utilities* in dotazione.

# <span id="page-103-1"></span>**Impostazione del computer host**

- **1** Avviare Windows.
- **2** Dal menu **Start**, selezionare **Stampanti e fax**.
- **3** Fare doppio clic **sull'icona del driver della stampante**.
- **4** Dal menu **Stampante**, selezionare **Condivisione**.
- **5** Selezionare la casella **Condividi la stampante**.
- **6** Completare il campo **Nome condivisione** e fare clic su **OK**.

## <span id="page-103-2"></span>**Impostazione di un computer client**

- **1** Fare clic con il pulsante destro del mouse sul pulsante **Start** di Windows e selezionare **Esplora**.
- **2** Selezionare **Risorse di rete** e fare clic con il pulsante destro del mouse su **Cerca computer**.
- **3** Immettere l'indirizzo IP del computer host nel campo **Nome computer** e fare clic su **Cerca**. (Se il computer host richiede **Nome utente** e **Password**, immettere l'ID utente e la password per l'account del computer host.)
- **4** Fare doppio clic su **Stampanti e fax**.
- **5** Fare clic con il pulsante destro del mouse sull'icona del driver della stampante e selezionare **Connetti**.
- **6** Se viene visualizzato il messaggio di conferma dell'installazione, fare clic su **Sì**.

# **5 Digitalizzazione**

<span id="page-104-0"></span>La funzione di digitalizzazione del dispositivo consente di trasformare le immagini e il testo in file digitali sul computer. È quindi possibile inviare i file per fax o e-mail, visualizzarli sul sito Web o utilizzarli per creare progetti stampabili mediante il software SmarThru o il driver WIA. Questo capitolo tratta i seguenti argomenti:

- **• [SmarThru Office](#page-104-1)**
- **• [Processo di digitalizzazione con il software abilitato per TWAIN](#page-106-0)**
- **• [Digitalizzazione con il driver WIA](#page-106-1)**

### **NOTE**:

- *Controllare quali sistemi operativi sono compatibili con la stampante utilizzata. Fare riferimento alla sezione sulla compatibilità del sistema operativo in Specifiche della stampante nella Guida dell'utente della stampante.*
- *Il nome della stampante è riportato sul CD Drivers and Utilities in dotazione.*
- *La risoluzione massima ottenibile dipende da diversi fattori, quali la velocità del computer, lo spazio su disco disponibile, la memoria, le dimensioni dell'immagine da digitalizzare e le impostazioni di profondità di bit. Pertanto, a seconda del sistema utilizzato e dell'oggetto da digitalizzare, la digitalizzazione alle risoluzioni più elevate potrebbe non essere possibile.*

# <span id="page-104-1"></span>**SmarThru Office**

Il CD *Drivers and Utilities* in dotazione fornisce il programma SmarThru Office. SmarThru Office fornisce funzioni pratiche da utilizzare con il dispositivo.

## <span id="page-104-2"></span>**Avvio di SmarThru Office**

Seguire i passaggi sotto indicati per avviare SmarThru Office.

- **1** Assicurarsi che il dispositivo e il computer siano accesi e collegati correttamente tra di loro.
- **2** Una volta installato SmarThru Office, sul desktop verrà visualizzata l'icona di SmarThru Office.
- **3** Fare doppio clic sull'icona SmarThru Office.

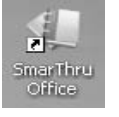

**4** Apparirà SmarThru Office.

Per ulteriori informazioni, fare clic su **?** > **Guida di SmarThru Office**.

## <span id="page-104-3"></span>**Guida rapida**

Questo menu visualizza i pulsanti direttamente corrispondenti ad alcune funzioni. I pulsanti diretti includono: **Categorie**, **Raccoglitore**, **Ciclo di vita**, **Digitalizzazione e OCR**, **Correzioni e miglioramenti** e **Sito Web Dell**. È possibile disattivare questo menu facendo clic su "**Non visualizzare più questo messaggio**".

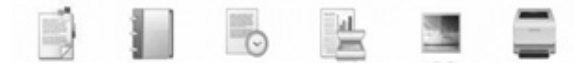

## <span id="page-104-4"></span>**Utilizzo di SmarThru Office**

## **Digitalizzazione**

**1** Fare clic sull'icona di digitalizzazione.

### **NOTE**:

• Se il sistema operativo in uso è Microsoft<sup>®</sup> Windows<sup>®</sup> XP, è possibile utilizzare l'avvio rapido di SmarThru Office, disponibile all'estremità destra della barra delle applicazioni, per aprire facilmente la finestra **Impostazione digitalizzazione**.

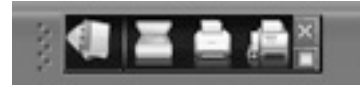

• Nei sistemi operativi diversi da Windows XP, fare clic sull'icona di SmarThru sulla barra delle applicazioni per attivare l'avvio rapido di SmarThru Office.

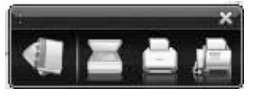

### **2** Viene visualizzata la finestra **Impostazione digitalizzazione**.

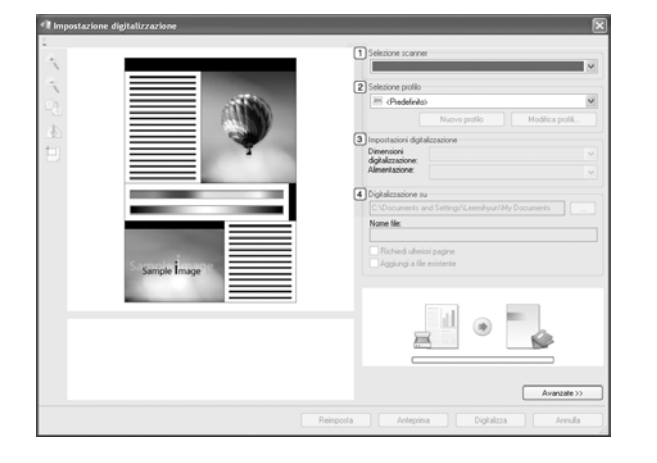

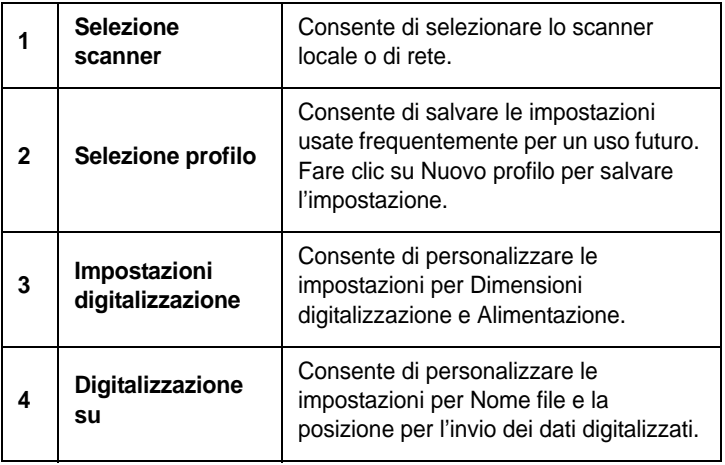

**NOTA**: Fare clic sul pulsante **Avanzate** per impostare altre opzioni di scansione.

**3** Eseguire le impostazioni di digitalizzazione e fare clic su **Digitalizza**.

Per ulteriori informazioni, fare clic su **?** > **Guida di SmarThru Office**.

#### **Invia a**

### **E-mail**

È possibile inviare e-mail durante l'esecuzione di SmarThru Office.

**NOTA**: È necessario un programma client di posta elettronica, come Outlook Express, per inviare e-mail in SmarThru Office. Le procedure per l'invio di e-mail possono variare in base al programma client di posta elettronica in uso.

- **1** Selezionare **File** > **Invia a**> **Invia tramite e-mail**.
- **2** Si aprirà un client e-mail.
- **3** Inserire le informazioni richieste ed inviare l'e-mail.

### **Fax**

È possibile inviare e-mail durante l'esecuzione di SmarThru Office.

- **1** Selezionare **File** > **Invia a** > **Invia tramite fax**.
- **2** Viene visualizzata la finestra **Invia fax**.
- **3** Indicare le informazioni necessarie e fare clic su **Invia fax**.

**NOTE**: Per ulteriori informazioni su SmarThru Office, fare clic su **?** > **Guida di SmarThru Office**. Apparirà la finestra **Guida di SmarThru Office**; è possibile visualizzare la guida in linea fornita con il programma SmarThru.

Seguire i passaggi sotto indicati per disinstallare SmarThru Office. Prima di iniziare la disinstallazione, assicurarsi che tutte le applicazioni presenti nel computer siano chiuse.

- a Dal menu **Start**, selezionare **Programmi** o **Tutti i programmi**.
- b Selezionare SmarThru Office, quindi **Disinstalla SmarThru Office**.
- c Quando viene richiesta conferma della selezione, leggere il messaggio e fare clic su **OK**.

d Fare clic su **Fine**.

# <span id="page-106-0"></span>**Processo di digitalizzazione con il software abilitato per TWAIN**

Se si desidera digitalizzare documenti utilizzando un programma diverso, è necessario servirsi di software conforme allo standard TWAIN, come Adobe® Photoshop®. La prima volta che si digitalizza con il dispositivo, selezionarlo come origine TWAIN nell'applicazione in uso.

Il processo di digitalizzazione di base prevede una serie di operazioni:

- **1** Assicurarsi che il dispositivo e il computer siano accesi e collegati correttamente tra di loro.
- **2** Posizionare un documento con il lato stampato rivolto verso il basso sul vetro del dispositivo.

OPPURE caricare il documento con il lato stampato rivolto verso l'alto nell'alimentatore automatico (o DADF).

- **3** Aprire un'applicazione, ad esempio Photoshop.
- **4** Apertura della finestra TWAIN e impostazione delle opzioni di digitalizzazione.
- **5** Digitalizzazione e salvataggio dell'immagine digitalizzata.

**NOTA**: è necessario seguire le istruzioni fornite dal programma relativamente all'acquisizione di un'immagine. Vedere la Guida dell'utente dell'applicazione.

# <span id="page-106-1"></span>**Digitalizzazione con il driver WIA**

Il dispositivo supporta anche il driver WIA (Windows Image Acquisition) per la digitalizzazione delle immagini. WIA è uno dei componenti standard forniti da Microsoft® Windows® XP e funziona con le fotocamere e gli scanner digitali. A differenza del driver TWAIN, il driver WIA consente di digitalizzare e di manipolare un'immagine facilmente senza utilizzare software aggiuntivo.

**NOTA**: il driver WIA funziona solo su Windows XP con porta USB.

## <span id="page-106-2"></span>**Windows XP**

- **1** Posizionare un documento con il lato stampato rivolto verso il basso sul vetro del dispositivo. OPPURE caricare il documento con il lato stampato rivolto verso l'alto nell'alimentatore automatico (o DADF).
- **2** Dal menu **Start** del desktop, selezionare **Impostazioni**, **Pannello di controllo**, quindi **Scanner e fotocamere digitali**.
- **3** Fare doppio clic sull'icona del **driver della stampante**. Si avvia l'installazione guidata di scanner e fotocamere digitali.
- **4** Scegliere le preferenze di digitalizzazione e fare clic su **Anteprima** per visualizzare il modo in cui le preferenze agiscono sull'immagine.
- **5** Scegliere **Avanti**.
- **6** Immettere un nome di immagine e selezionare un formato di file e una destinazione per salvare l'immagine.
- **7** Seguire le istruzioni visualizzate per modificare l'immagine dopo che essa è stata copiata nel computer.

## <span id="page-106-3"></span>**Windows Vista**

**1** Posizionare un documento con il lato stampato rivolto verso il basso sul vetro del dispositivo.

OPPURE caricare il documento con il lato stampato rivolto verso l'alto nell'alimentatore automatico (o DADF).

- **2** Fare clic su **Start** → **Pannello di controllo** → **Hardware e suoni** → **Scanner e fotocamere digitali**.
- **3** Fare clic su **Digitalizza un documento o un'immagine**. L'applicazione **Fax e scanner di Windows** viene avviata automaticamente.

**NOTA**: Per visualizzare gli scanner, è possibile fare clic su **Visualizza scanner e fotocamere**.

- **4** Fare clic su **Digitalizza**, verrà aperto il driver di digitalizzazione.
- **5** Scegliere le preferenze di digitalizzazione e fare clic su **Anteprima** per vedere il loro effetto sull'immagine.
- **6** Fare clic su **Digitalizza**.

**NOTA**: se si desidera annullare il lavoro di scansione, premere il tasto Annulla situato nella procedura guidata per scanner e fotocamera.

# <span id="page-107-0"></span>**6 Utilizzo di altri programmi**

Il capitolo tratta i seguenti argomenti:

- **• [Controllo stato stampante](#page-107-1)**
- **• [Utilità impostazioni stampante](#page-107-2)**
- **• [Applicazione per il riordino del toner Dell](#page-108-0)**
- **• [Utilità Aggiornamento firmware](#page-108-1)**

# <span id="page-107-1"></span>**Controllo stato stampante**

La schermata del monitor di stato della stampante viene visualizzata quando si invia un lavoro alla stampante. Questo viene visualizzato solo sulle schermate del computer. In base al livello di toner residuo, la schermata del monitor di stato della stampante può apparire diversa.

Se si è un utente di Windows, dal menu **Start** selezionare **Programmi** o **Tutti i programmi** → **Dell** → **Stampanti Dell** → **Dell 1235cn Color Laser MFP** → **Controllo stato stampante**.

Il programma **Controllo stato stampante** visualizza lo stato attuale della stampante, il livello di toner residuo nelle cartucce di toner e altre informazioni. Inoltre è possibile cambiare le impostazioni.

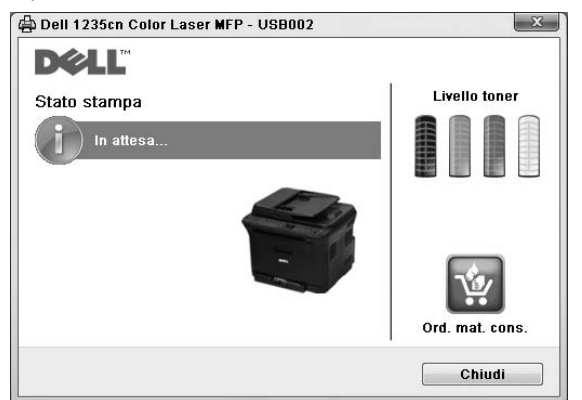

- **Stato stampa**: il programma **Controllo stato stampante** visualizza lo stato corrente della stampante.
- **Livello toner**: è possibile verificare il livello del toner presente nelle cartucce.
- **Ord. mat. cons.**: fare clic per ordinare online le cartucce di ricambio del toner.
- **Guida utente**: consente di visualizzare la guida dell'utente **Dell 1235cn Color Laser MFP**.

# <span id="page-107-2"></span>**Utilità impostazioni stampante**

Quando si installa il software **Dell**, **Utilità impostazioni stampante** viene installato automaticamente. Per avviare **Utilità impostazioni stampante**.

**1** Fare clic su **Start** → **Programmi** o **Tutti i programmi** → **Dell** → **Stampanti Dell** → **Dell 1235cn Color Laser MFP** → **Utilità impostazioni stampante**.

Verrà aperta la finestra **Utilità impostazioni stampante**.

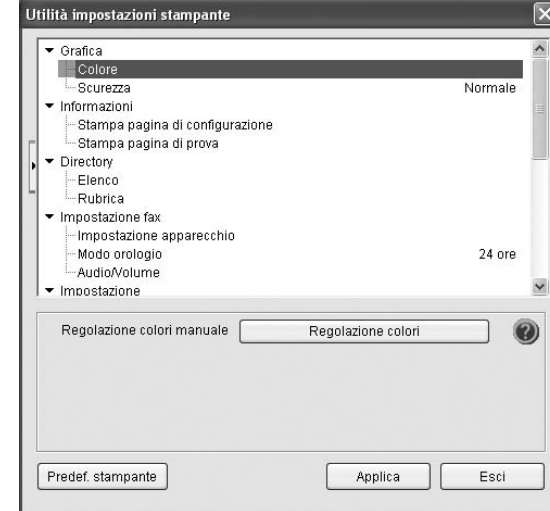

**2** La finestra **Utilità impostazioni stampante** fornisce diverse funzionalità.

Per ulteriori informazioni, fare clic sul pulsante  $\mathbf Q$ . Per utilizzare le impostazioni predefinite, fare clic sul pulsante **Predef. stampante**, quindi fare clic su **Applica**. Per uscire, fare clic sul pulsante **Esci** nella parte inferiore della finestra.
## **Applicazione per il riordino del toner Dell**

Per ordinare cartucce di toner di ricambio o altri materiali da **Dell**:

**1** Fare doppio clic sull'icona **Dell** Toner Reorder Program sul desktop.

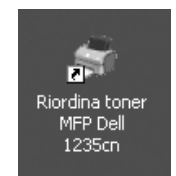

oppure

Fare clic su **Start** → **Programmi** or **Tutti i programmi** → **Dell** → **Stampanti Dell** → **Dell 1235cn Color Laser MFP** → **Riordina toner MFP Dell 1235cn**.

**2** Verrà aperta la finestra **Riordina toner MFP Dell 1235cn**.

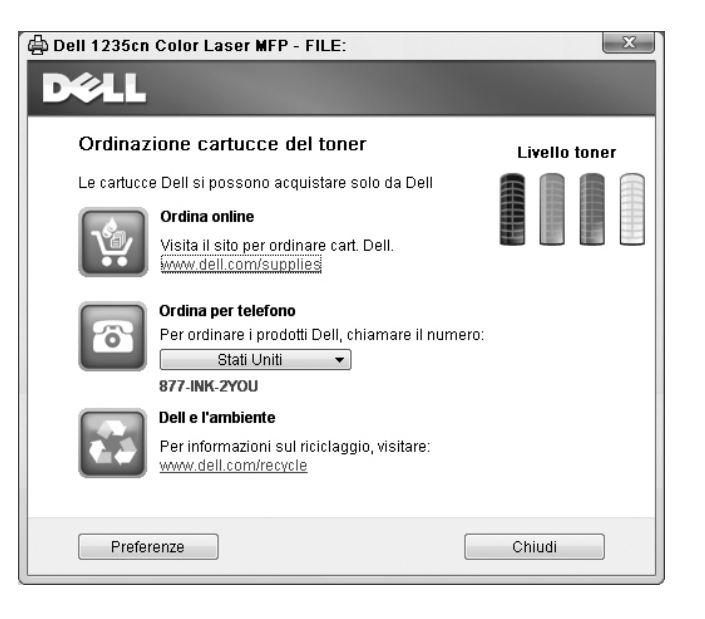

# **Utilità Aggiornamento firmware**

È possibile aggiornare il firmware della stampante utilizzando **Utilità Aggiornamento firmware**.

**1** Fare clic su **Start** → **Programmi** o **Tutti i programmi** → **Dell** → **Stampanti Dell** → **Dell 1235cn Color Laser MFP** → **Utilità Aggiornamento firmware**.

Verrà aperta la finestra **Utilità Aggiornamento firmware**.

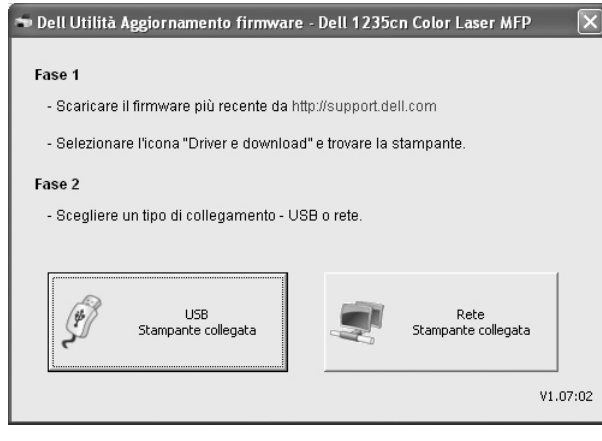

Per completare l'aggiornamento del firmware, seguire le istruzioni visualizzate.

# **7 Uso della stampante con un Macintosh**

La stampante supporta sistemi Macintosh con un'interfaccia USB incorporata o una scheda di interfaccia di rete 10/100 Base-TX. Se si stampa un file da un computer Macintosh, è possibile usare il driver CUPS installando il file PPD.

**NOTA**: *alcune stampanti non supportano l'interfaccia di rete. Controllare se la stampante supporta l'interfaccia di rete nelle Specifiche della stampante riportate nella Guida dell'utente della stampante.*

Questo capitolo tratta i seguenti argomenti:

- **• [Installazione del software](#page-109-0)**
- **• [Disinstallazione del software](#page-109-1)**
- **• [Impostazione della stampante](#page-110-0)**
- **• [Stampa](#page-111-0)**
- **• [Digitalizzazione](#page-113-0)**

## <span id="page-109-4"></span><span id="page-109-3"></span><span id="page-109-0"></span>**Installazione del software**

Il CD *Drivers and Utilities* in dotazione con la stampante fornisce il file PPD per usare il driver CUPS o il driver Apple LaserWriter *(disponibile solo quando si utilizza una stampante che supporta il driver PostScript)*, per stampare su un computer Macintosh.

Essa fornisce inoltre il driver Twain per l'esecuzione di scansioni su un computer Macintosh.

- **1** Assicurarsi di aver collegato la stampante al computer. Accendere il computer e la stampante.
- **2** Inserire il CD-ROM fornito con la stampante nella relativa unità.
- **3** Fare doppio clic sull'icona del **CD-ROM** che appare sul desktop del Macintosh.
- **4** Fare doppio clic sulla cartella **MAC\_Installer**.
- **5** Fare doppio clic sull'icona **Installer OS X**.
- **6** Immettere la password e fare clic su **OK**.
- **7** Si apre la finestra del programma di installazione Dell.
- **8** Selezionare **easy install** quindi fare clic su **Install**. L'opzione **easy install** è consigliata per la maggior parte degli utenti. Verranno installati tutti i componenti necessari per le operazioni di stampa. Selezionando **custom install**, è possibile scegliere i singoli componenti da installare.

**9** Viene visualizzato l'avviso che tutte le applicazioni verranno chiuse. Fare clic su **Continua**.

**10** Al termine dell'installazione, fare clic su **Quit**.

#### **NOTA**:

- Se è stato installato il driver dello scanner, fare clic su **Restart**.
- Al termine dell'installazione, [vedere "Impostazione della](#page-110-0)  [stampante" a pagina 28.](#page-110-0)

## <span id="page-109-2"></span><span id="page-109-1"></span>**Disinstallazione del software**

La disinstallazione è necessaria solo se si sta aggiornando il software oppure se l'installazione non riesce.

- **1** Inserire il CD-ROM fornito con la stampante nella relativa unità.
- **2** Fare doppio clic sull'icona del **CD-ROM** che appare sul desktop del Macintosh.
- **3** Fare doppio clic sulla cartella **MAC\_Installer**.
- **4** Fare doppio clic sull'icona **Installer OS X**.
- **5** Immettere la password e fare clic su **OK**.
- **6** Si apre la finestra del programma di installazione Dell.
- **7** Selezionare **Uninstall** quindi fare clic su **Uninstall**.
- **8** Viene visualizzato l'avviso che tutte le applicazioni verranno chiuse. Fare clic su **Continua**.
- **9** Al termine della disinstallazione, fare clic su **Quit**.

## <span id="page-110-1"></span><span id="page-110-0"></span>**Impostazione della stampante**

L'impostazione della stampante varia a seconda del cavo utilizzato per collegare la stampante al computer: il cavo di rete o il cavo USB.

## **Per un Macintosh con collegamento di rete**

**NOTA**: *alcune stampanti non supportano l'interfaccia di rete. Prima di collegare la stampante, assicurarsi che supporti un'interfaccia di rete facendo riferimento a Specifiche della stampante nella Guida utente della stampante.*

- **1** Seguire le istruzioni in ["Installazione del software" a pagina 27](#page-109-0) per installare i file PPD e Filter nel computer.
- **2** Aprire la cartella **Applicazioni** → **Utility** e **Utility Configurazione Stampante**.
	- Per MAC OS 10.5, aprire **Preferenze di Sistema** dalla cartella **Applicazioni** e fare clic su **Stampa e Fax**.
- **3** Fare clic su **Aggiungi** in **Elenco Stampanti**.

•Per MAC OS 10.5, premere l'icona "**+**". Verrà visualizzata una finestra.

- **4** Per MAC OS 10.3, selezionare la scheda **Stampa IP**.
	- Per MAC OS 10.4, fare clic su **Stampante IP**.
	- Per MAC OS 10.5, fare clic su **IP**.
- **5** Selezionare **Socket/HP Jet Direct** in **Printer Type**. **DURANTE LA STAMPA DI UN DOCUMENTO CONTENENTE PIU' PAGINE, LE PRESTAZIONI DI STAMPA POSSONO ESSERE MIGLIORATE SCEGLIENDO LA PRESA PER IL TIPO DI STAMPANTE.**
- **6** Immettere l'indirizzo IP della stampante nel campo **Indirizzo Stampante**.
- **7** Immettere il nome della coda nel campo **Nome Coda**. Se non si riesce a stabilire il nome della coda per il server di stampa, provare a usare la coda predefinita.
- **8** Per MAC OS 10.3, se l'opzione Selezione automatica non funziona correttamente, selezionare **Dell** in **Modello stampante** e **il nome della stampante** in **Nome modello**.
	- •Per MAC OS 10.4, se l'opzione Selezione automatica non funziona correttamente, selezionare **Dell** in **Stampa con** e **il nome della stampante** in **Modello**.
	- •Per MAC OS 10.5, se l'opzione Selezione automatica non funziona correttamente, selezionare **Seleziona driver da utilizzare** e il nome della stampante in uso in **Stampa con**.

L'indirizzo IP della stampante viene visualizzato in **Elenco Stampanti** e viene impostato come stampante predefinita.

**9** Scegliere **Aggiungi**.

## **Per un Macintosh con collegamento USB**

- **1** Seguire le istruzioni in ["Installazione del software" a pagina 27](#page-109-0) per installare i file PPD e Filter nel computer.
- **2** Aprire la cartella **Applicazioni** → **Utility** e **Utility Configurazione Stampante**.
	- Per MAC OS 10.5, aprire **Preferenze di Sistema** dalla cartella **Applicazioni** e fare clic su **Stampa e Fax**.
- **3** Fare clic su **Aggiungi** in **Elenco Stampanti**.

•Per MAC OS 10.5, premere l'icona "**+**". Verrà visualizzata una finestra.

- **4** Per MAC OS 10.3, selezionare la scheda **USB**.
	- Per MAC OS 10.4, fare clic su **Browser di default** e trovare la connessione USB.
	- Per MAC OS 10.5, fare clic su **Default** e trovare la connessione USB.
- **5** Per MAC OS 10.3, se l'opzione Selezione automatica non funziona correttamente, selezionare **Dell** in **Modello stampante** e **il nome della stampante** in **Nome modello**.
	- •Per MAC OS 10.4, se l'opzione Selezione automatica non funziona correttamente, selezionare **Dell** in **Stampa con** e **il nome della stampante** in **Modello**.
	- •Per MAC OS 10.5, se l'opzione Selezione automatica non funziona correttamente, selezionare **Seleziona driver da utilizzare** e il nome della stampante in uso in **Stampa con**.

La stampante viene visualizzata nell'elenco delle stampanti e impostata come stampante predefinita.

**6** Scegliere **Aggiungi**.

## <span id="page-111-0"></span>**Stampa**

#### **NOTA**:

- la finestra delle proprietà della stampante Macintosh visualizzata in questo documento potrebbe essere diversa, in funzione della stampante utilizzata. Tuttavia la composizione della finestra delle proprietà della stampante è simile.
- *Il nome della stampante è riportato sul CD-ROM a corredo.*

## <span id="page-111-1"></span>**Stampa di un documento**

Quando si stampa con un Macintosh, è necessario controllare l'impostazione del software della stampante in ciascuna applicazione utilizzata. Per stampare da un Macintosh, procedere come segue.

- **1** Aprire un'applicazione Macintosh e selezionare il file da stampare.
- **2** Aprire il menu **File** e fare clic su **Page Setup**.
- **3** Scegliere il formato della carta, l'orientamento, la scala e le altre opzioni e fare clic su **OK**.

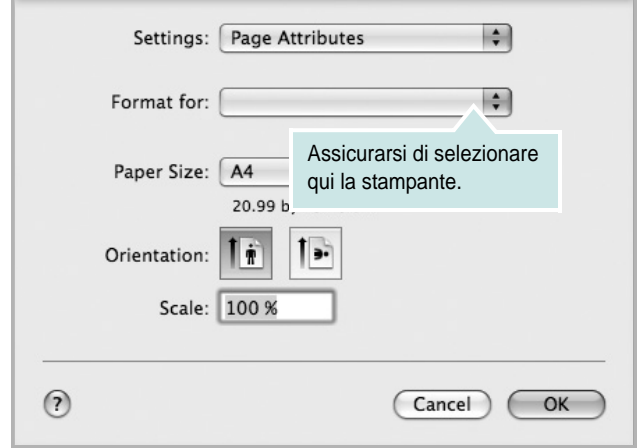

s Mac OS 10.5

- **4** Aprire il menu **File** e fare clic su **Print**.
- **5** Scegliere il numero di copie desiderato e specificare le pagine da stampare.
- **6** Dopo aver impostato le opzioni, fare clic su **Print**.

## <span id="page-111-3"></span>**Modifica delle impostazioni della stampante**

La stampante permette di utilizzare funzioni di stampa avanzate. Dall'applicazione Macintosh, selezionare **Print** nel menu **File**. Il nome della stampante visualizzato nella finestra delle proprietà della stampante potrebbe variare, in funzione della stampante in uso. Ad eccezione del nome, la composizione della finestra delle proprietà della stampante è simile.

**NOTA**: Le opzioni di impostazione possono variare a seconda delle stampanti e della versione del sistema operativo Macintosh.

#### <span id="page-111-2"></span>**Layout**

La scheda **Layout** contiene le opzioni che permettono di regolare l'aspetto del documento in stampa. È possibile stampare più pagine su un solo foglio. Selezionare **Layout** dall'elenco a discesa **Presets** per accedere alle seguenti funzioni.

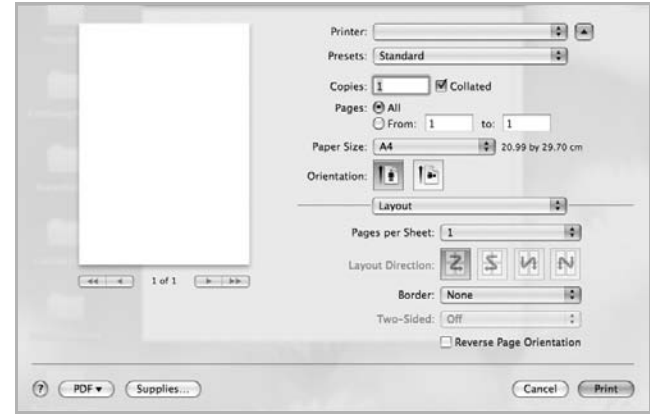

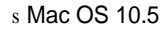

- **Pages per Sheet**: questa funzione determina il numero di pagine stampate in una pagina. Per ulteriori informazioni, vedere ["Stampa di più pagine su un foglio"](#page-112-0) nella colonna successiva.
- **Layout Direction**: è possibile selezionare l'orientamento di stampa. in una pagina come gli esempi nell'interfaccia utente.

#### **Graphics**

la scheda **Graphics** fornisce le opzioni per selezionare **Quality** e **Color Mode**. Selezionare **Graphics** dall'elenco a discesa **Presets** per accedere alle funzioni di grafica.

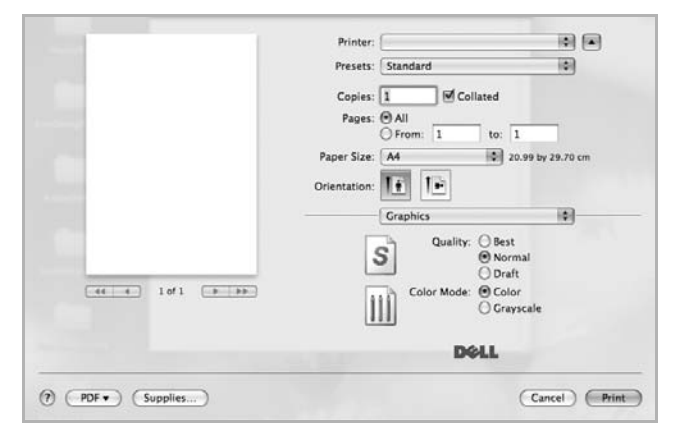

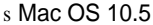

- **Quality**: è possibile selezionare la risoluzione di stampa. Maggiore è l'impostazione, maggiore sarà la nitidezza di stampa di caratteri e grafica. L'impostazione più alta può aumentare il tempo necessario per la stampa di un documento.
- **Color Mode**: è possibile impostare le opzioni per i colori: Normalmente, l'impostazione **Color** consente di ottenere la miglior qualità di stampa possibile per i documenti a colori. Se si desidera stampare un documento a colori in scala di grigi, selezionare **Grayscale**.

#### **Paper**

Impostare **Paper Type** per far corrispondere la carta caricata nel vassoio dal quale si desidera stampare. In questo modo si otterrà una stampa di qualità ottimale. Se si carica un tipo diverso di materiale di stampa, selezionare il tipo di carta corrispondente.

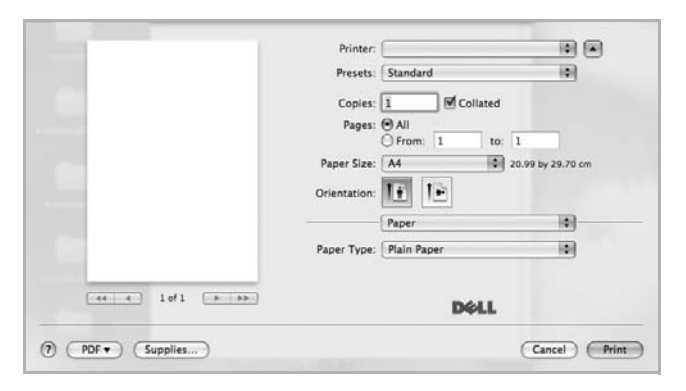

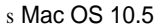

## <span id="page-112-1"></span><span id="page-112-0"></span>**Stampa di più pagine su un foglio**

È possibile stampare più di una pagina su un singolo foglio di carta. Questa funzione consente di stampare pagine di bozze a basso costo.

- **1** Dall'applicazione Macintosh, selezionare **Print** nel menu **File**.
- **2** Selezionare **Layout**.

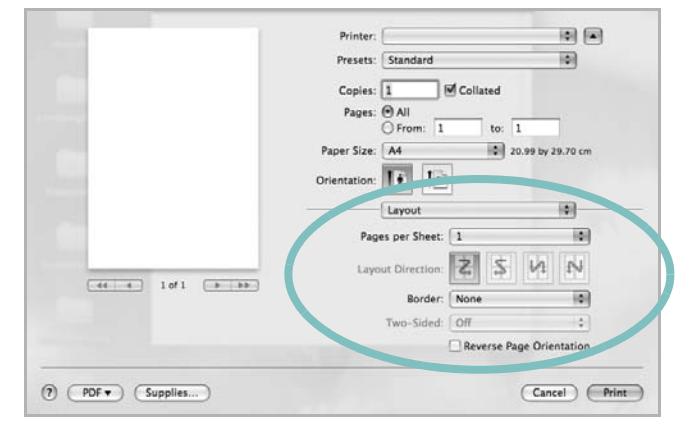

#### s Mac OS 10.5

- **3** Nell'elenco a discesa **Pages per Sheet**, selezionare il numero delle pagine da stampare su un foglio di carta.
- **4** Nell'opzione **Layout Direction**, selezionare l'ordine delle pagine. Per stampare un bordo attorno a ogni pagina nel foglio, selezionare l'opzione desiderata dall'elenco a discesa **Border**.
- **5** Fare clic su **Print** per fare in modo che la stampante stampi il numero di pagine selezionato sulla facciata di ogni pagina.

## <span id="page-113-0"></span>**Digitalizzazione**

È possibile digitalizzare documenti con **Acquisizione Immagine**. Sui sistemi Macintosh è disponibile il programma **Acquisizione Immagine**.

## **Digitalizzazione con USB**

- **1** Assicurarsi che l'apparecchio e il computer siano accesi e collegati correttamente tra di loro.
- **2** Posizionare un documento con il lato stampato rivolto verso il basso sul vetro del dispositivo. OPPURE caricare il documento con il lato stampato rivolto verso l'alto nell'alimentatore automatico (o DADF).
- **3** Avviare **Applicazioni** e fare clic su **Acquisizione Immagine**.

**NOTA**: Se appare il messaggio **Nessun dispositivo di Acquisizione Immagine connesso**, scollegare il cavo USB e ricollegarlo. Se il problema persiste, fare riferimento alla guida di **Acquisizione Immagine**.

- **4** Impostare le opzioni di digitalizzazione in tale programma.
- **5** Digitalizzare e salvare l'immagine digitalizzata.

#### **NOTA**:

- Per ulteriori informazioni sull'uso di **Acquisizione Immagine**, fare riferimento alla guida di **Acquisizione Immagine**.
- Per digitalizzare documenti tramite il DADF, utilizzare programmi compatibili TWAIN.
- È inoltre possibile digitalizzare con dei software compatibili TWAIN, quali Adobe® Photoshop®.
- I processi di digitalizzazione possono differire a seconda dei software compatibili TWAIN. Vedere la Guida dell'utente del software.
- Se la digitalizzazione non funziona in **Acquisizione Immagine**, aggiornare Mac OS alla versione più recente. **Acquisizione Immagine** funziona correttamente in Mac OS 10.3.9 o superiore e in Mac OS 10.4.7 o superiore.

Uso della stampante con un Macintosh 31

# **SEZIONE SOFTWARE**

# **INDICE**

## **A**

annullamento digitalizzazione [24](#page-106-0)

## **C**

carta, impostazione del formato [13](#page-95-0) carta, impostazione delle proprietà [13](#page-95-1)

## **D**

digitalizzazione driver WIA [24](#page-106-1) SmarThru [22](#page-104-0) TWAIN [24](#page-106-2) digitalizzazione da Macintosh [31](#page-113-0) disinstallazione, software Macintosh [27](#page-109-2) Windows [10](#page-92-0) documento, stampa Macintosh [29](#page-111-1) Windows [11](#page-93-0)

## **F**

filigrana creazione [19](#page-101-0) eliminazione [19](#page-101-1) modifica [19](#page-101-2) stampa [19](#page-101-3)

## **G**

grafica, impostazione delle proprietà [14](#page-96-0) Guida, uso [15](#page-97-0)

## **I**

impostazione modalità immagine [14](#page-96-1) opzione true-type [14](#page-96-1) preferiti [15](#page-97-1)

risoluzione Windows [14](#page-96-2) risparmio toner [14](#page-96-1) scurezza [14](#page-96-1) installazione driver della stampante Macintosh [27](#page-109-3) Windows [4](#page-86-0)

## **L**

layout, impostazione delle proprietà Macintosh [29](#page-111-2) Windows [13](#page-95-2) libretti stampa [17](#page-99-0)

## **M**

Macintosh digitalizzazione [31](#page-113-0) driver disinstallazione [27](#page-109-2) installazione [27](#page-109-3) impostazione della stampante [28](#page-110-1) stampa [29](#page-111-0) monitor di stato, uso [25](#page-107-0)

## **N**

N. su 1 stampa su Macintosh [30](#page-112-1) N. su 1, stampa Windows [16](#page-98-0)

## **O**

orientamento, stampa Windows [13](#page-95-3) origine carta, impostazione Windows [13](#page-95-4) overlay creazione [20](#page-102-0) eliminazione [20](#page-102-1)

stampa [20](#page-102-2)

## **P**

poster, stampa [17](#page-99-1) preferiti, uso dell'impostazione [15](#page-97-2) proprietà della stampante, impostazione Macintosh [29](#page-111-3) proprietà extra, impostazione [15](#page-97-3)

## **R**

risoluzione, impostazione della stampante Windows [14](#page-96-2)

## **S**

software disinstallazione Macintosh [27](#page-109-2) Windows [10](#page-92-0) installazione Macintosh [27](#page-109-3) Windows [4](#page-86-1) reinstallazione Windows [9](#page-91-0) requisiti di sistema Macintosh [27](#page-109-3) software della stampante disinstallazione Macintosh [27](#page-109-2) installazione Macintosh [27](#page-109-4) stampa adattamento alla pagina [18](#page-100-0) da Macintosh [29](#page-111-0) da Windows [11](#page-93-1) documento [11](#page-93-0) filigrana [19](#page-101-3) fronte-retro [18](#page-100-1) N. su 1 Macintosh [30](#page-112-1) Windows [16](#page-98-1) overlay [20](#page-102-3) poster [19](#page-101-3)

scala [18](#page-100-2) stampa avanzata, uso [16](#page-98-2) stampa di libretti [17](#page-99-0) stampa fronte-retro [18](#page-100-1) stampante disinstallazione del software Windows [10](#page-92-0) installazione del software Windows 4 stampante, imp[ostazione delle proprietà](#page-86-1) Windows [12](#page-94-0)

## **T**

toner, impostazione risparmio [14](#page-96-3) TWAIN, digitalizzazione [24](#page-106-2)

## **W**

WIA, digitalizzazione [24](#page-106-1)

REV 1.01